# EAC

**АЦДР.202119.017 РЭп**

# **Руководство по эксплуатации**

 $E$ 

# **Версия 3**

# **BOLID VCI-320**

# **Видеокамера сетевая**

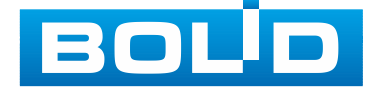

Настоящее руководство по эксплуатации (далее по тексту – [РЭ\)](#page-205-0) содержит сведения о назначении, конструкции, принципе действия, технических характеристиках видеокамеры сетевой «BOLID VCI-320» АЦДР.202119.017 (далее по тексту – видеокамера или изделие) и указания, необходимые для правильной и безопасной ее эксплуатации.

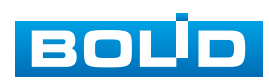

# СОДЕРЖАНИЕ

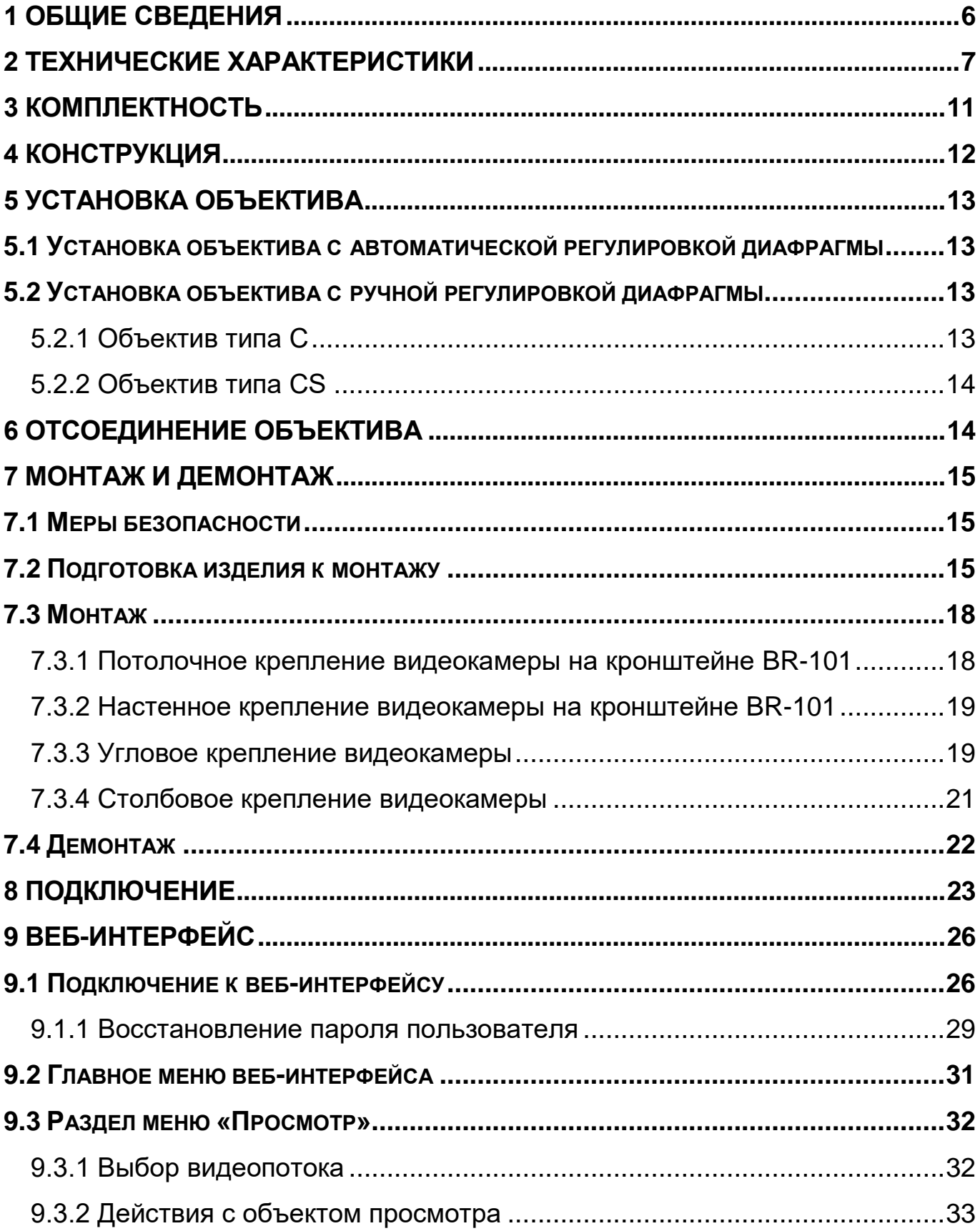

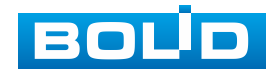

# **BOLID VCI-320. Версия 3. Руководство по эксплуатации** 4

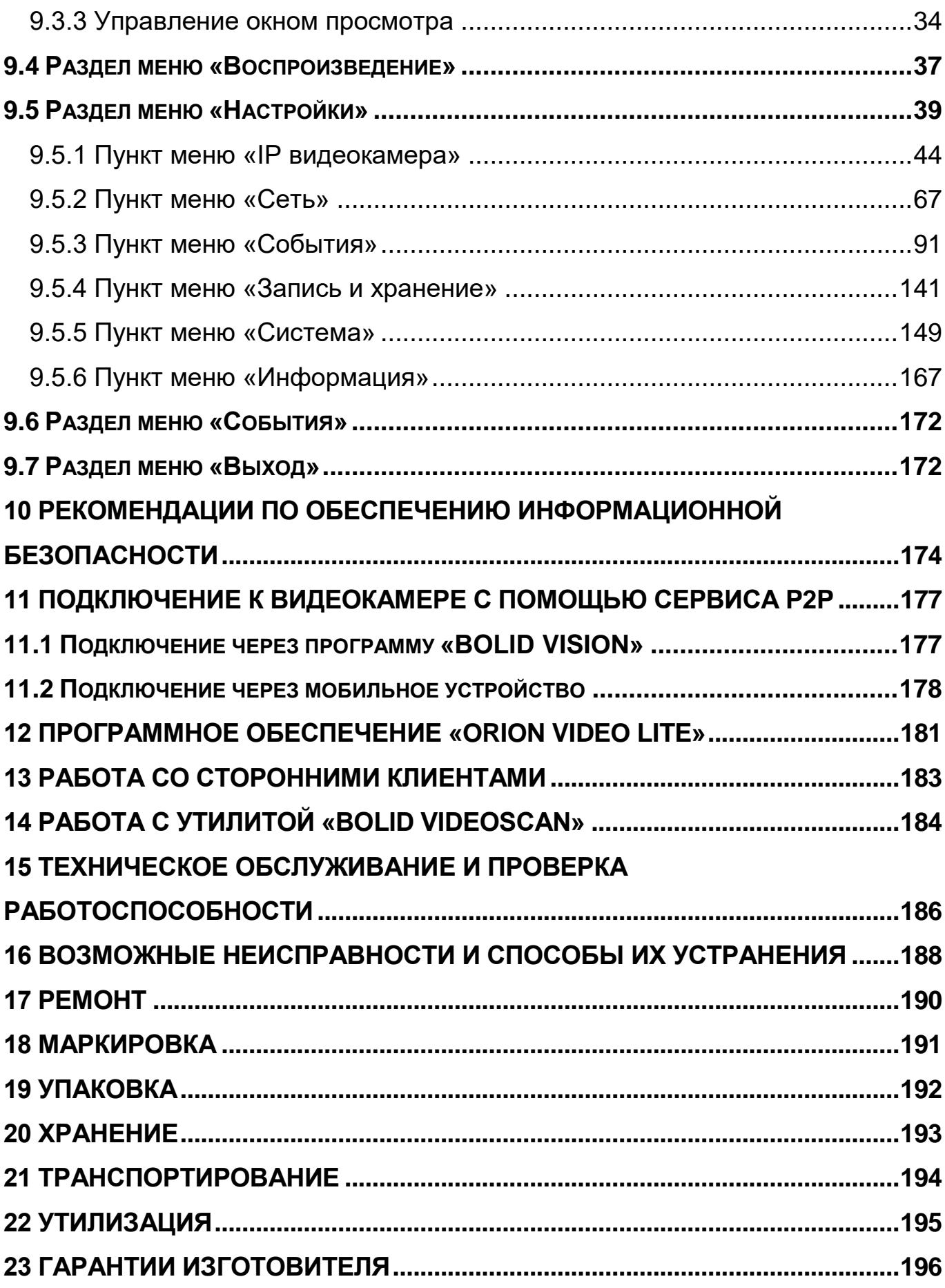

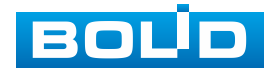

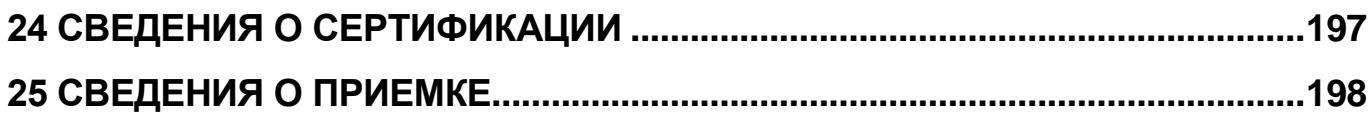

#### **1 ОБЩИЕ СВЕДЕНИЯ**

<span id="page-5-0"></span>1.1 Видеокамера предназначена для работы в составе комплекса видеонаблюдения для непрерывной трансляции видеоизображения с охраняемой зоны на системы отображения, записи, хранения и воспроизведения видеоизображения.

1.2 Изделие предназначено только для работы в жилых, коммерческих и производственных зонах, для профессионального использования и рассчитано на непрерывную круглосуточную работу.

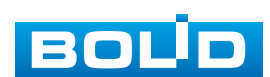

### **2 ТЕХНИЧЕСКИЕ ХАРАКТЕРИСТИКИ**

<span id="page-6-0"></span>Основные технические характеристики изделия представлены ниже [\(Таблица 2.1\)](#page-6-1).

<span id="page-6-1"></span>Таблица 2.1 – Основные технические характеристики

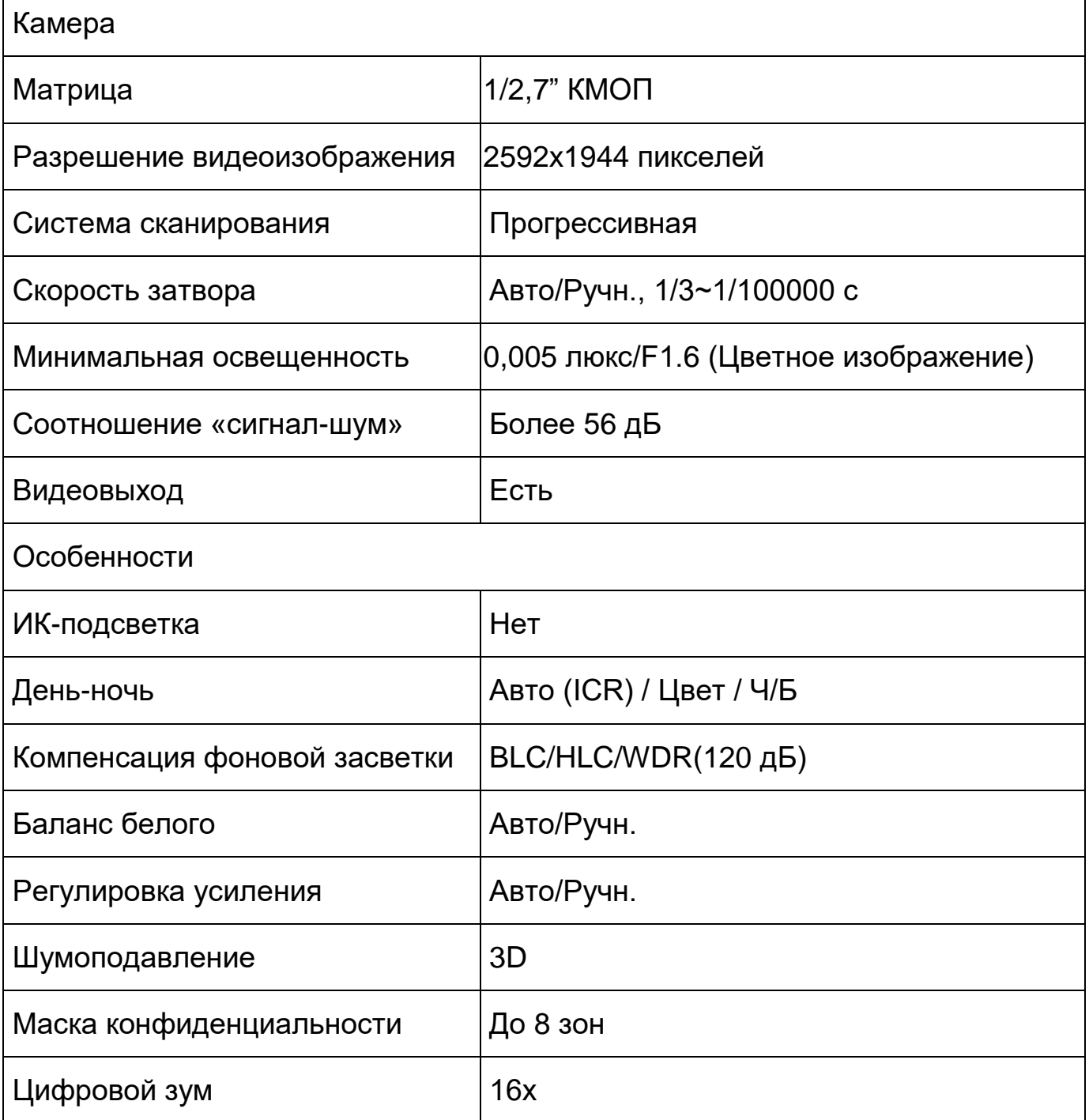

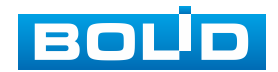

 $\blacksquare$ 

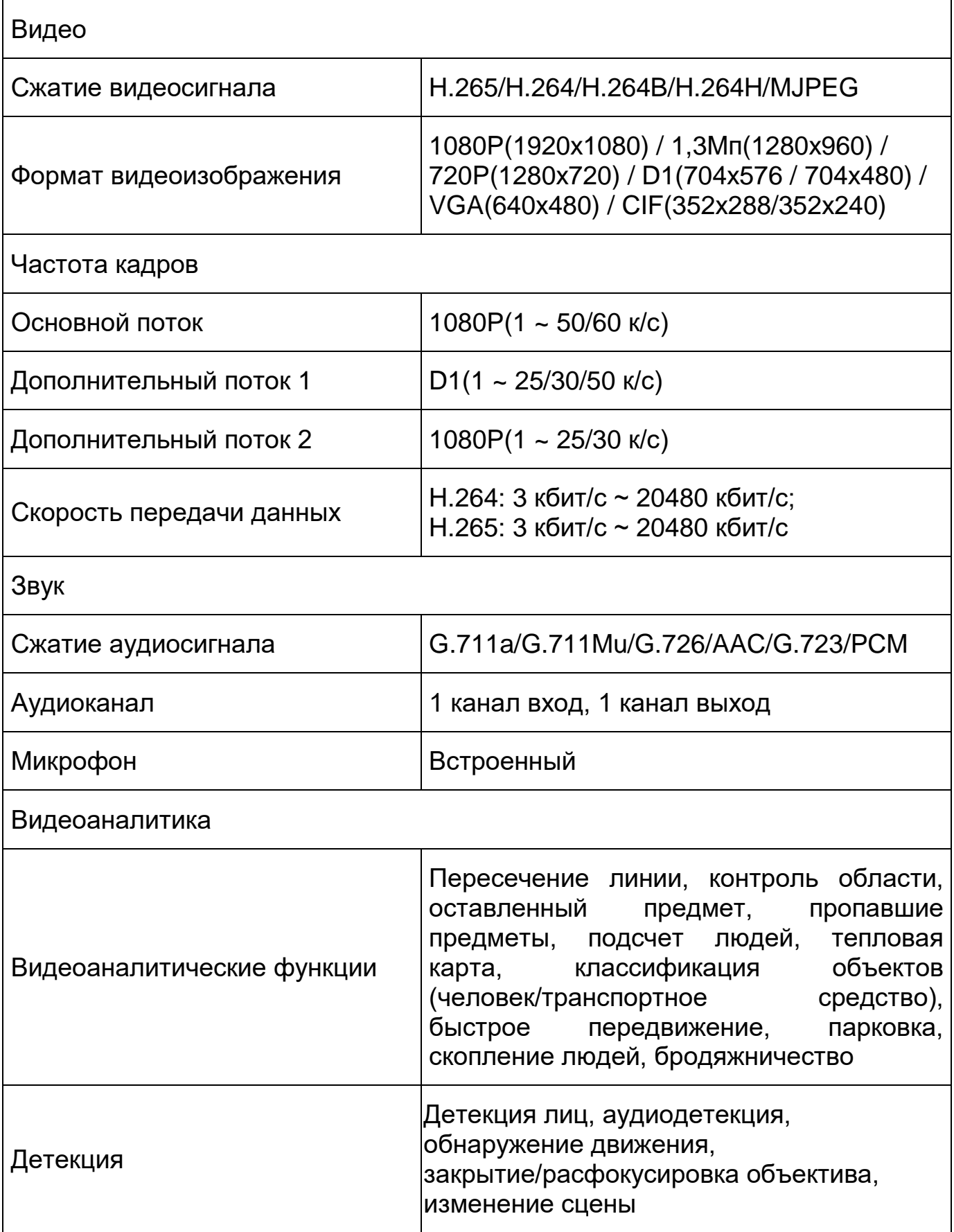

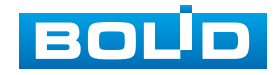

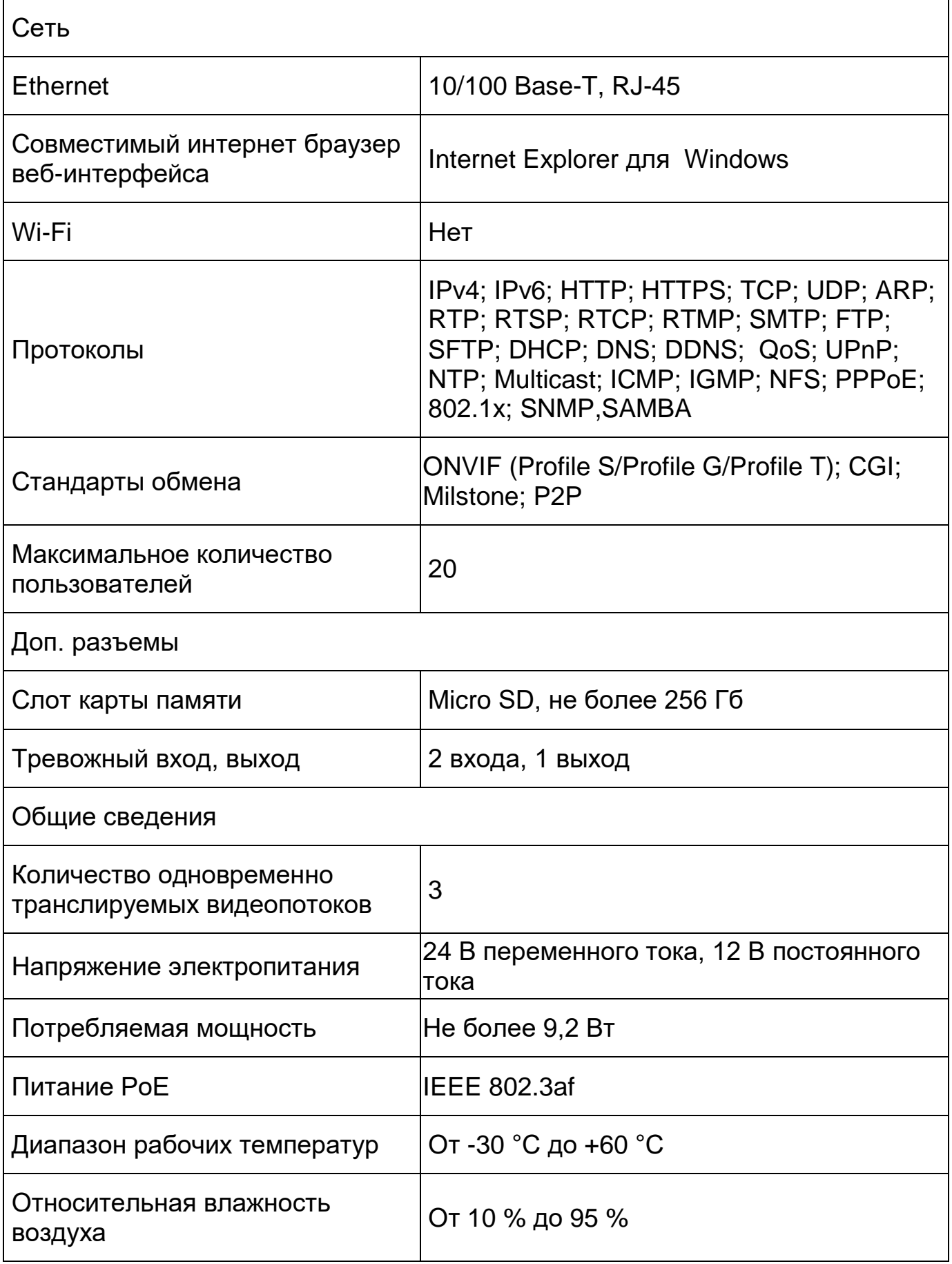

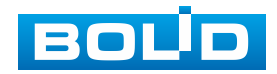

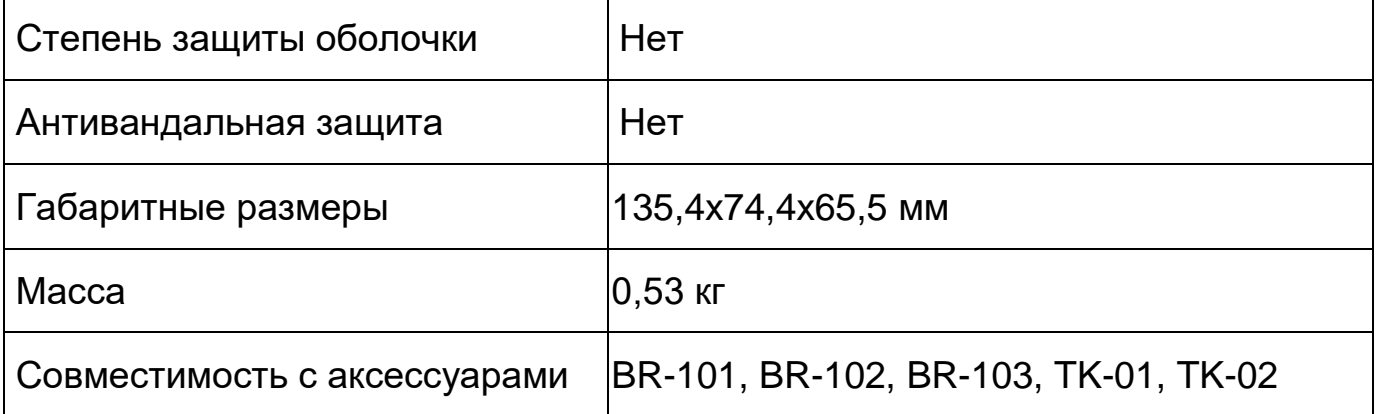

\*В условиях достаточной освещенности и при – отсутствии неблагоприятных погодных условий. Обнаружение – обнаружение движения или наличия объекта в кадре. Наблюдение – определение основных характеристик объекта. Распознавание – распознавание характеристик и узнавание объекта по визуальным признакам. Идентификация – установление личности/номерных знаков автомобиля.

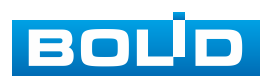

## **3 КОМПЛЕКТНОСТЬ**

<span id="page-10-0"></span>Состав изделия при поставке (комплект поставки видеокамеры) представлен ниже [\(Таблица 3.1\)](#page-10-1).

<span id="page-10-1"></span>Таблица 3.1 – Комплект поставки

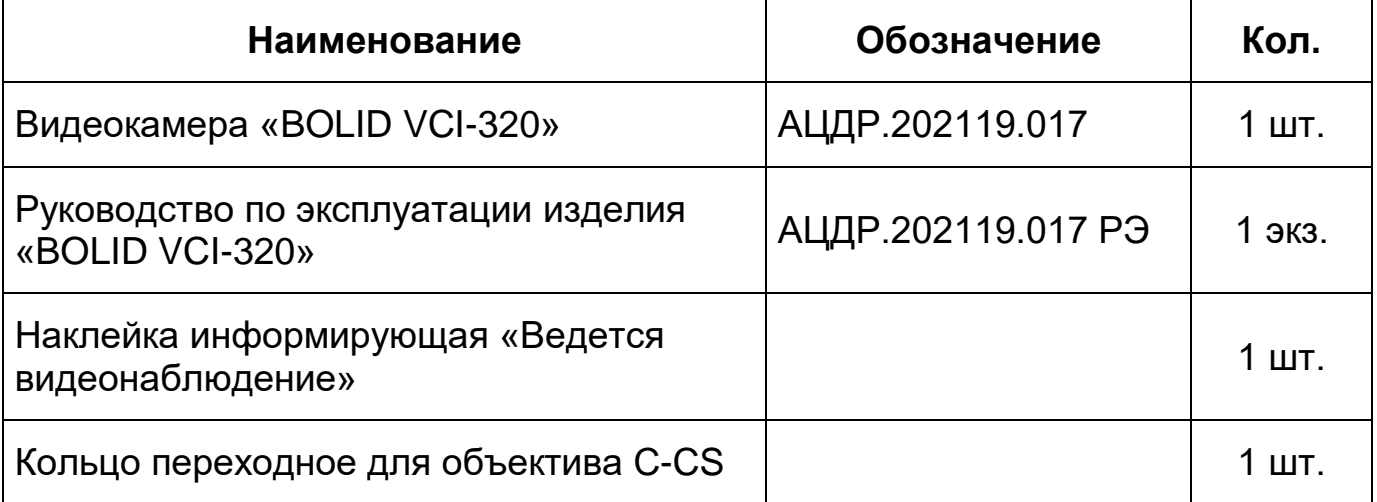

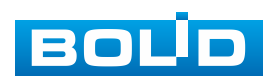

## **4 КОНСТРУКЦИЯ**

<span id="page-11-0"></span>Внешний вид и основные элементы видеокамеры представлены ниже [\(Рисунок 4.1\)](#page-11-1).

На задней панели видеокамеры [\(Рисунок 8.1,](#page-22-1) [Таблица 8.1\)](#page-22-2) расположены разъемы для подключения устройства, а также кнопка аппаратного сброса (RESET) и слот для карты памяти [«Micro SD»](#page-202-0).

Кнопка аппаратного сброса используется для возврата к настройкам по умолчанию. Если нажать и удерживать эту кнопку в течение 5 секунд, конфигурация системы вернется к заводским настройкам.

Карта памяти [«Micro](#page-202-0) SD» (не входит в комплект поставки) используется для записи видеопотока.

Резьба для крепления кронштейна Разъем для подключения объектива

Резьба для установки объектива

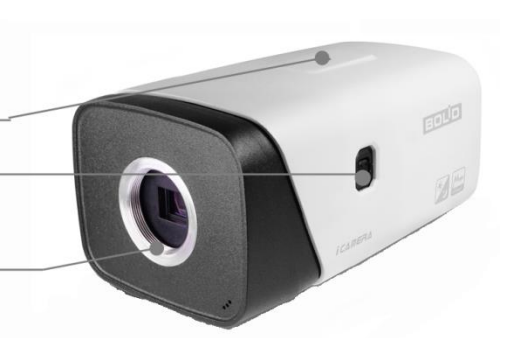

<span id="page-11-1"></span>Рисунок 4.1 – Внешний вид и основные элементы видеокамеры

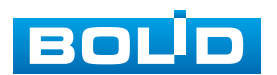

# **5 УСТАНОВКА ОБЪЕКТИВА**

## <span id="page-12-1"></span><span id="page-12-0"></span>**5.1 УСТАНОВКА ОБЪЕКТИВА С АВТОМАТИЧЕСКОЙ РЕГУЛИРОВКОЙ ДИАФРАГМЫ**

1. Присоедините объектив в соответствующее гнездо, предварительно сняв колпачок защиты матрицы видеокамеры. Поверните объектив по часовой стрелке для надежного закрепления [\(Рисунок 5.1\)](#page-12-4).

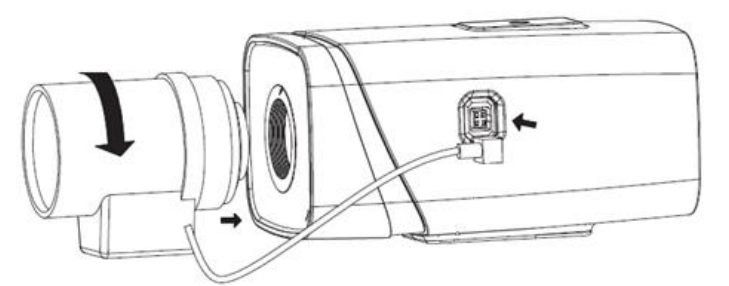

Рисунок 5.1 – Присоединение объектива

<span id="page-12-4"></span>2. Вставьте разъем кабеля объектива в разъем АРД (автоматическая регулировка диафрагмы) на боковой панели устройства [\(Рисунок 5.2\)](#page-12-5).

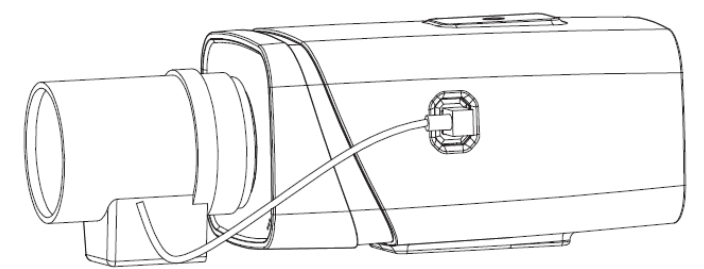

Рисунок 5.2 – Подключение кабеля объектива

<span id="page-12-5"></span>3. Отрегулируйте фокусное расстояние и настройте резкость изображения.

## <span id="page-12-2"></span>**5.2 УСТАНОВКА ОБЪЕКТИВА С РУЧНОЙ РЕГУЛИРОВКОЙ ДИАФРАГМЫ**

#### <span id="page-12-3"></span>**5.2.1 Объектив типа C**

- 1. Снимите колпачок защиты матрицы видеокамеры.
- 2. Установите переходное кольцо C/CS. Поверните объектив по часовой стрелке до надежной фиксации.

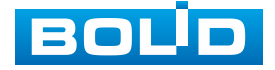

3. Отрегулируйте фокусное расстояние и настройте резкость изображения. В зависимости от конфигурации объектива для фиксации элементов настройки фокусного расстояния и настройки резкости вам может понадобиться шлицевая отвертка, с помощью которой эти элементы настройки ослабляются или фиксируются.

#### <span id="page-13-0"></span>**5.2.2 Объектив типа CS**

- 1. Снимите колпачок защиты матрицы видеокамеры.
- 2. Отрегулируйте фокусное расстояние и настройте резкость изображения. В зависимости от конфигурации объектива для фиксации элементов настройки фокусного расстояния и настройки резкости вам может понадобиться шлицевая отвертка, с помощью которой эти элементы настройки ослабляются или фиксируются.

#### **6 ОТСОЕДИНЕНИЕ ОБЪЕКТИВА**

- <span id="page-13-1"></span>1. Поверните объектив против часовой стрелки и отсоедините его от камеры [\(Рисунок 6.1\)](#page-13-2).
- 2. Отсоедините кабель автоматической регулировки диафрагмы, если он конструктивно присутствует [\(Рисунок 6.1\)](#page-13-2).
- 3. Присоедините, поворачивая по часовой стрелке, защитный колпачок для защиты матрицы видеокамеры.

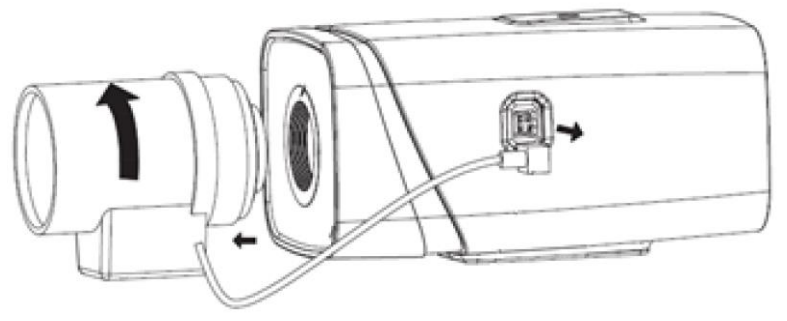

Рисунок 6.1 – Отсоединение объектива

<span id="page-13-2"></span>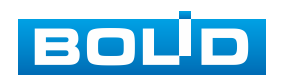

## **7 МОНТАЖ И ДЕМОНТАЖ**

#### <span id="page-14-1"></span><span id="page-14-0"></span>**7.1 МЕРЫ БЕЗОПАСНОСТИ**

- 1. К работе с изделием допускается квалифицированный персонал, изучивший настоящее руководство.
- 2. Все работы по монтажу и наладке производить с соблюдением требований действующих нормативных документов по технике безопасности.
- 3. Лица, производящие монтаж и наладку, должны иметь удостоверение на право работы с электроустановками напряжением до 1000 В.
- 4. Монтаж производить только при отключенном напряжении питания.
- 5. Для монтажных работ необходимо использовать исправный, безопасный и удобный монтажный инструмент.
- 6. Монтаж производить только на чистой, сухой установочной поверхности при отсутствии атмосферных осадков, повышенной влажности и иных неблагоприятных условий.
- 7. Все виды работ с изделием во время грозы запрещаются.
- 8. Монтаж производить без повреждения конструкции. Выполненный монтаж должен обеспечивать герметичность внутренней конструкции и электрического подключения видеокамеры.
- 9. Необходимо исключить образование, попадание или воздействие конденсата, электроразряда, статического электричества, грязи, жидкости, опасных веществ и мусора на поверхности, на электронных, оптических, конструктивных и электрических элементах видеокамеры.

#### <span id="page-14-2"></span>**7.2 ПОДГОТОВКА ИЗДЕЛИЯ К МОНТАЖУ**

ВНИМАНИЕ!

Запрещается переносить, держать, закреплять, подвешивать видеокамеру за кабель – это ведет к потере гарантии и поломке устройства.

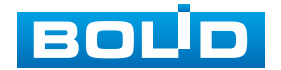

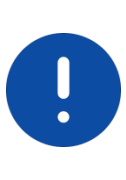

ВНИМАНИЕ!

Специалист по монтажу, при необходимости, может использовать иную технологию установки и крепежные элементы, не входящие в комплект поставки, если это не нарушает конструкцию, не влияет на работу устройства и обеспечивает надежность системы.

Выберите тип крепления [\(Таблица 7.1\)](#page-15-0), обеспечивающий наиболее эффективное расположение видеокамеры в зависимости от решаемой задачи.

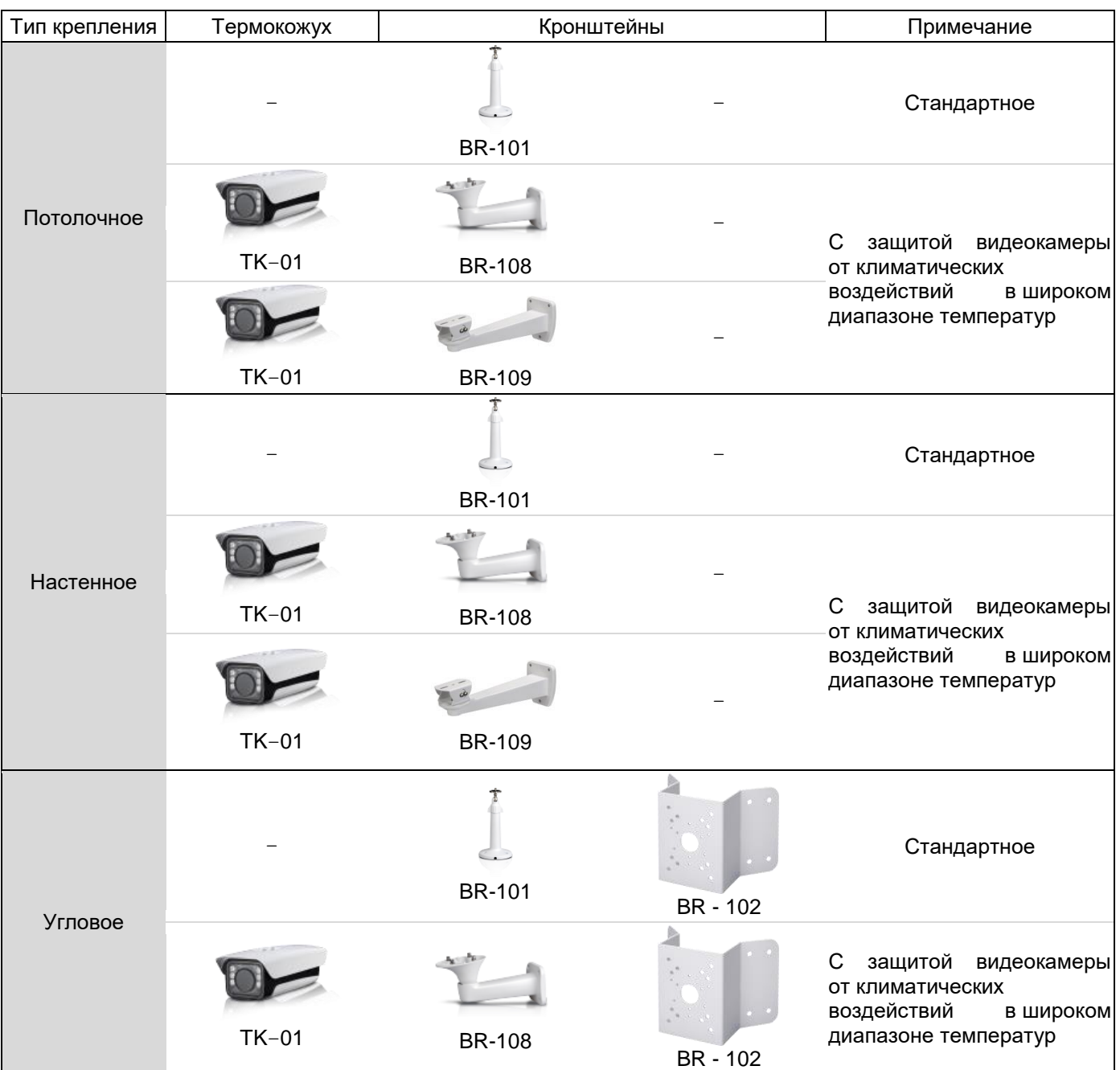

#### <span id="page-15-0"></span>Таблица 7.1 – Типы крепления видеокамеры

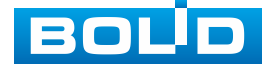

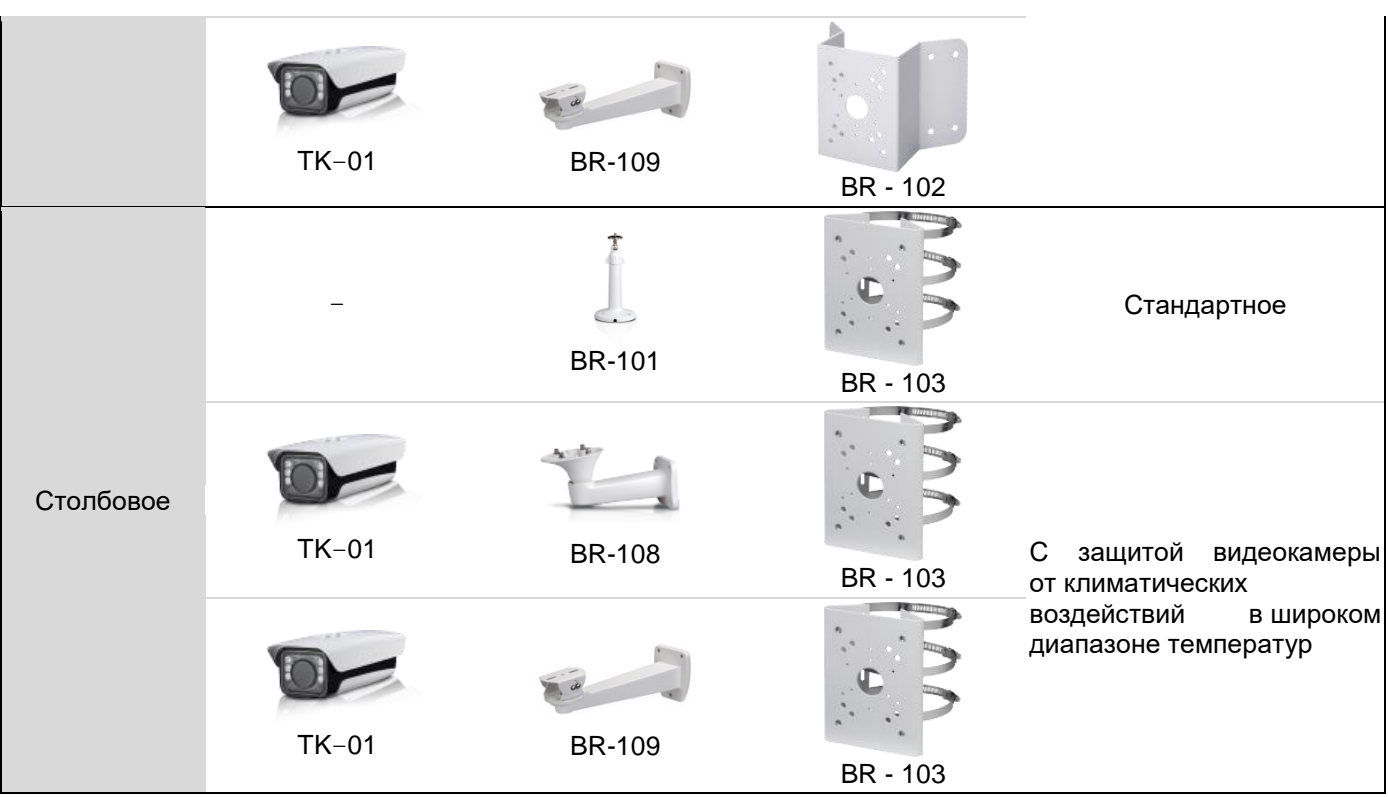

Выберите место крепления видеокамеры с учетом габаритных размеров изделия [\(Рисунок 7.1\)](#page-16-0) и удобства работы с монтажным инструментом.

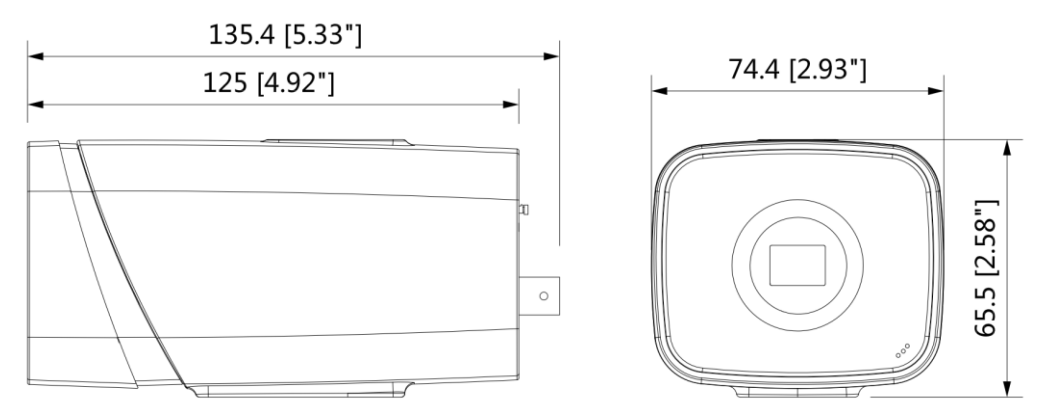

Рисунок 7.1 – Габаритные размеры видеокамеры

<span id="page-16-0"></span>Убедитесь, что монтажная поверхность способна выдерживать трехкратный вес камеры и кронштейна.

ВНИМАНИЕ!

При монтаже провода электропитания и выходов следует оставить достаточное пространство для легкого доступа при дальнейшем обслуживании устройства.

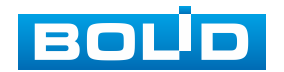

I

#### <span id="page-17-0"></span>**7.3 МОНТАЖ**

#### ВНИМАНИЕ!

Монтаж и пусконаладочные работы изделия, включая регулировку объектива, проводить при окружающей температуре не ниже плюс 10 °С, относительной влажности воздуха не выше 80 %, при отсутствии повышенного испарения и парообразования, усиленной вибрации.

#### <span id="page-17-1"></span>**7.3.1 Потолочное крепление видеокамеры на кронштейне BR-101**

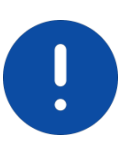

ВНИМАНИЕ!

Кронштейн BR-101 не входит в комплект поставки видеокамеры.

- 1. Используя монтажное основание кронштейна, отметьте точки крепления на установочной поверхности и просверлите 3 отверстия (диаметр 6 мм, глубина не менее 25 мм) в установочной поверхности.
- 2. Используя крепежные элементы из комплекта поставки, закрепите кронштейн на установочной поверхности.
- 3. Закрепите видеокамеру на кронштейне [\(Рисунок 7.2\)](#page-17-2).

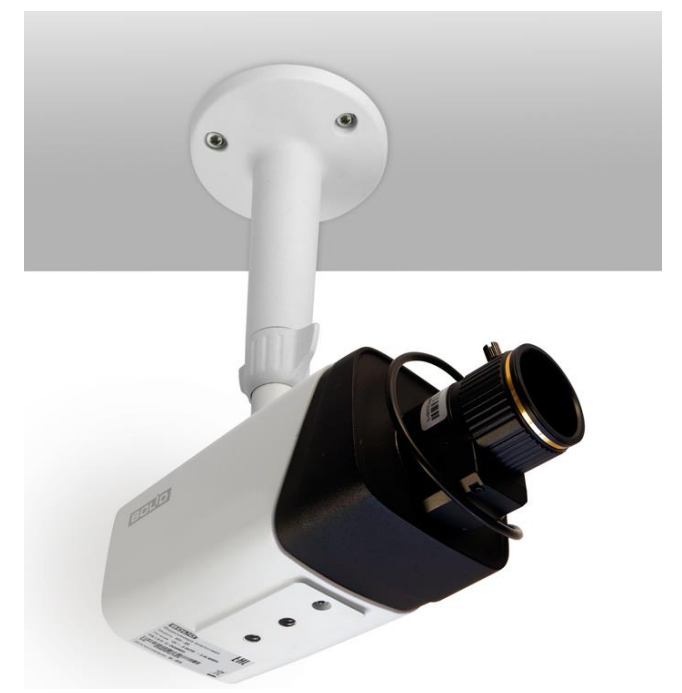

Рисунок 7.2 – Потолочное крепление видеокамеры

<span id="page-17-2"></span>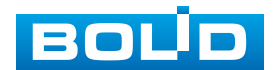

#### <span id="page-18-0"></span>**7.3.2 Настенное крепление видеокамеры на кронштейне BR-101**

#### ВНИМАНИЕ!

Кронштейн BR-101 не входит в комплект поставки видеокамеры.

- 1. Используя монтажное основание кронштейна, отметьте точки крепления на установочной поверхности и просверлите 3 отверстия (диаметр 6 мм, глубина не менее 25 мм) в установочной поверхности.
- 2. Используя крепежные элементы из комплекта поставки, закрепите кронштейн на установочной поверхности.
- 3. Закрепите видеокамеру на кронштейне [\(Рисунок 7.2\)](#page-17-2).

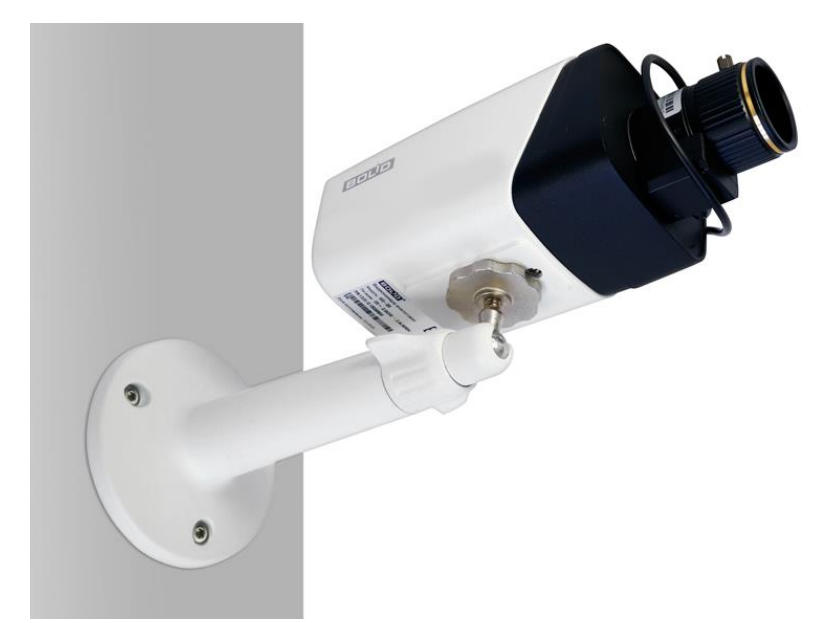

Рисунок 7.3 – Настенное крепление видеокамеры

#### <span id="page-18-1"></span>**7.3.3 Угловое крепление видеокамеры**

ВНИМАНИЕ! Кронштейны BR-101, BR-102 не входят в комплект поставки видеокамеры.

Внешний вид и габаритные размеры углового кронштейна представлены ниже [\(Рисунок 7.4\)](#page-19-0).

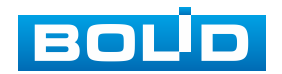

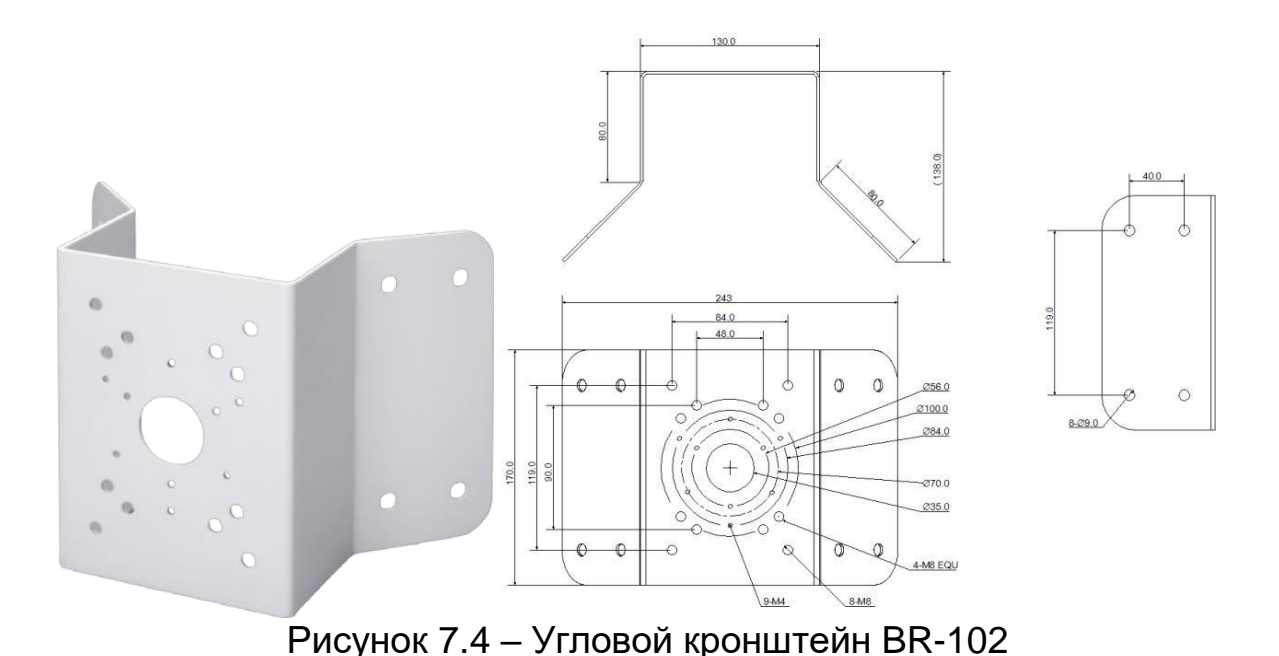

<span id="page-19-0"></span>1. Используя угловой кронштейн, отметьте точки крепления на установочной поверхности [\(Рисунок 7.5\)](#page-19-1) и просверлите 4 отверстия (диаметр 8 мм, глубина не менее 65 мм) в установочной поверхности.

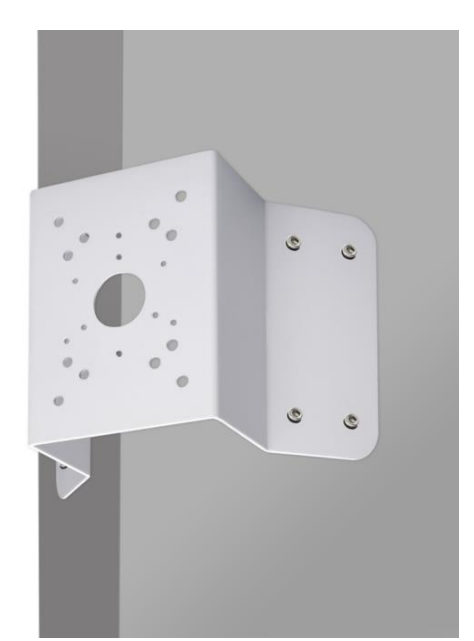

<span id="page-19-1"></span>Рисунок 7.5 – Определение точек крепления кронштейна на установочной поверхности

- 2. Закрепите кронштейн BR-101 на угловом кронштейне.
- 3. Закрепите видеокамеру на кронштейне BR-101.
- 4. С помощью анкерных болтов из комплекта поставки закрепите угловой кронштейн с видеокамерой на установочной поверхности [\(Рисунок 7.6\)](#page-20-1).

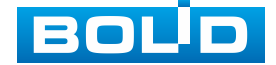

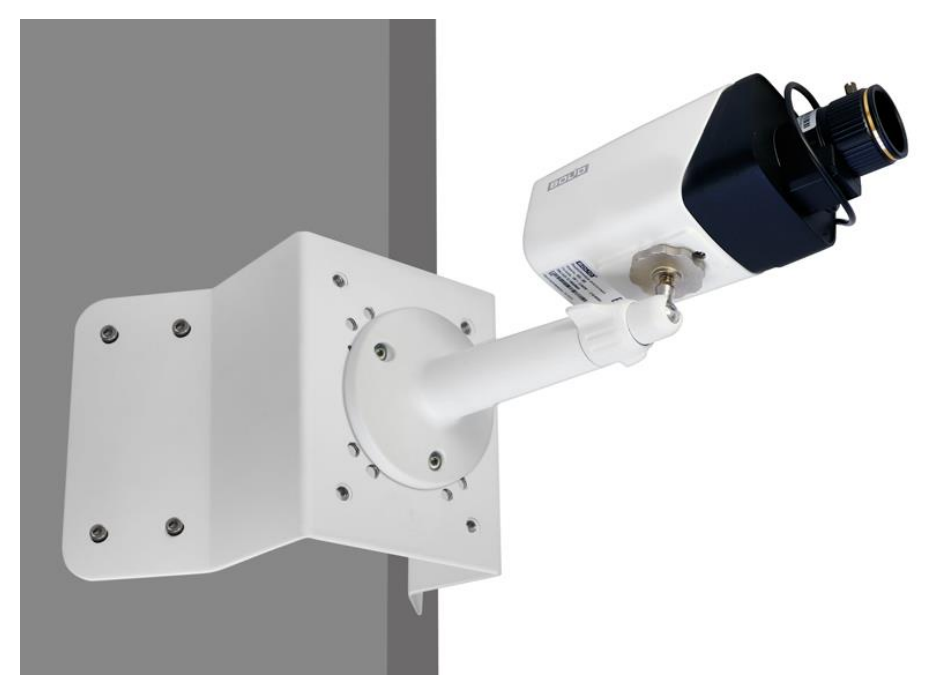

Рисунок 7.6 – Монтаж видеокамеры на угловом кронштейне BR-102

#### <span id="page-20-1"></span><span id="page-20-0"></span>**7.3.4 Столбовое крепление видеокамеры**

ВНИМАНИЕ! U Кронштейны BR-101, BR-103 не входят в комплект поставки видеокамеры.

Внешний вид и габаритные размеры столбового кронштейна представлены ниже [\(Рисунок 7.7\)](#page-20-2).

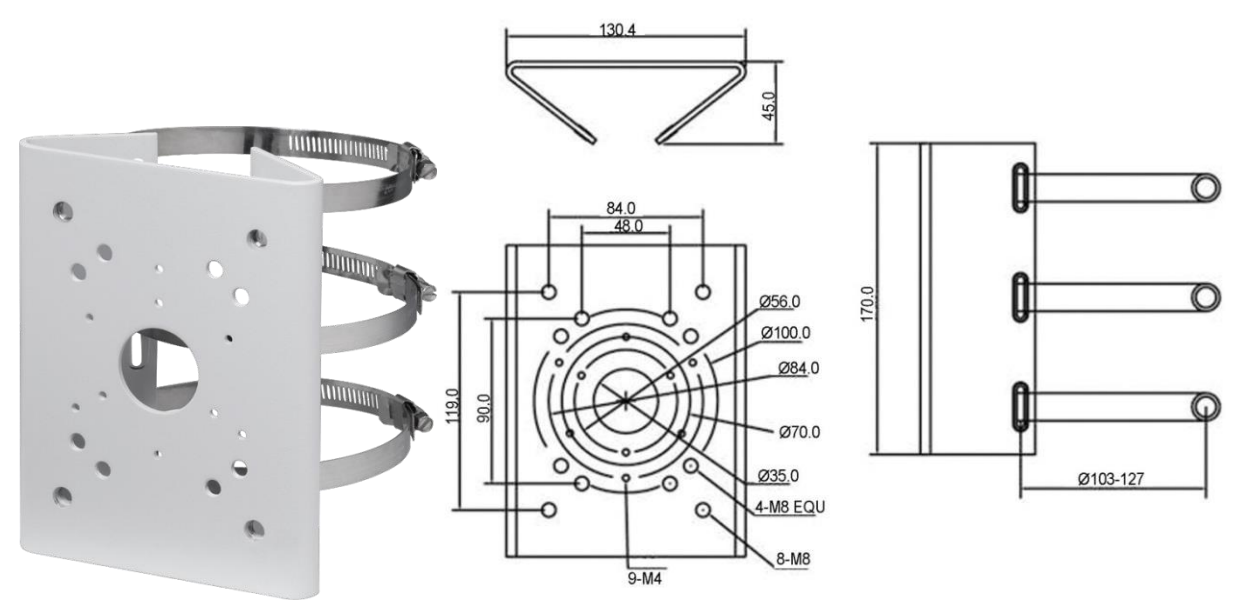

Рисунок 7.7 – Столбовой кронштейн BR-103

<span id="page-20-2"></span>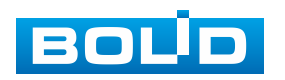

- 1. Закрепите кронштейн BR-101 на столбовом кронштейне.
- 2. Закрепите видеокамеру на кронштейне BR-101.
- 3. С помощью хомутов из комплекта поставки столбового кронштейна закрепите столбовой кронштейн с видеокамерой на столбе, а затем плотно затяните хомуты [\(Рисунок 7.8\)](#page-21-1).

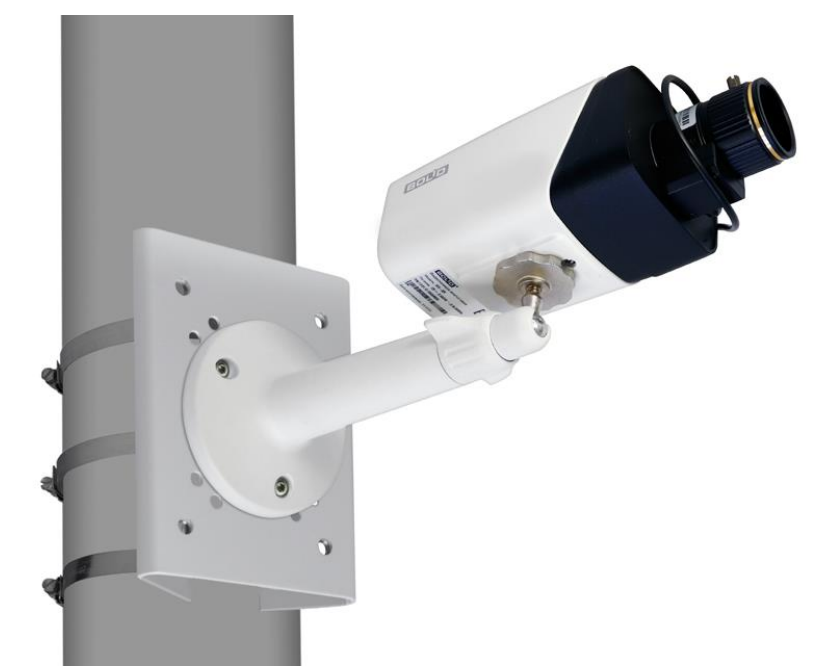

<span id="page-21-1"></span>Рисунок 7.8 – Монтаж видеокамеры на столбовом кронштейне BR-103

#### <span id="page-21-0"></span>**7.4 ДЕМОНТАЖ**

Демонтаж видеокамеры производится в обратном порядке при отключенном напряжении питания.

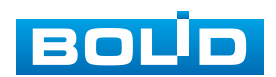

## **8 ПОДКЛЮЧЕНИЕ**

<span id="page-22-0"></span>Подключение осуществляется в соответствии со схемой внешних подключений [\(Рисунок 8.1,](#page-22-1) [Таблица 8.1\)](#page-22-2) и соблюдением полярности. Неверное соединение может привести к повреждению и/или неправильному функционированию оборудования.

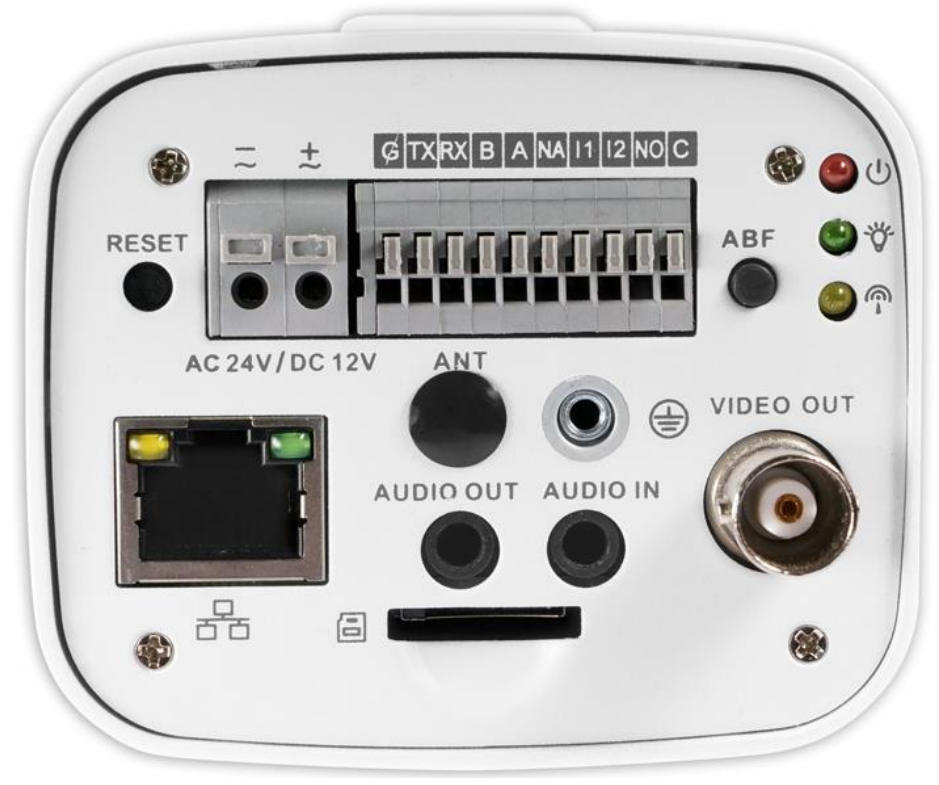

Рисунок 8.1 – Задняя панель видекамеры

#### <span id="page-22-2"></span><span id="page-22-1"></span>Таблица 8.1 – Назначение разъемов задней панели

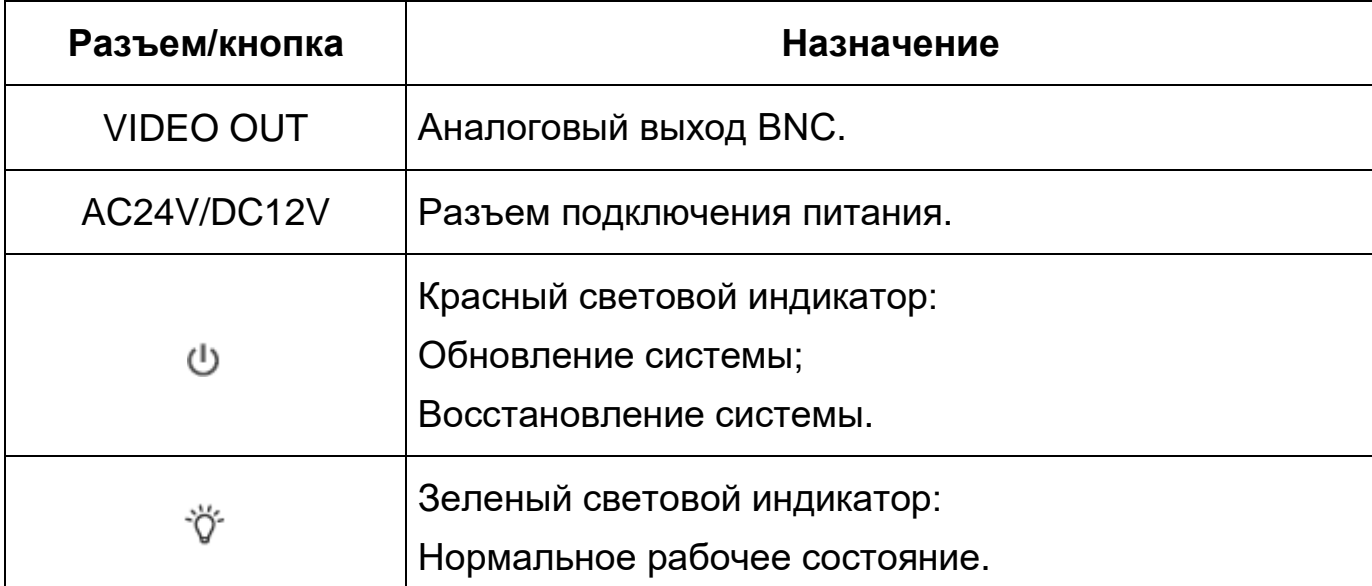

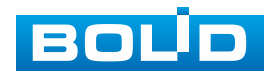

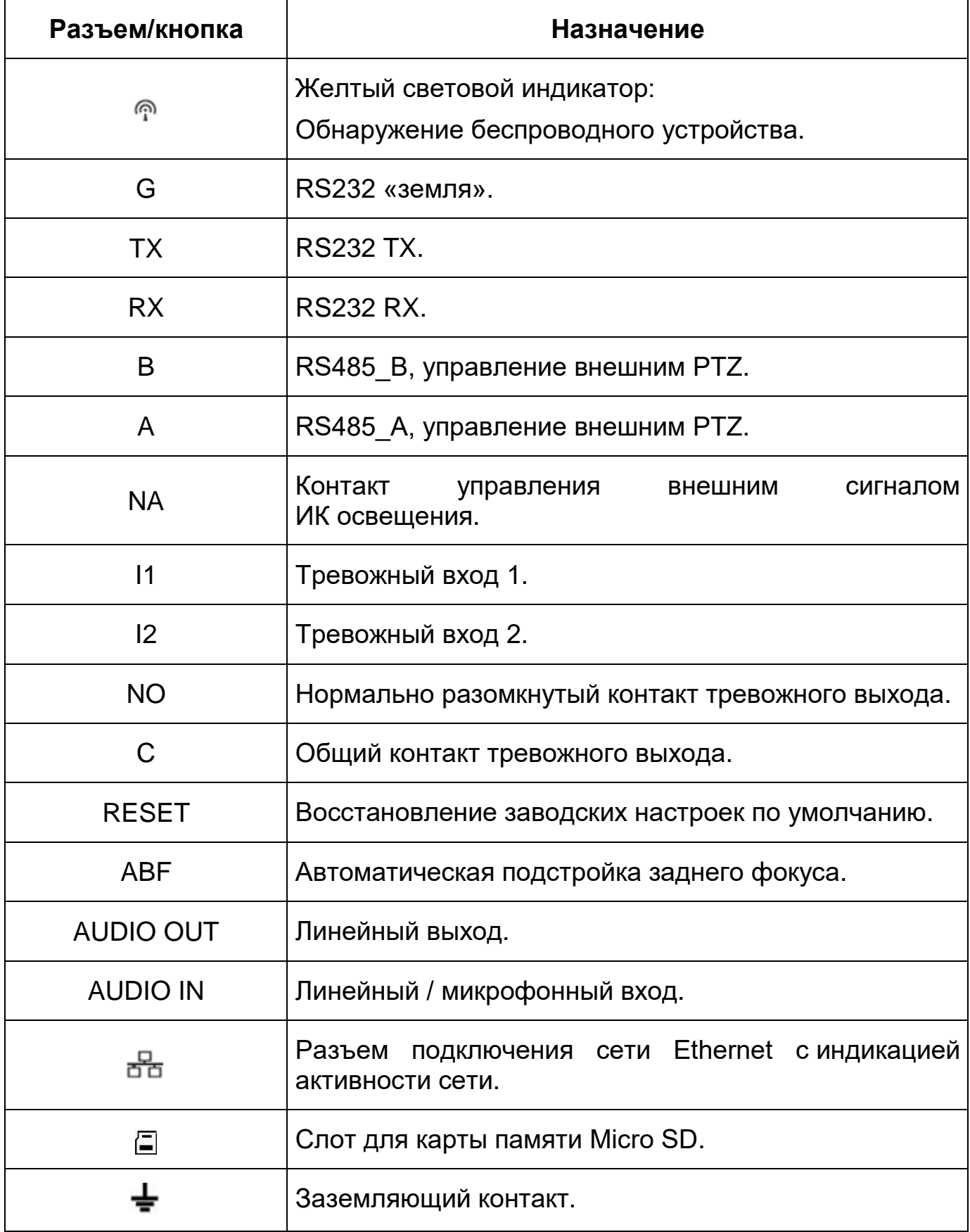

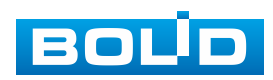

#### **BOLID VCI-320. Версия 3. Руководство по эксплуатации** 25

- 1. Используя соответствующие провода, как указано на маркировке, подключите их к блоку питания. Неверное соединение может привести к повреждению и/или неправильному функционированию оборудования.
- 2. Используя сетевой кабель, подключите видеокамеру к видеорегистратору или компьютеру в зависимости от выбранной схемы подключения. Базовые схемы подключения представлены ниже [\(Рисунок 8.2,](#page-24-0) [Рисунок 8.3,](#page-24-1) [Рисунок 8.4\)](#page-24-2). Неверное соединение может привести к повреждению и/или неправильному функционированию оборудования.

<span id="page-24-0"></span>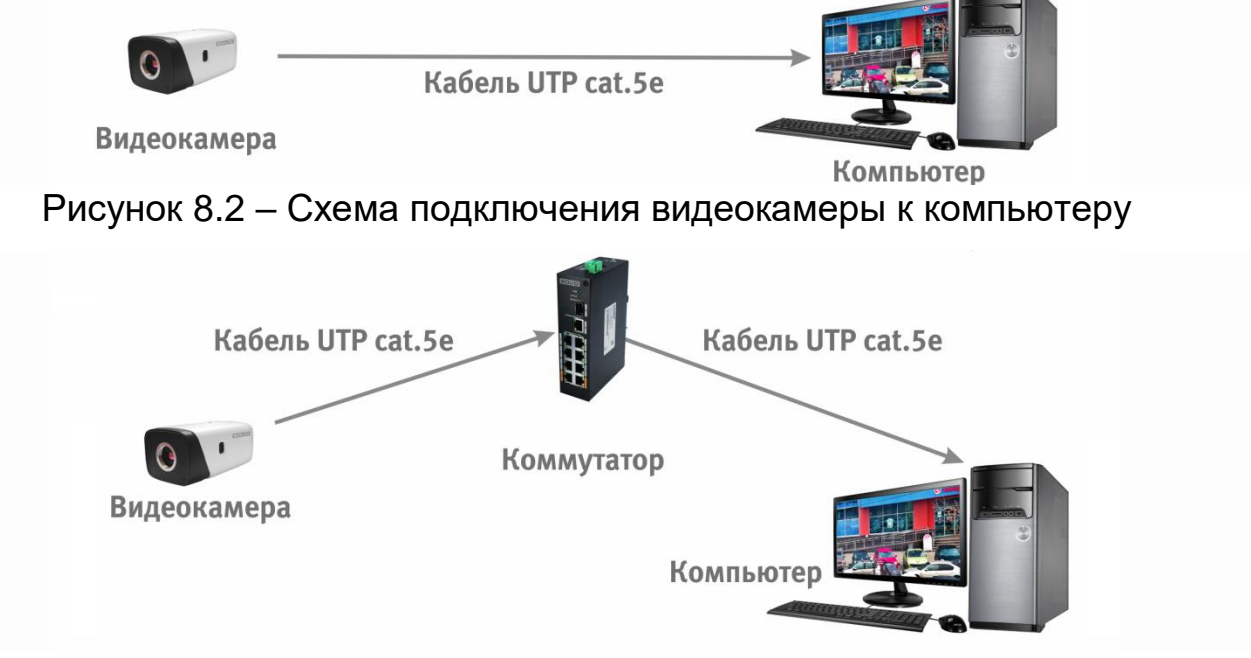

<span id="page-24-1"></span>Рисунок 8.3 – Схема подключения видеокамеры к компьютеру через

коммутатор

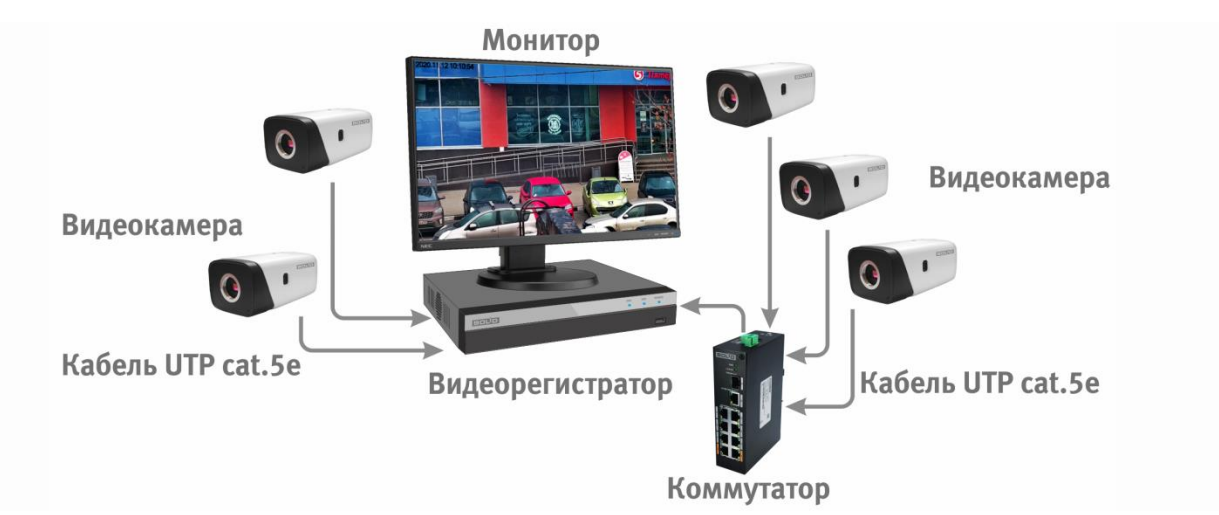

Рисунок 8.4 – Схема подключения видеокамеры к видеорегистратору

<span id="page-24-2"></span>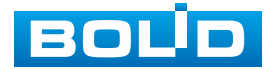

## **9 ВЕБ-ИНТЕРФЕЙС**

#### <span id="page-25-1"></span><span id="page-25-0"></span>**9.1 ПОДКЛЮЧЕНИЕ К ВЕБ-ИНТЕРФЕЙСУ**

Откройте на компьютере браузер Internet Explorer и введите в открывшемся окне браузера в адресной строке [IP-адрес](#page-201-0) видеокамеры, после этого автоматически с видеокамеры запускается приложение с системным сообщением, где пользователю предлагается при первом подключении к веб-интерфейсу видеокамеры установить веб-плагин [\(Рисунок 9.1\)](#page-25-2). Нажмите «Сохранить файл» для резервного сохранения на компьютере установочного пакета для этого плагина и «Запустить» для автоматической установки компонентов плагина.

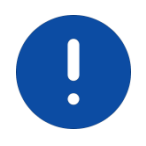

ВНИМАНИЕ! Для автоматической установки веб-плагина требуются административные права в [ОС](#page-205-2) Windows.

Видеокамера по умолчанию имеет:

- маску подсети 255.255.255.0
- [IP-адрес](#page-201-0) 192.168.1.108
- имя пользователя: admin

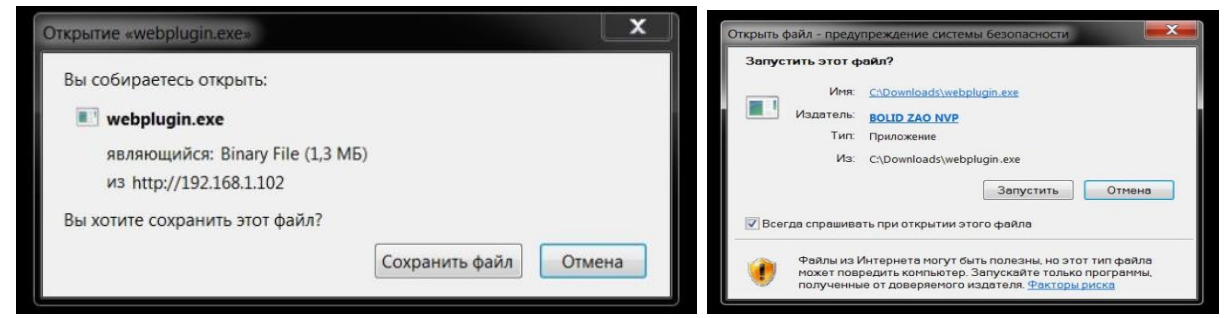

<span id="page-25-2"></span>Рисунок 9.1 – Установка плагина для подключения к веб-интерфейсу

При первом запуске веб-интерфейса видеокамеры необходимо пройти процедуру инициализации, состоящую из трех шагов:

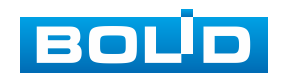

Шаг 1 [\(Рисунок 9.2\)](#page-26-0): Выберите регион (страну) и язык системы веб-интерфейса.

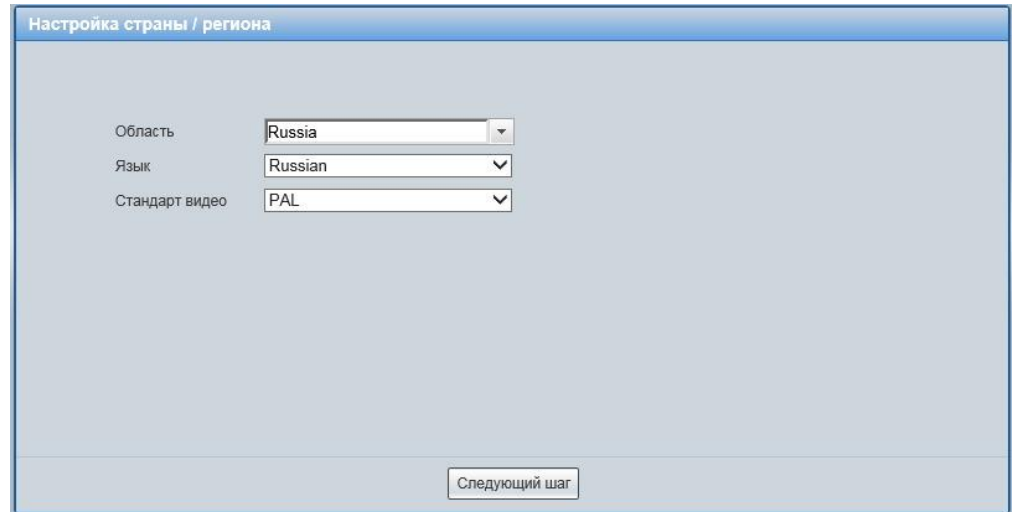

<span id="page-26-0"></span>Рисунок 9.2 – Инициализация пользователя «admin»: выбор языка и региона

Шаг 2 [\(Рисунок 9.3\)](#page-26-1): Установите наиболее удобный формат даты и часовой пояс. Текущее время можно задать вручную или синхронизировать с системным временем компьютера.

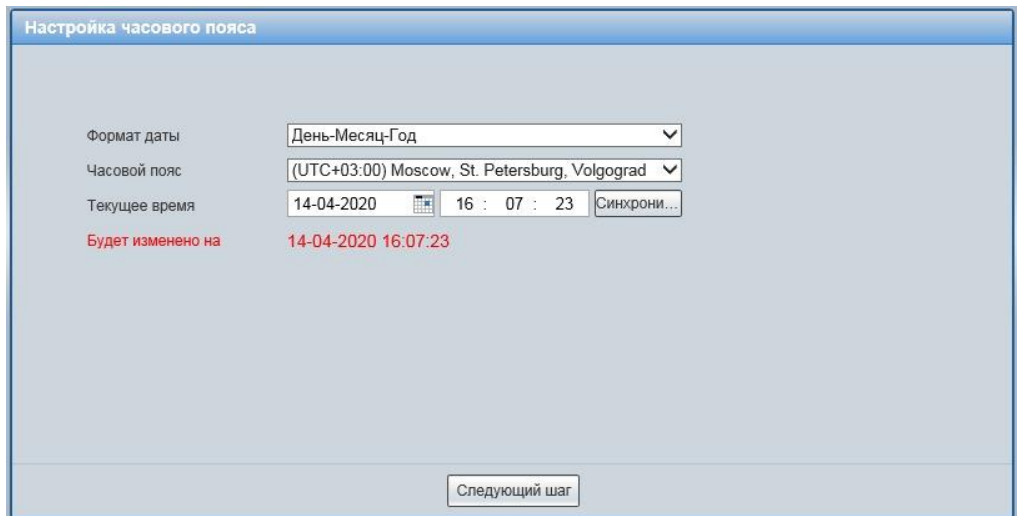

<span id="page-26-1"></span>Рисунок 9.3 – Инициализация пользователя «admin»: выбор времени и даты

Шаг 3 [\(Рисунок 9.4\)](#page-27-0): Сгенерируйте пароль пользователя. Длина пароля должна быть не менее 8 символов, пароль может состоять из заглавных и строчных букв латинского алфавита (A-z), арабских цифр (0-9) и специальных символов. В целях обеспечения безопасности

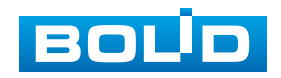

при создании пароля необходимо использовать не менее двух типов символов. Рекомендуется также указать резервный адрес электронной почты, с помощью которого возможно восстановить пароль пользователя, если он будет утрачен.

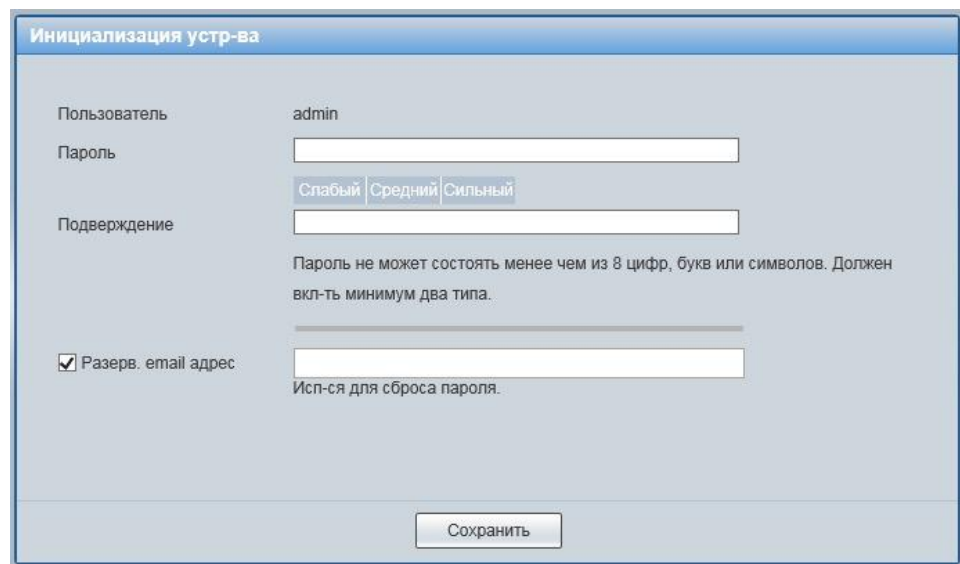

<span id="page-27-0"></span>Рисунок 9.4 – Инициализация пользователя «admin»: создание пароля

Введите ваше имя пользователя и пароль, нажмите кнопку «Вход» [\(Рисунок 9.5\)](#page-27-1).

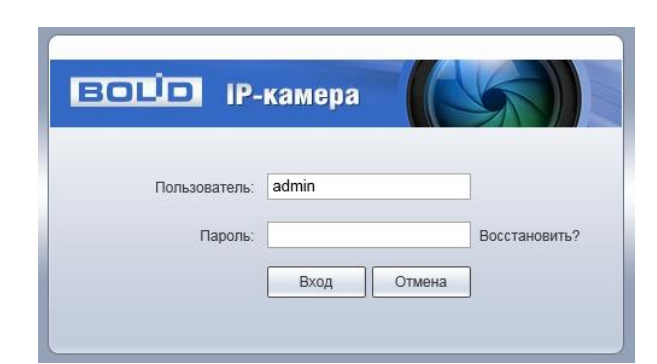

Рисунок 9.5 – Вход в веб-интерфейс видеокамеры

<span id="page-27-1"></span>После успешной авторизации откроется окно веб-интерфейса видеокамеры [\(Рисунок 9.6\)](#page-28-1). В открытом окне веб-интерфейса на панели просмотра видеопотока будет сразу идти непрерывная трансляция основного видеопотока «захваченного» видеокамерой изображения реального времени.

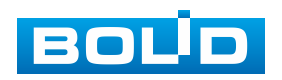

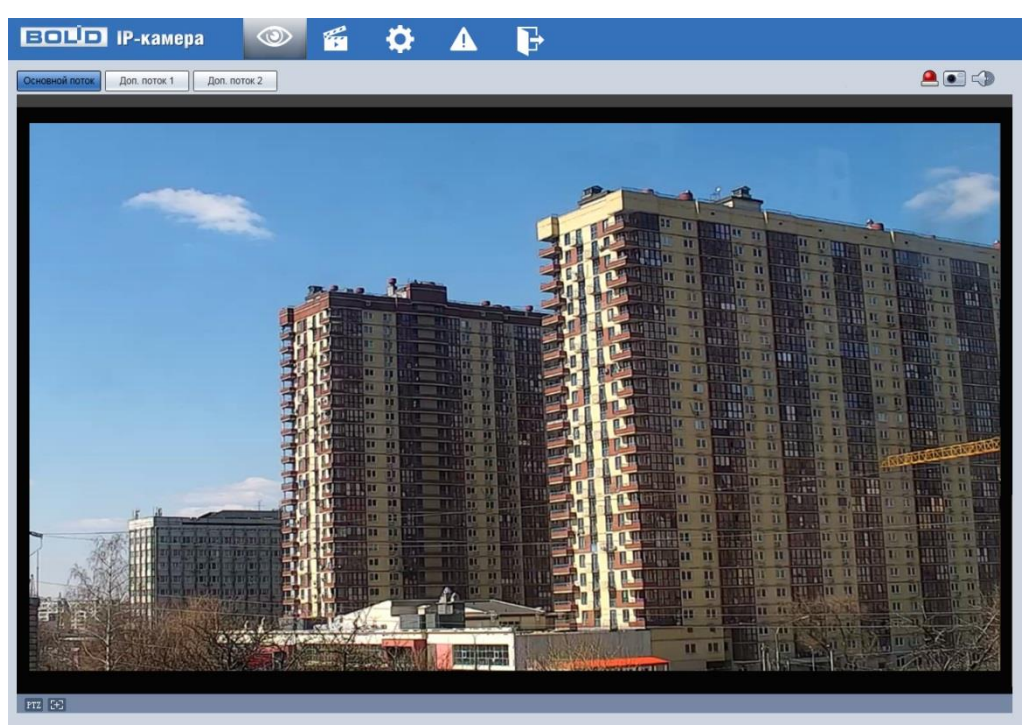

Рисунок 9.6 – Главное меню веб-интерфейса

#### <span id="page-28-1"></span><span id="page-28-0"></span>**9.1.1 Восстановление пароля пользователя**

Если пароль для входа в веб-интерфейс видеокамеры утрачен, необходимо пройти процедуру его восстановления.

#### ВНИМАНИЕ!

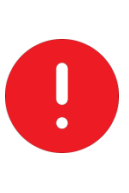

Восстановление пароля пользователя возможно только в том случае, если указан резервный адрес электронной почты пользователя [\(Подпункт меню «Пользователи»\)](#page-151-0). В противном случае, пароль восстановить невозможно, и доступ к видеокамере возможен только при восстановлении заводских настроек с помощью кнопки аппаратного сброса.

При входе в систему введите имя пользователя и нажмите «Восстановить» [\(Рисунок 9.7\)](#page-28-2).

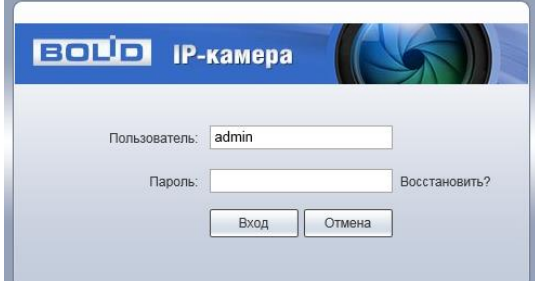

<span id="page-28-2"></span>Рисунок 9.7 – Инициализация формы восстановления пароля пользователя

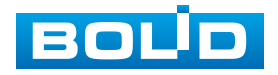

Далее необходимо пройти процедуру восстановления, состоящую из двух шагов, согласно инструкциям, содержащихся в форме восстановления:

Шаг 1 [\(Рисунок 9.8\)](#page-29-0): Отсканируйте отобразившийся QR-код, используя камеру мобильного телефона (или приложение, предназначенное для сканирования QR-кодов), и отправьте результат сканирования на электронную почту [support\\_gpwd@htmicrochip.com.](mailto:support_gpwd@htmicrochip.com) На резервный адрес электронной почты пользователя будет отправлено письмо с кодом восстановления, который необходимо ввести в графе «Введите код».

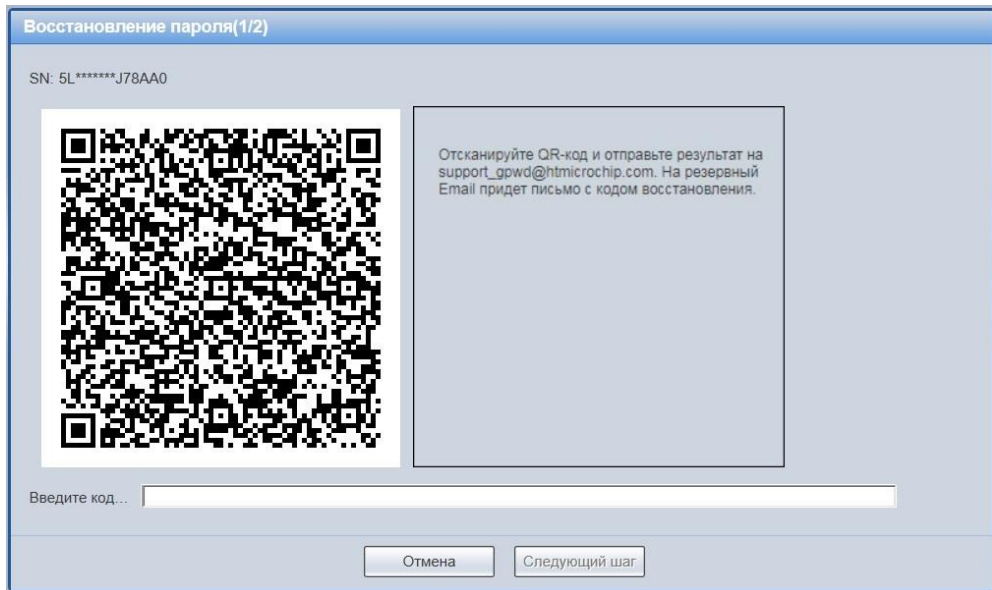

<span id="page-29-0"></span>Рисунок 9.8 – Восстановление пароля пользователя: запрос кода восстановления

Шаг 2 [\(Рисунок 9.9\)](#page-30-1): Сгенерируйте новый пароль. Длина пароля должна быть не менее 8 символов, пароль может состоять из заглавных и строчных букв латинского алфавита (A-z), арабских цифр (0-9) и специальных символов. В целях обеспечения безопасности при создании пароля необходимо использовать не менее двух типов символов.

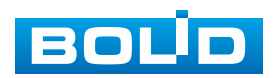

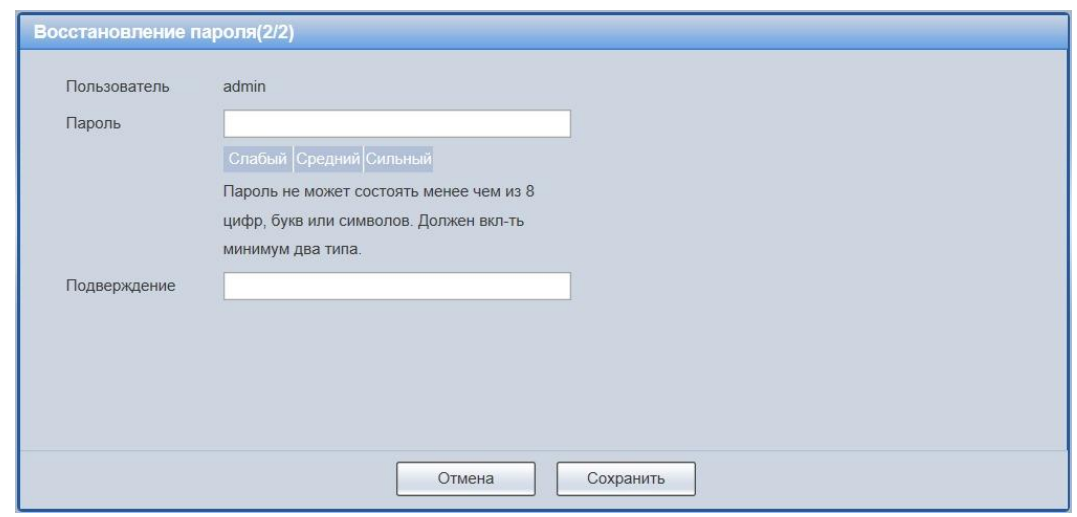

<span id="page-30-1"></span>Рисунок 9.9 – Восстановление пароля пользователя: создание нового пароля

#### <span id="page-30-0"></span>**9.2 ГЛАВНОЕ МЕНЮ ВЕБ-ИНТЕРФЕЙСА**

Разделы главного меню веб-интерфейса [\(Рисунок 9.10\)](#page-30-2) предоставляют доступ к управлению и работе с видеокамерой.

# G

Рисунок 9.10 – Разделы главного меню веб-интерфейса

<span id="page-30-2"></span>Раздел меню «Просмотр» **Переназначен для доступа** к непосредственному просмотру видеопотоков, транслируемых видеокамерой в реальном времени, выполнения управляющих действий при просмотре, управления параметрами визуализации для панели просмотра.

Раздел меню «Воспроизведение» **• предназначен для доступа** к непосредственному воспроизведению сохраненных видео или изображения.

Раздел меню «Настройки» предназначен для управления настройками видеокамеры.

Раздел меню «События» **Предназначен для просмотра** и управления настройками событий тревог, формируемых видеокамерой.

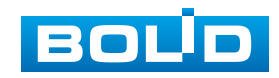

Раздел меню «Выход» **Передназначен для закрытия и выхода** из веб-интерфейса видеокамеры.

#### <span id="page-31-0"></span>**9.3 РАЗДЕЛ МЕНЮ «ПРОСМОТР»**

Раздел меню «Просмотр» [\(Рисунок 9.11\)](#page-31-2) включен по умолчанию с открытием веб-интерфейса, позволяет просматривать на экране компьютера видеопотоки и изображения (видеокадры), транслируемые с видеокамеры.

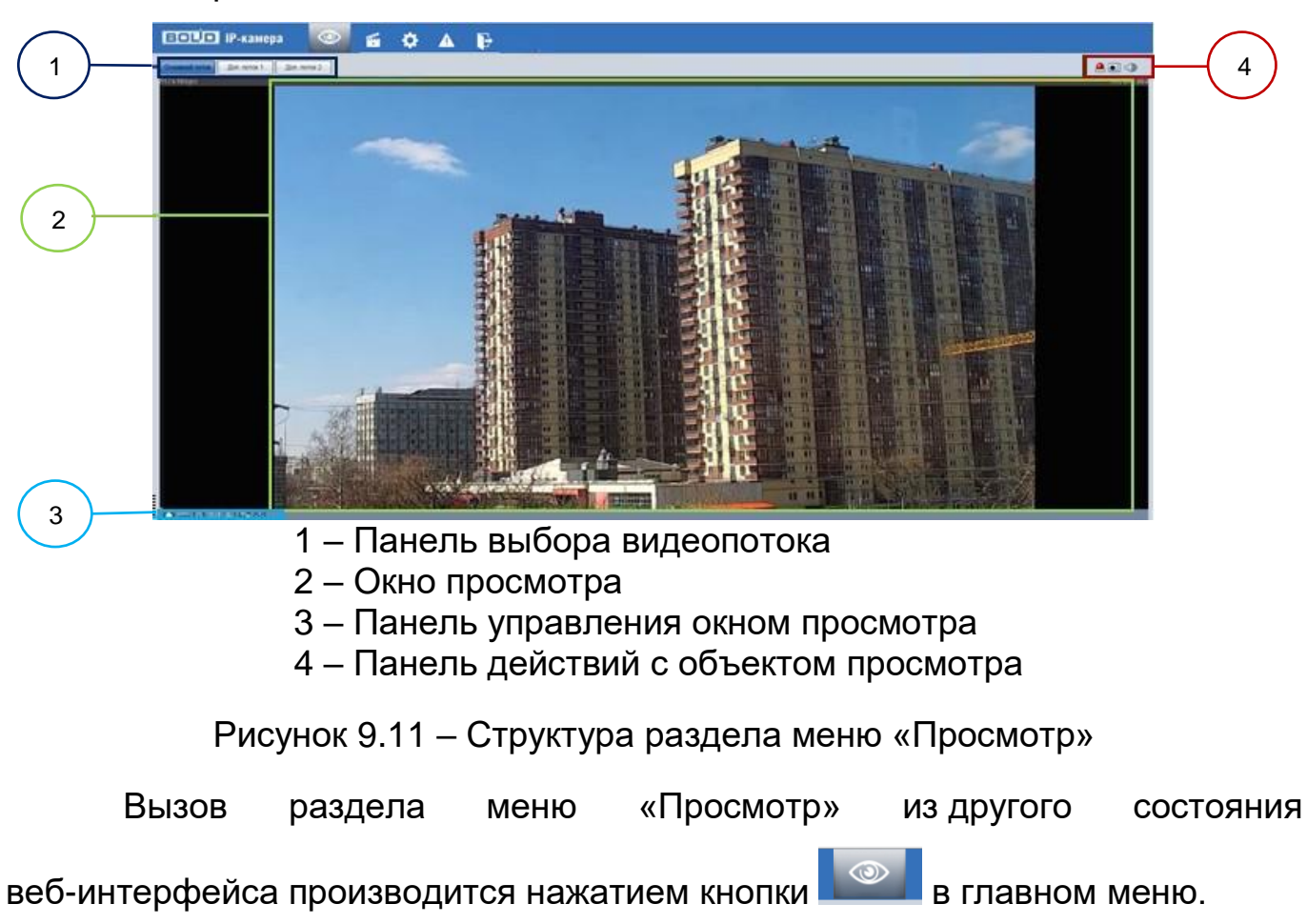

#### <span id="page-31-2"></span><span id="page-31-1"></span>**9.3.1 Выбор видеопотока**

Выбор видеопотока для просмотра на экране компьютера выполняется с помощью панели выбора видеопотока. Интерфейс представлен ниже [\(Рисунок 9.12\)](#page-32-1).

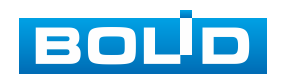

Доп. поток 2 Основной поток Доп. поток 1

Рисунок 9.12 – Панель выбора видеопотока

<span id="page-32-1"></span>Описание видеопотоков представлено ниже [\(Таблица 9.1\)](#page-32-2).

<span id="page-32-2"></span>Таблица 9.1 – Описание видеопотоков

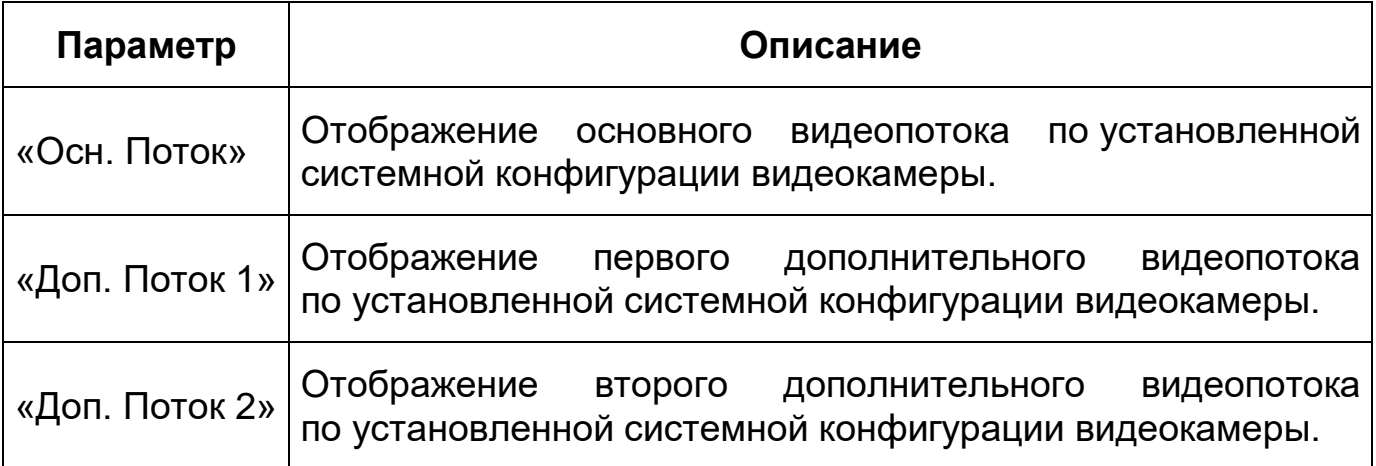

#### <span id="page-32-0"></span>**9.3.2 Действия с объектом просмотра**

Выбор действий с объектом просмотра выполняется с помощью панели действий с объектом просмотра. Интерфейс представлен ниже [\(Рисунок 9.13\)](#page-32-3).

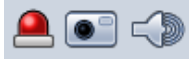

<span id="page-32-3"></span>Рисунок 9.13 – Панель действий с объектом просмотра отображаемого видеопотока

Сведения о функциях элементов панели действий с объектом

просмотра отображаемого видеопотока представлены ниже [\(Таблица 9.2\)](#page-32-4).

<span id="page-32-4"></span>Таблица 9.2 – Функции элементов панели действий с объектом просмотра отображаемого видеопотока

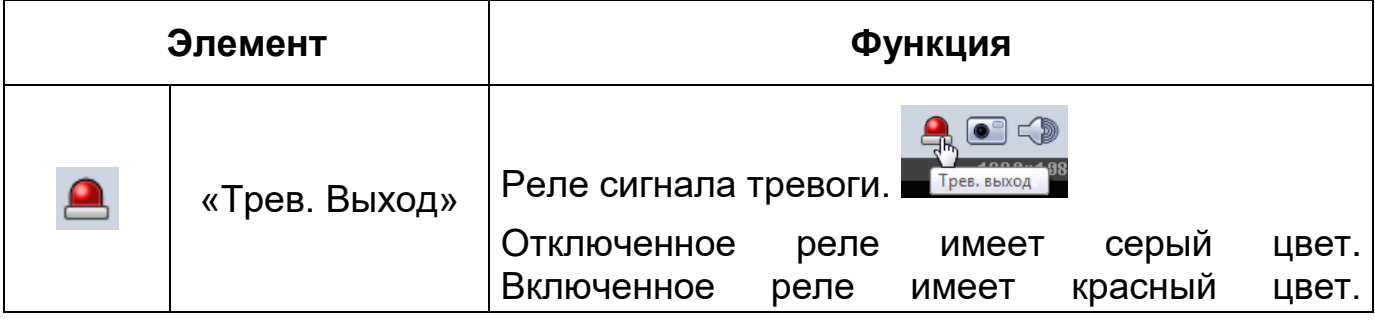

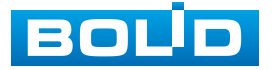

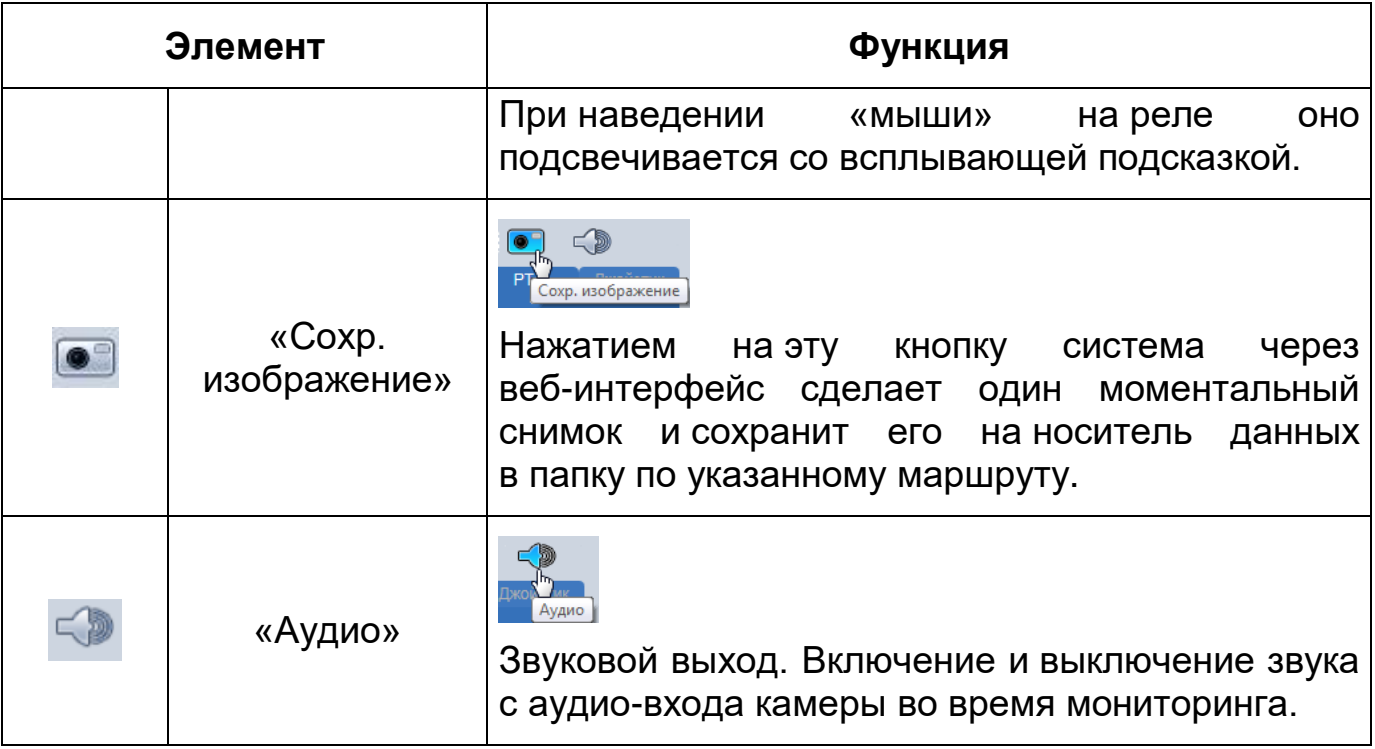

#### <span id="page-33-0"></span>**9.3.3 Управление окном просмотра**

Интерфейс панели управления окном просмотра представлен ниже [\(Рисунок 9.14\)](#page-33-1). Элементы панели управления окном просмотра позволяют управлять параметрами, отвечающими за качество и удобство отображения в окне просмотра.

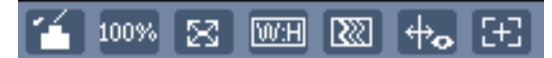

Рисунок 9.14 – Панель управления окном просмотра

<span id="page-33-1"></span>Сведения о функциях элементов панели управления окном просмотра представлены ниже [\(Таблица 9.3\)](#page-33-2).

<span id="page-33-2"></span>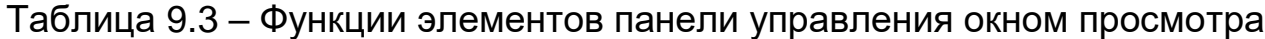

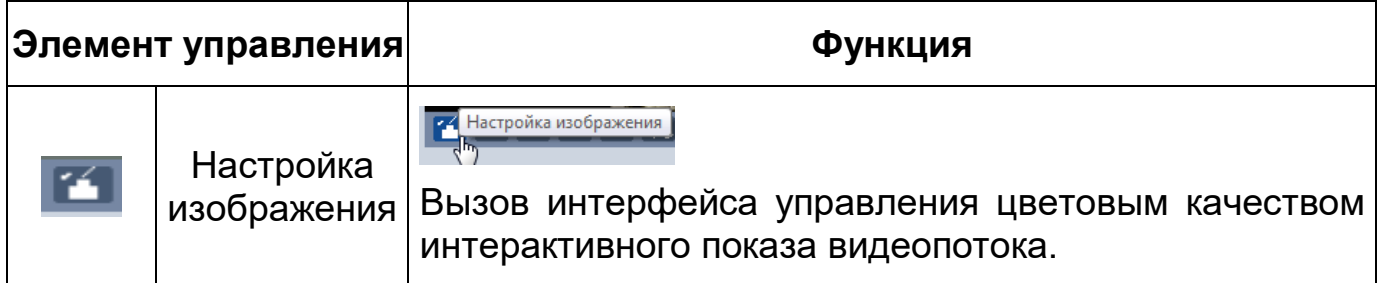

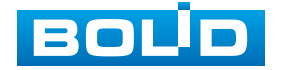

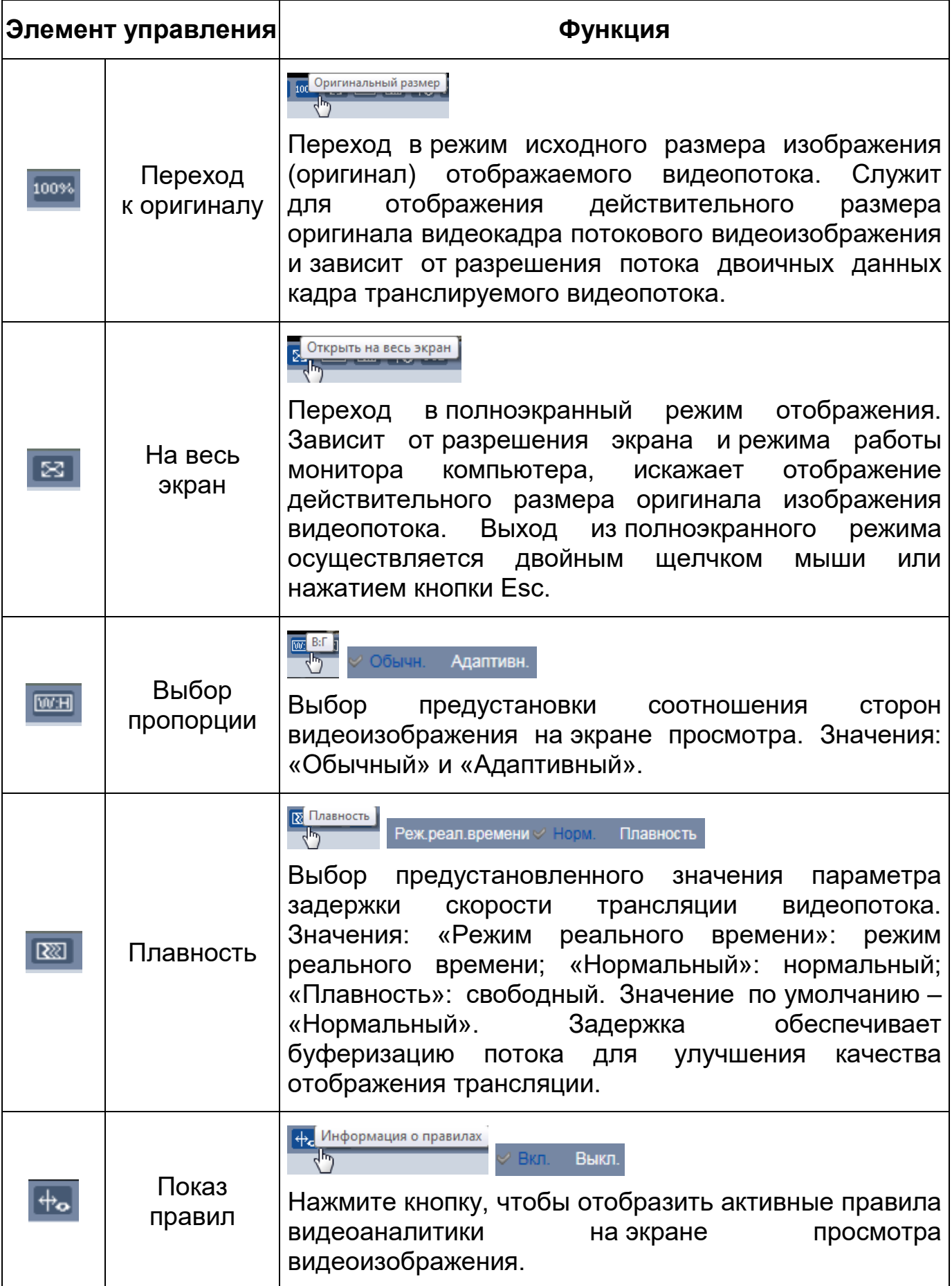

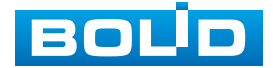

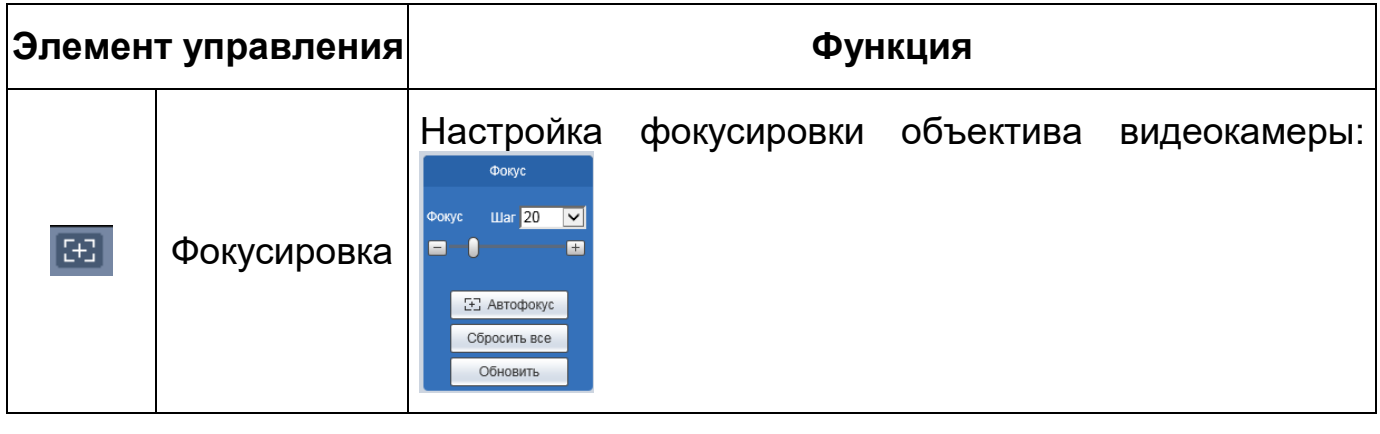

Элемент управления <sup>12</sup> позволяет управлять параметрами

изображения в окне просмотра [\(Рисунок 9.15\)](#page-35-0).

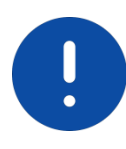

ВНИМАНИЕ! Описываемые действия применимы только к окну просмотра веб-интерфейса.

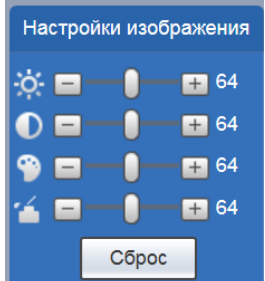

<span id="page-35-0"></span>Рисунок 9.15 – Инструменты настройки изображения в окне просмотра

Функции инструментов настройки изображения в окне просмотра представлены ниже [\(Таблица 9.4\)](#page-35-1).

<span id="page-35-1"></span>Таблица 9.4 – Функции инструментов настройки видеоизображения в окне просмотра

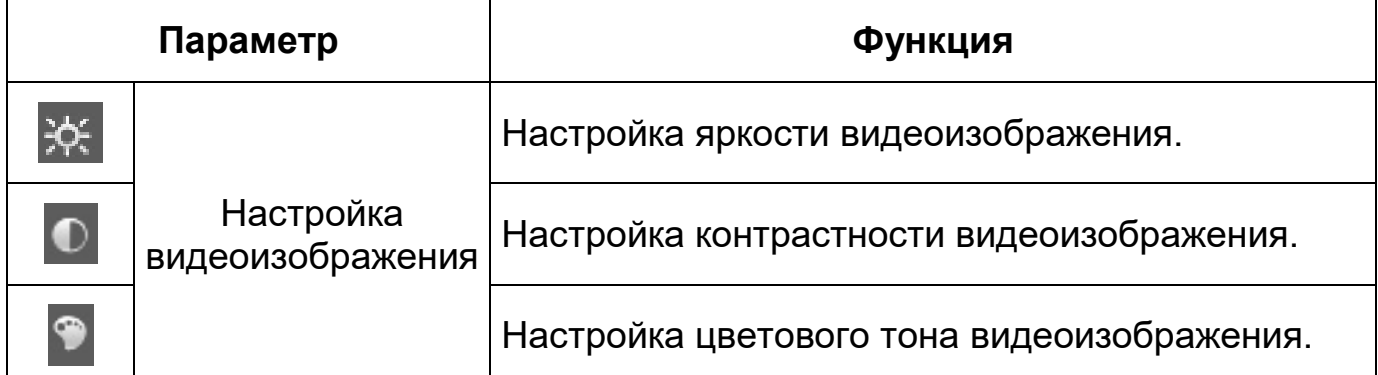

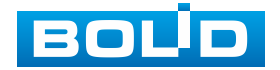
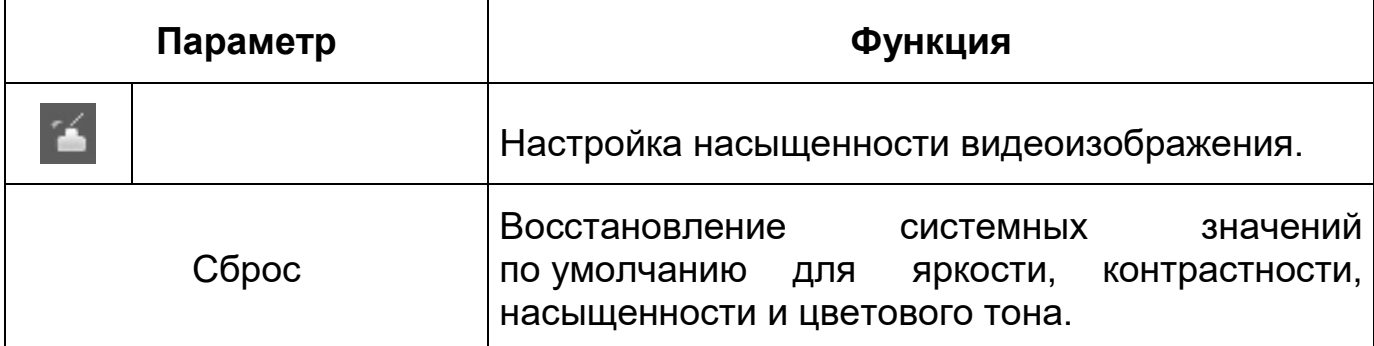

## **9.4 РАЗДЕЛ МЕНЮ «ВОСПРОИЗВЕДЕНИЕ»**

Раздел меню «Воспроизведение» предназначен для доступа к просмотру видеозаписей или изображений, сохраненных на карту памяти, установленную в видеокамере. Вызов раздела меню «Воспроизведение» f из другого состояния веб-интерфейса производится вызовом кнопки в главном меню веб-интерфейса». Интерфейс раздела меню «Воспроизведение» представлен ниже [\(Рисунок 9.16\)](#page-36-0).

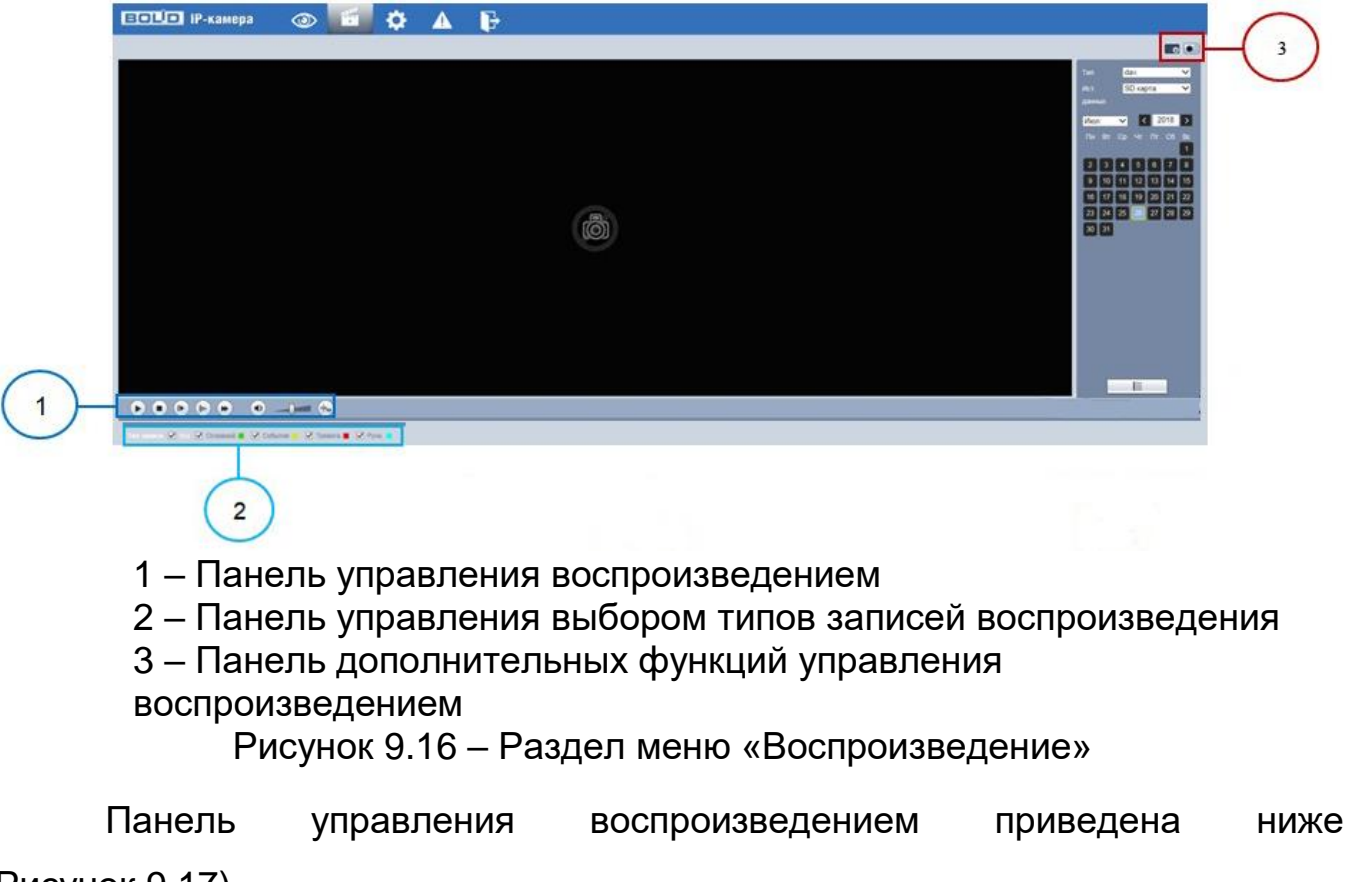

<span id="page-36-0"></span>[\(Рисунок 9.17\)](#page-37-0).

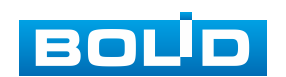

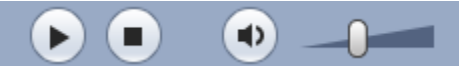

Рисунок 9.17 – Панель управления воспроизведением

<span id="page-37-0"></span>Панель управления выбором типов записей воспроизведения приведена ниже [\(Рисунок 9.18\)](#page-37-1).

> Тип записи И Все V Основной I V События V Тревога I **M** BDV4H.

<span id="page-37-1"></span>Рисунок 9.18 – Панель управления выбором типов записей воспроизведения

Функции элементов управления воспроизведение приведены ниже [\(Таблица 9.5\)](#page-37-2).

<span id="page-37-2"></span>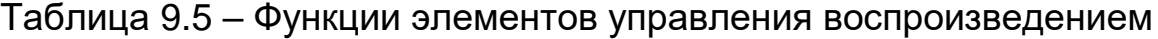

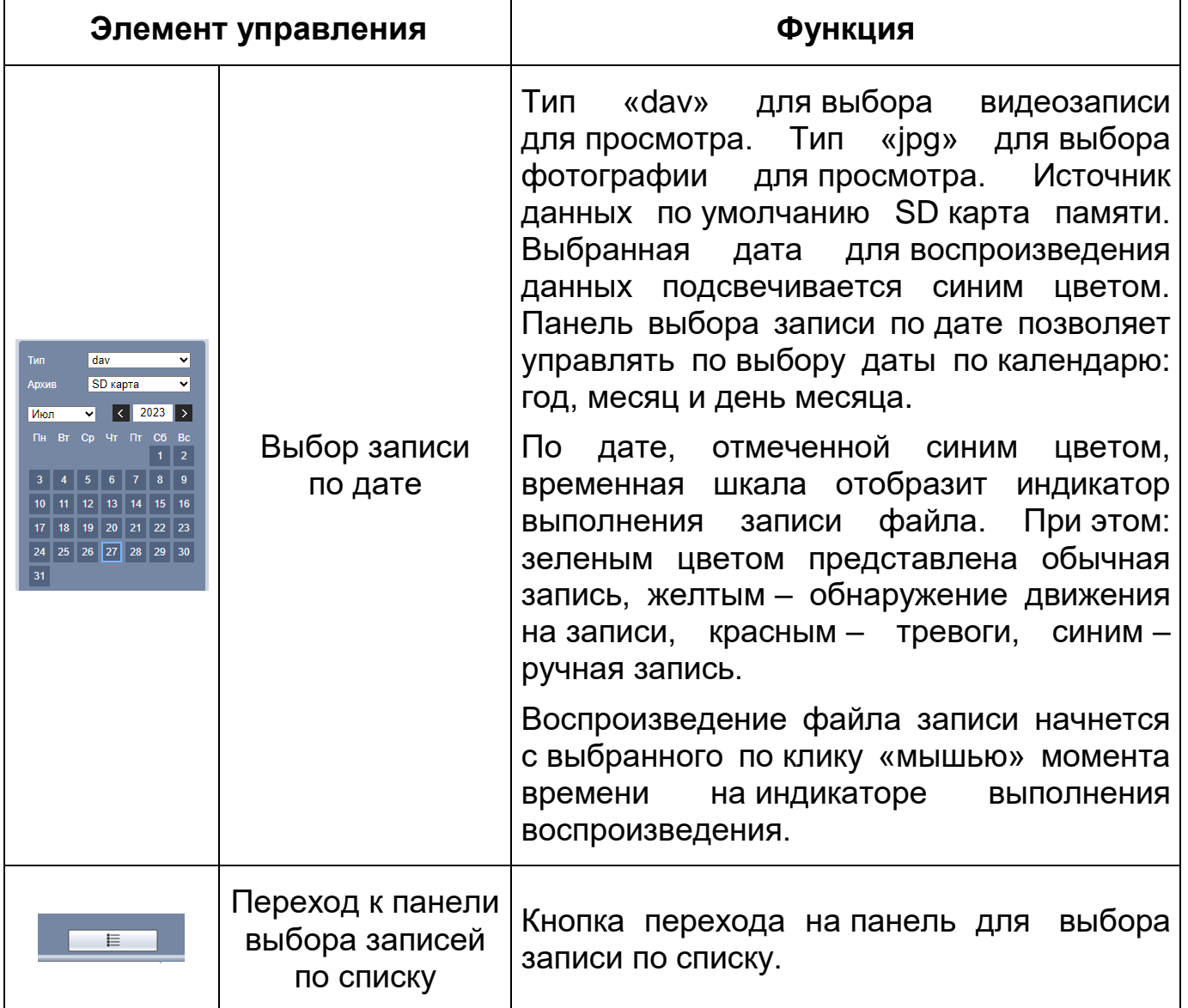

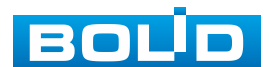

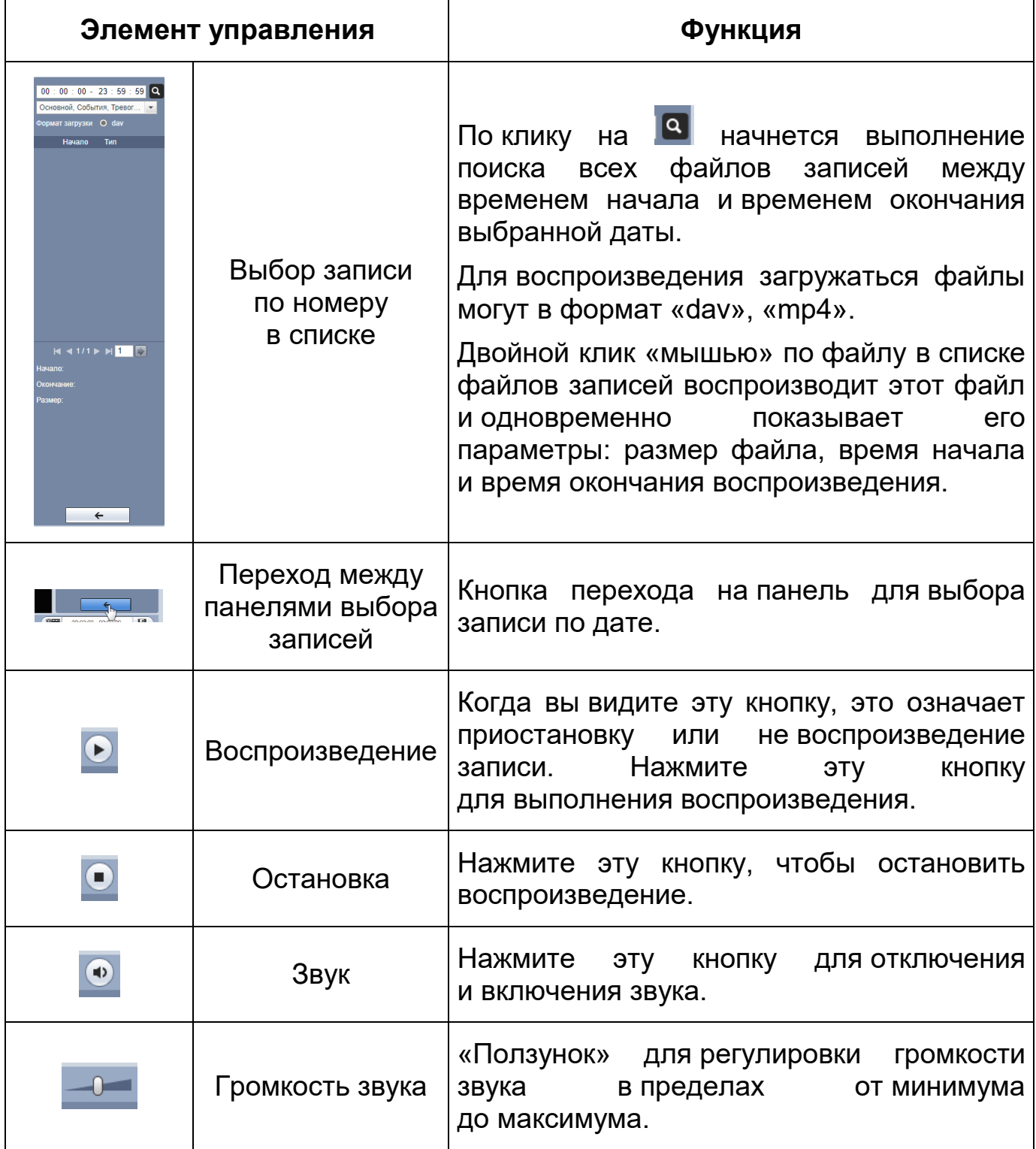

# **9.5 РАЗДЕЛ МЕНЮ «НАСТРОЙКИ»**

Раздел меню «Настройки» **\*** позволяет конфигурировать все параметры и режимы работы видеокамеры в соответствии с потребностями

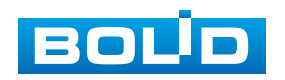

пользователя, а также интерактивно предоставлять информацию о системе видеокамеры.

Настройка видеокамеры осуществляется посредством интерактивного управления через структурированное меню [\(Рисунок 9.19\)](#page-39-0).

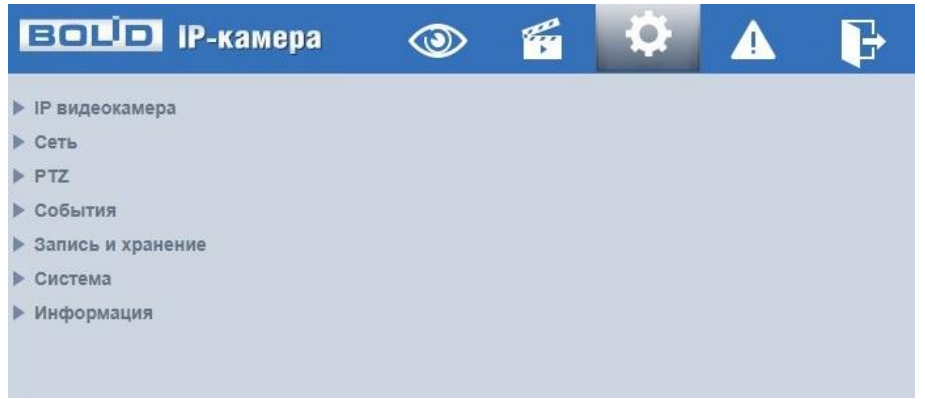

Рисунок 9.19 – Раздел меню «Настройки»

<span id="page-39-0"></span>Структура раздела меню «Настройки» представлена ниже [\(Таблица 9.6,](#page-39-1) [Рисунок 9.20\)](#page-42-0).

<span id="page-39-1"></span>Таблица 9.6 – Структура раздела меню «Настройки»

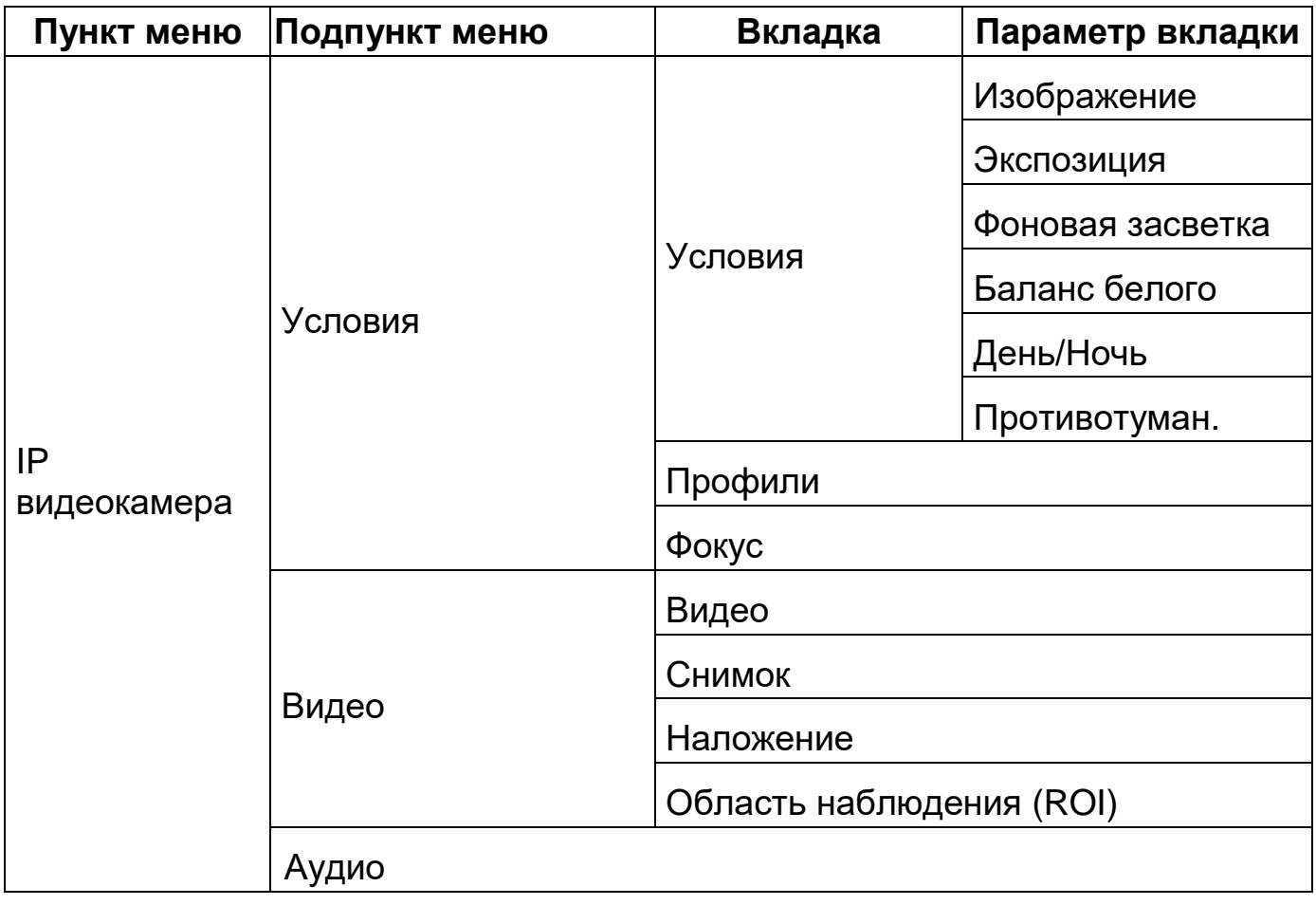

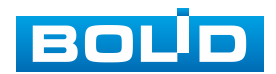

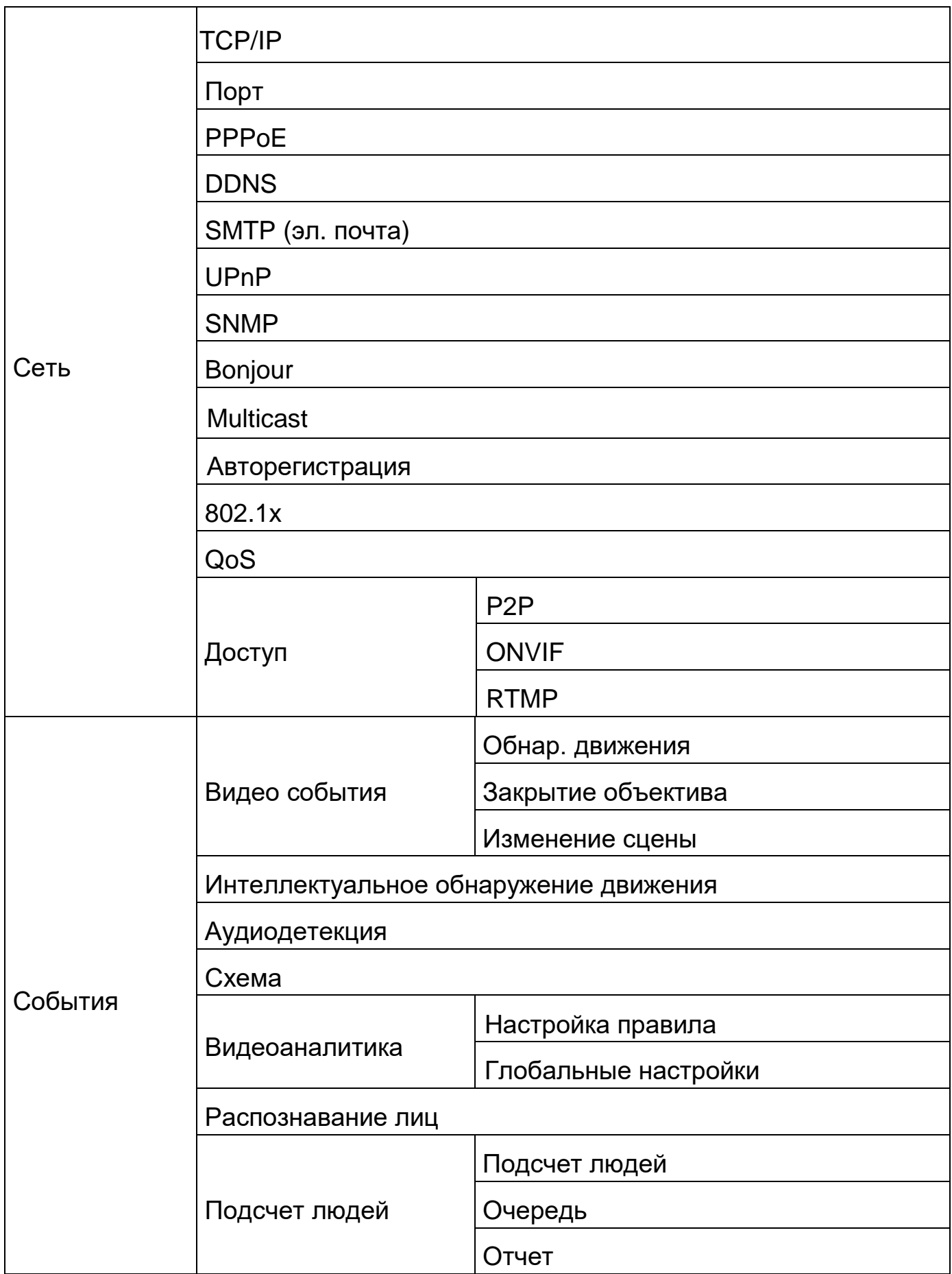

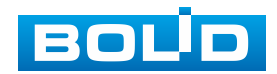

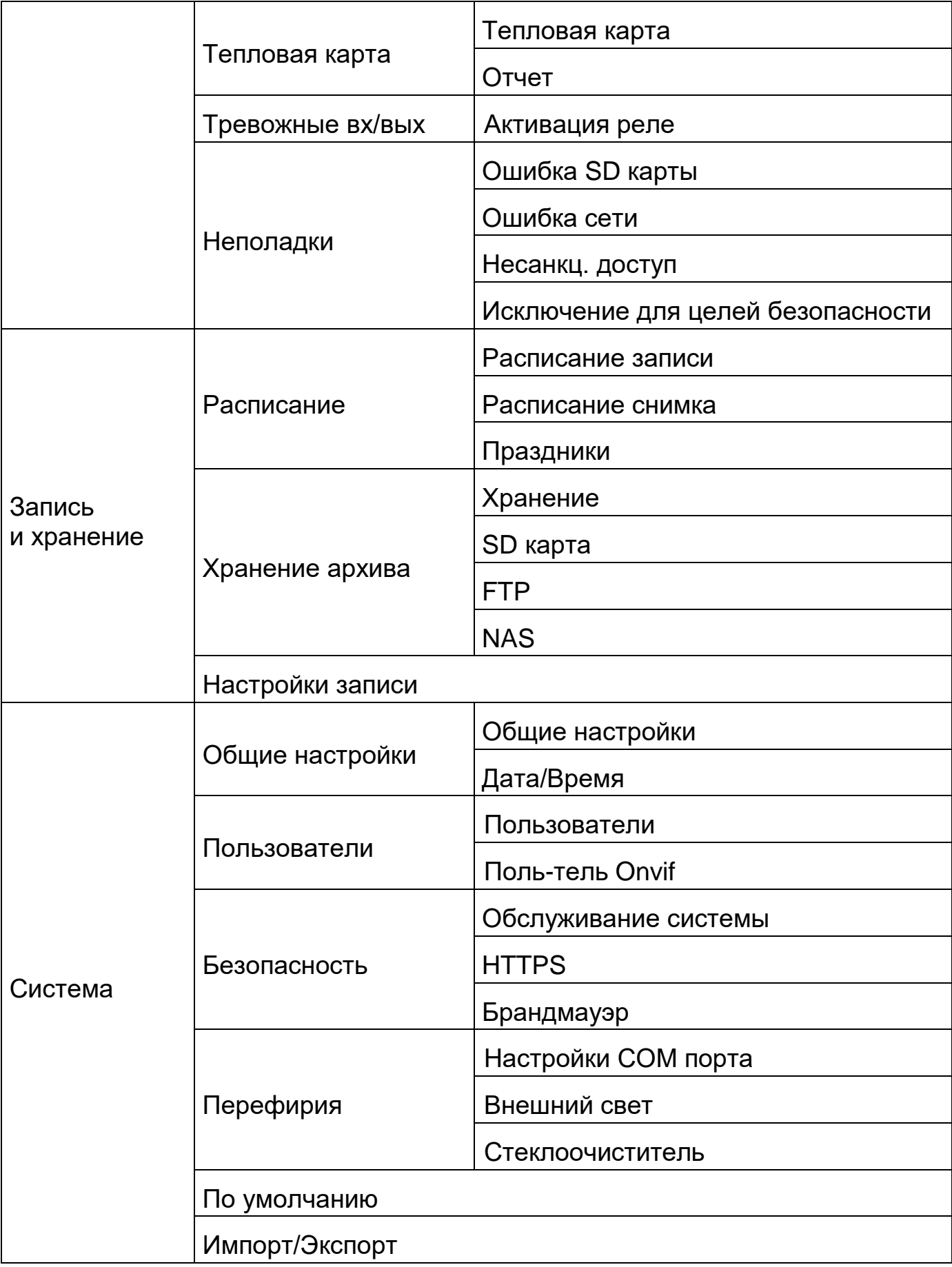

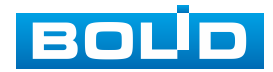

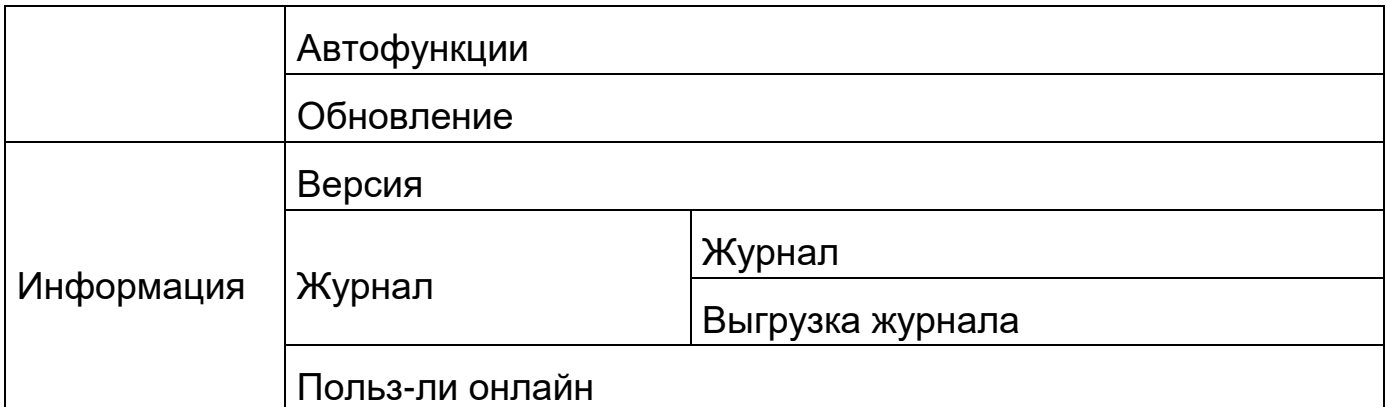

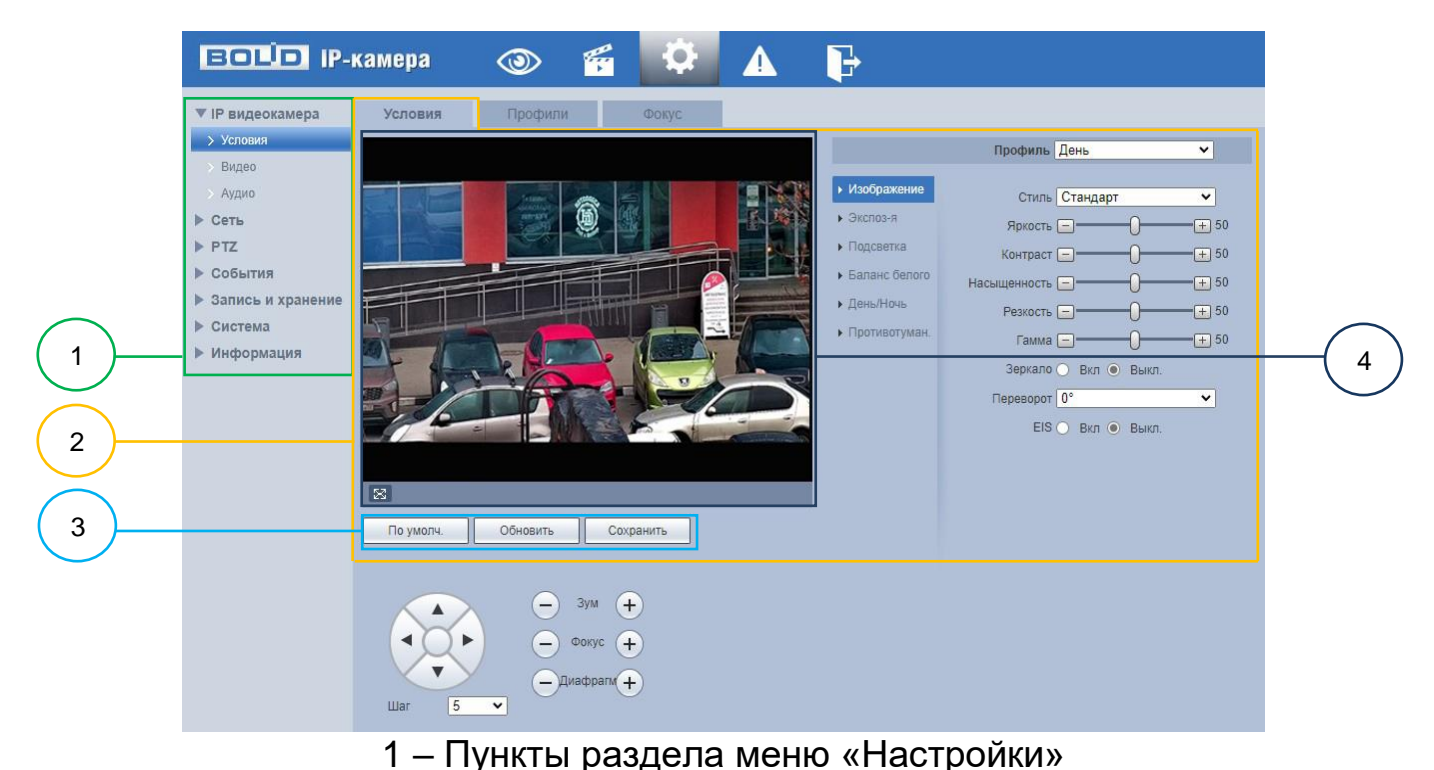

2 – Вкладка управления параметрами настроек 3 – Панель сохранения и инициализации настроек

4 – Панель визуального контроля изображения

Рисунок 9.20 – Структура раздела меню «Настройки»

<span id="page-42-0"></span>Кнопки панели сохранения и инициализации настроек необходимо использовать для сохранения и инициализации настроек на каждой вкладке управления параметрами настроек:

Кнопка **Глеумолчанию** – выполняет изменение текущей настройки параметров вкладки сбросом значений параметров в значения заводской установки.

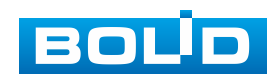

Кнопка <u>– <sup>обновить</sup></u> – выполняет изменение текущей настройки параметров вкладки сбросом текущих значений параметров в значения сохраненной пользователем предыдущей установки.

Кнопка <u>– Сохранить</u> – выполняет сохранение текущей настройки параметров вкладки.

При наличии на конкретной вкладке панели сохранения и инициализации настроек важно, что для того, чтобы выбранные параметры вступили в действие нужно «мышью» нажать на кнопку «Сохранить». Если на вкладке отсутствует панель сохранения и инициализации настроек, то параметры сохраняются автоматически по их интерактивному изменению.

## <span id="page-43-0"></span>**9.5.1 Пункт меню «IP видеокамера»**

Интерфейс пункта меню «IP видеокамера» имеет три подпункта: «Условия»; «Видео»; «Аудио» [\(Рисунок 9.21\)](#page-43-1) для конфигурирования настроек видеокамеры.

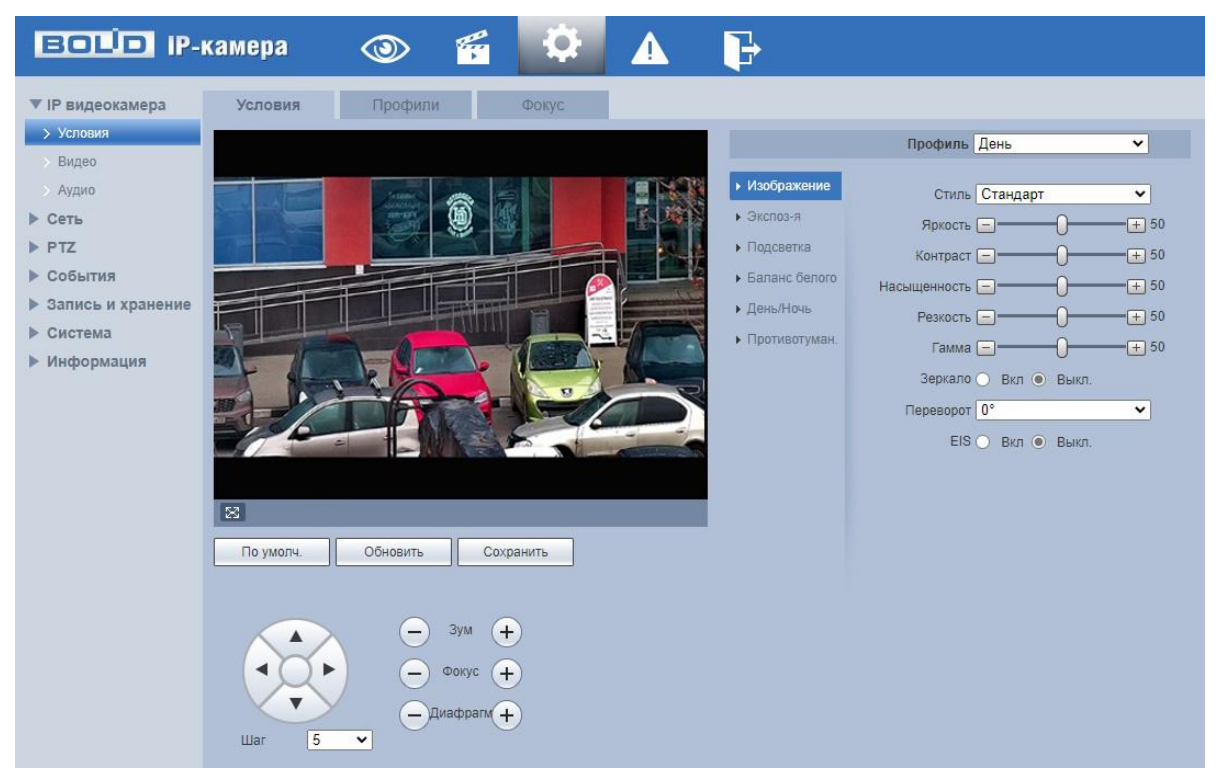

Рисунок 9.21 – Пункт меню «IP видеокамера

<span id="page-43-1"></span>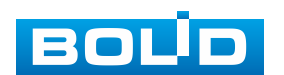

#### <span id="page-44-0"></span>**9.5.1.1 Подпункт меню «Условия»**

Подпункт меню «Условия» структурно имеет три вкладки для необходимого конфигурирования.

Вкладка «Условие» служит для конфигурирования профилей оптических параметров видеокамеры;

Вкладка «Профили» служит для конфигурирования графика-расписания суточного исполнения видеокамерой профилей оптических параметров видеокамеры.

Вкладка «Фокус» предназначена для фокусировки объектива видеокамеры.

Видеокамера позволяет конфигурировать оптические параметры по трем профилям [\(Рисунок 9.22\)](#page-44-2).

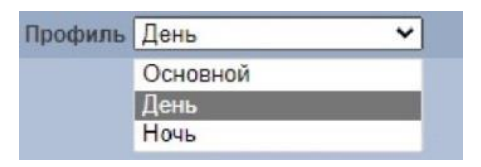

Рисунок 9.22 – Подпункт меню «Изображение» (Условия: Стандарт/День/Ночь)

<span id="page-44-2"></span>Конфигурируемые оптические профили настроек видеокамеры:

- «Основной» нормализованный профиль, может использоваться как единый профиль суток, или как специальный оптический профиль;
- «День» профиль для дневной освещенности;
- «Ночь» профиль для ночной освещенности.

#### <span id="page-44-1"></span>**Вкладка «Условия»**

Вкладка «Условия» предназначена для конфигурирования установок по каждому из трех оптических профилей настройки видеокамеры. Интерфейс вкладки «Условия» представлен ниже [\(Рисунок 9.23\)](#page-45-0).

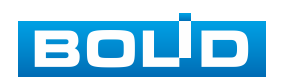

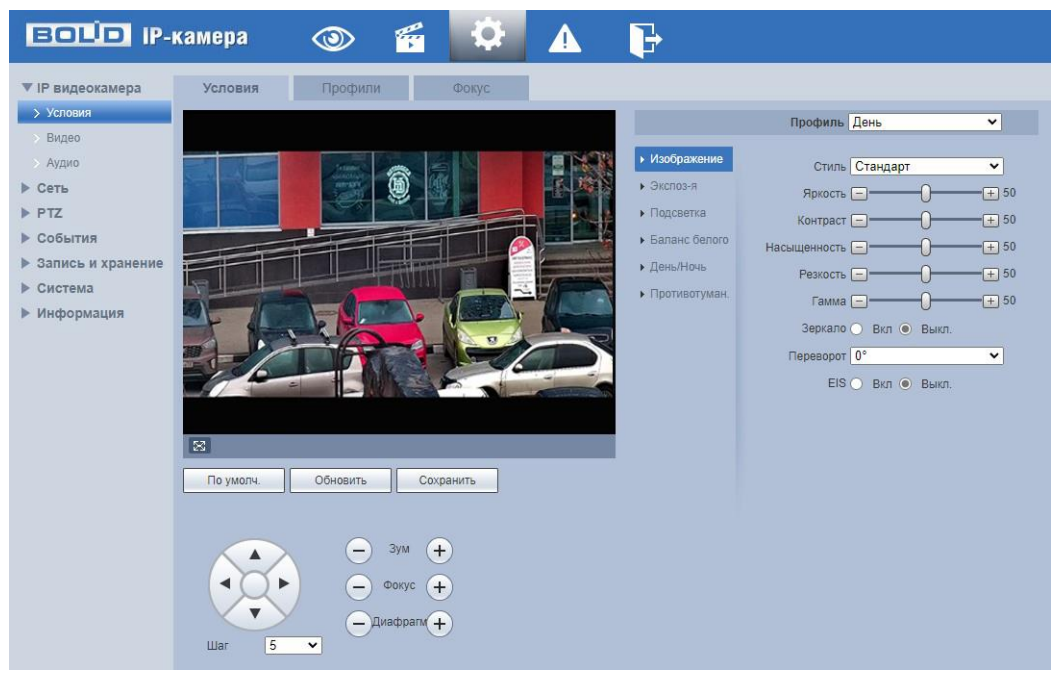

Рисунок 9.23 – Вкладка «Изображение»

<span id="page-45-0"></span>После выполнения конфигурирования по профилям оптических параметров видеокамеры необходимо сохранить их с помощью кнопки «Сохранить» на панели сохранения и инициализации настроек.

### *Подпункт меню «Условия: Изображение»*

Подпункт меню «Условия: Изображение» позволяет конфигурировать, корректировать параметры изображения видеокамеры для выбранного оптического профиля [\(Рисунок 9.22\)](#page-44-2). Интерфейс параметра «Изображение» представлен ниже [\(Рисунок 9.24\)](#page-45-1).

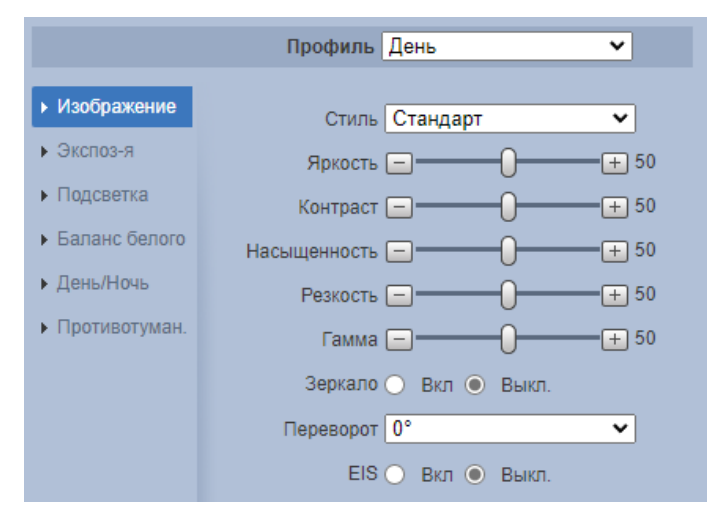

Рисунок 9.24 – Подпункт меню «Условия: Изображение»

<span id="page-45-1"></span>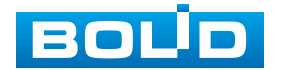

Функции и диапазоны значений настроек параметра «Изображение» представлены ниже [\(Таблица 9.7\)](#page-46-0).

<span id="page-46-0"></span>Таблица 9.7 – Функции параметров подпункта меню «Условия: Изображение»

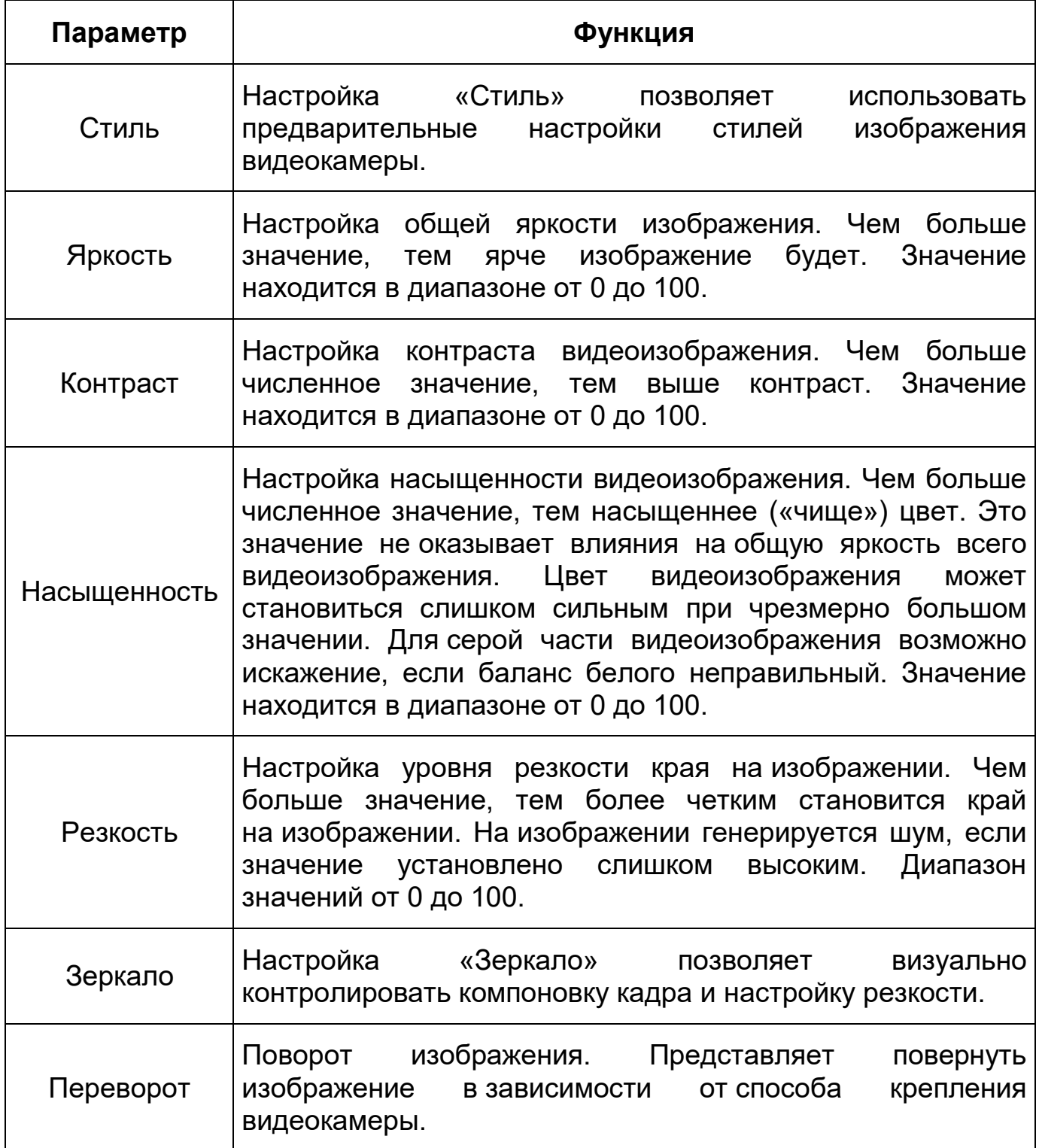

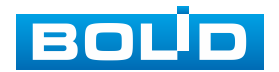

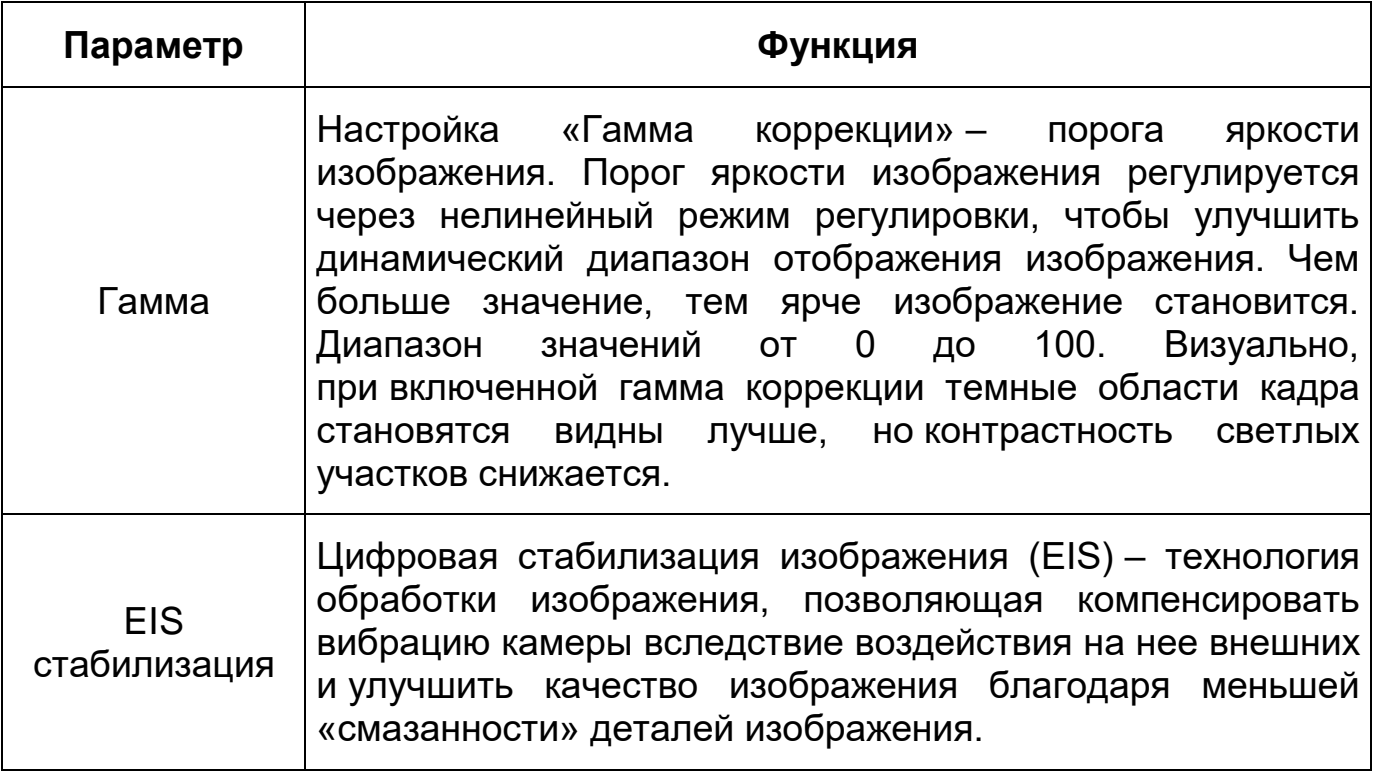

*Подпункт меню «Условия: Экспозиция»*

Подпункт меню «Условия: Экспозиция» позволяет конфигурировать, корректировать параметры экспозиции изображения. Параметры экспозиции влияют на яркость, контрастность и цветопередачу изображения. Интерфейс представлен ниже [\(Рисунок 9.25\)](#page-47-1).

<span id="page-47-0"></span>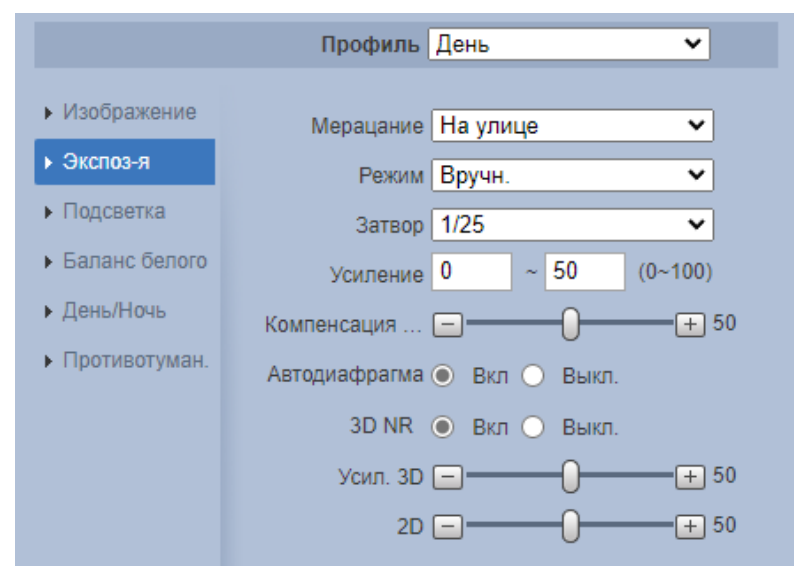

<span id="page-47-1"></span>Рисунок 9.25 – Режим «Авто» подпункта меню «Условия: Экспозиция»

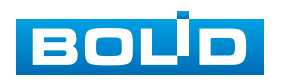

Значения параметров по выпадающим спискам приведены ниже [\(Таблица 9.8\)](#page-48-0).

<span id="page-48-0"></span>Таблица 9.8 – Значения параметров подпункта меню «Условия: Экспозиция»

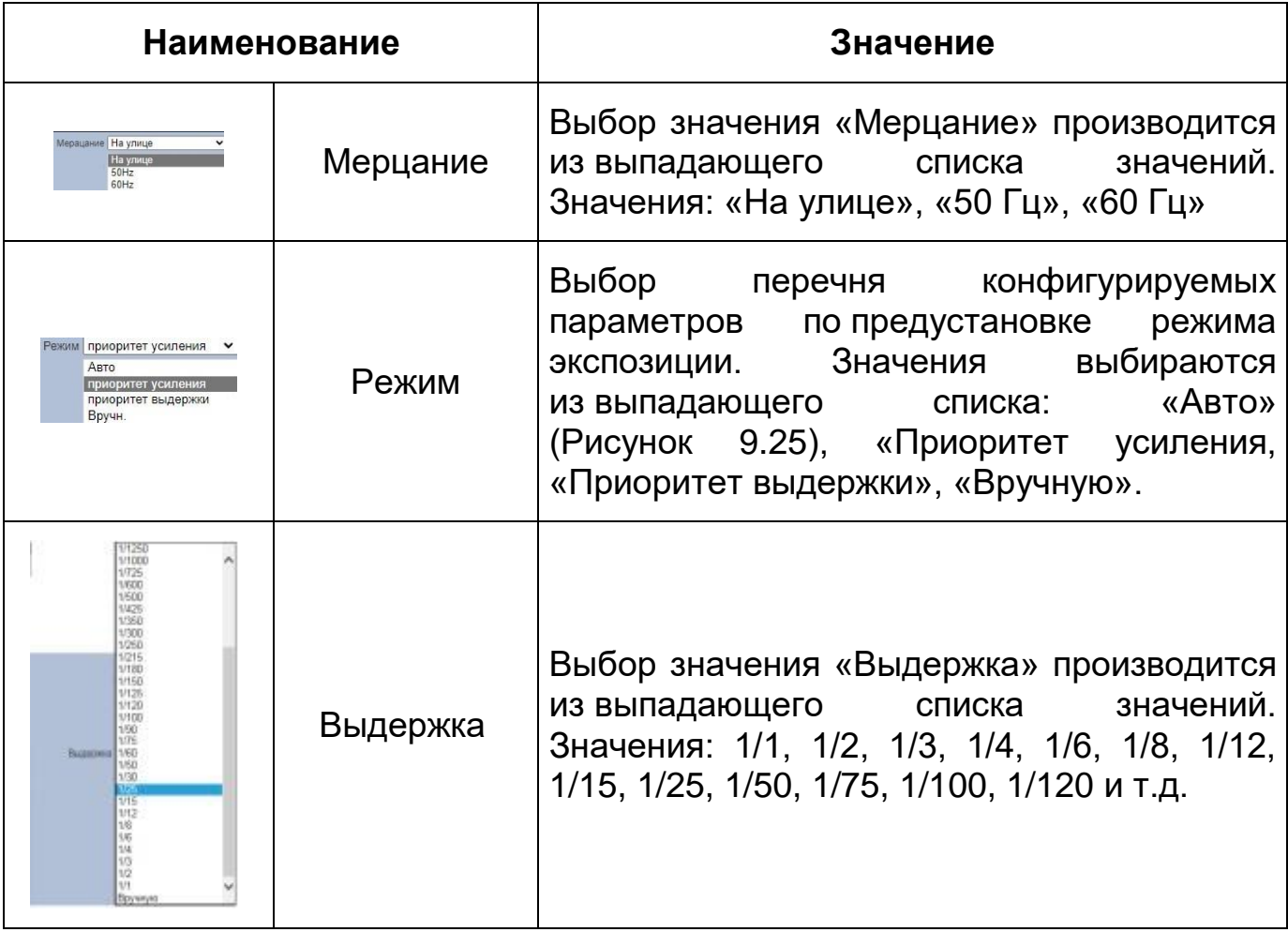

Функции параметров приведены ниже [\(Таблица 9.9\)](#page-48-1).

<span id="page-48-1"></span>Таблица 9.9 – Функции параметров Подпункта меню «Условия: Экспозиция»

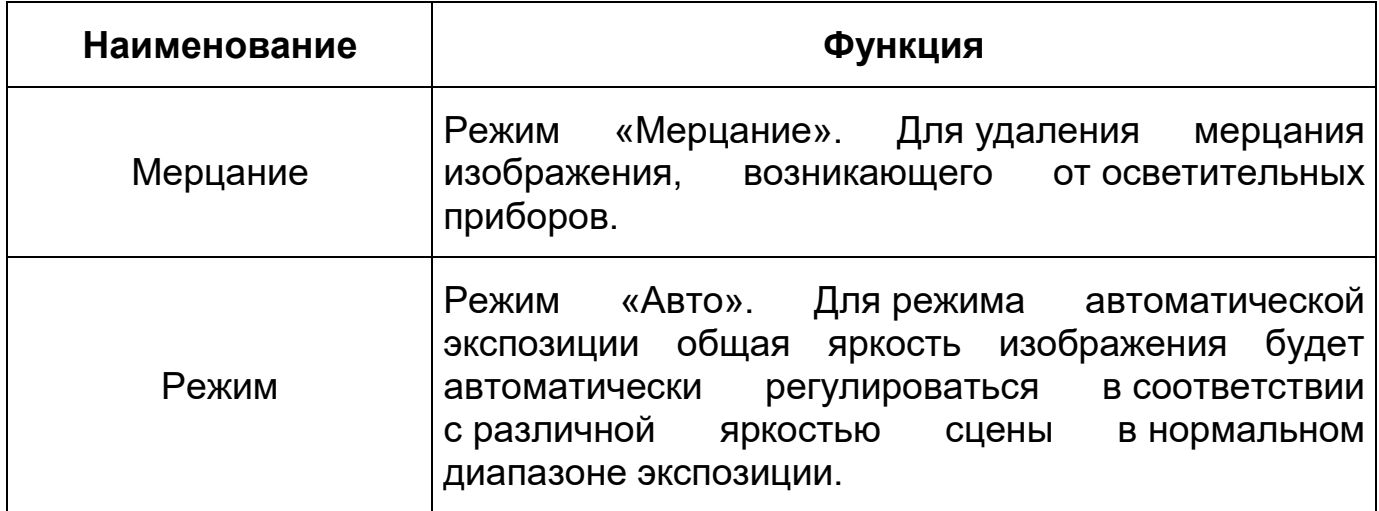

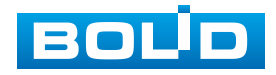

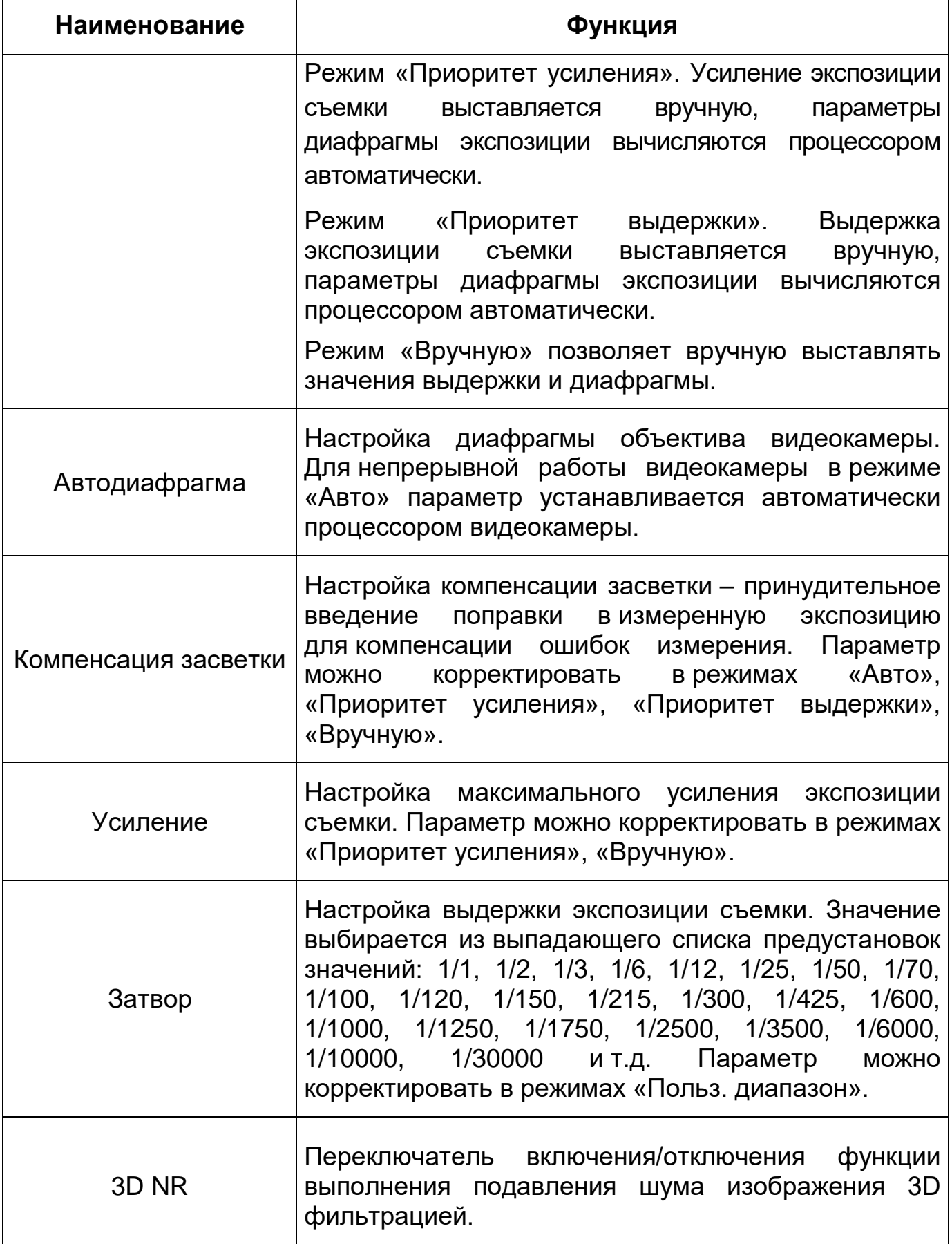

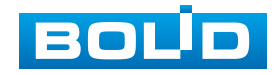

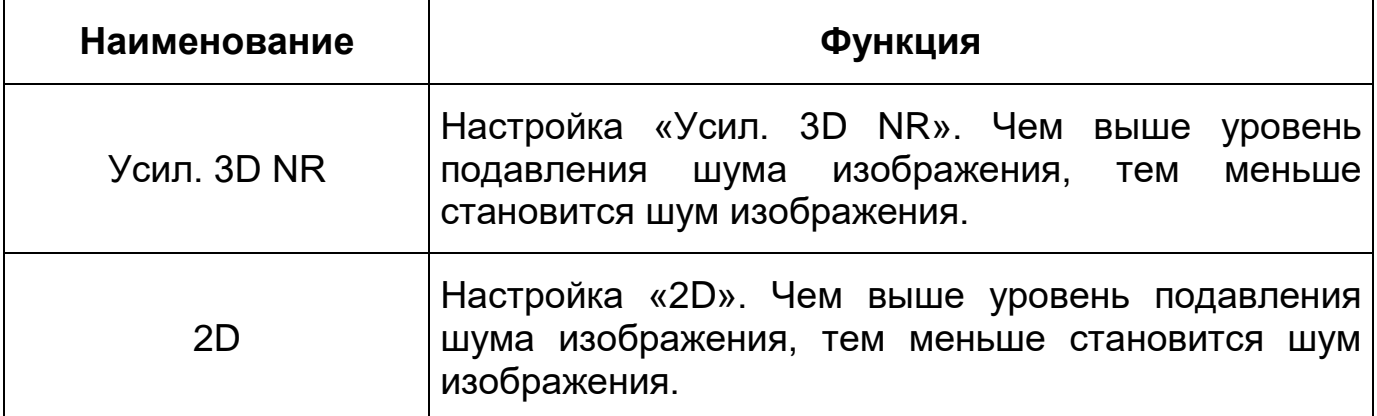

<span id="page-50-0"></span>*Подпункт меню «Условия: Фоновая засветка»*

Подпункт меню «Условия: Фоновая засветка» предназначен для выбора предустановленного режима функции компенсации заднего света, компенсации встречной засветки. Это позволяет управлять автоматической регулировкой усиления и электронным затвором не по всей площади экрана, а по его центральной части, что позволяет компенсировать излишек освещения, мешающий восприятию изображения. Экспозиции влияют на яркость, контрастность и цветопередачу изображения. Интерфейс представлен ниже [\(Рисунок 9.26\)](#page-50-1).

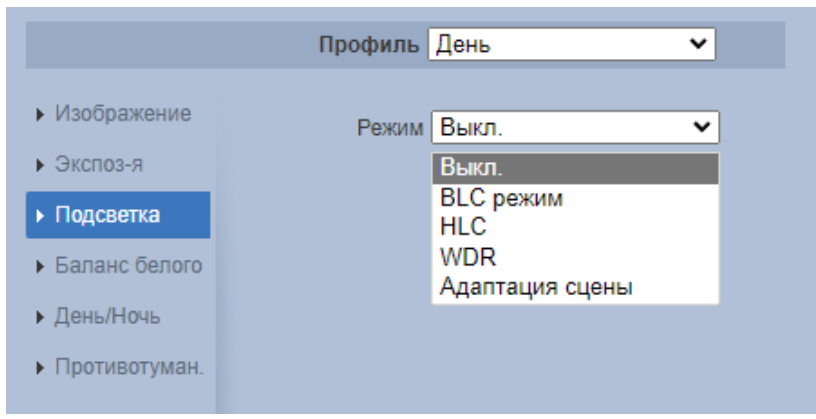

Рисунок 9.26 – Подпункт меню «Условия: Фоновая засветка»

<span id="page-50-1"></span>Функции параметров по выпадающим спискам приведены ниже [\(Таблица 9.10\)](#page-51-0).

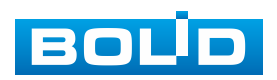

<span id="page-51-0"></span>Таблица 9.10 – Функции параметров Подпункта меню «Условия: Фоновая засветка»

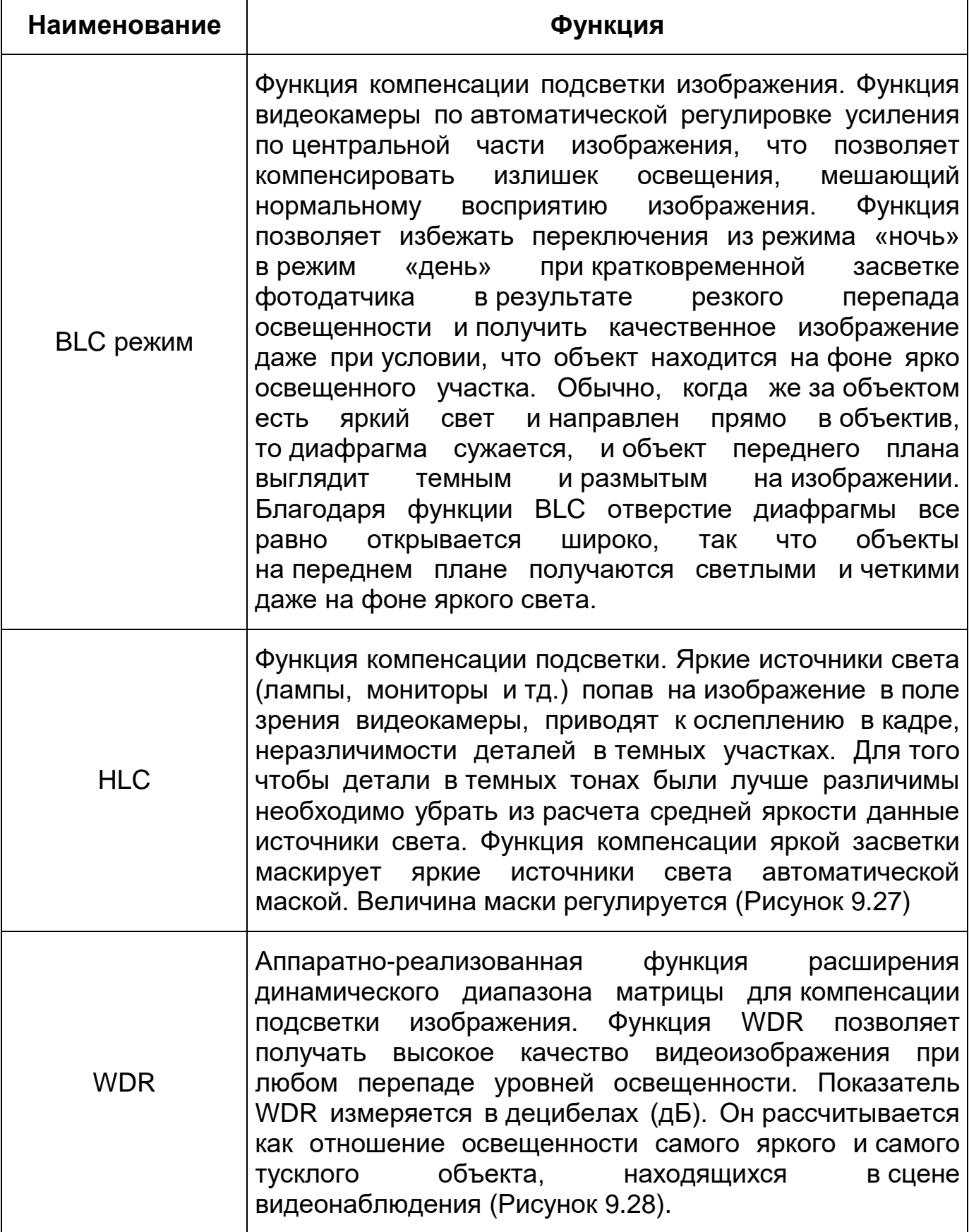

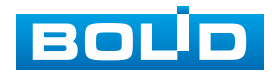

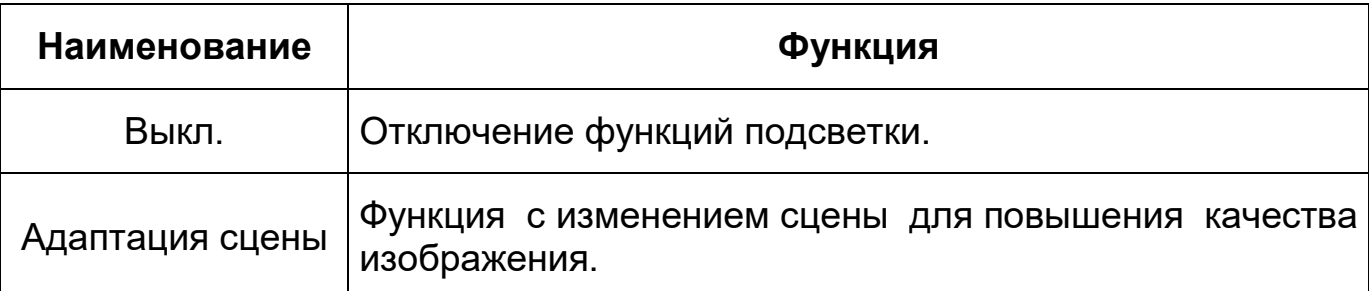

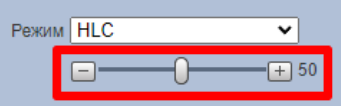

<span id="page-52-1"></span>Рисунок 9.27 – Настройка величины маски «HLC»

<span id="page-52-0"></span>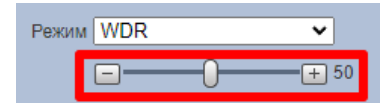

Рисунок 9.28 – Настройка величины маски [«WDR»](#page-205-0)

<span id="page-52-2"></span>*Подпункт меню «Условия: Баланс белого»*

Подпункт меню «Условия: Баланс белого» предназначен для настройки баланса белого цвета, когда снимаемый видеокамерой белый предмет имеет на изображении желтый, синеватый или другие оттенки (но не белый). Это несоответствие белого цвета на изображении вызвано освещением и требует настройки баланса белого цвета. Интерфейс представлен ниже [\(Рисунок 9.29\)](#page-52-3).

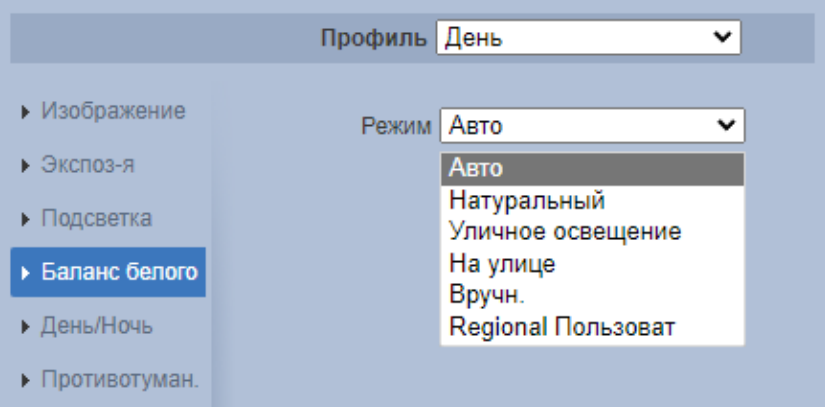

Рисунок 9.29 – Подпункт меню «Условия: Баланс белого»

<span id="page-52-3"></span>Значения режимов баланса белого по выпадающим спискам приведены ниже [\(Таблица 9.11\)](#page-53-1).

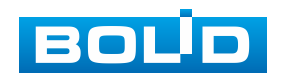

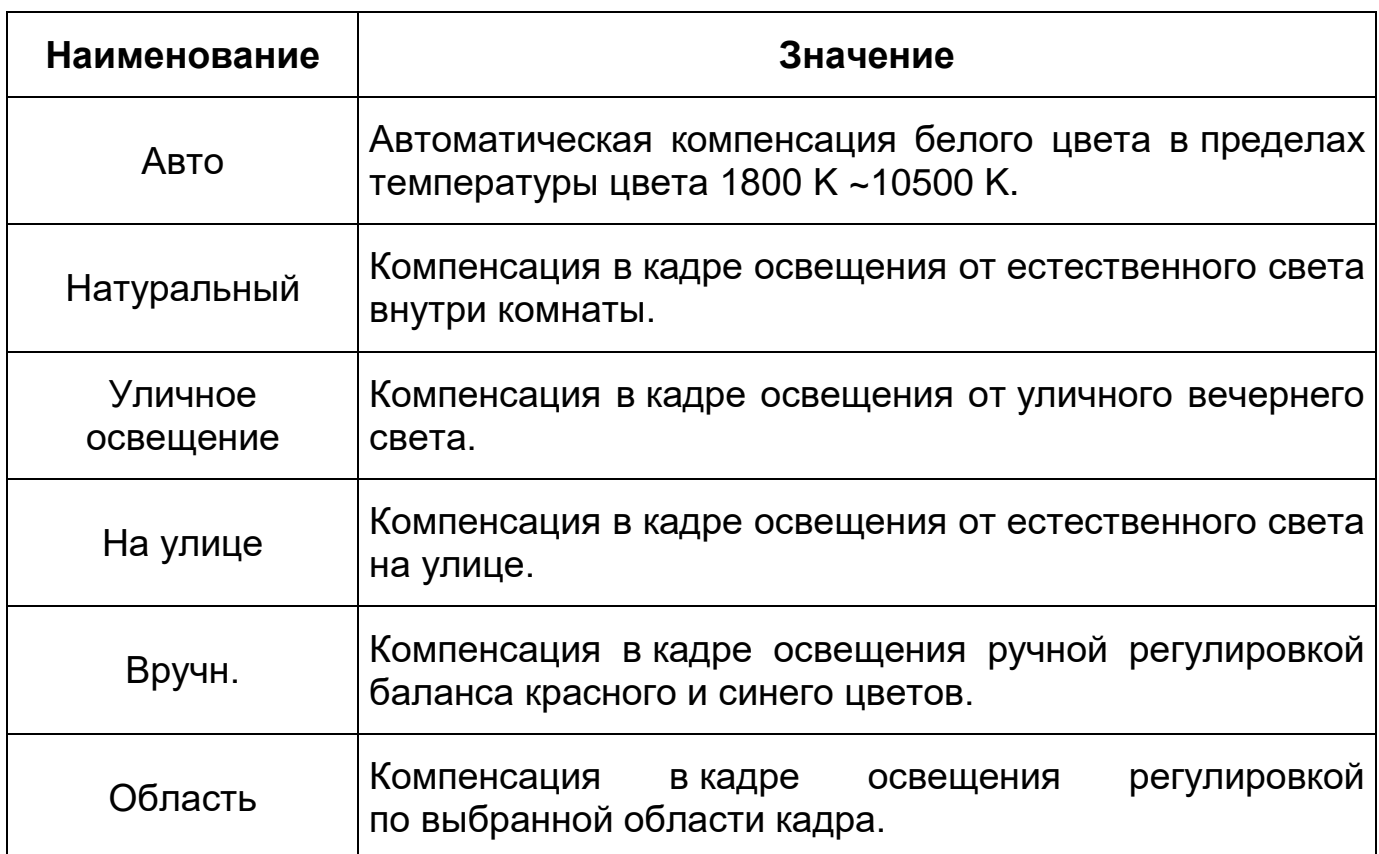

<span id="page-53-1"></span>Таблица 9.11 – Значения режимов Подпункта меню «Условия: Баланс белого»

### <span id="page-53-0"></span>*Подпункт меню «Условия: День/Ночь»*

Подпункт меню «Условия: День/Ночь» позволяет конфигурировать настройки автоматического переключения режимов «День/Ночь». Интерфейс представлен ниже [\(Рисунок 9.30\)](#page-54-1).

Видеокамера позволяет конфигурировать электронный и механический [ИК-фильтр](#page-205-1) видеокамеры. Этот фильтр обеспечивает (в условиях отсутствия и низкой внешней освещенности видеосъемки) получение достаточно четкого, детального изображения. Фильтр типа [«ICR»](#page-201-0) – это оптический [ИК-фильтр,](#page-205-1) расположенный перед матрицей видеокамеры и механически сдвигаемый устройством привода видеокамеры. В дневное время фильтр сдвигается для устранения нежелательных эффектов, вызванных инфракрасным излучением. Фильтр типа «Электронный» использует программную коррекцию изображения.

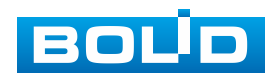

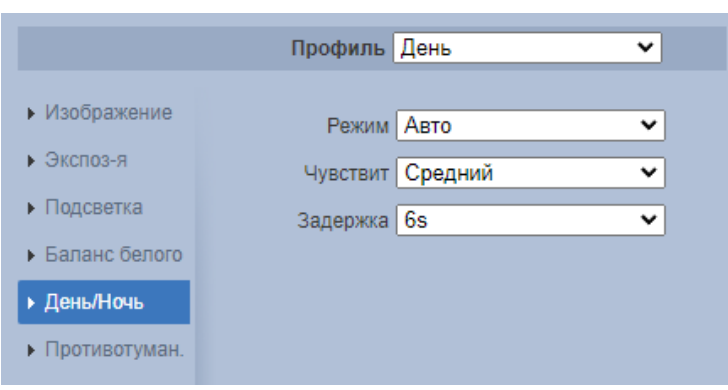

Рисунок 9.30 – Подпункт меню «Условия: День/Ночь»

<span id="page-54-1"></span>Значения параметров по выпадающим спискам приведены ниже [\(Таблица 9.12\)](#page-54-2).

<span id="page-54-2"></span>Таблица 9.12 – Значения параметров Подпункта меню «Условия: День/Ночь»

| <b>Наименование</b> | Значение                                                                                                    |  |  |  |  |  |
|---------------------|----------------------------------------------------------------------------------------------------|--|--|--|--|--|
|                     | «Ч/Б» – постоянная (неотключаемая)<br>работа<br>ИК-фильтра. Съемка в черно-белом цвете.                                                                                                    |  |  |  |  |  |
| Режим               | «Авто» - автоматически отключаемая/включаемая<br>работа ИК-фильтра» Съемка в черно-белом цвете<br>и в полном цвете.                                                                                                    |  |  |  |  |  |
|                     | «Цвет» – постоянная (неотключаемая) работа<br>ИК-фильтра. Съемка в цвете.                                                                                                    |  |  |  |  |  |
| Чувствительность    | Чувствительность датчика света по переключению<br>между цветной и черно-белой съемкой изображений.<br>Предустановлены значения: «Низкий», «Средний»,<br>Высокий». Управление чувствительностью доступно<br>только в режиме «Авто» работы ИК-фильтра. |  |  |  |  |  |
| Задержка            | Задержка переключения между цветным и черно-белым<br>изображением. Предустановлены значения: 2 с, 3 с, 4 с,<br>5 c, 6 c, 7 c, 8 c, 9 c, 10 c.                                                                                                    |  |  |  |  |  |

<span id="page-54-0"></span>*Подпункт меню «Условия: Противотуман»*

Подпункт меню «Условия: Противотуман» позволяет отключать и конфигурировать настройки работы фильтра противотумана по трем режимам [\(Рисунок 9.31\)](#page-55-0).

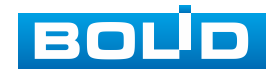

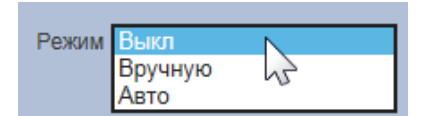

Рисунок 9.31 – Режимы работы функции «Противотуман»

<span id="page-55-0"></span>Качество изображения может стать плохим, если видеокамера работает в окружающей среде с туманом или дымом. В этом случае работа включенного фильтра противотумана обеспечит коррекцию качества изображения в автоматическом режиме или по заданным вручную параметрам фильтра.

Интерфейс конфигурирования настроек «Условия: Противотуман» представлен ниже [\(Рисунок 9.32\)](#page-55-1).

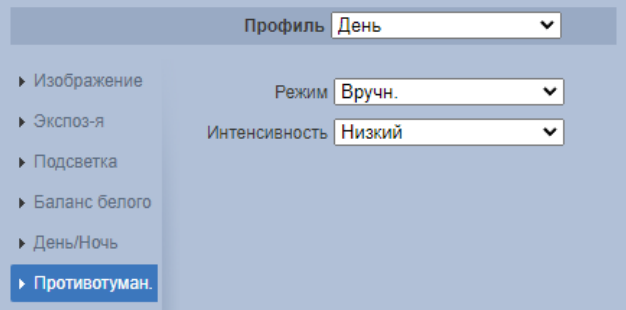

Рисунок 9.32 – Подпункт меню «Условия: Противотуман»

<span id="page-55-1"></span>Значения параметров по выпадающим спискам приведены ниже [\(Таблица 9.13\)](#page-55-2).

<span id="page-55-2"></span>Таблица 9.13 – Значения параметров подпункта меню «Условия: Противотуман»

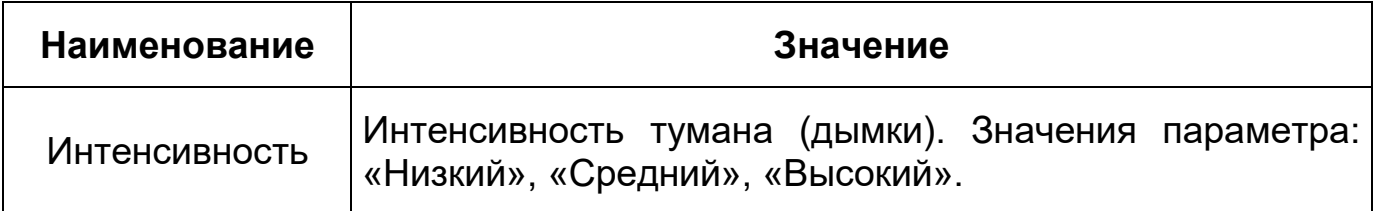

### **Вкладка «Профили»**

Вкладка «Профили» предназначена для конфигурирования установок суточной (24 часовой) последовательности применения оптических профилей в работе видеокамеры. Интерфейс вкладки «Профили» представлен ниже [\(Рисунок 9.33\)](#page-56-2).

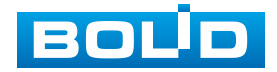

| <b>BOLD IP-камера</b>                                            |         | q<br>$\bullet$<br>$\circledcirc$                |
|------------------------------------------------------------------|---------|-------------------------------------------------|
| ▼ IP видеокамера                                                 | Условия | Профили<br>Фокус                                |
| > Условия                                                        | Профили | Основной ● Все время ● Расписание ● День/Ночь   |
| Видео<br>> Аудио<br>Сеть<br>$\blacktriangleright$ PTZ<br>События | Всегда  | День<br>v<br>Обновить<br>По умолч.<br>Сохранить |
| Запись и хранение<br>▶<br>Система<br>Информация                  |         |                                                 |
|                                                                  | D. 0.00 | mara da agosto<br>n.                            |

Рисунок 9.33 – Вкладка «Профили»

## <span id="page-56-2"></span><span id="page-56-0"></span>**Вкладка «Фокус»**

Вкладка «Фокус» предназначена для настройки фокуса объектива видеокамеры. Интерфейс представлен ниже [\(Рисунок 9.34\)](#page-56-3).

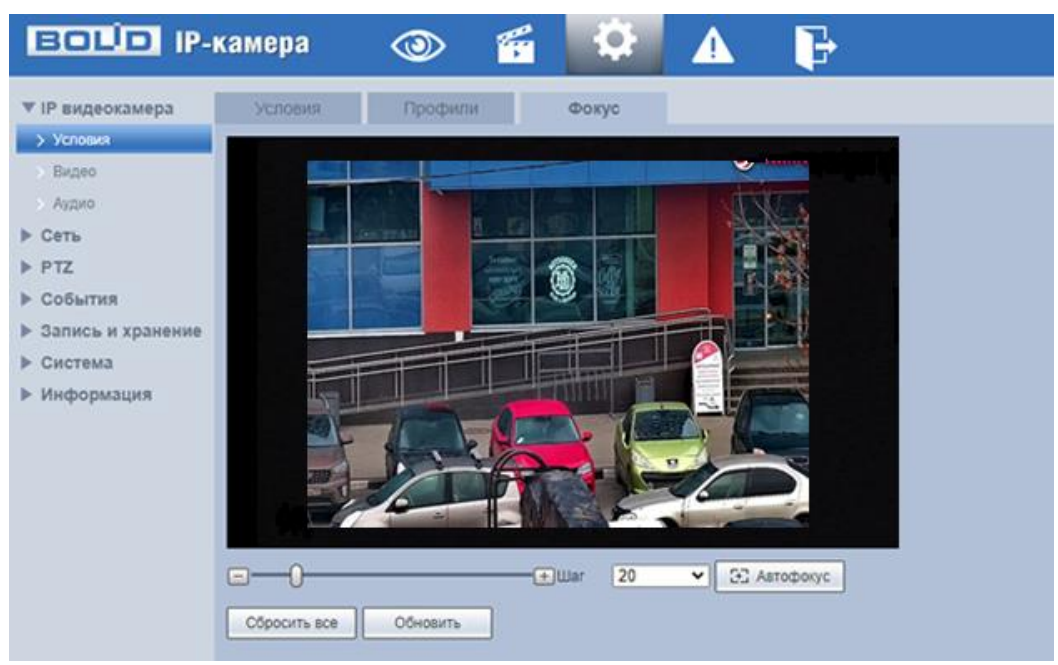

Рисунок 9.34 – Вкладка «Фокус»

## <span id="page-56-3"></span><span id="page-56-1"></span>**9.5.1.2 Подпункт меню «Видео»**

Подпункт меню «Видео» предназначен для просмотра и управления параметрами формируемых камерой видеоданных. Подпункт меню «Видео» структурно имеет четыре вкладки для необходимого конфигурирования [\(Рисунок 9.35\)](#page-57-1).

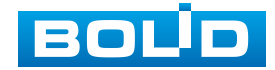

| <b>BOLD IP-камера</b>                                                                                                    |       | $\circledcirc$ | g |           | Ч |                    |
|----------------------------------------------------------------------------------------------------|-------|----------------|---|-----------|---|--------------------|
| ▼ IP видеокамера<br>Условия<br>> Видео<br>> Аудио<br>▶ Сеть<br>$\triangleright$ PTZ<br>События<br>ь<br>Запись и хранение<br>▶<br>Система<br>Информация | Видео | Снимок         |   | Наложение |   | Область наблюдения |

Рисунок 9.35 – Подпункт меню «Видео»

<span id="page-57-1"></span>Вкладка «Видео» служит для конфигурирования параметров формируемых видеоданных основного и дополнительного потоков видеосъемки.

Вкладка «Снимок» служит для конфигурирования параметров качества снимков, формируемых потоков видеоданных видеосъемки.

<span id="page-57-0"></span>Вкладка «Наложение» служит для конфигурирования параметров наложения тематической вспомогательной информации на кадры потоков видеоданных видеосъемки для информационного сопровождения контролируемой видеосъемки.

Вкладка «Область наблюдения [\(ROI\)](#page-64-0)» служит для конфигурирования на изображении видеосъемки специальных графических областей зон особого интереса, которые будут передаваться в трафике с повышенным качеством, при этом остальные зоны просмотра будут передаваться с занижением качества информации.

#### **Вкладка «Видео»**

Вкладка «Видео» предназначена для конфигурирования установок видеопараметров основного и двух дополнительных видео потоков, формируемых видеокамерой. Интерфейс по конфигурированию параметров представлен ниже [\(Рисунок 9.36\)](#page-58-0).

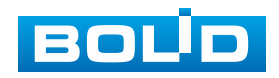

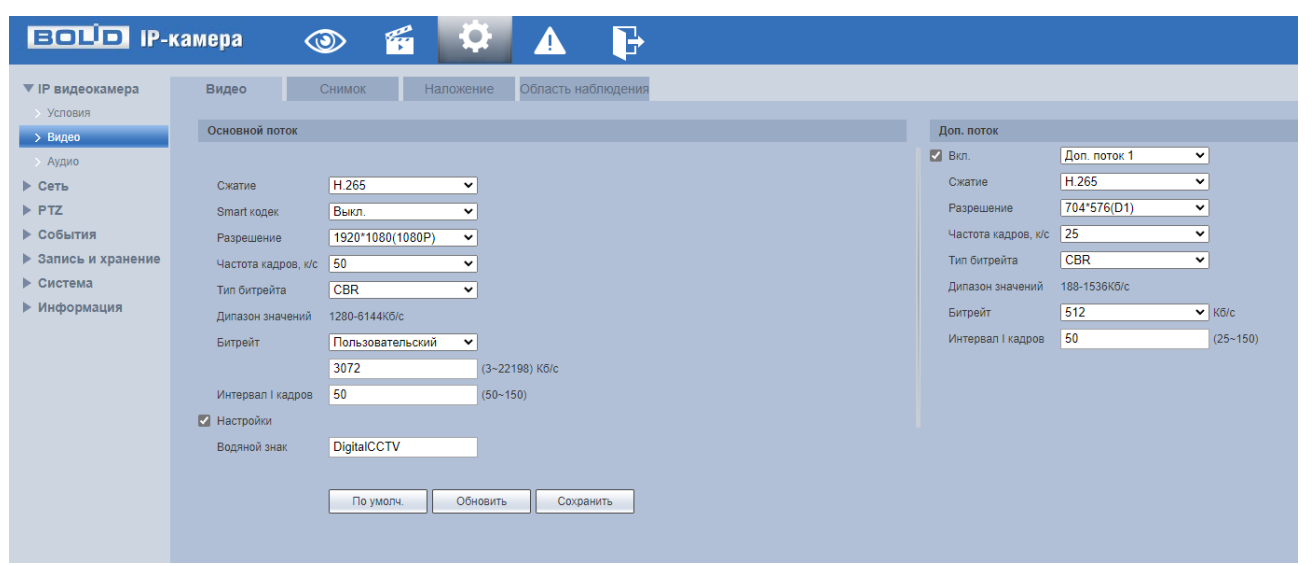

Рисунок 9.36 – Вкладка «Видео»

<span id="page-58-0"></span>Функции и диапазоны значений параметров приведены ниже

## [\(Таблица 9.14\)](#page-58-1).

<span id="page-58-1"></span>Таблица 9.14 – Функции и диапазоны значений параметров вкладки «Видео»

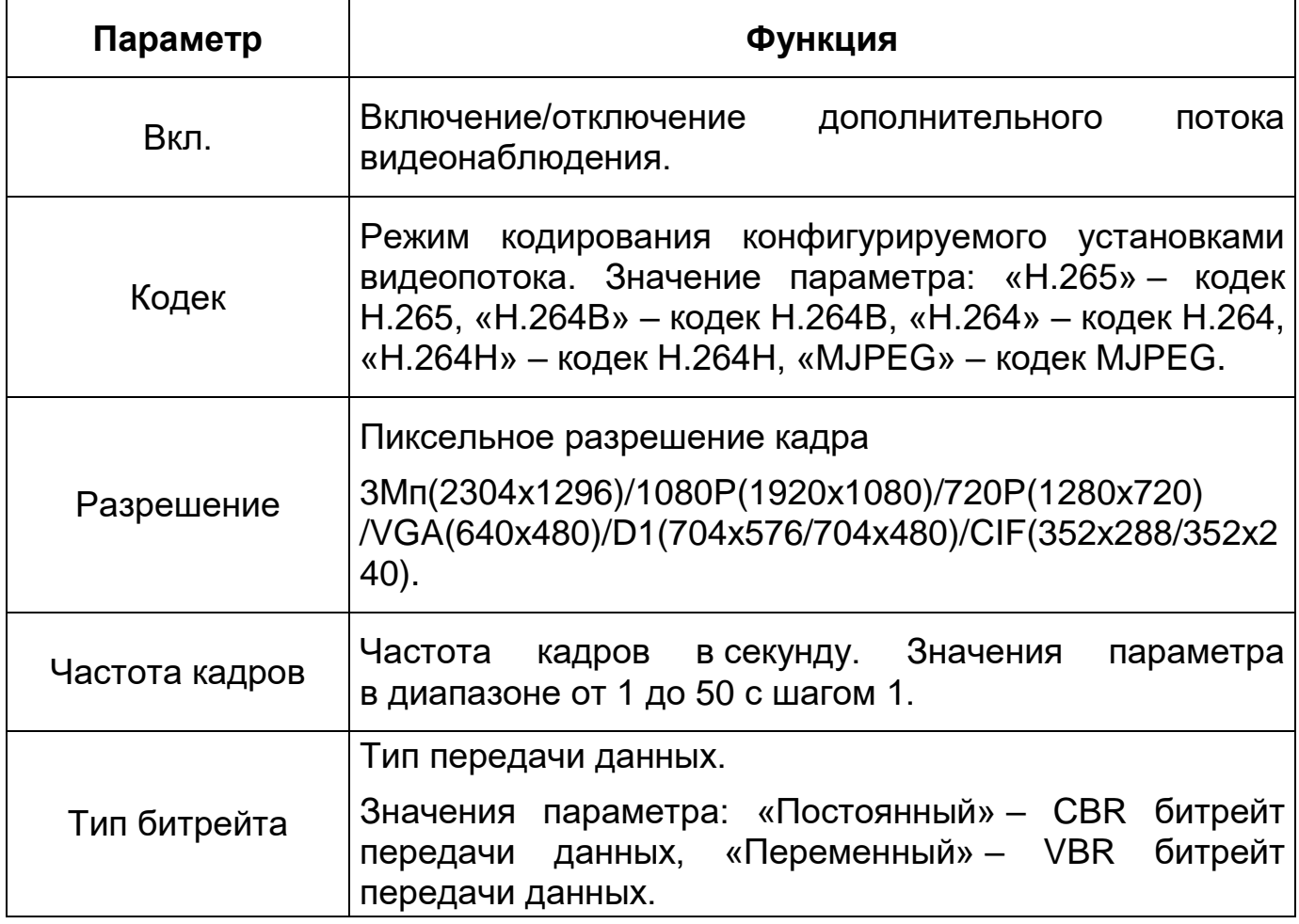

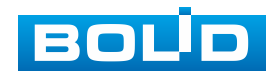

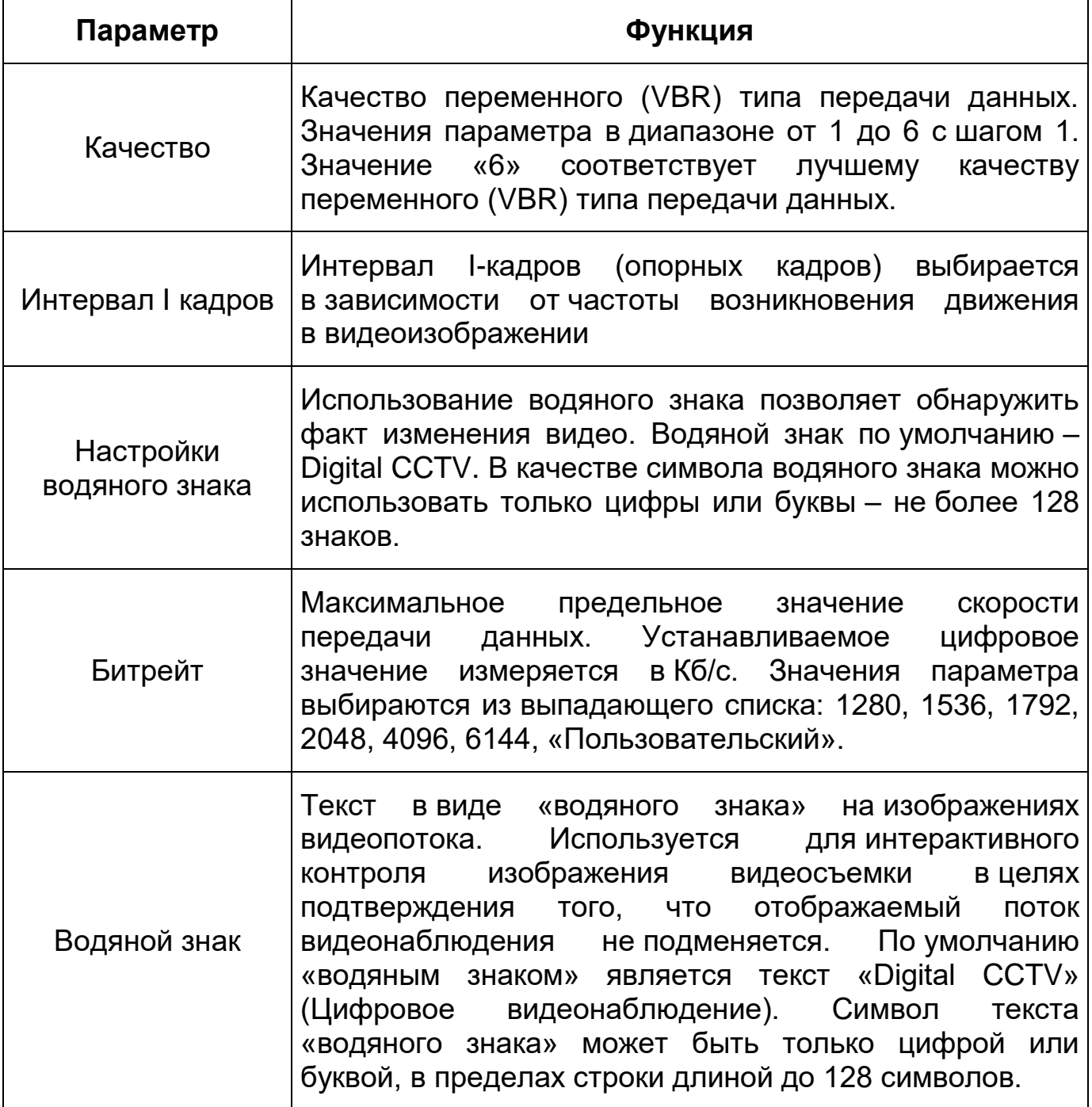

## <span id="page-59-0"></span>**Вкладка «Снимок»**

Вкладка «Снимок» предназначена для конфигурирования параметров формирования видеокадра. Интерфейс по конфигурированию параметров представлен ниже [\(Рисунок 9.37\)](#page-60-0).

Функции и диапазоны значений параметров представлены ниже [\(Таблица](#page-60-1) 9.15).

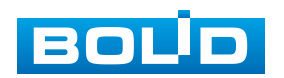

<span id="page-60-1"></span>Таблица 9.15 – Функции и диапазоны значений параметров вкладки «Снимок»

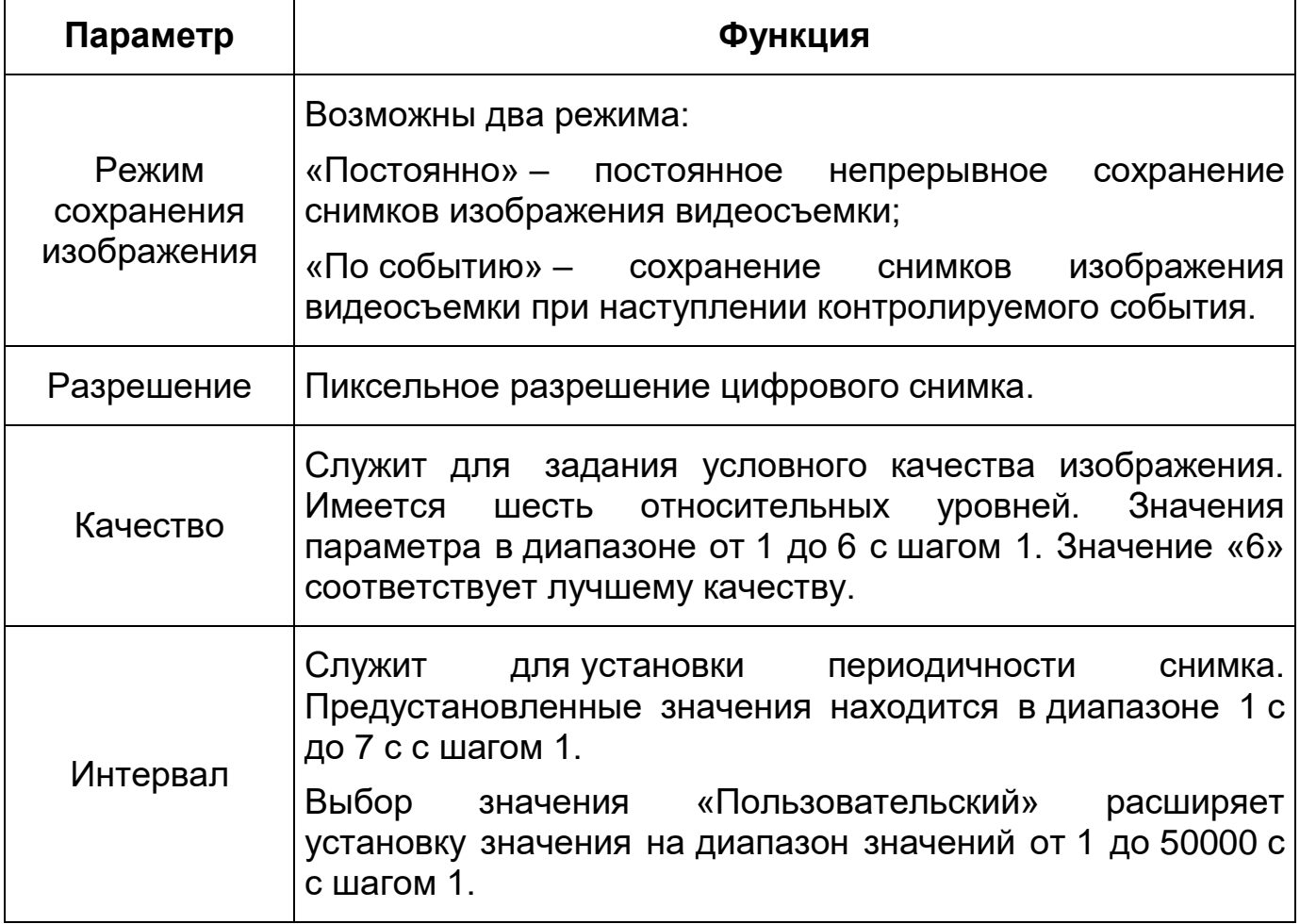

| <b>BOLD</b> IP-камера                                                               |                                                    | q<br>$\odot$<br>4N                                                                                                    |
|-------------------------------------------------------------------------------------|----------------------------------------------------|----------------------------------------------------------------------------------------------------|
| ▼ IP видеокамера<br>> Условия<br>> Видео<br>> Аудио<br>Сеть<br>ь.<br>PTZ<br>События | Видео<br>Тип<br>Разрешение<br>Качество<br>Интервал | Наложение<br>Область наблюдения<br>Снимок<br>Пост.<br>$\checkmark$<br>1920*1080(1080P)<br>$\checkmark$<br>5<br>v<br>1c<br>v |
| • Запись и хранение<br>Система<br>Информация                                        |                                                    | Обновить<br>По умолч.<br>Сохранить                                                                                          |

Рисунок 9.37 – Вкладка «Снимок»

<span id="page-60-0"></span>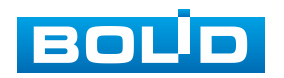

#### <span id="page-61-0"></span>**Вкладка «Наложение»**

Вкладка «Наложение» предназначена для конфигурирования элементов наложения поверх изображения видеопотоков. Наложение выполняется элементами: контекстная надпись, системная надпись и запретная «Маска приватности». Интерфейс по конфигурированию параметров представлен ниже [\(Рисунок 9.38\)](#page-61-1).

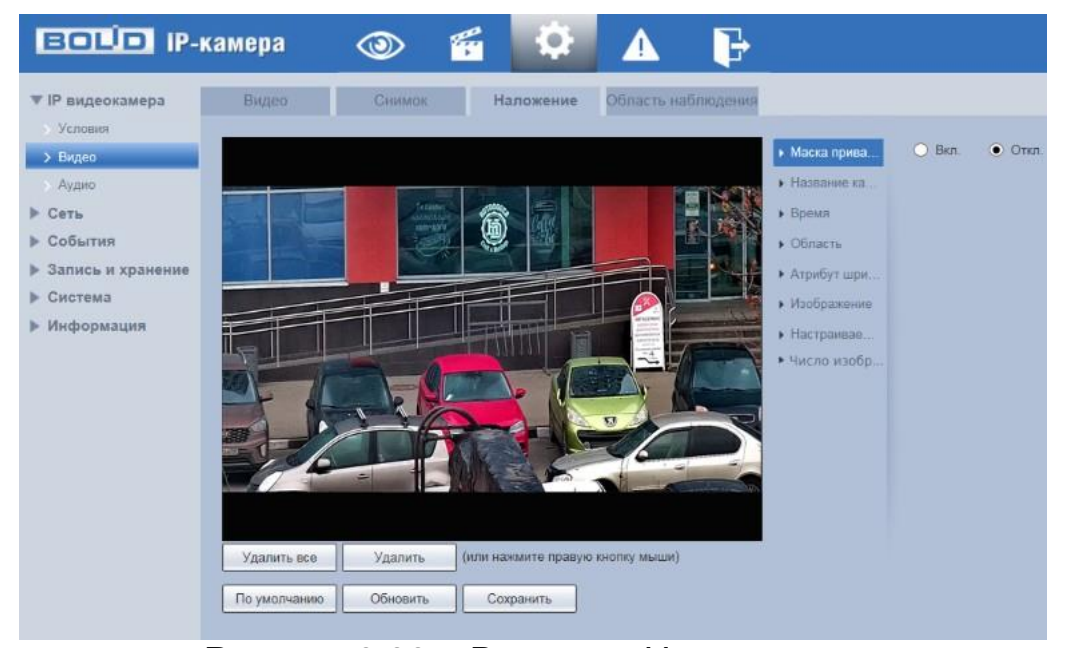

Рисунок 9.38 – Вкладка «Наложение»

<span id="page-61-1"></span>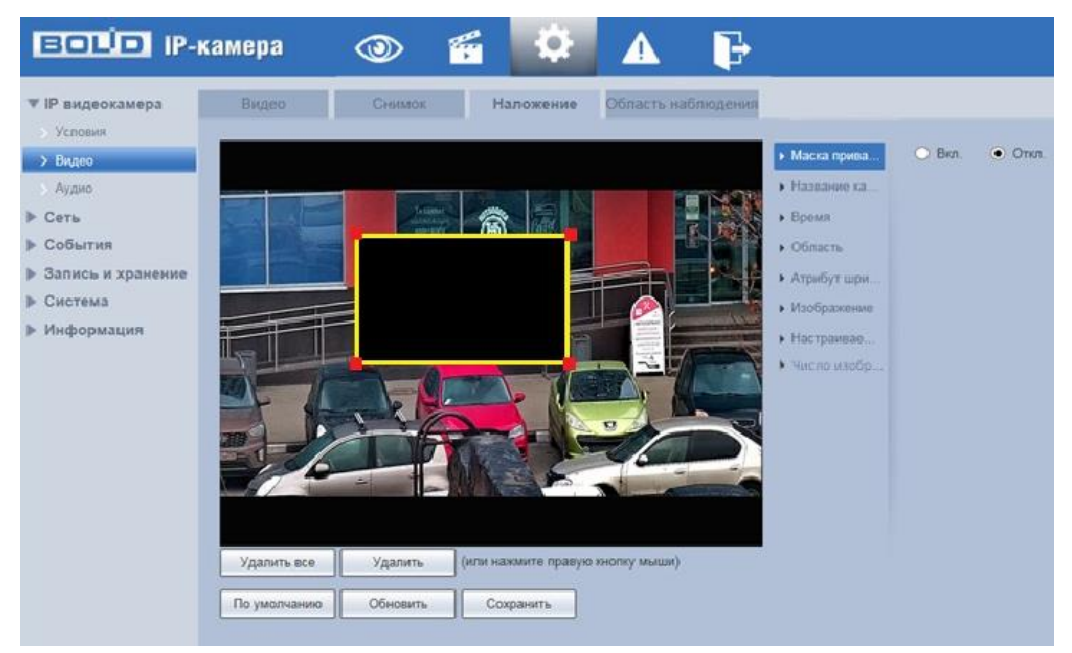

Рисунок 9.39 – Вкладка «Наложение»: Маска приватности

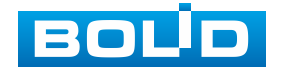

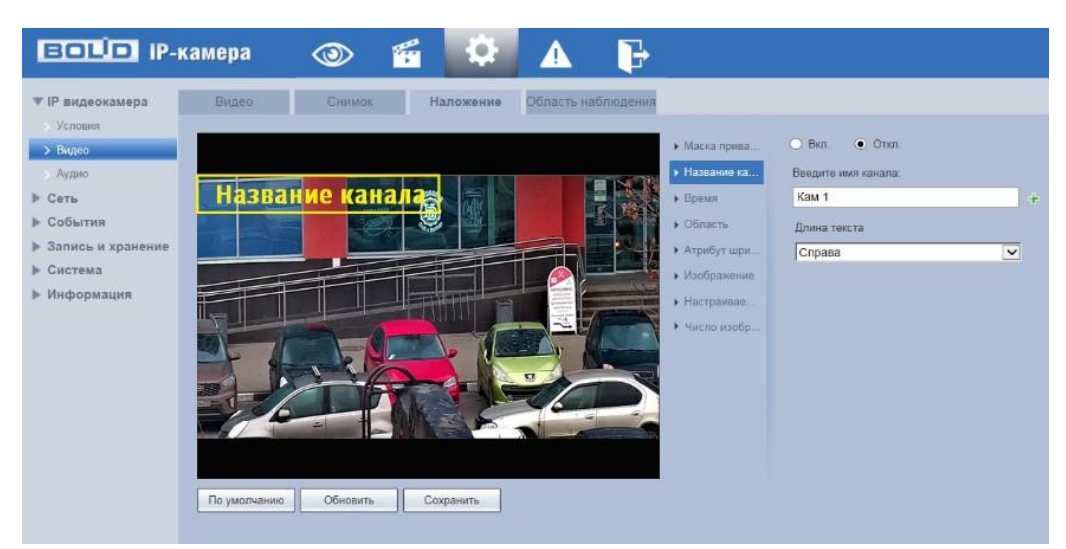

Рисунок 9.40 – Вкладка «Наложение»: Название канала

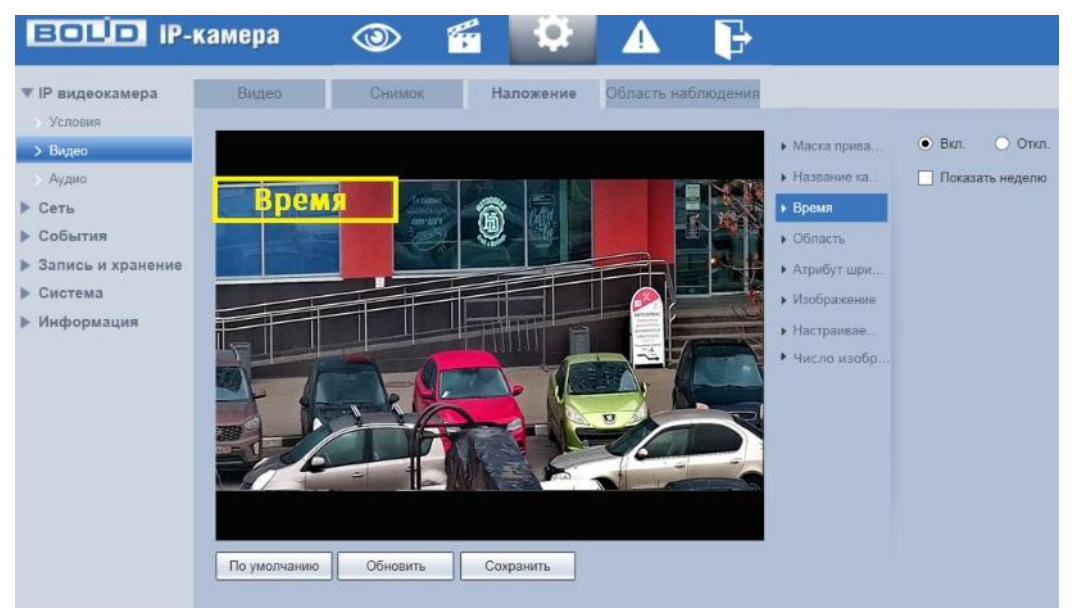

Рисунок 9.41 – Вкладка «Наложение»: Время

| <b>EQUIP IP-камера</b>                                                                                                    |                                  | ű                                                        | Đ                           | Ъ                        |                                                                                                    |                                                                      |                        |
|----------------------------------------------------------------------------------------------------|----------------------------------|----------------------------------------------------------|-----------------------------|--------------------------|----------------------------------------------------------------------------------------------------|----------------------------------------------------------------------|------------------------|
| ▼ IP видеокамера<br>Условия<br>> Видео<br>> Аудио<br>▶ Сеть<br>▶ События<br>• Запись и хранение<br>▶ Система<br>▶ Информация | Видео<br>Область<br>По умолчанию | Снимок<br>Teranist<br>Association<br>кап-дач<br>Обновить | Наложение<br>â<br>Сохранить | Область наблюдения<br>÷. | • Маска прива<br>• Название ка<br>• Время<br>• Область<br>• Атрибут шри<br>• Изображение<br>• Настраивае<br>• Число изобр<br>$\sim$ | $\bullet$ OTKIT.<br>BKR.<br>Введите текст:<br>Длина текста<br>Справа | $\div$<br>$\checkmark$ |

Рисунок 9.42 – Вкладка «Наложение»: Область

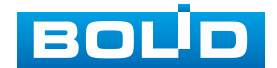

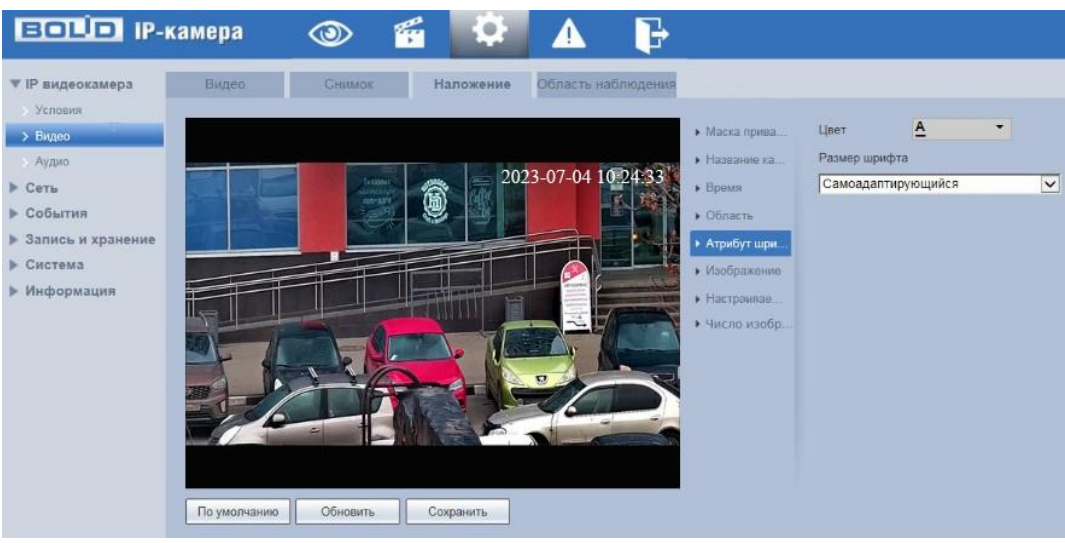

Рисунок 9.43 – Вкладка «Наложение»: Атрибут шрифта

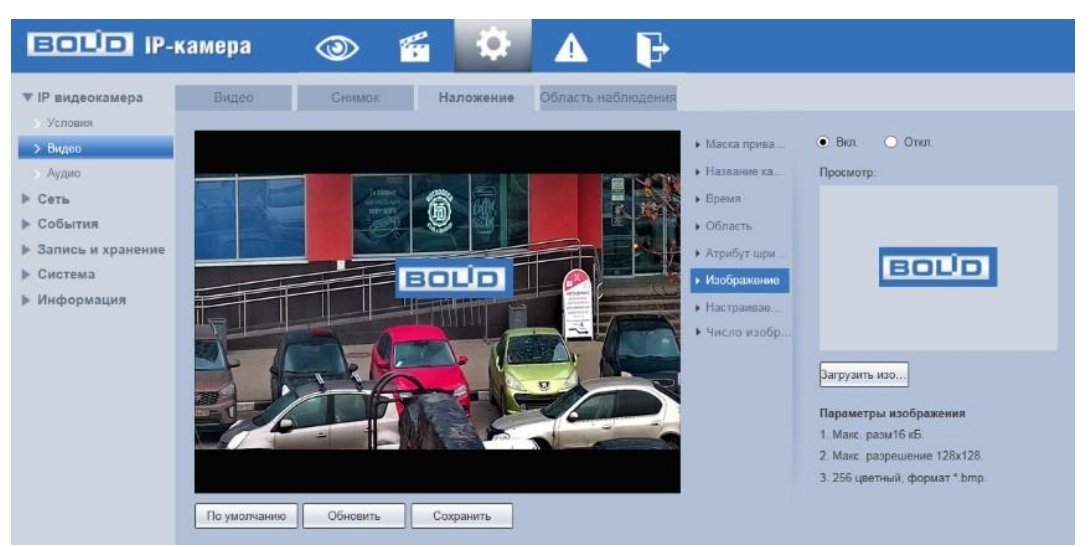

Рисунок 9.44 – Вкладка «Наложение»: Изображение

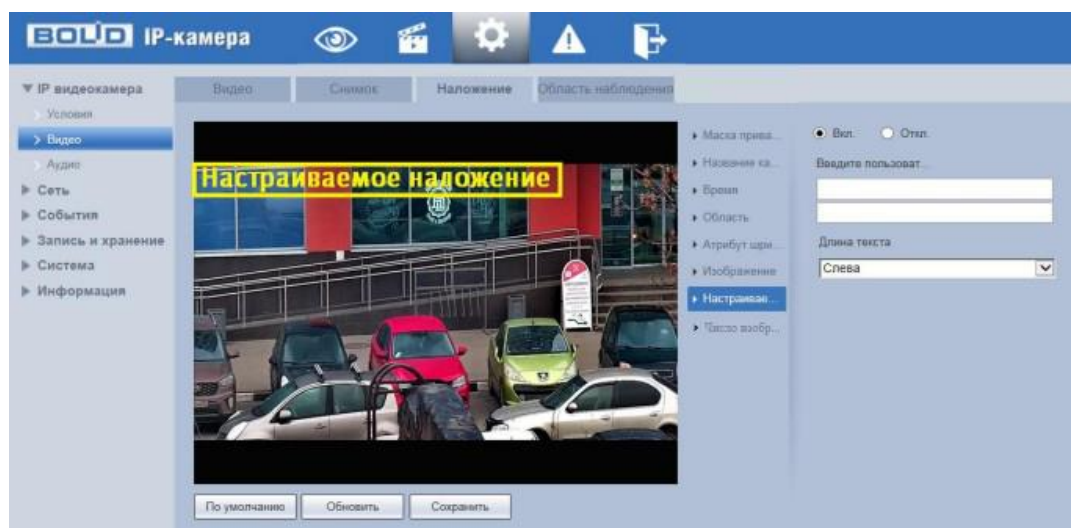

Рисунок 9.45 – Вкладка «Наложение»: Настраиваемое наложение

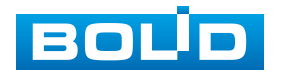

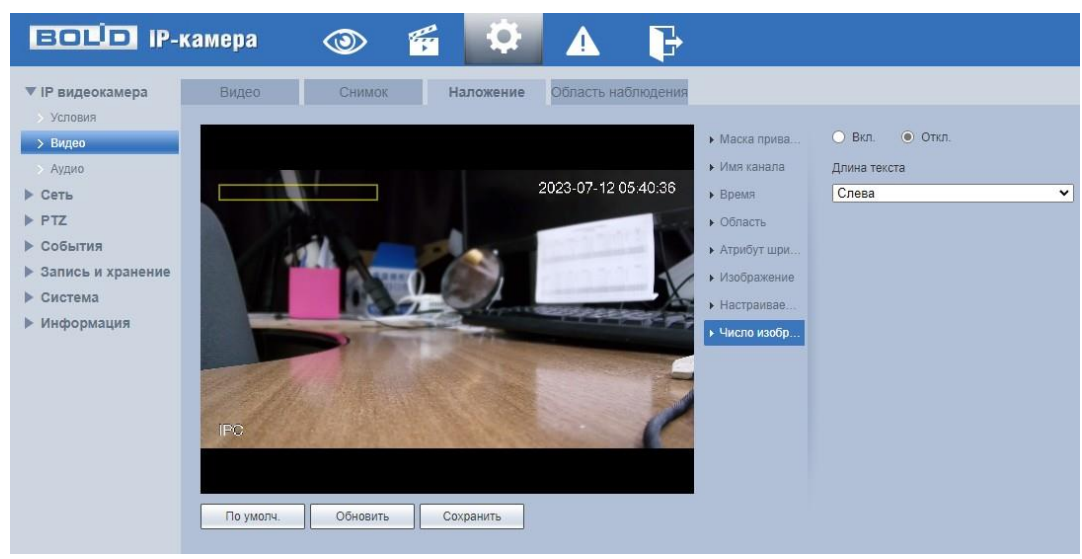

Рисунок 9.46 – Вкладка «Наложение»: Число изображений лиц

### <span id="page-64-0"></span>**Вкладка «Область наблюдения [\(ROI\)](#page-64-0)»**

Вкладка «Область наблюдения [\(ROI\)](#page-64-0)» предназначена для конфигурирования на изображении видеонаблюдения зон высокой четкости видеосъемки. Интерфейс по конфигурированию параметров представлен ниже [\(Рисунок 9.47\)](#page-64-1).

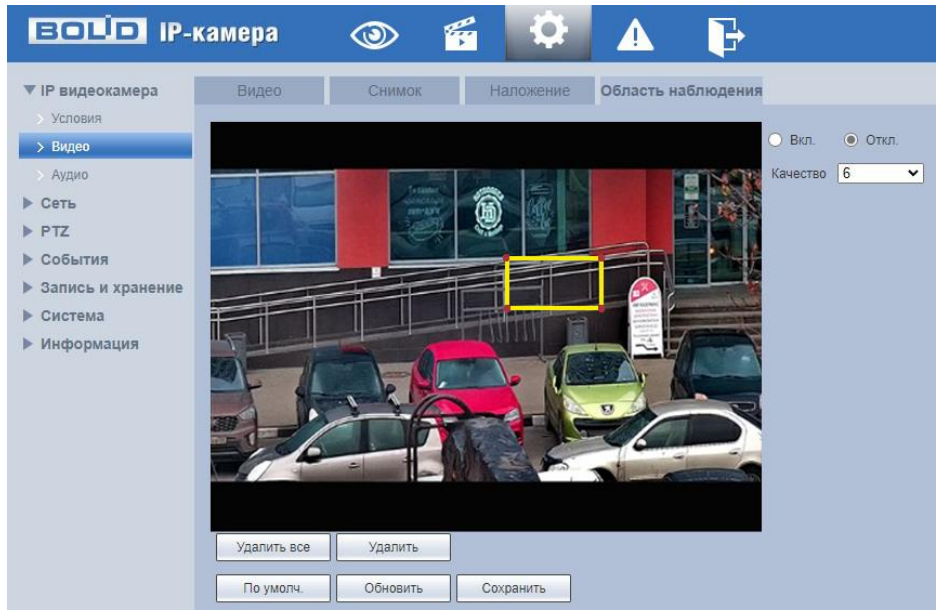

Рисунок 9.47 – Вкладка «Область наблюдения [\(ROI\)](#page-64-0)»

<span id="page-64-1"></span>Данная функция предоставляет возможность пользователю самому устанавливать на изображении в разных участках области повышенного качества видеонаблюдения. Выделенная область кадра записывается

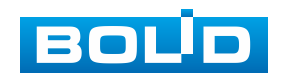

#### **BOLID VCI-320. Версия 3. Руководство по эксплуатации** 66

с максимальным качеством, а остальная часть кадра изображения записывается с меньшим разрешением. Это значительно снижает объем записи видеопотока видеонаблюдения без потери существенной тематической информации видеонаблюдения. Применение позволяет снизить объем хранимых видеозаписей и разгрузить сетевую инфраструктуру. Функция позволяет оптимальным образом сочетать небольшой размер трафика от камеры и высокое качество записи наиболее важных областей изображения. Видеокамера поддерживает формирование на изображении кадра до 4 областей, качество которых может быть различным в пределах предустановленных значений качества от 1 до 6 с шагом 1 (чем выше значение – тем выше качество внутри зоны).

#### <span id="page-65-0"></span>**9.5.1.3 Подпункт меню [«Аудио»](#page-204-0)**

Подпункт меню «Аудио» предназначен для просмотра и управления параметрами формируемого видеокамерой аудиопотока. Интерфейс по конфигурированию параметров представлен ниже [\(Рисунок](#page-65-1) 9.48.)

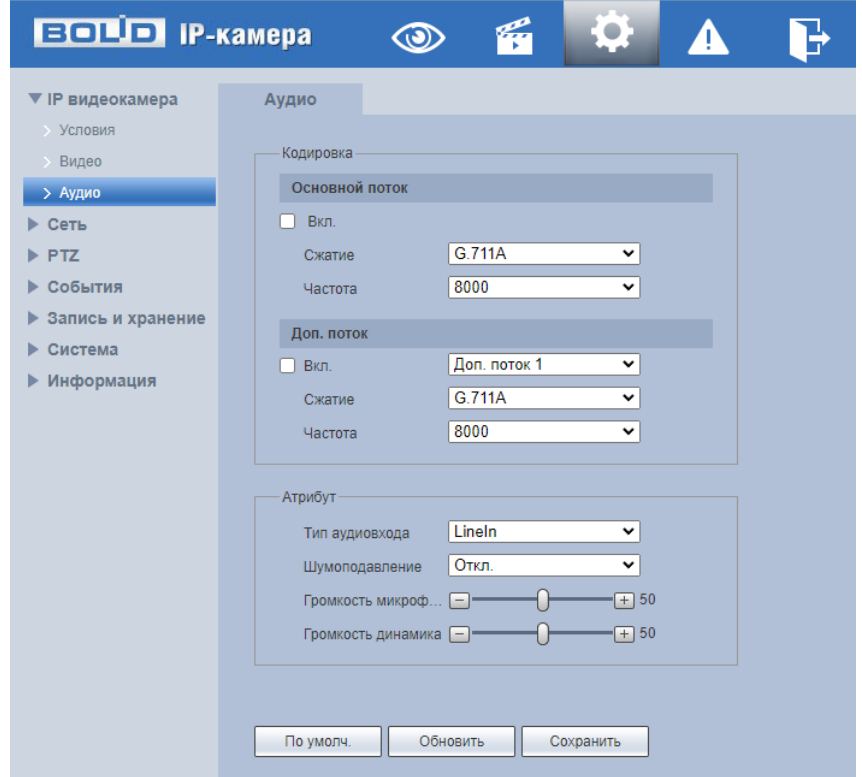

<span id="page-65-1"></span>Рисунок 9.48– Подпункт меню [«Аудио»](#page-204-0)

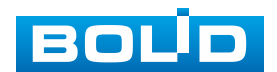

Функции и диапазоны значений параметров приведены ниже [\(Таблица 9.16\)](#page-66-1).

<span id="page-66-1"></span>Таблица 9.16 – Функции и диапазоны значений параметров подпункта меню [«Аудио»](#page-204-0)

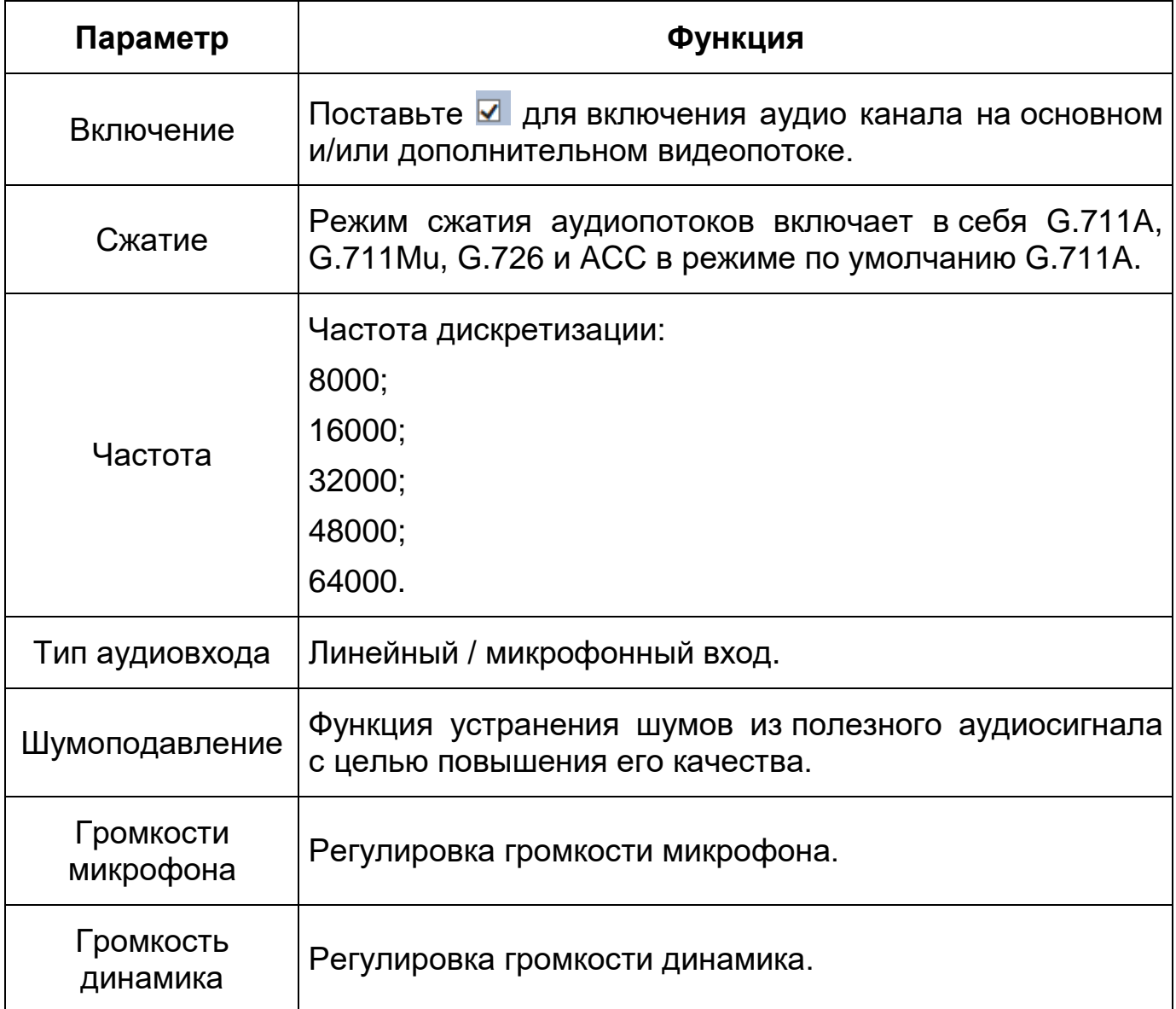

# <span id="page-66-0"></span>**9.5.2 Пункт меню «Сеть»**

Пункт меню «Сеть» позволяет управлять базовыми сетевыми настройками видеокамеры.

Пункт меню «Сеть» имеет двенадцать подпунктов: [«TCP/IP»](#page-204-0), «Порт», [«PPPoE»](#page-203-0), [«DDNS»](#page-199-0), [«SMTP»](#page-204-1), [«UPnP»](#page-205-4), [«SNMP»](#page-204-2), [«Bonjour»](#page-198-3), [«Multicast»](#page-202-1),

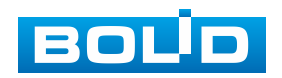

«Авторегистрация», [«802.1x»](#page-84-0), [«QoS»](#page-203-1), [«Доступ»](#page-200-2). Интерфейс представлен ниже [\(Рисунок 9.49\)](#page-67-0).

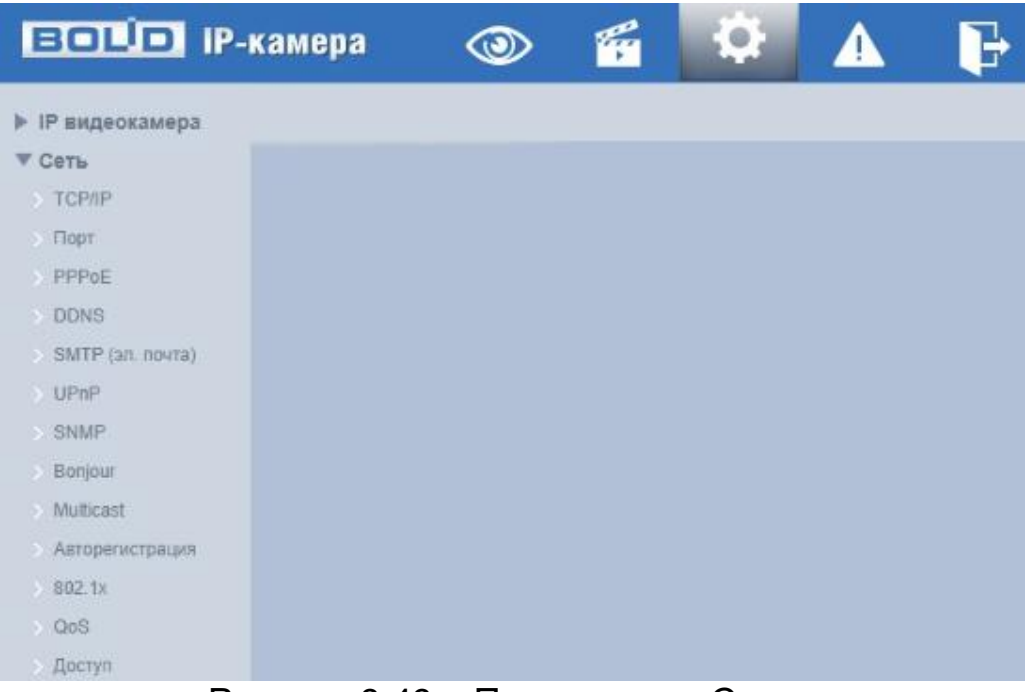

Рисунок 9.49 – Пункт меню «Сеть»

<span id="page-67-0"></span>Каждый подпункт меню открывает вкладку конфигурирования соответствующих параметров. Сохранение и инициализация параметров вкладки выполняется через интерактивную панель сохранения и инициализации настроек этой вкладки [\(Рисунок 9.50\)](#page-67-1).

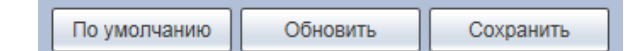

Рисунок 9.50 – Панель сохранения и инициализации настроек

<span id="page-67-1"></span>Если планируется использовать более одной видеокамеры, то требуется сменить начальный [IP-адрес](#page-201-1) изделия на любой свободный до подключения других видеокамер. Для изменения [IP-адреса,](#page-201-1) необходимо перейти в подпункт меню [«TCP/IP»](#page-204-0), вкладку [«TCP/IP»](#page-204-0).

## **9.5.2.1 Подпункт меню [«TCP/IP»](#page-204-0)**

Подпункт меню [«TCP/IP»](#page-204-0) предназначен для конфигурирования сетевых параметров камеры [\(Рисунок 9.51\)](#page-68-0).

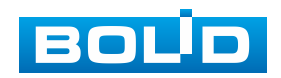

| <b>EQUIP IP-Kamepa</b>                    |                                 | <b>O7</b><br>4                                   |  |  |  |
|-------------------------------------------|---------------------------------|--------------------------------------------------|--|--|--|
| • IP видеокамера                          | <b>TCP/IP</b>                   |                                                  |  |  |  |
| ▼ Сеть<br>$>$ TCP/IP                      | Имя хоста                       | <b>VCI-320</b>                                   |  |  |  |
| $\angle$ Порт                             | Сетевая карта                   | Провод(По умолч.)<br>v                           |  |  |  |
| $\rightarrow$ PPPoE<br>$\rightarrow$ DDNS | Режим                           | ● Статич. ● DHCP                                 |  |  |  |
| > SMTP (эл. почта)                        | МАС Адрес                       | day to the co-<br>$\mathbb{R}^n$<br>$2b - 39$    |  |  |  |
| $\rightarrow$ UPnP                        | IP Версия                       | IPv4<br>v                                        |  |  |  |
| $\rightarrow$ SNMP                        | IP адрес                        | 68.111<br>168.<br>192.                           |  |  |  |
| $\rightarrow$ Bonjour                     | Маска подсети                   | 255.252.<br>$255$ .<br>0                         |  |  |  |
| $\rightarrow$ Multicast                   | Шлюз                            | 168.<br>68.<br>$192 -$<br>1                      |  |  |  |
| <b>• Авторегистрация</b>                  | Основной DNS                    | 192.168.<br>11<br>1 <sup>1</sup>                 |  |  |  |
| $\rightarrow$ 802.1x                      | Альтерн. DNS                    | 8 <sub>1</sub><br>8<br>4.<br>4<br>÷.             |  |  |  |
| $\rightarrow$ QoS                         | Вкл ARP/Ping для IP адреса<br>M |                                                  |  |  |  |
| > Доступ                                  |                                 |                                                  |  |  |  |
| $\blacktriangleright$ PTZ                 |                                 | По умолч.<br>Обновить<br>Сохранить               |  |  |  |
| ▶ События                                 |                                 |                                                  |  |  |  |
| ▶ Запись и хранение                       |                                 |                                                  |  |  |  |
| Система                                   |                                 |                                                  |  |  |  |
| ▶ Информация                              | Duarurau O.E.4                  | Пу <i>нтин улагиа</i> н<br>$T$ $\cap$ $n$ $\cap$ |  |  |  |

Рисунок 9.51 – Пункт меню [«TCP/IP»](#page-204-0)

<span id="page-68-0"></span>Функции и диапазоны значений параметров приведены ниже [\(Таблица 9.17\)](#page-68-1).

<span id="page-68-1"></span>Таблица 9.17 – Функции и диапазоны значений параметров подпункта меню [«TCP/IP»](#page-204-0)

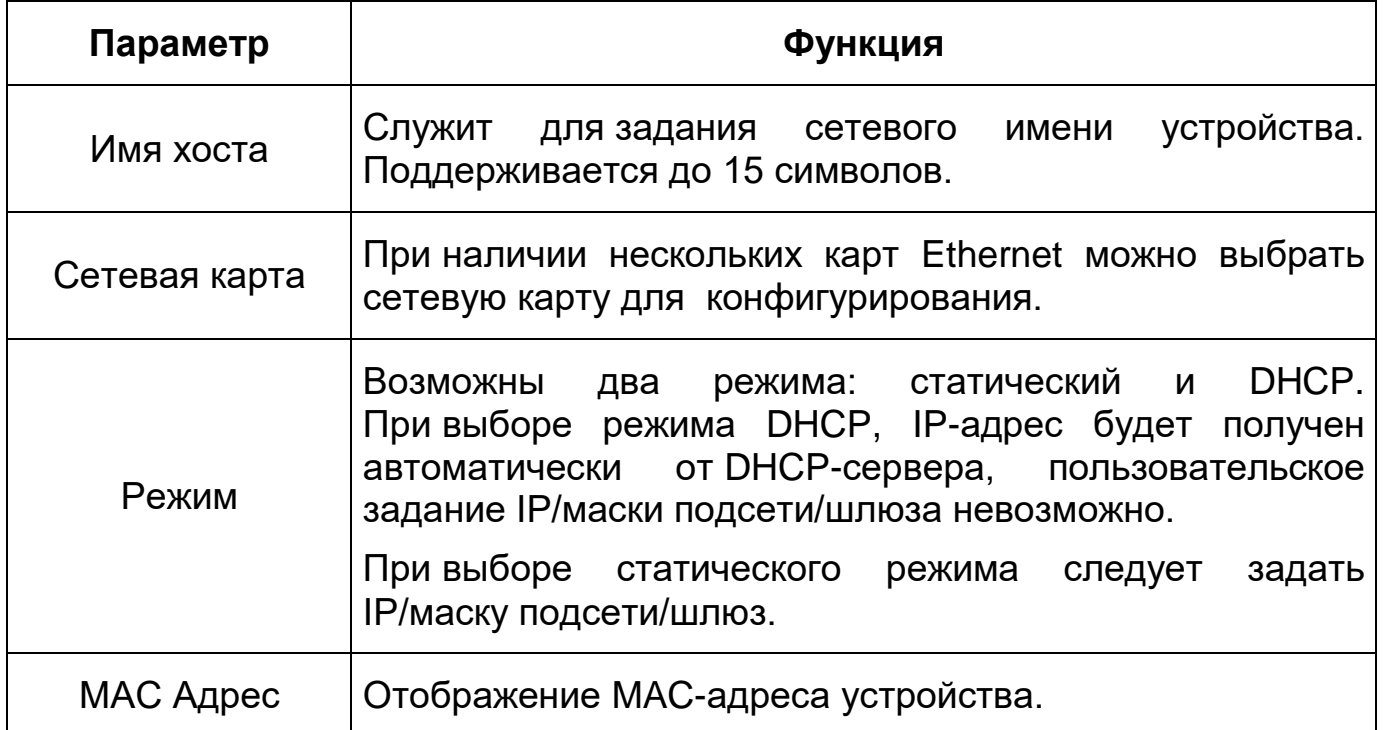

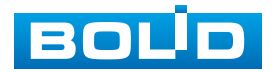

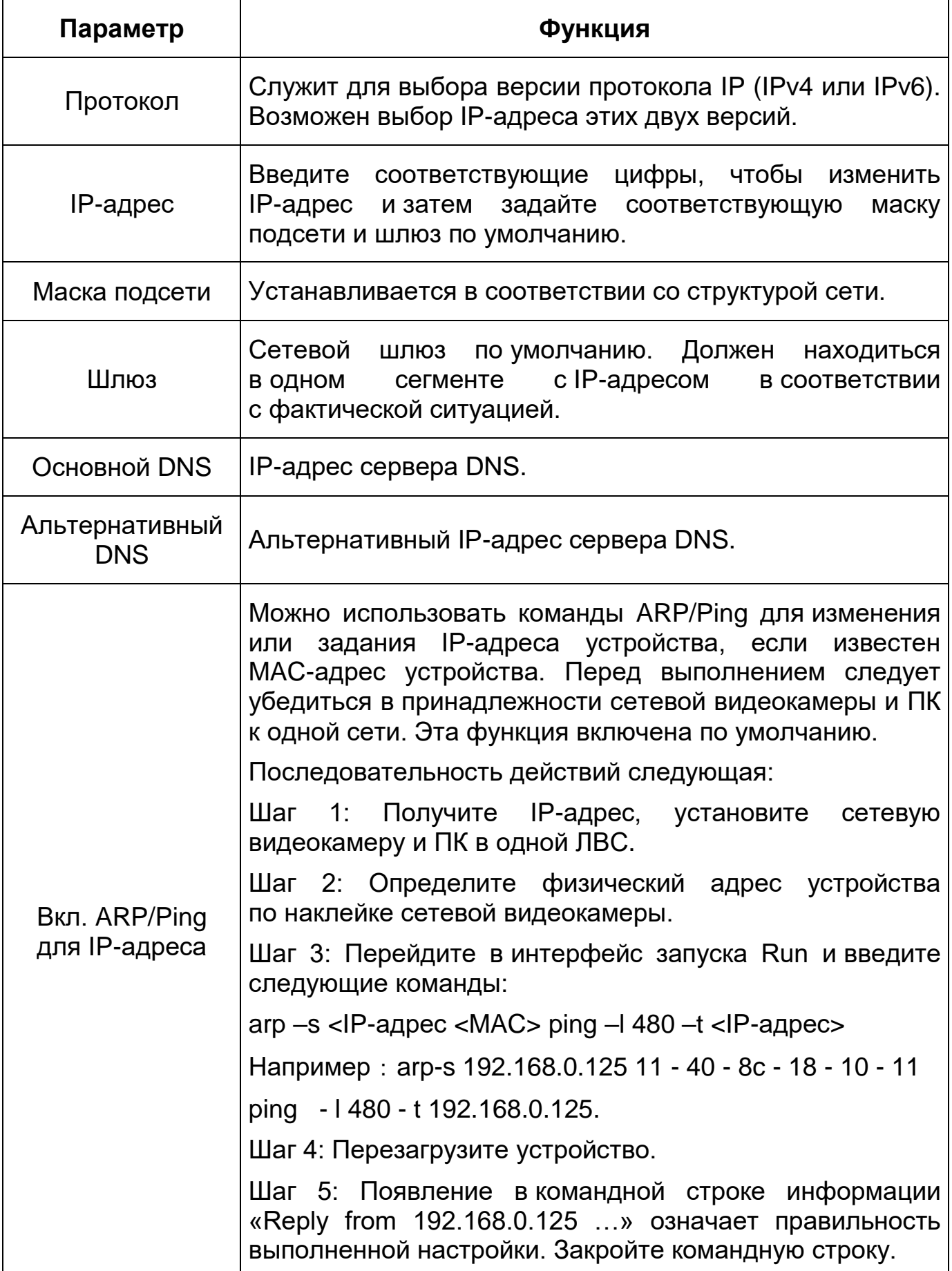

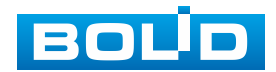

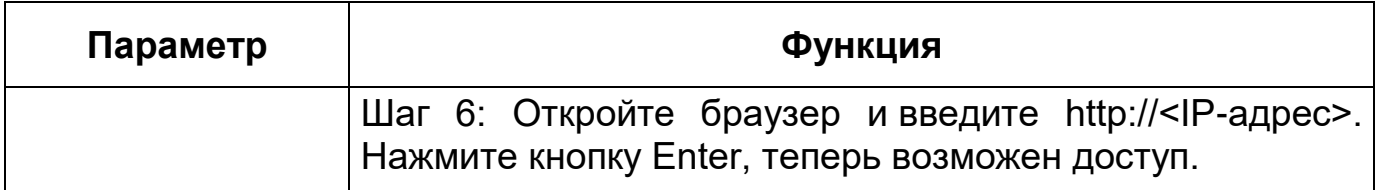

При смене [IP](#page-201-1) произойдет переподключение к новому адресу.

### <span id="page-70-0"></span>**9.5.2.2 Подпункт меню «Порт»**

Подпункт меню «Порт» предназначен для просмотра и управления параметрами портов подключения видеокамеры. Интерфейс представлен ниже [\(Рисунок 9.52\)](#page-70-1).

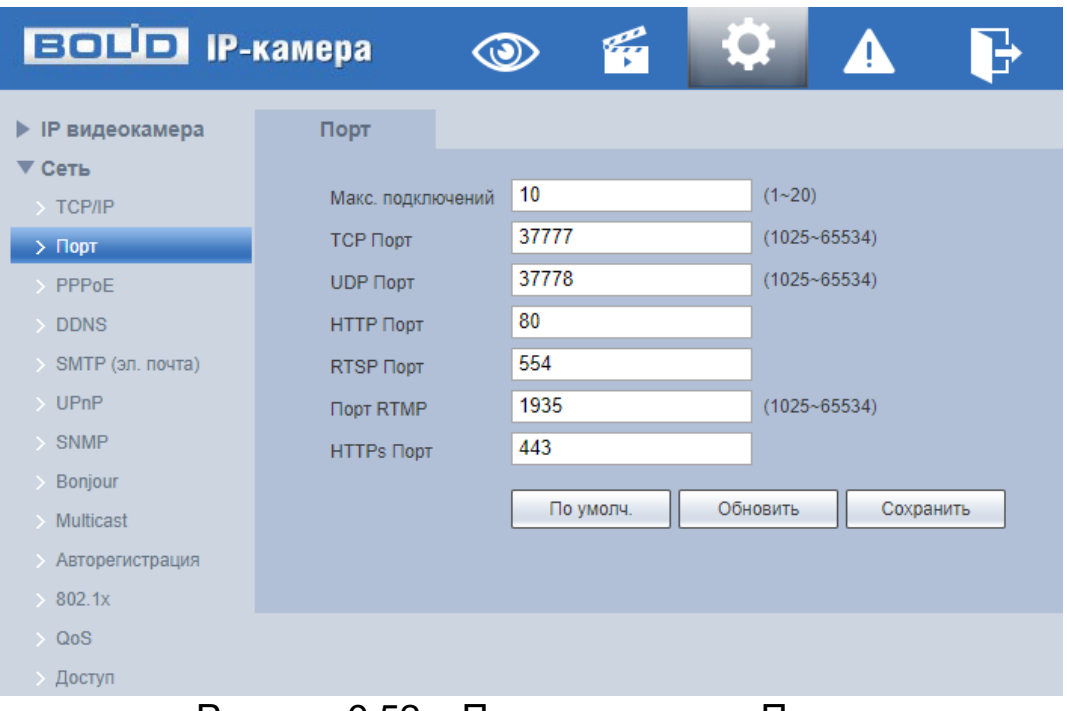

Рисунок 9.52 – Подпункт меню «Порт»

### <span id="page-70-1"></span>ВНИМАНИЕ!

 $|0{\sim}$ 1024, 37780 ${\sim}$ 37880, 1900, 3800, 5000, 5050, 9999, 37776, 39999, 42323 являются специальными портами. Пользователь не может их изменять. Избегайте использования значений по умолчанию других портов.

Функции и диапазоны значений параметров представлены ниже [\(Таблица 9.18\)](#page-71-1).

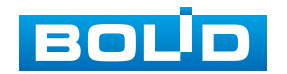

<span id="page-71-1"></span>Таблица 9.18 – Функции и диапазоны значений параметров вкладки «Подключение»

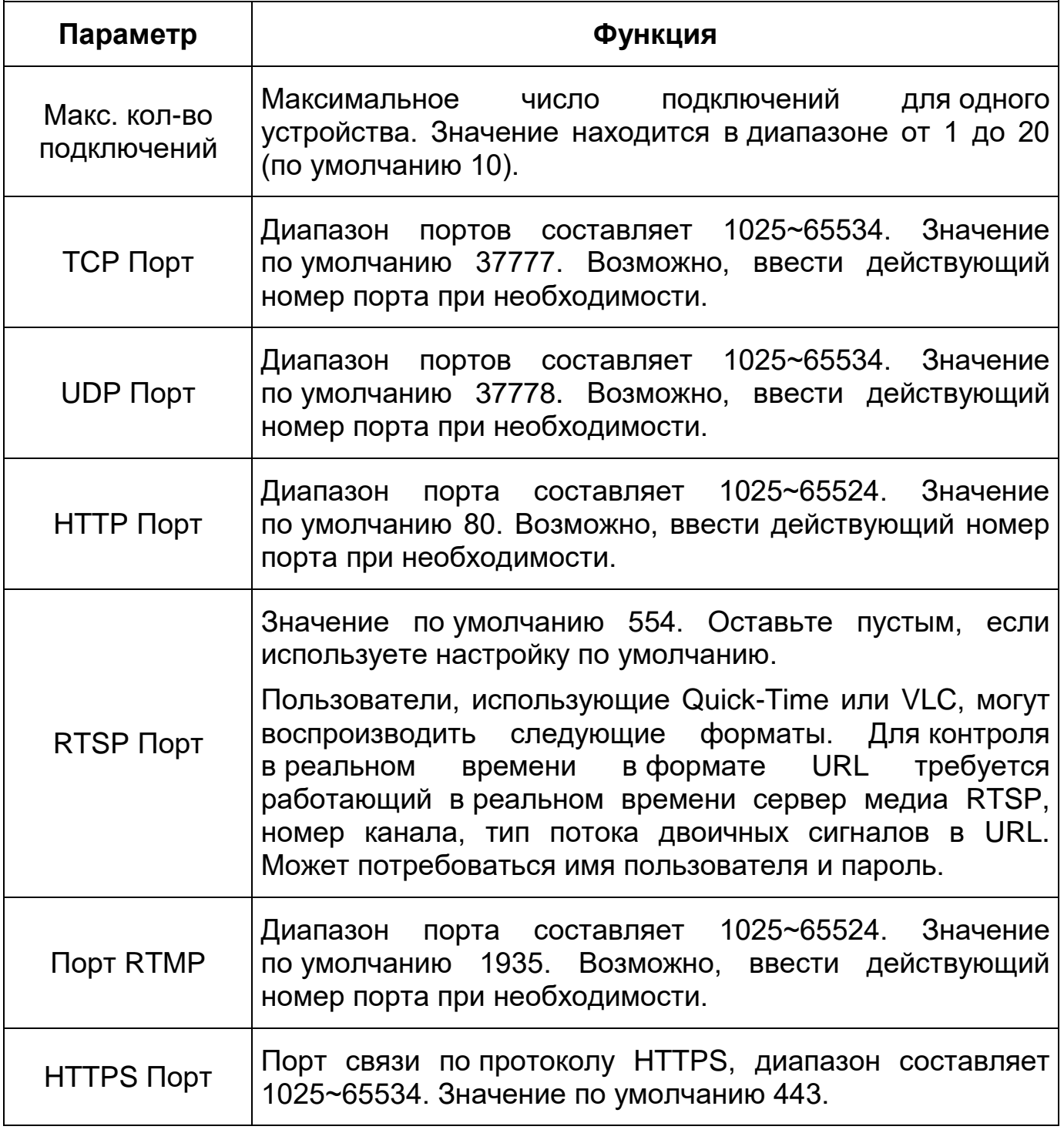

## <span id="page-71-0"></span>**9.5.2.3 Подпункт меню [«PPPoE»](#page-203-0)**

Подпункт меню [«PPPoE»](#page-203-0) предназначен для конфигурирования по включению/отключению [PPPoE](#page-203-0) авторизации для сетевой работы

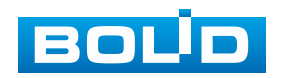
видеокамеры. Интерфейс по конфигурированию параметров представлен ниже [\(Рисунок 9.53\)](#page-72-0).

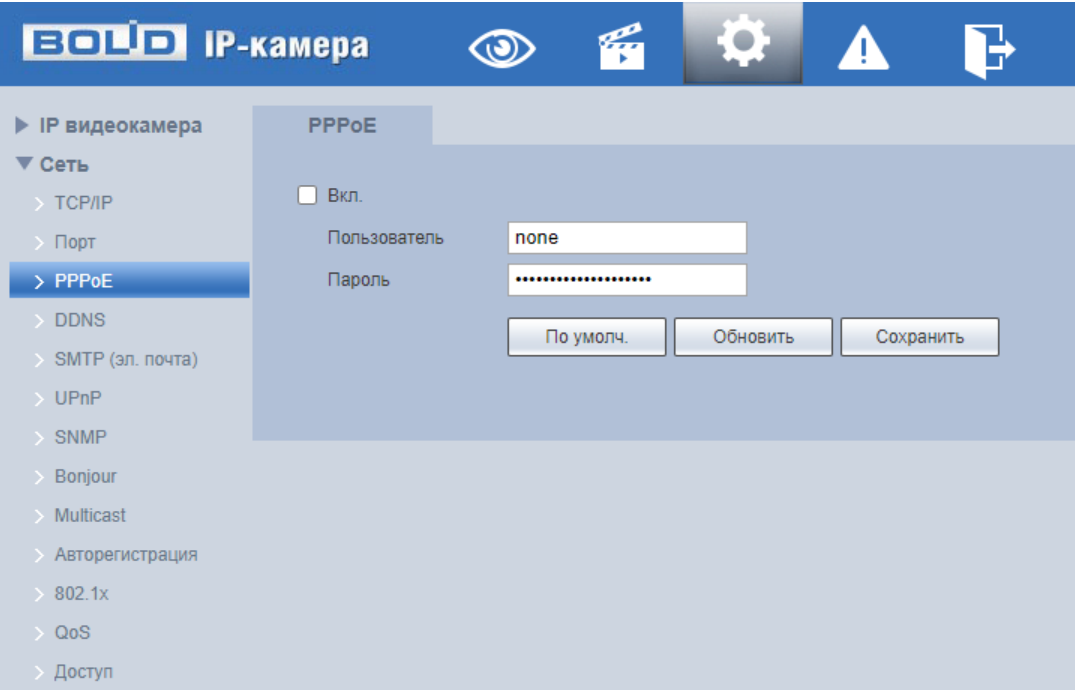

Рисунок 9.53 – Подпункт меню [«PPPoE»](#page-203-0)

<span id="page-72-0"></span>Для использования протокола [«PPPoE»](#page-203-0) введите в интерфейсе имя пользователя [PPPoE](#page-203-0) подключения и пароль пользователя, полученные от провайдера интернет-услуг, и разрешите включением функцию [PPPoE.](#page-203-0) Сохраните текущие настройки и выполните перезагрузку устройства, чтобы активировать настройки. После перезагрузки устройство соединится с Internet по протоколу [PPPoE.](#page-203-0) [IP-адрес](#page-201-0) можно получить в интерфейсе сетевого доступа, в колонке [IP-адреса.](#page-201-0) Если [PPPoE](#page-203-0) включен, следует запретить [UPnP.](#page-205-0)

Обратите внимание: необходимо сначала войти в подпункт меню с [IP-адресом](#page-201-0) текущего устройства. Доступ к клиентской стороне возможен через этот адрес. При использовании [PPPoE](#page-203-0) необходимо в подпункте [TCP/IP](#page-204-0) изменить параметры [IP-адреса,](#page-201-0) маски подсети и шлюзов в соответствии с параметрами, предоставленными провайдером.

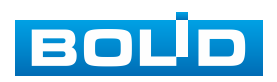

### **9.5.2.4 Подпункт меню [«DDNS»](#page-199-0)**

Подпункт меню [«DDNS»](#page-199-0) поддерживает просмотр и управление параметрами работы видеокамеры с внешним сервером [«DDNS»](#page-199-0). Интерфейс представлен ниже [\(Рисунок 9.54\)](#page-73-0).

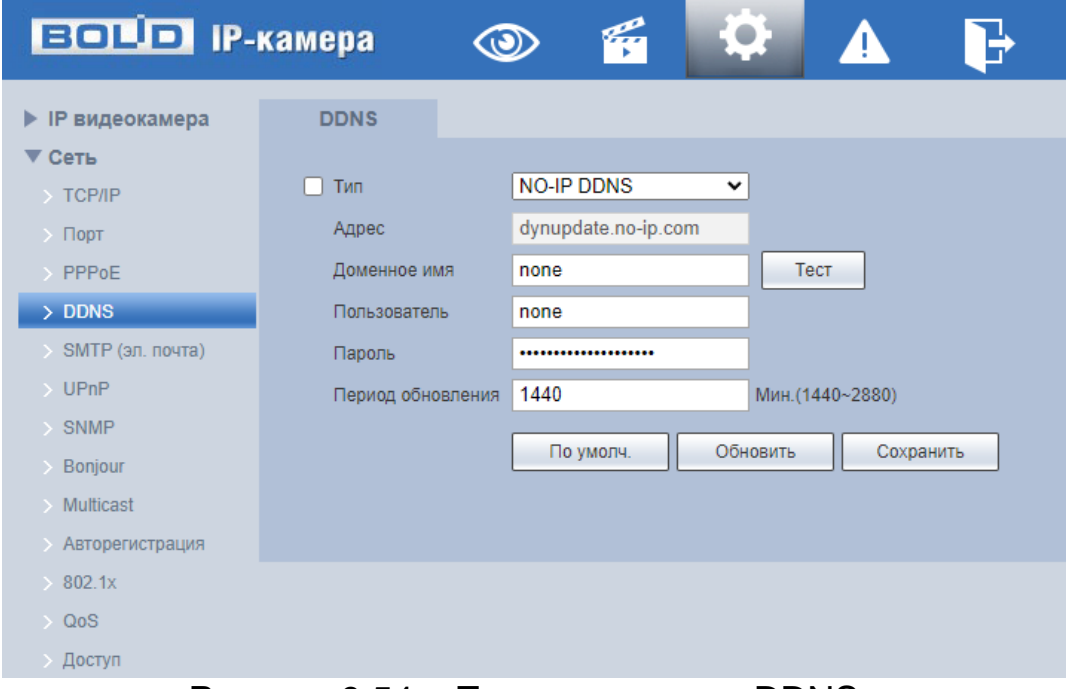

Рисунок 9.54 – Подпункт меню [«DDNS»](#page-199-0)

<span id="page-73-0"></span>[DDNS](#page-199-0) предназначен для соединения различных серверов в целях получения доступа к видеокамере через сервер. Необходимо зайти на сайт соответствующей службы для получения доменного имени и далее осуществлять доступ к системе через домен. [DDNS](#page-199-0) работает даже при смене внешнего IP-адреса. Если устройство подключается к беспроводной [ЛВС,](#page-205-1) следует запретить [UPnP.](#page-205-0)

[DDNS](#page-199-0) может использоваться для динамического обновления связи между именем домена на [DNS-](#page-199-1)сервере и внешним IP-адресом видеокамеры в ситуации, когда [IP-адрес](#page-201-0) устройства меняется часто. Подключение [DDNS](#page-199-0) гарантирует пользователям возможность подключения к устройству через доменное имя.

Функции и диапазоны значений параметров представлены ниже [\(Таблица 9.19\)](#page-74-0).

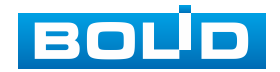

<span id="page-74-0"></span>Таблица 9.19 – Функции и диапазоны значений параметров подпункта меню [«DDNS»](#page-199-0)

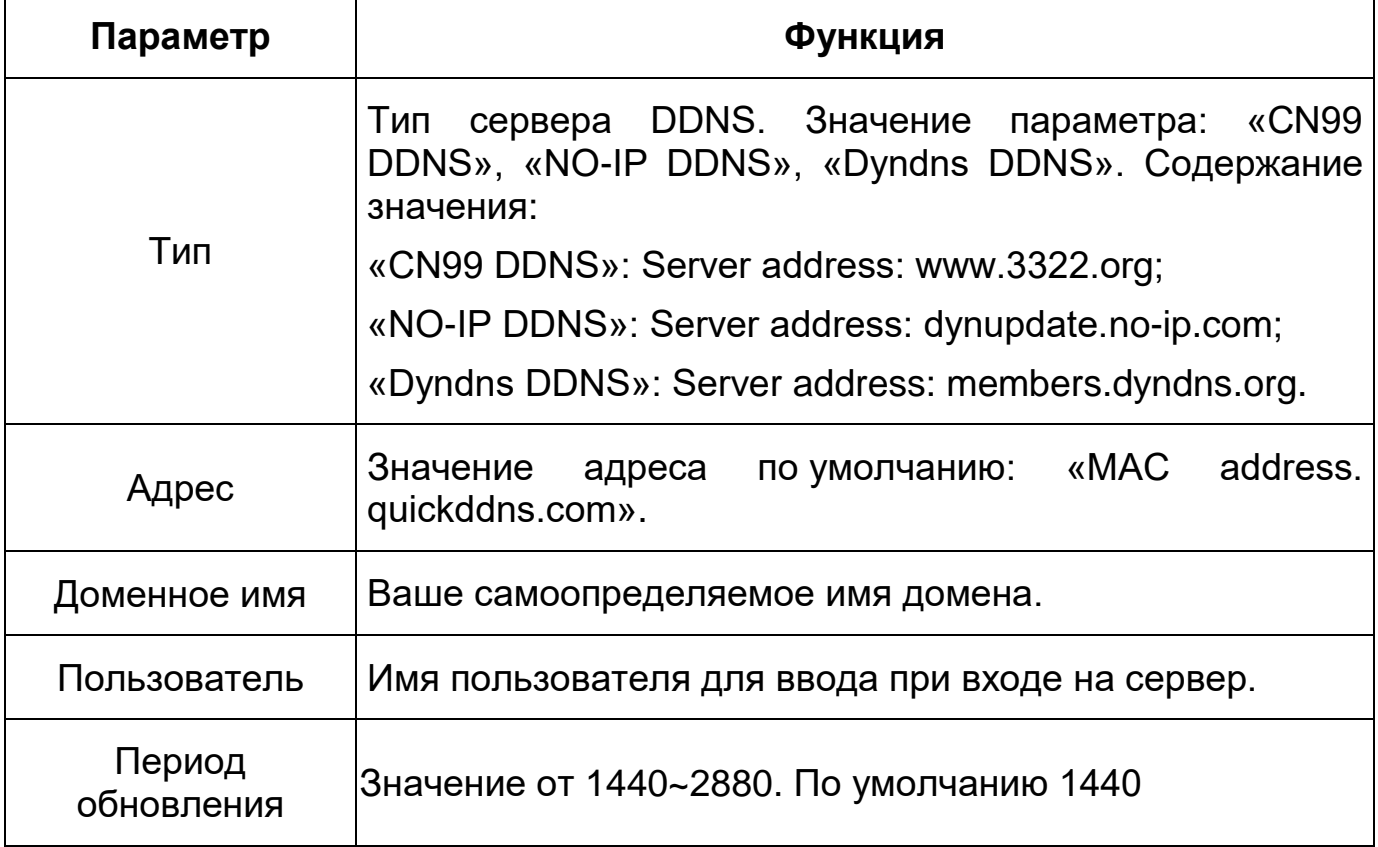

После заполнения интерфейса нажмите «Тест» [\(Рисунок 9.55\)](#page-74-1), чтобы подтвердить успешную регистрацию доменного имени. Если эта проверка не будет успешной, то необходимо проверить правильность заполнения информации о доменных именах, очистить «кэш» память браузера. Если эта проверка выполнена успешно, то параметры нужно сохранить, нажав на кнопку «Сохранить».

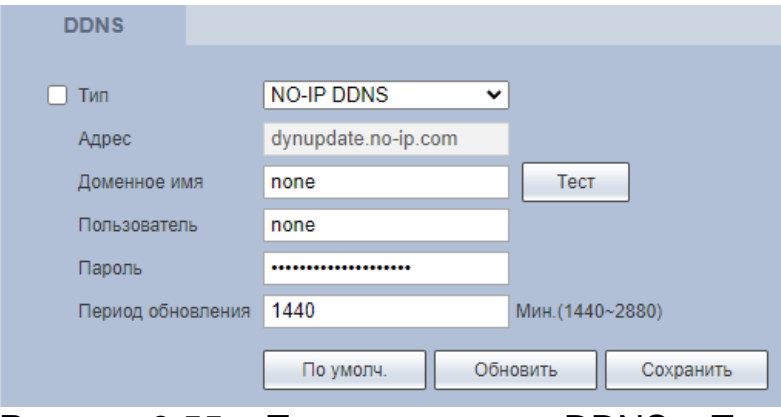

<span id="page-74-1"></span>Рисунок 9.55 – Подпункт меню [«DDNS»](#page-199-0): Тест

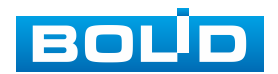

## **9.5.2.5 Подпункт меню [«SMTP](#page-204-1) (эл. почта)»**

Подпункт меню [«SMTP](#page-204-1) (эл.почта)» поддерживает просмотр и управление параметрами настройки работы видеокамеры по сетевому протоколу [SMTP](#page-204-1) электронной почты. Интерфейс представлен ниже [\(Рисунок 9.56,](#page-75-0) [Рисунок 9.57\)](#page-75-1).

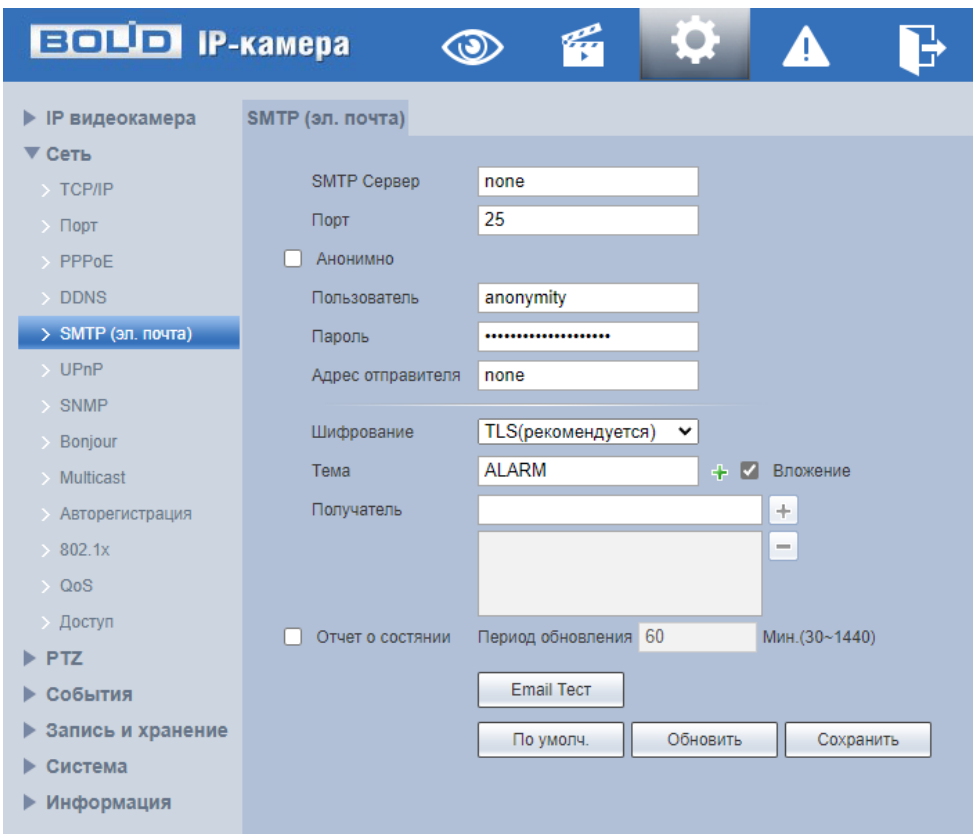

Рисунок 9.56– Подпункт меню [«SMTP](#page-204-1)

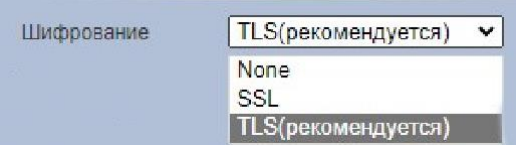

Рисунок 9.57– Подпункт меню [«SMTP»](#page-204-1): Шифрование

<span id="page-75-1"></span><span id="page-75-0"></span>При установке параметров [SMTP](#page-204-1) сервера видеокамера, по обнаружению тревоги или иного контролируемого события, сразу отправит электронное сообщение получателю через [SMTP](#page-204-1) сервер, которое получатель получит при входе на [SMTP](#page-204-1) сервер.

Функции и диапазоны значений параметров представлены ниже [\(Таблица](#page-76-0) 9.20).

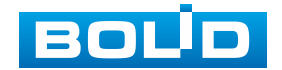

<span id="page-76-0"></span>Таблица 9.20 – Функции и диапазоны значений параметров подпункта меню [«SMTP»](#page-204-1)

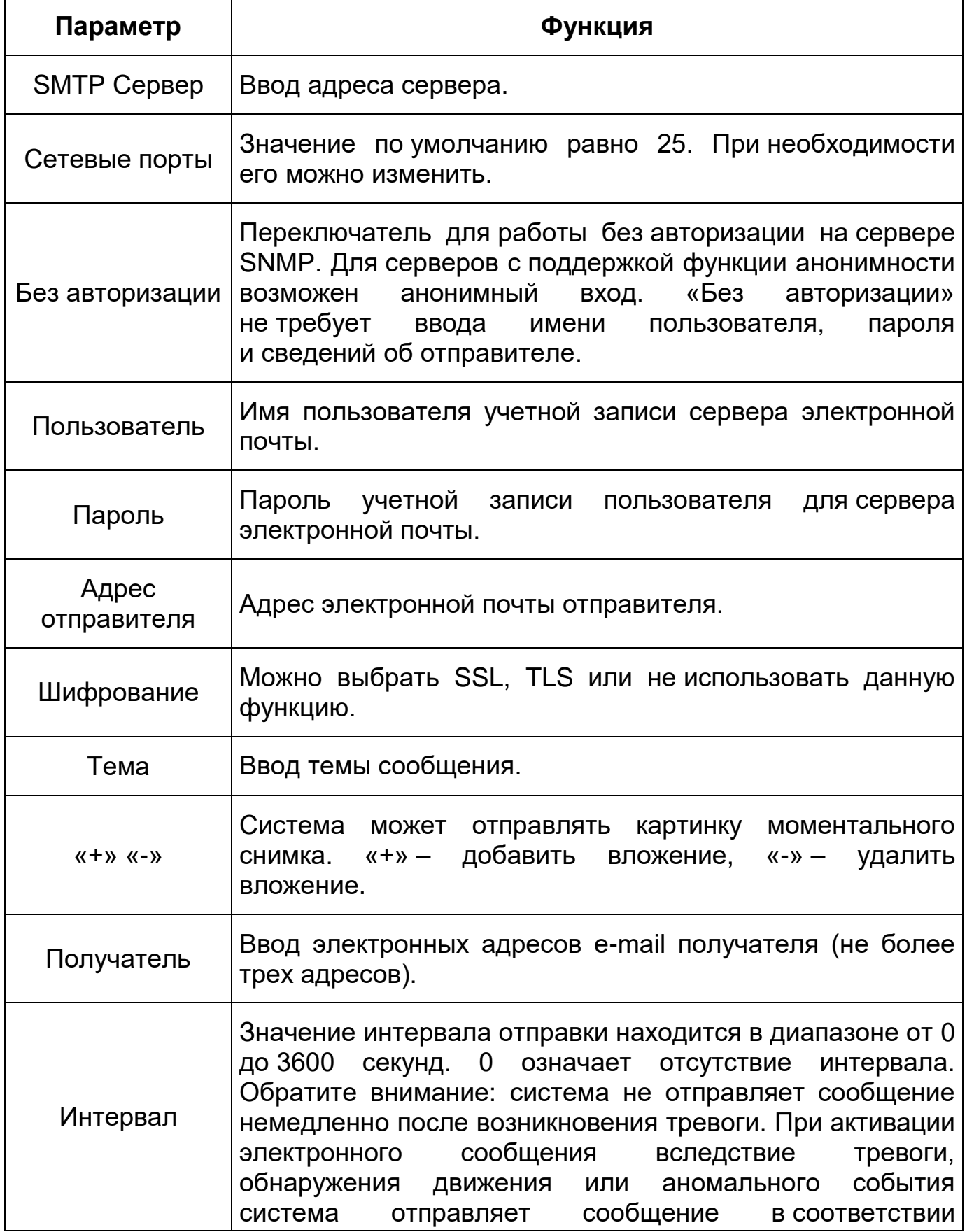

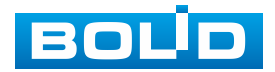

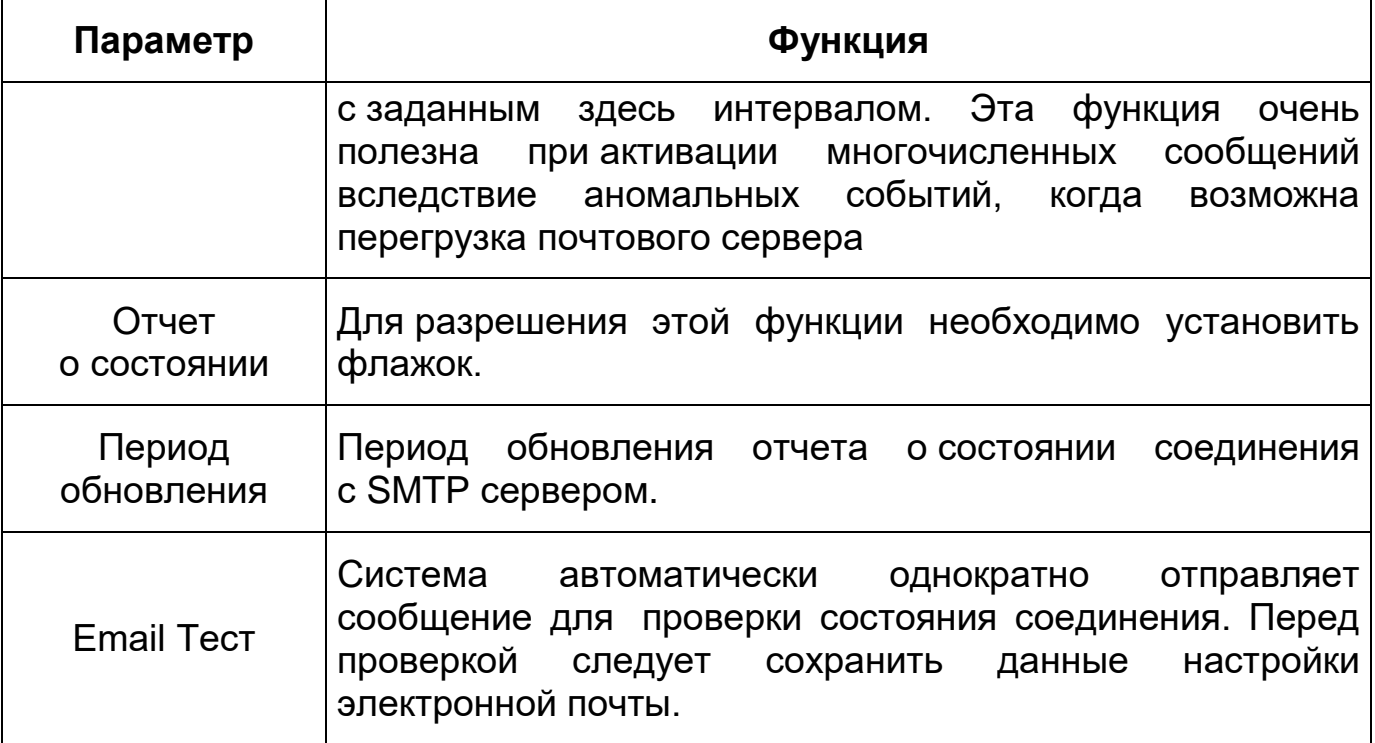

### **9.5.2.6 Подпункт меню [«UPnP»](#page-205-0)**

Подпункт меню [«UPnP»](#page-205-0) (Universal Plug and Play) поддерживает просмотр и управление параметрами настройки работы видеокамеры в общей сети – автоматическая настройка сетевых устройств в сетях передачи данных. Интерфейс представлен ниже [\(Рисунок 9.58,](#page-78-0) [Рисунок 9.59\)](#page-78-1).

[UPnP](#page-205-0) позволяет установить связь между [ЛВС](#page-205-1) и общедоступной сетью. В интерфейсе можно добавить, изменить или удалить элемент [UPnP.](#page-205-0) Для [UPnP](#page-205-0) на разных маршрутизаторах следует отключить [UPnP.](#page-205-0)

Включив [UPnP,](#page-205-0) сетевая видеокамера будет поддерживать протокол [UPnP.](#page-205-0) Если система [UPnP](#page-205-0) включена на видеокамере, то в операционных системах Windows эта видеокмера будет находиться поиском в сетевом окружении Windows.

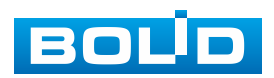

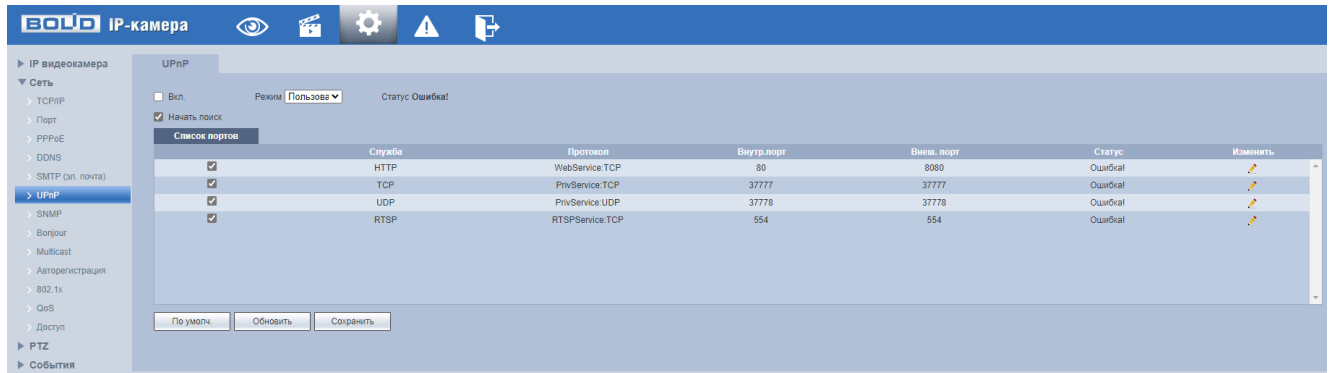

<span id="page-78-0"></span>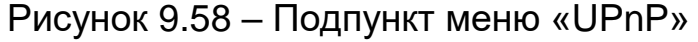

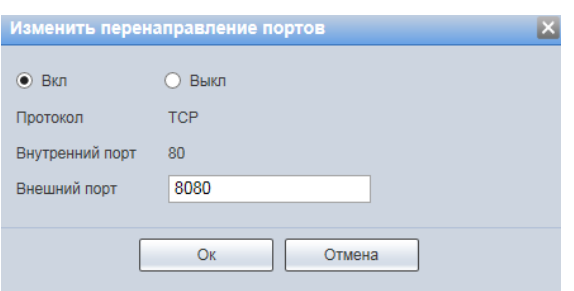

<span id="page-78-1"></span>Рисунок 9.59 – Подпункт меню [«UPnP»](#page-205-0): Изменение перенаправления портов

# **9.5.2.7 Подпункт меню [«SNMP»](#page-204-2)**

Подпункт меню [«SNMP»](#page-204-2) (Simple Network Management Protocol) поддерживает просмотр и управление параметрами работы видеокамеры с сетью по нижнему уровню сети. Интерфейс представлен ниже [\(Рисунок 9.60\)](#page-79-0).

Протокол [SNMP](#page-204-2) (Simple Network Management Protocol) обеспечивает структуру сетевого управления нижним уровнем для системы управления сетью. Он может управлять функцией [SNMP](#page-204-2) в настройке сетевой службы. Он может получить соответствующую конфигурационную информацию после подключения к устройству через соответствующий программный инструмент. Для работы с мониторингом и управлением в [SNMP](#page-204-2) необходимо установить соответствующий инструмент информационной технологии, например: «MIB Builder» (визуальный построитель структур данных и модулей MIB) и «MG-SOFT MIB Browser» (программа, позволяющая просматривать иерархию [SNMP](#page-204-2) MIB переменных в древовидной форме).

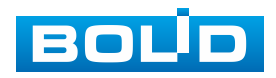

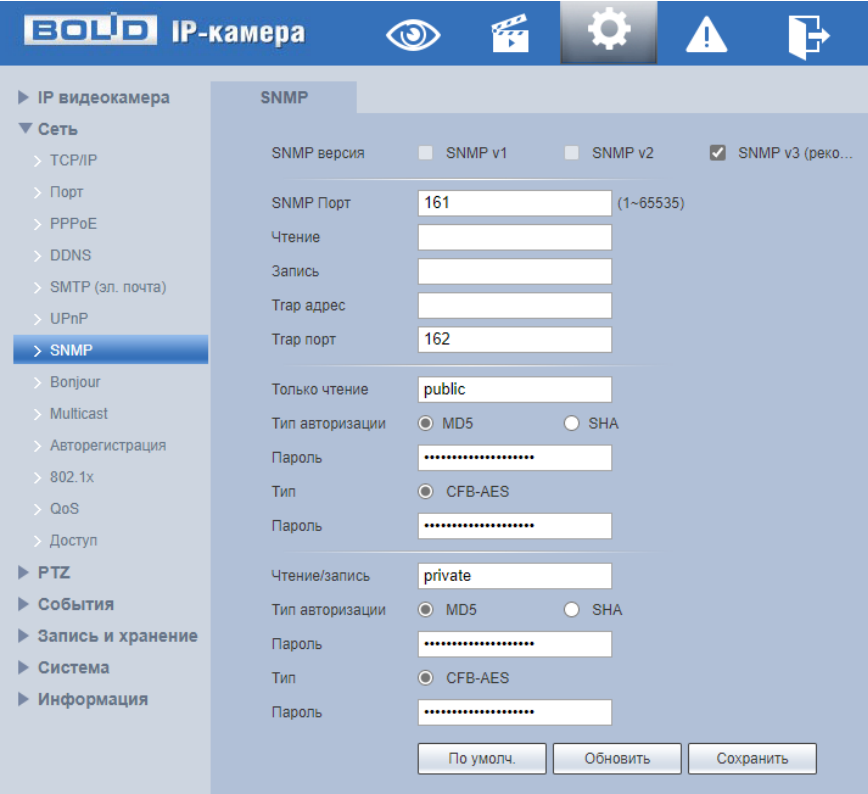

Рисунок 9.60 – Подпункт меню [«SNMP»](#page-204-2)

<span id="page-79-0"></span>Функции и диапазоны значений параметров представлены ниже [\(Таблица](#page-79-1) 9.21).

<span id="page-79-1"></span>Таблица 9.21 – Функции и диапазоны значений параметров подпункта меню [«SNMP»](#page-204-2)

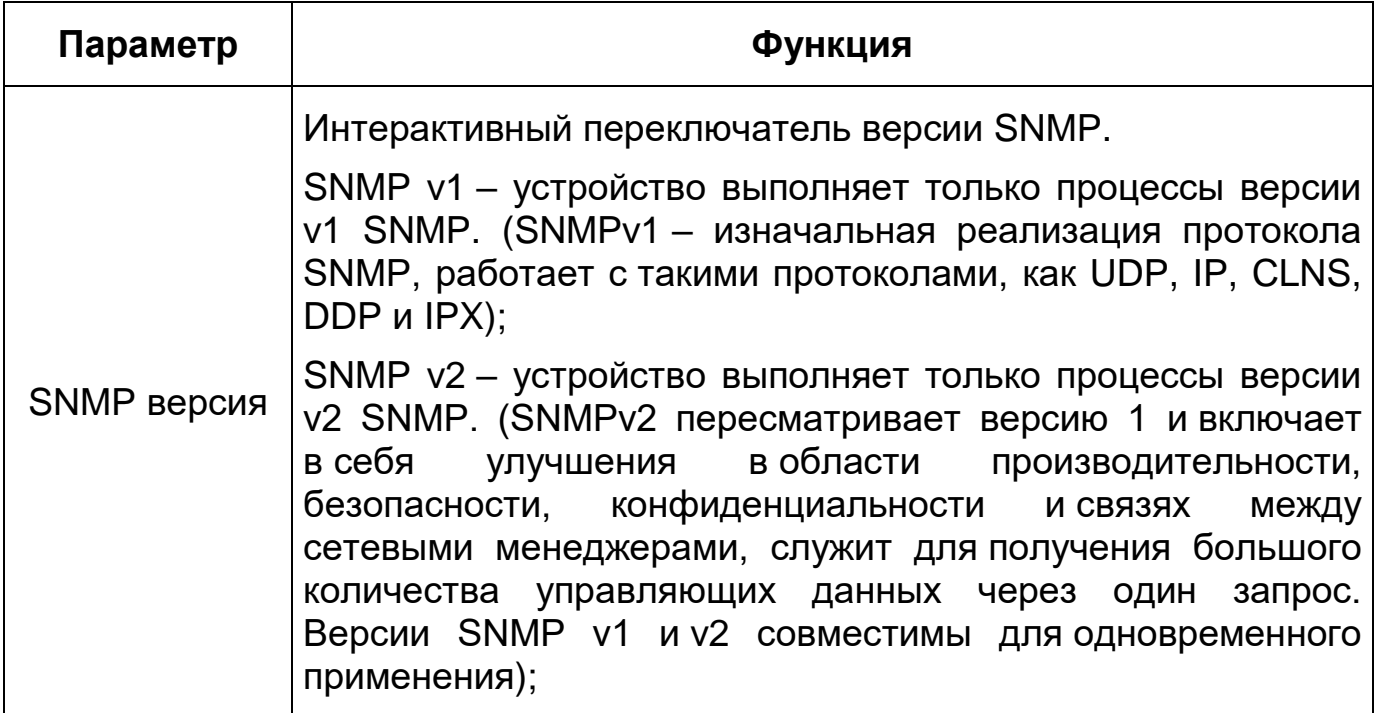

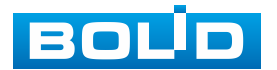

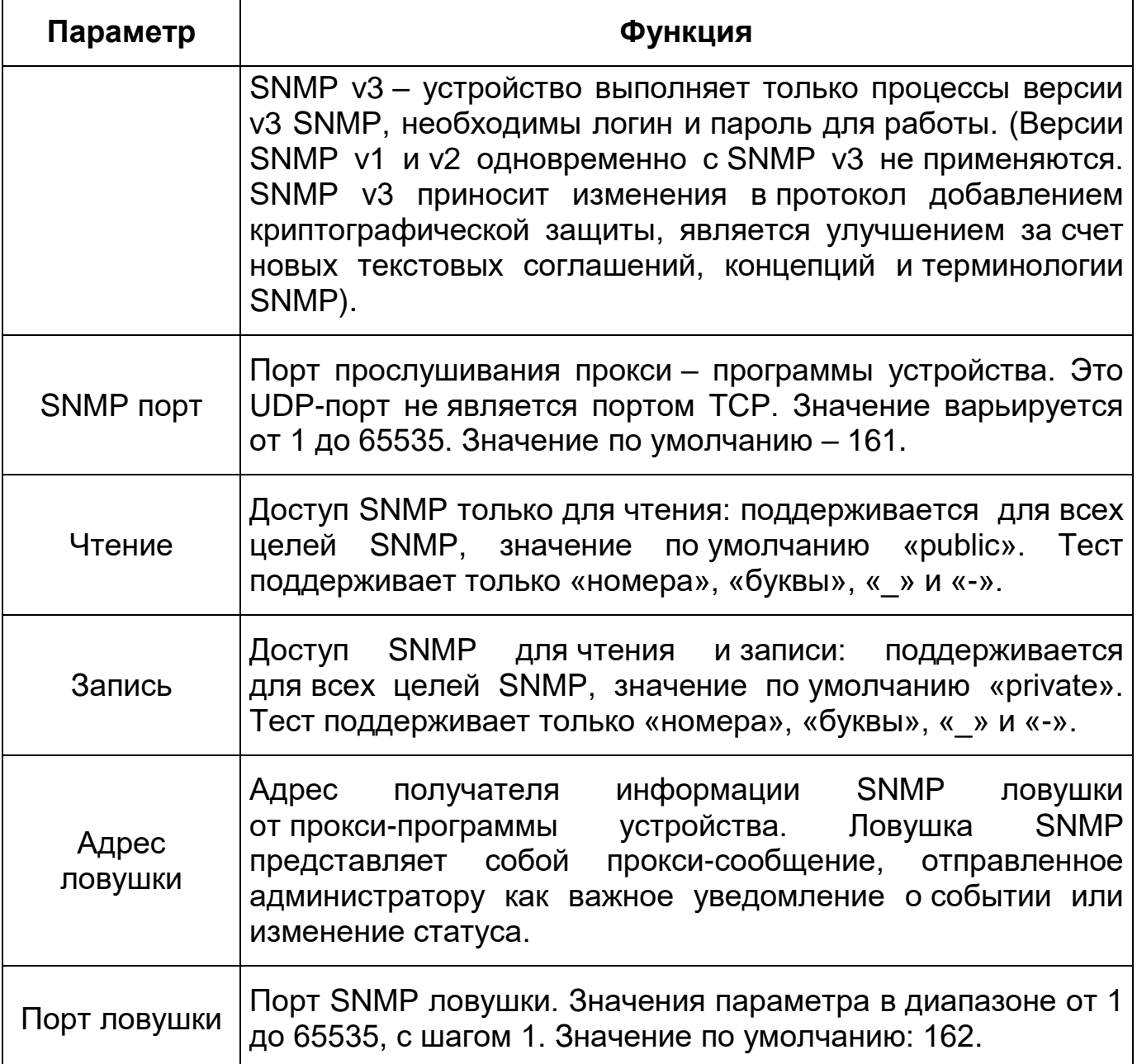

# **9.5.2.8 Подпункт меню [«Bonjour»](#page-198-0)**

Подпункт меню [«Bonjour»](#page-198-0) поддерживает просмотр и управление параметрами работы видеокамеры по сетевому протоколу [Bonjour](#page-198-0) многоадресной службы [DNS](#page-199-1) автоматического обнаружения системных служб и сервисов. Интерфейс представлен ниже [\(Рисунок 9.61\)](#page-81-0).

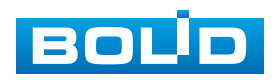

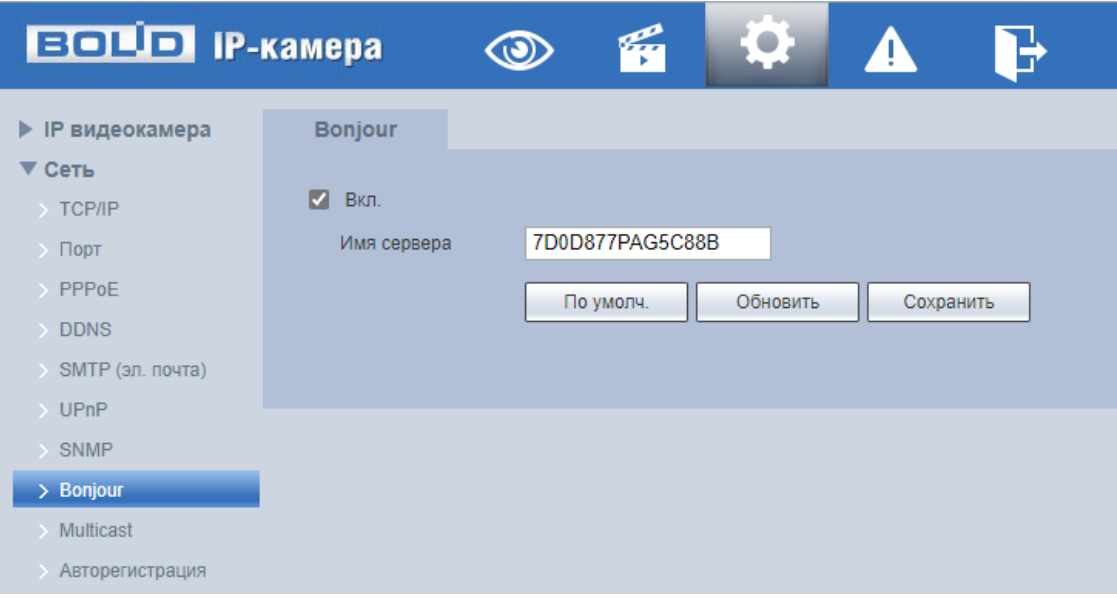

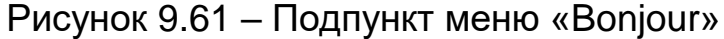

<span id="page-81-0"></span>[Bonjour](#page-198-0) известна как сеть с нулевой конфигурацией, может автоматически обнаруживать [ПК,](#page-205-2) устройство и сервис в сети IP. [Bonjour](#page-198-0) использует протокол [IP](#page-201-0) с промышленным стандартом, чтобы позволить устройствам обнаруживать друг друга автоматически без ввода [IP-адреса](#page-201-0) или настройки [DNS-](#page-199-1)сервера. После того, как функция [Bonjour](#page-198-0) включена, сетевые камеры будут автоматически обнаружены в операционной системе и клиенте, которые поддерживают [Bonjour.](#page-198-0) Когда видеокамера автоматически обнаруживается [Bonjour,](#page-198-0) она отображает «Имя сервера», настроенное пользователями.

### **9.5.2.9 Подпункт меню [«Multicast»](#page-202-0)**

Подпункт меню «Multicast» поддерживает просмотр и управление параметрами работы видеокамеры в рамках для основного и двух дополнительных видеопотоков по сетевому протоколу «Multicast», предоставляет доступ к управлению параметрами настройки параметров групповой работы видеокамеры. Интерфейс представлен ниже [\(Рисунок 9.62\)](#page-82-0).

Многоадресный протокол Multicast представляет собой режим передачи пакетов данных. Если существует несколько ведущих узлов,

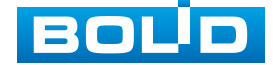

принимающих одинаковые пакеты данных, многоадресный протокол предоставляет наилучшую возможность для снижения нагрузки канала и ЦП. Ведущий узел-источник может просто отправлять данные для транзита. Эта функция также зависит от взаимосвязи членов группы и группы внешних узлов.

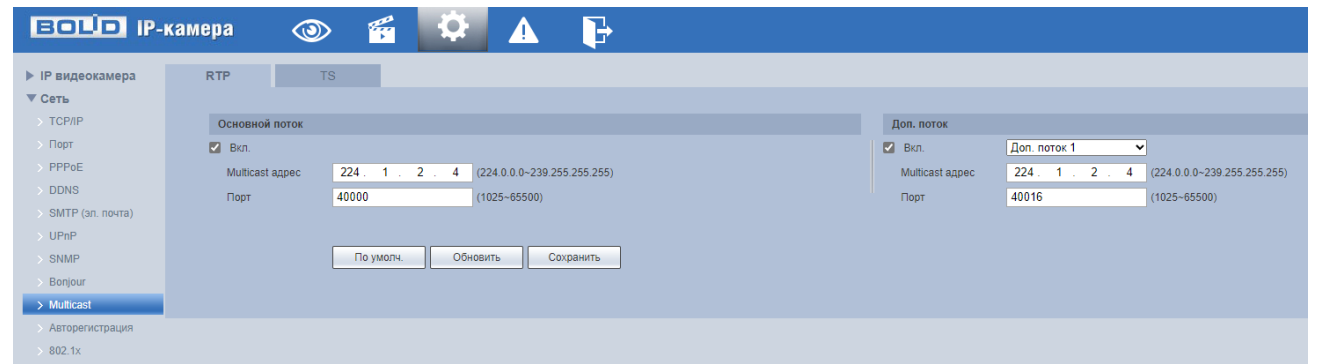

Рисунок 9.62 – Подпункт меню [«Multicast»](#page-202-0)

<span id="page-82-0"></span>Функции и диапазоны значений параметров представлены ниже [\(Таблица](#page-82-1) 9.22).

<span id="page-82-1"></span>Таблица 9.22 – Функции и диапазоны значений параметров вкладки «RTP»

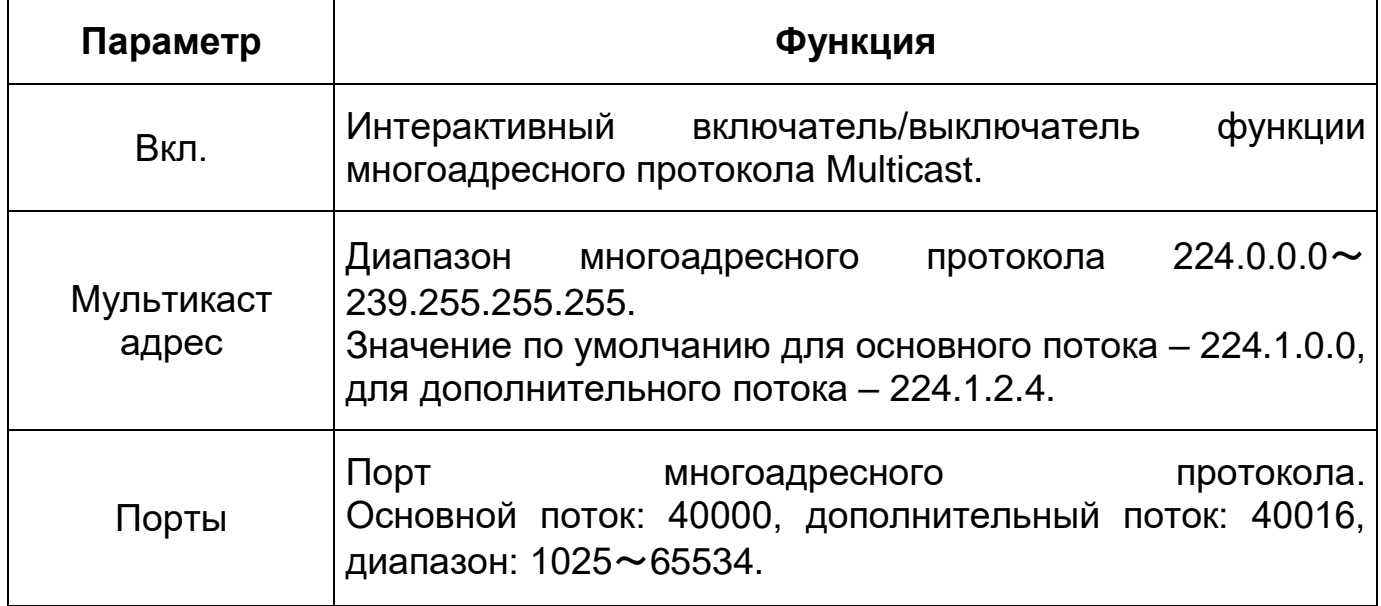

Для получения потока посредством Multicast необходим видеоплеер для потокового видео (например, VLC плейер). Запрос потока производится в следующем формате: udp:// @IP:port пример: udp://@ 224.1.2.4:40000.

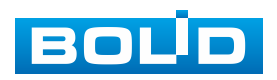

## **9.5.2.10 Подпункт меню «Авторегистрация»**

Подпункт меню «Авторегистрация» поддерживает просмотр и управление параметрами работы видеокамеры. Интерфейс представлен ниже [\(Рисунок 9.63\)](#page-83-0).

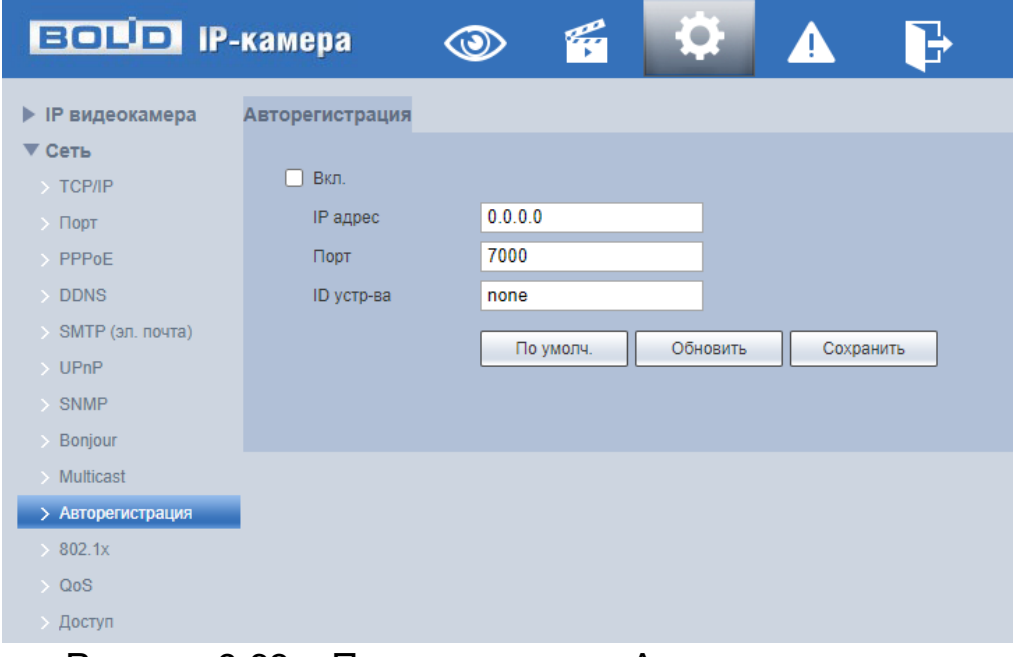

Рисунок 9.63 – Подпункт меню [«Авторегистрация»](#page-202-0)

<span id="page-83-0"></span>Функции и диапазоны значений параметров представлены ниже [\(Таблица 9.23\)](#page-83-1).

<span id="page-83-1"></span>Таблица 9.23 – Функции и диапазоны значений параметров подпункта меню «Авторегистрация»

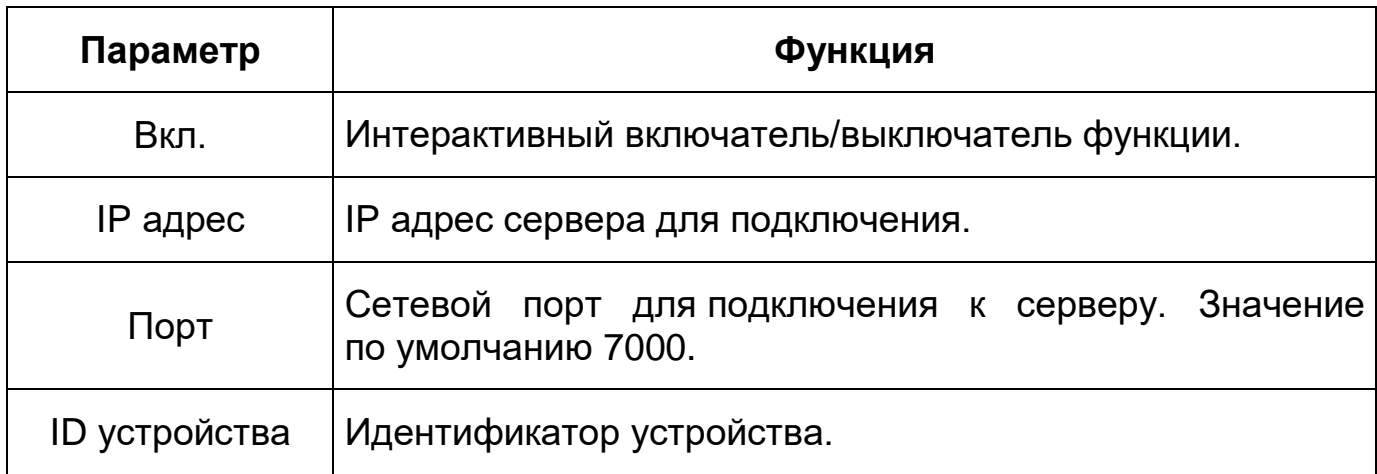

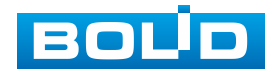

#### <span id="page-84-0"></span>**9.5.2.11 Подпункт меню [«802.1x»](#page-84-0)**

Подпункт меню [«802.1x»](#page-84-0) поддерживает просмотр и управление параметрами работы видеокамеры в рамках для основного и двух дополнительных видеопотоков по сетевому протоколу [«802.1x»](#page-84-0), предоставляет доступ к управлению параметрами защиты от неавторизованного доступа к видеокамере, к [ID](#page-201-2) и функциям видеокамеры. Интерфейс представлен ниже [\(Рисунок 9.64\)](#page-84-1).

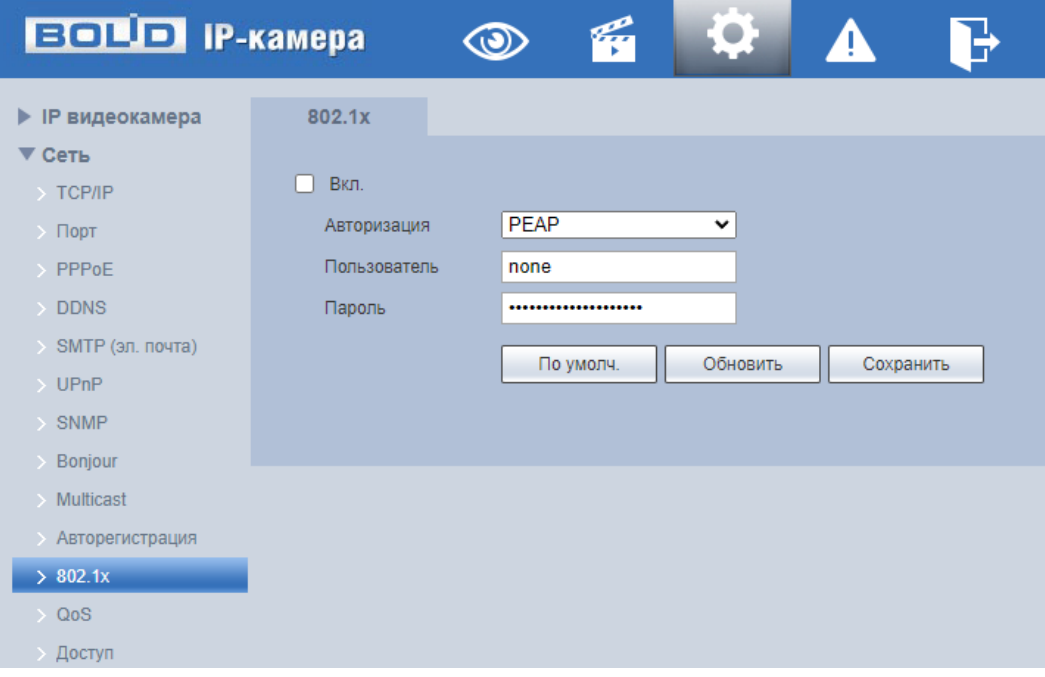

Рисунок 9.64 – Подпункт меню«802.1x»

<span id="page-84-1"></span>IEEE [802.1x](#page-84-0) реализует протокол контроля доступа и аутентификации, который ограничивает права подключения неавторизованных компьютеров к сетевому IP-устройству видеокамеры. Проверяется каждый компьютер, который пытается открыть порт IP-устройства видеокамеры, перед тем как тот сможет воспользоваться сервисами IP-устройства видеокамеры.

Функции и диапазоны значений параметров представлены ниже [\(Таблица](#page-85-0) 9.24).

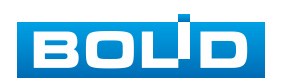

<span id="page-85-0"></span>Таблица 9.24 – Функции и диапазоны значений параметров подпункта меню [«802.1x»](#page-84-0)

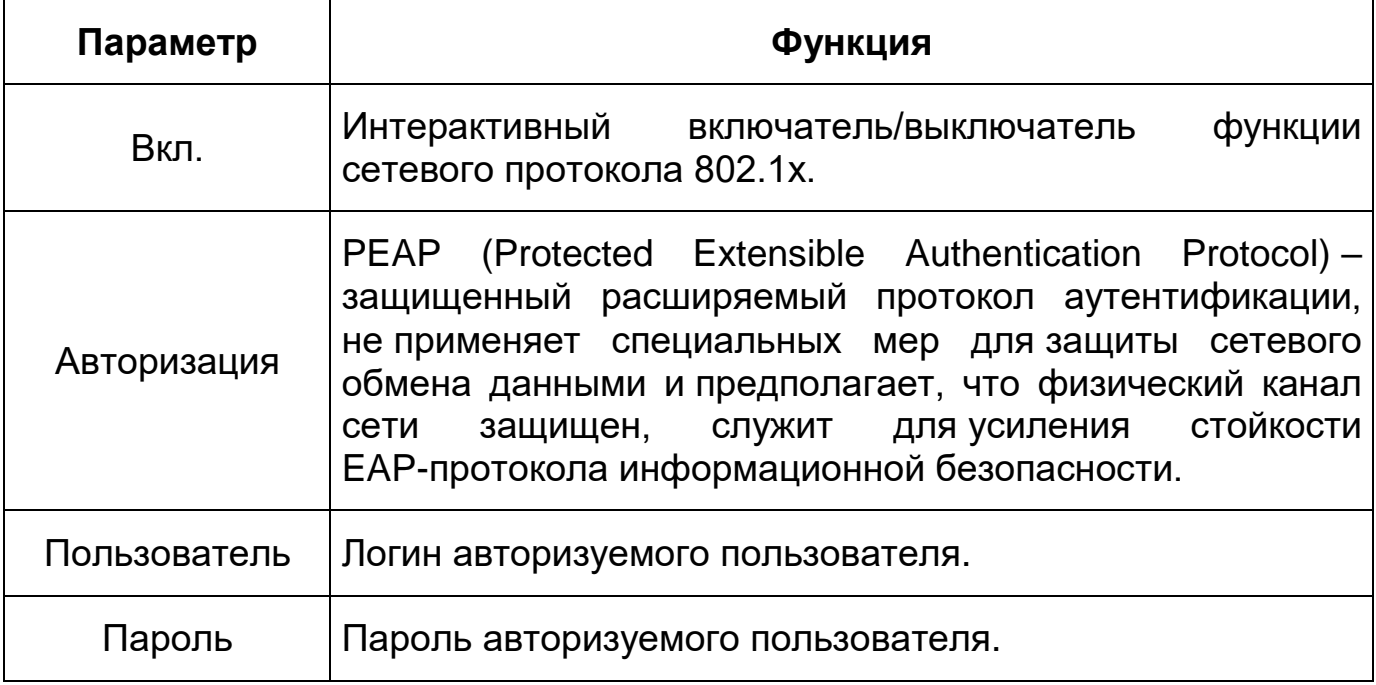

## **9.5.2.12 Подпункт меню [«QoS»](#page-203-1)**

Подпункт меню [«QoS»](#page-203-1) поддерживает просмотр и управление параметрами качества работы видеокамеры в сети передачи данных. Интерфейс представлен ниже [\(Рисунок 9.65\)](#page-86-0).

[QoS](#page-203-1) (Quality of Service) – механизм сетевой безопасности для устранения проблемы задержек и очередей в маршрутизации сети. Обеспечивает качество обслуживания сетевой передачи информации, создает увеличение пропускной способности сетевой передачи, уменьшение задержек в сетевой передаче, устранение потери пакетов передачи.

Параметры [QoS](#page-203-1) должны соответствовать сетевой политике на маршрутизаторе (управляемом коммутаторе, поддерживающем [QoS\)](#page-203-1). Это технология для урегулирования проблем задержек и блокировок в сети и т. п. DSCP (Точка кода дифференцированных услуг) задается для различения пакетов данных так, чтобы маршрутизатор или коммутатор могли обеспечивать различающиеся службы для различных пакетов. Тогда будет возможно выбирать различные очереди в соответствии с приоритетом

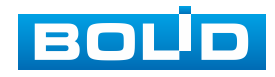

(64 уровня приоритета) пакетов и выбирать пропускную способность для каждой очереди. Самый низкий уровень – 0, самый высокий – 63. Также возможно отклонение для различных скоростей при снижении пропускной способности сети.

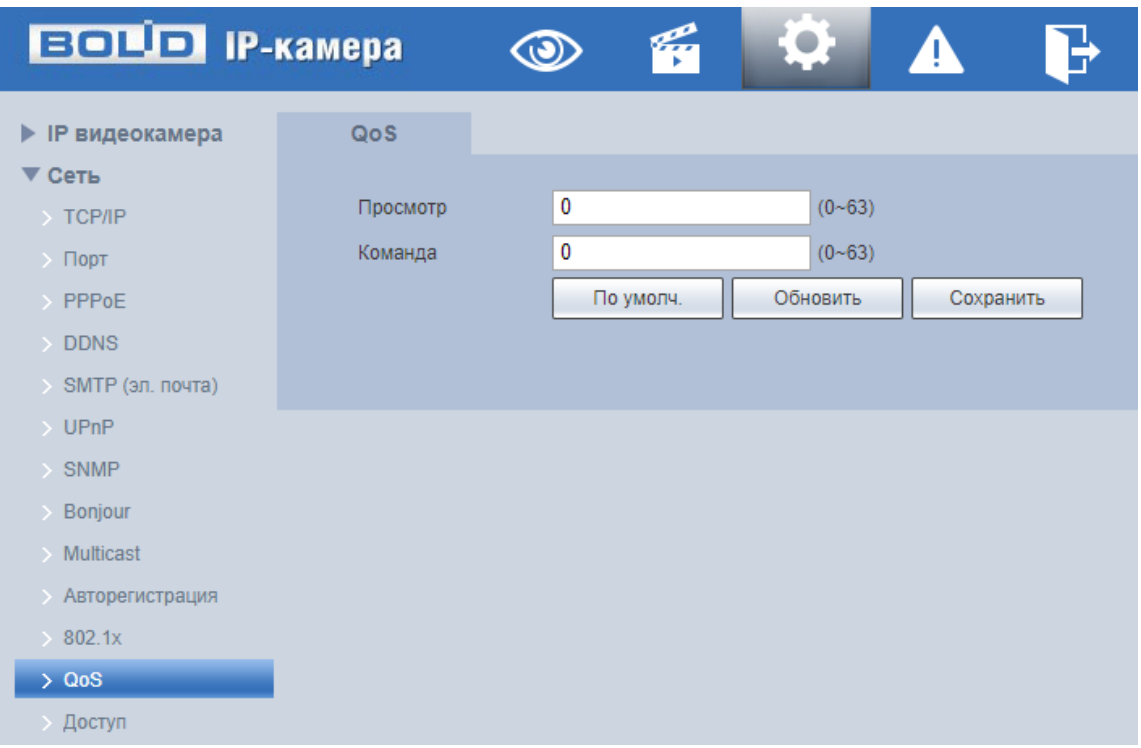

Рисунок 9.65 – Подпункт меню[«QoS»](#page-203-1)

<span id="page-86-0"></span>Функции и значения параметров представлены ниже [\(Таблица 9.25\)](#page-86-1).

<span id="page-86-1"></span>Таблица 9.25 – Функции и диапазоны значений параметров подпункта меню [«QoS»](#page-203-1)

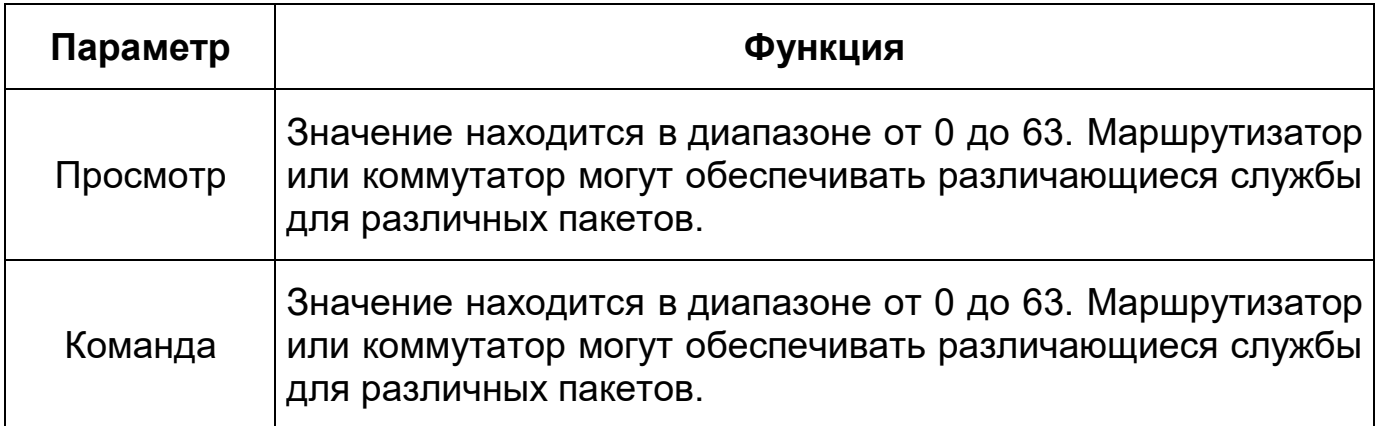

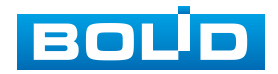

### **9.5.2.13 Подпункт меню [«Доступ»](#page-200-1)**

Подпункт меню [«Доступ»](#page-203-1) предназначен для просмотра и управления параметрами настройки удаленного доступа с помощью сервиса P2P, включения/отключения ONVIF авторизации устройства, передачи потокового видео с видеокамеры по протоколу RTMP Интерфейс представлен ниже [\(Рисунок 9.66\)](#page-87-0).

| <b>EQUIP IP-камера</b>   |                 | $\bm{\Theta}$ | łÇ | $\bullet$   | A |  |
|--------------------------|-----------------|---------------|----|-------------|---|--|
| • IP видеокамера         | P <sub>2P</sub> | <b>ONVIF</b>  |    | <b>RTMP</b> |   |  |
| ▼ Сеть                   |                 |               |    |             |   |  |
| $\rightarrow$ TCP/IP     |                 |               |    |             |   |  |
| $\rightarrow$ Порт       |                 |               |    |             |   |  |
| $\rightarrow$ PPPoE      |                 |               |    |             |   |  |
| $\rightarrow$ DDNS       |                 |               |    |             |   |  |
| > SMTP (эл. почта)       |                 |               |    |             |   |  |
| $\rightarrow$ UPnP       |                 |               |    |             |   |  |
| $\rightarrow$ SNMP       |                 | o.            |    |             |   |  |
| $>$ Bonjour              |                 |               |    |             |   |  |
| $\rightarrow$ Multicast  |                 |               |    |             |   |  |
| <b>• Авторегистрация</b> |                 |               |    |             |   |  |
| $\rightarrow$ 802.1x     |                 |               |    |             |   |  |
| $\rightarrow$ QoS        |                 |               |    |             |   |  |
| > Доступ                 |                 |               |    |             |   |  |

Рисунок 9.66 – Подпункт меню [«Доступ»](#page-200-1)

### <span id="page-87-0"></span>**Вкладка «P2P»**

Сервис [P2P](#page-203-2) (Peer-to-Peer, одноранговая сеть) позволяет быстро и без сложной настройки подключить к видеокамере компьютер (ПК) или смартфон. [P2P](#page-203-2) позволяет удаленно подключаться к изделию через интернет с мобильных устройств и [ПК](#page-205-2) в условиях отсутствия внешнего статического [IP-адреса](#page-201-0) [\(Рисунок 9.67\)](#page-88-0).

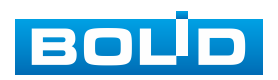

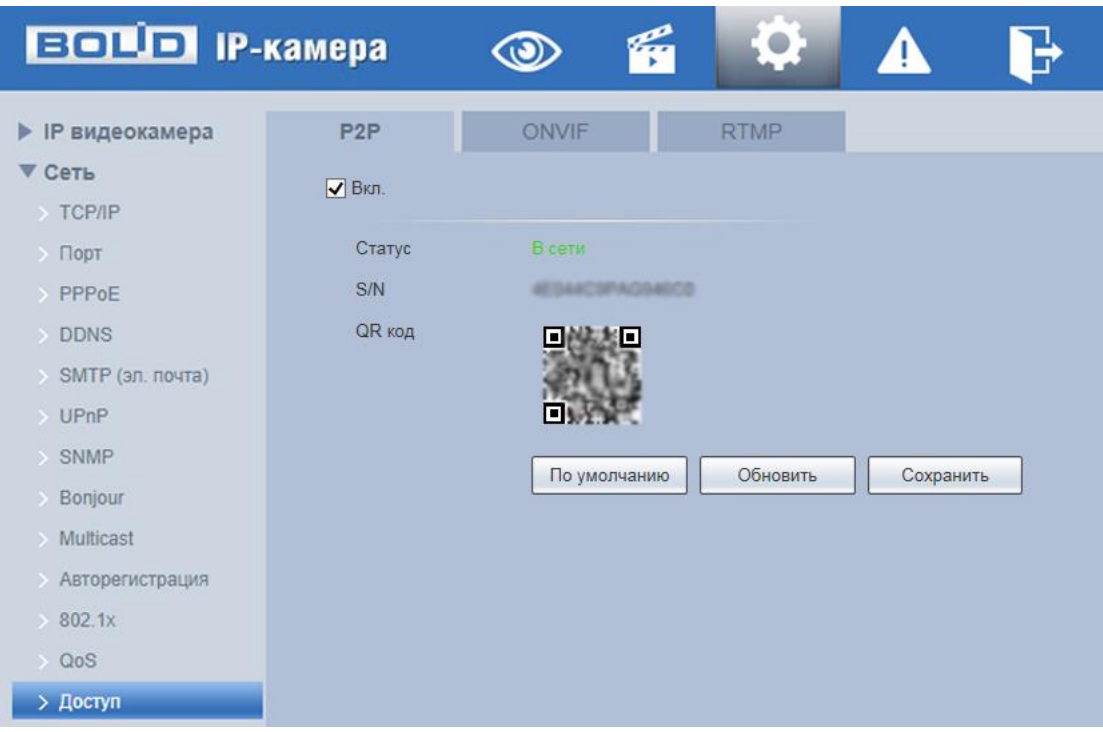

Рисунок 9.67 – Вкладка «P2P»

<span id="page-88-0"></span>Для активации сервиса нажмите «Вкл.», «Сохранить», «Обновить». Статус изменится на «Онлайн». При нажатии кнопки «Сохранить» все изменения применятся автоматически без перезагрузки.

Методы подключения к видеокамере через сервис [P2P](#page-203-2) описаны в разделе [11](#page-176-0) настоящего руководства.

# **Вкладка «ONVIF»**

Вкладка «ONVIF» предназначена для включения/отключения ONVIF авторизации видеокамеры. Интерфейс представлен ниже [\(Рисунок 9.68\)](#page-89-0).

ONVIF – это сетевой протокол. Стандартные цели типового применения ONVIF – это связывание работы в группе сетевых устройств от разных производителей.

В соответствии со своими функциональными возможностями видеокамера с включенным ONVIF использует необходимые типовые сетевые профили ONVIF.

«S-профиль» поддерживает потоковое аудио и видео, управление параметрами потока изображений и вещания;

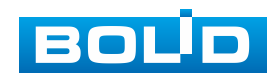

«С-профиль» поддерживает сигнализацию, блокировки, разблокировки помещений и т.п.;

«Q-профиль» поддерживает упрощенные механизмы настройки устройств, обновления прошивок, расширенной безопасности, NTP, [SSL,](#page-204-3) мониторинг;

«G-профиль» поддерживает взаимодействие с сетевыми видеорегистраторами NVR, системами управления зданиями и PSIM (комплексная система безопасности), управление и контроль записи данных, передача аудио и мета-информации.

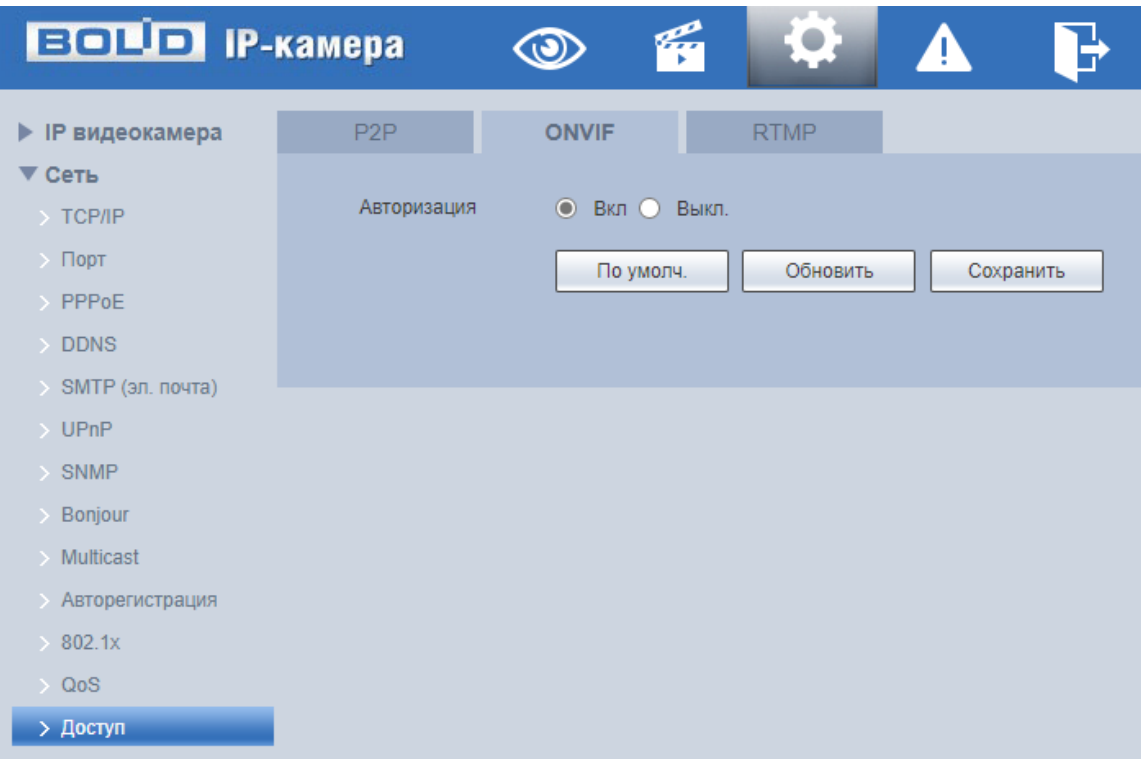

Рисунок 9.68 – Вкладка «ONVIF»

# <span id="page-89-0"></span>**Вкладка «RTMP»**

Протокол «RTMP» предназначен для передачи потокового видео с видеокамеры на удалѐнные сервера для онлайн-трансляции. Интерфейс представлен ниже [\(Рисунок 9.69\)](#page-90-0).

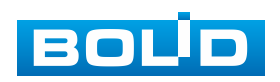

Для активации протокола RTMP нажмите «Вкл.», выберите тип передаваемого видеопотока, и тип адреса устройства, на которое будет передан выбранный видеопоток.

Для адреса «Non-custom» – необходимо ввести IP-адрес устройства, на которое будет передан поток и порт (диапазон значений: 0-65535). Если был выбран пользовательский тип адреса, потребуется ввести «Custom Address» (доменное имя).

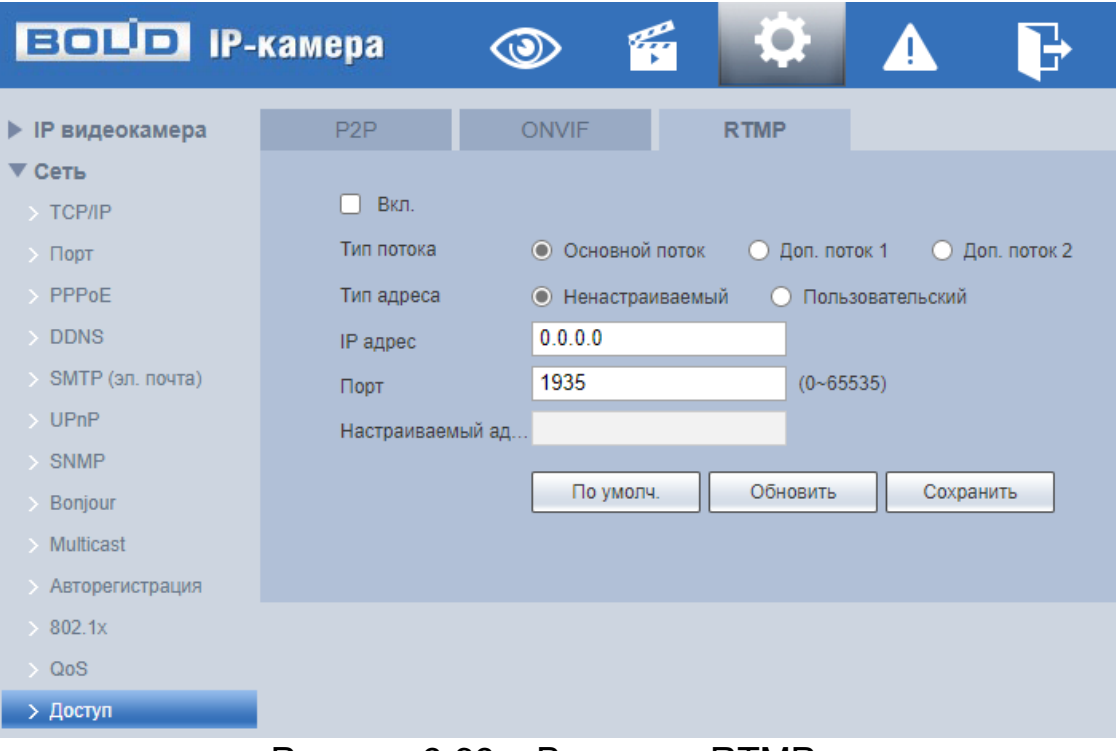

Рисунок 9.69 – Вкладка «RTMP»

# <span id="page-90-0"></span>**9.5.3 Пункт меню «События»**

Пункт меню «События» предназначен для просмотра и управления параметрами событий тревог и реакций на них. Интерфейс пункта меню «События» имеет 10 подпунктов: «Видео события», «Интелллектуальное обнаружение движения», «Аудиодетекция», «Схема», «Видеоаналитика», «Распознавание лиц», «Подсчет людей», «Тепловая карта», «Тревожные входы/выходы», «Неполадки». Интерфейс представлен ниже [\(Рисунок 9.70\)](#page-91-0).

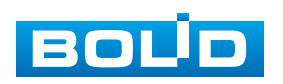

Каждый подпункт меню открывает вкладку конфигурирования соответствующих параметров. Сохранение и инициализация параметров вкладки выполняется через интерактивную панель сохранения и инициализации настроек этой вкладки [\(Рисунок 9.71\)](#page-91-1).

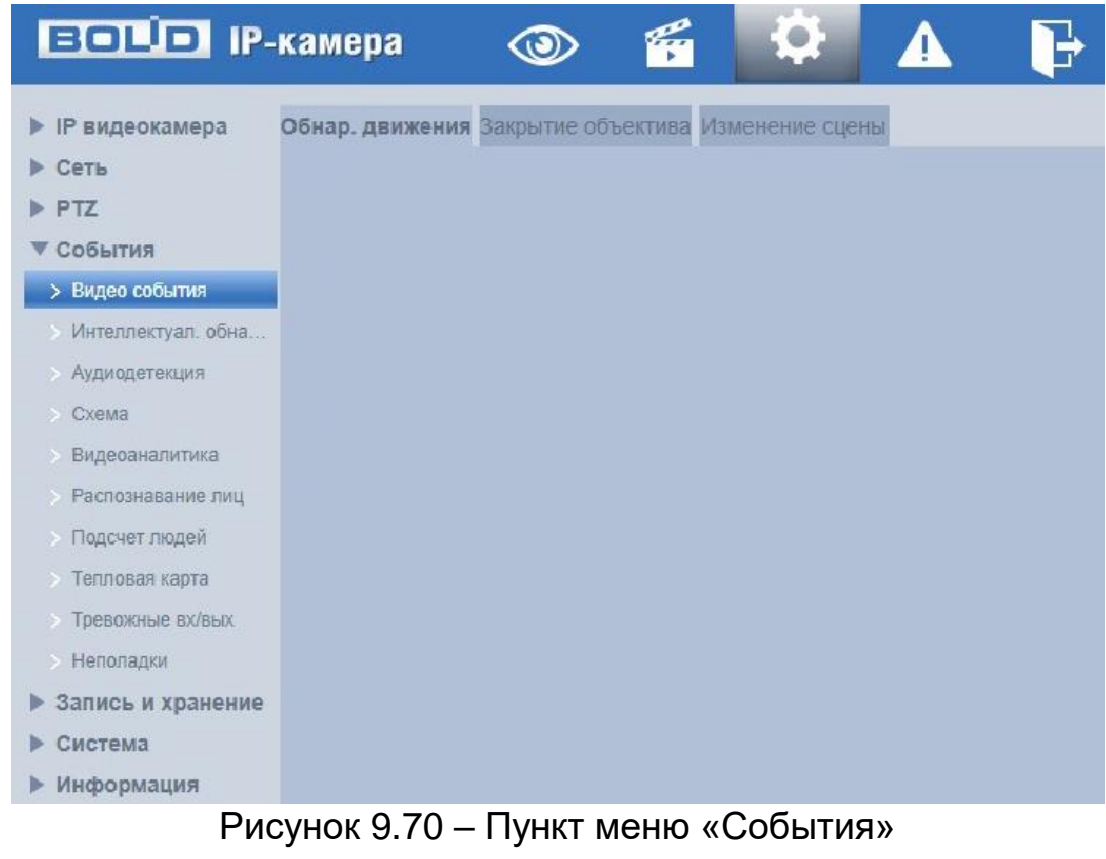

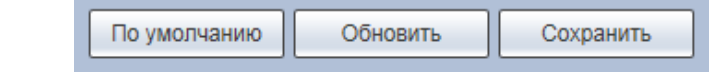

<span id="page-91-0"></span>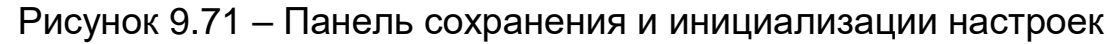

## <span id="page-91-1"></span>**9.5.3.1 Подпункт меню «Видео события»**

Подпункт меню «Видео события» предназначен для просмотра и конфигурирования параметров обнаружения видеокамерой движения, закрытия или расфокусировки объектива, изменения сцены видеонаблюдения. Интерфейс представлен ниже [\(Рисунок 9.72\)](#page-92-0). Интерфейс подпункта меню «Видео события» имеет три вкладки: «Обнаружение движения», «Закрытие объектива», «Изменение сцены».

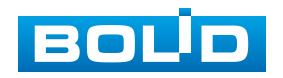

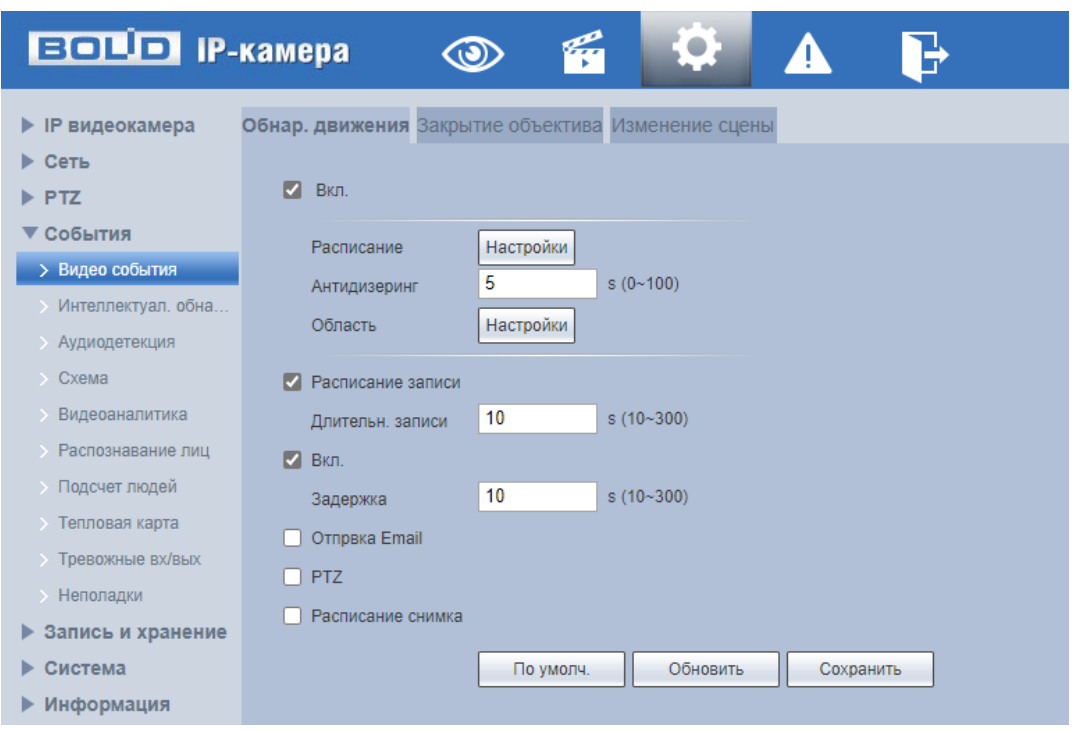

Рисунок 9.72 – Подпункт меню «Видеособытия»

### <span id="page-92-0"></span>**Вкладка «Обнаружение движения»**

Вкладка «Обнаружение движения» предназначена для конфигурирования параметров и графика выполнения видеокамерой обнаружения движения. Интерфейс представлен ниже [\(Рисунок 9.73\)](#page-92-1).

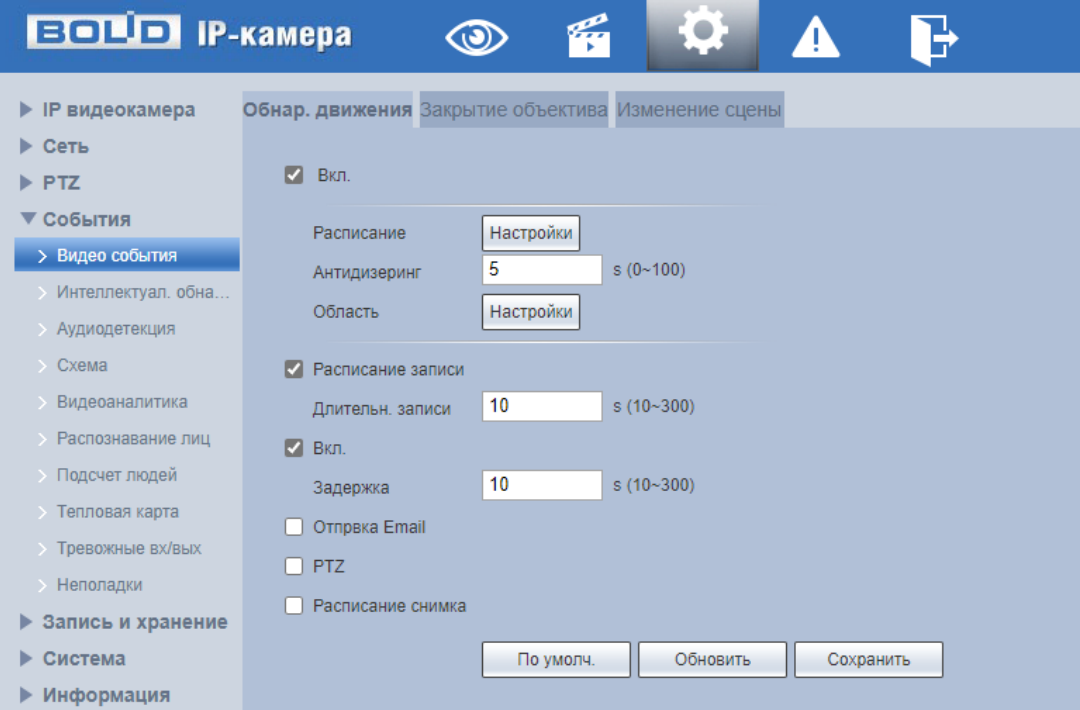

<span id="page-92-1"></span>Рисунок 9.73 – Вкладка «Обнаружение движения»

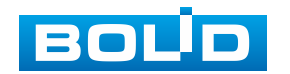

Функции и значения параметров представлены ниже [\(Таблица 9.26\)](#page-93-0).

<span id="page-93-0"></span>Таблица 9.26 – Функции и значения параметров вкладки «Обнаружение движения»

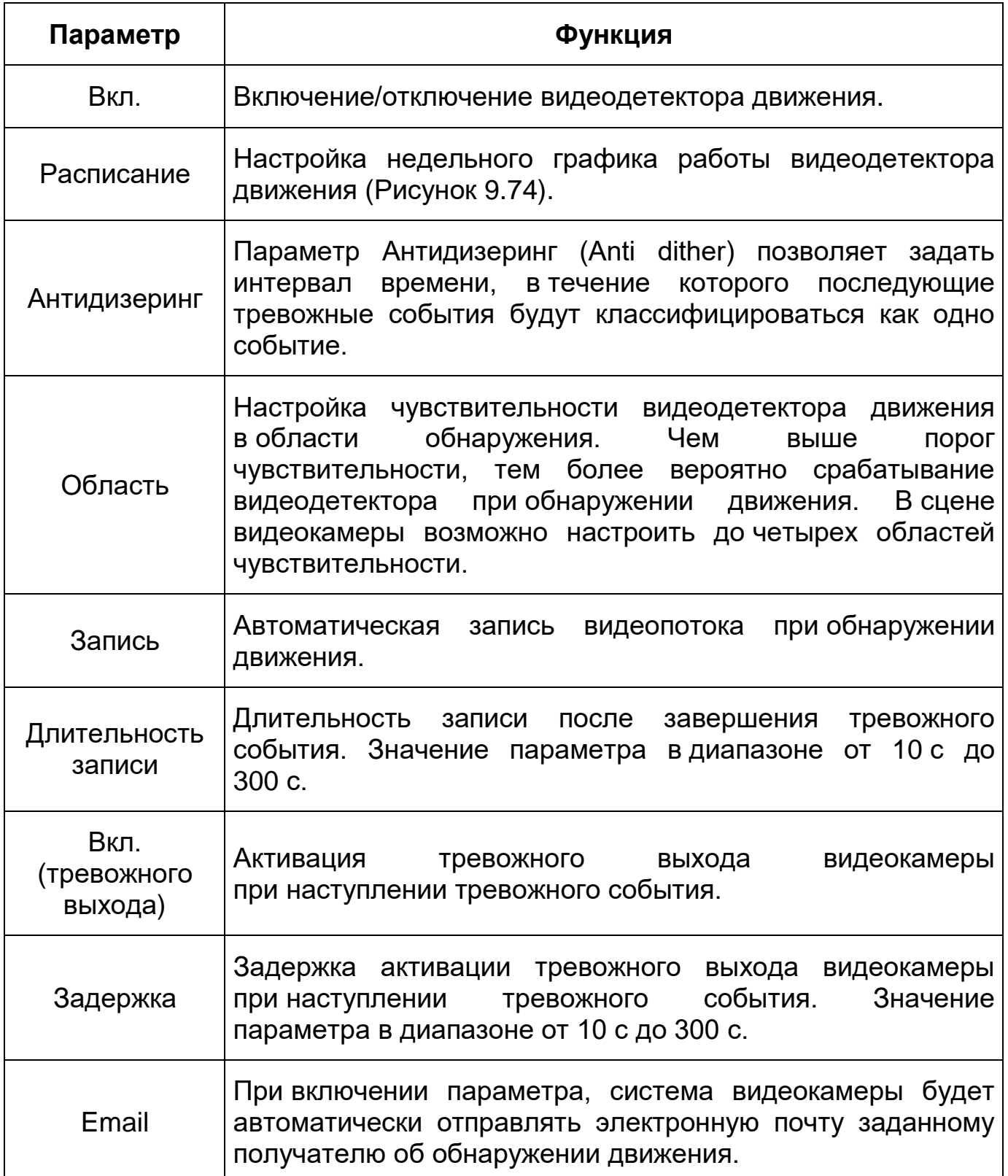

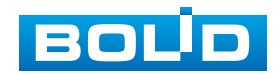

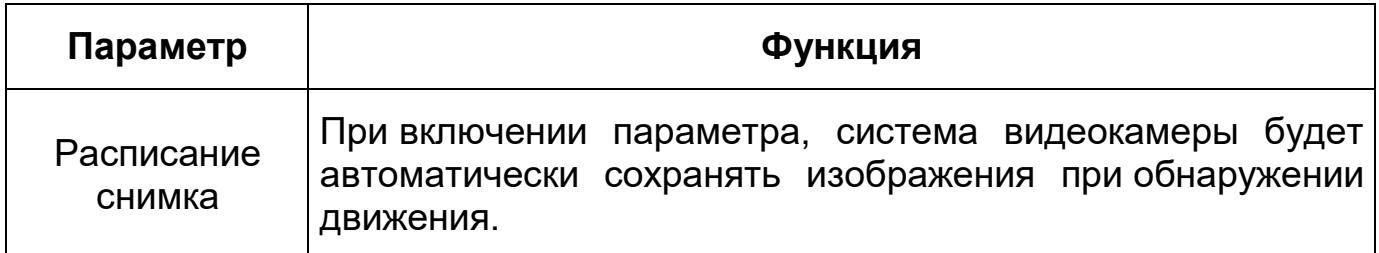

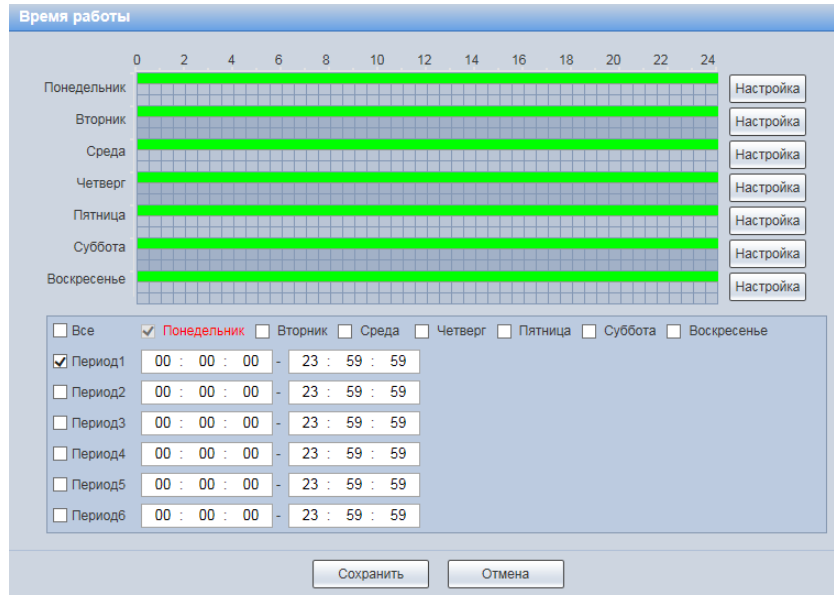

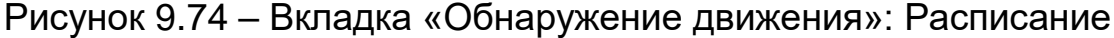

# <span id="page-94-0"></span>**Вкладка «Закрытие объектива»**

Вкладка «Закрытие объектива» предназначена для конфигурирования параметров и графика выполнения видеокамерой обнаружения закрытия или расфокусировки объектива. Интерфейс представлен ниже [\(Рисунок 9.75\)](#page-95-0).

Функции и значения параметров представлены ниже [\(Таблица 9.27\)](#page-94-1).

<span id="page-94-1"></span>Таблица 9.27 – Функции и значения параметров вкладки «Закрытие объектива»

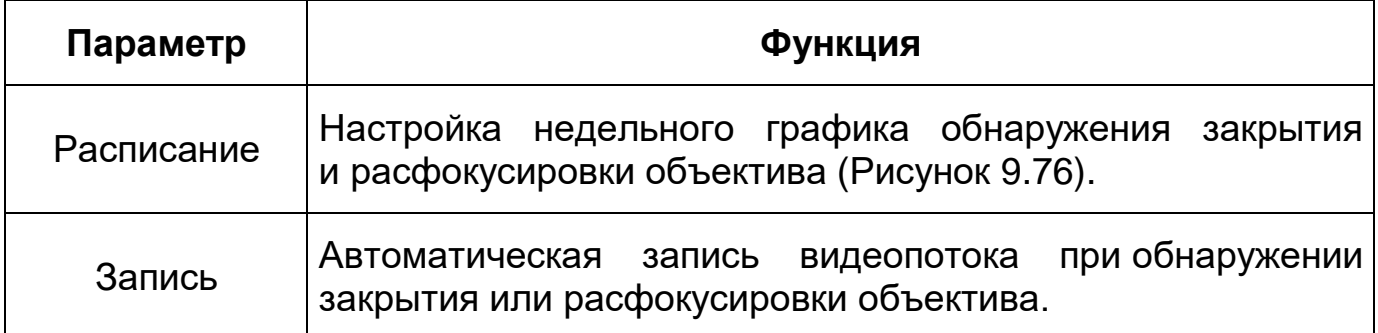

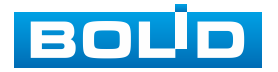

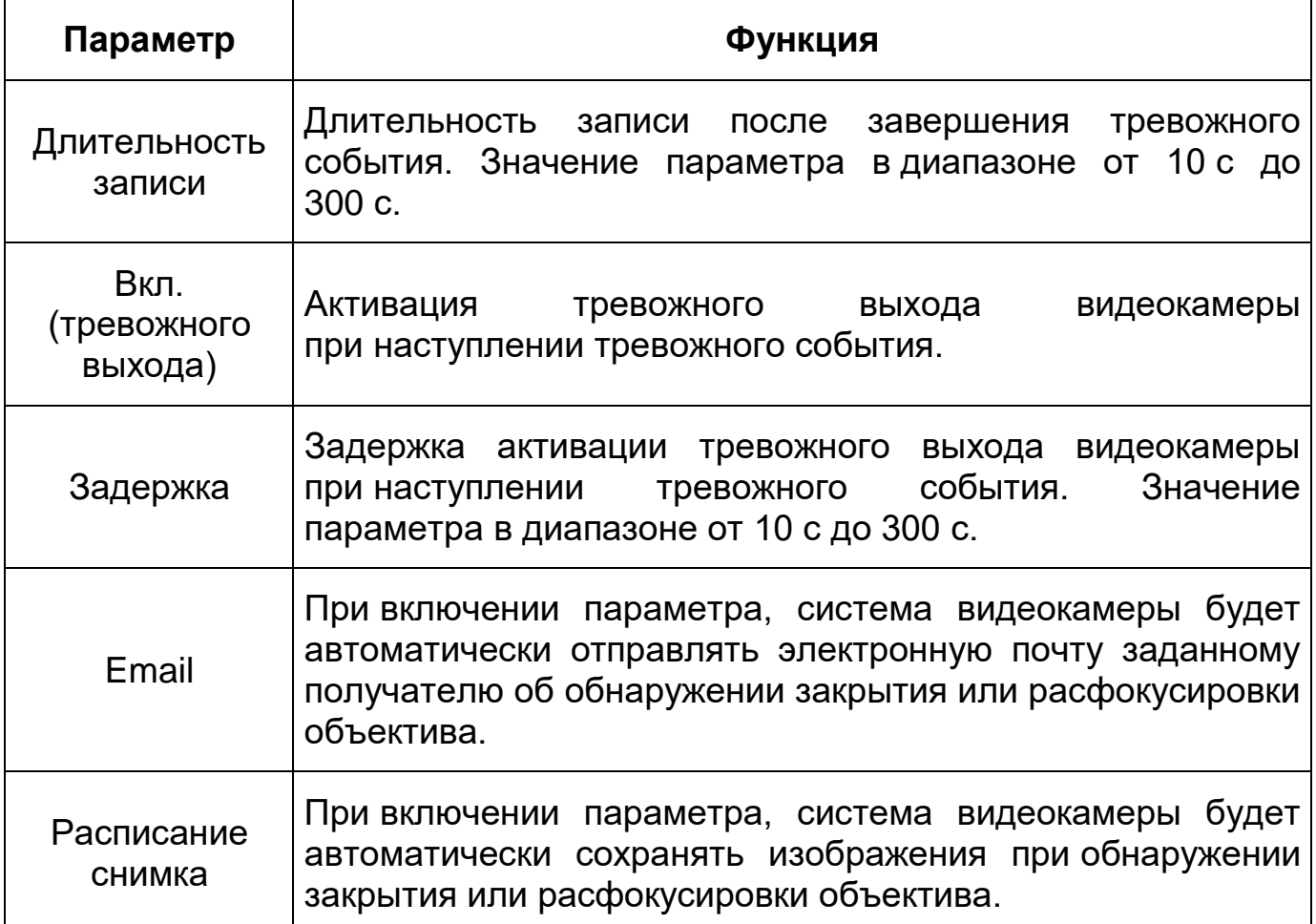

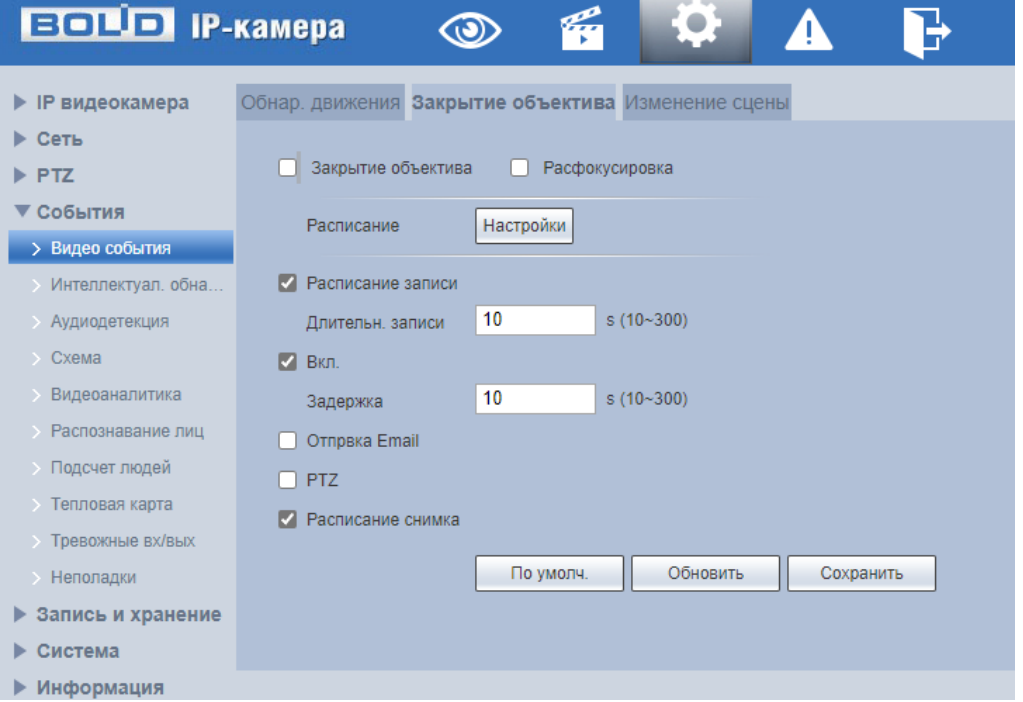

Рисунок 9.75 – Вкладка «Закрытие объектива»

<span id="page-95-0"></span>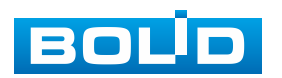

|                | $\mathbf{0}$<br>$\overline{2}$ | 4         | 6       | 8   | 10<br>12  | 14      | 16      | 18 | 20      | 22 | 24 |             |
|----------------|--------------------------------|-----------|---------|-----|-----------|---------|---------|----|---------|----|----|-------------|
| Понедельник    |                                |           |         |     |           |         |         |    |         |    |    | Настройка   |
| <b>Вторник</b> |                                |           |         |     |           |         |         |    |         |    |    | Настройка   |
| Среда          |                                |           |         |     |           |         |         |    |         |    |    | Настройка   |
| Четверг        |                                |           |         |     |           |         |         |    |         |    |    | Настройка   |
| Пятница        |                                |           |         |     |           |         |         |    |         |    |    | Настройка   |
| Суббота        |                                |           |         |     |           |         |         |    |         |    |    | Настройка   |
|                |                                |           |         |     |           |         |         |    |         |    |    |             |
| Воскресенье    |                                |           |         |     |           |         |         |    |         |    |    | Настройка   |
| $\Box$ Bce     | √ Понедельник                  |           | Вторник |     | Среда     | Четверг | Пятница |    | Суббота |    |    | Воскресенье |
| √ Период1      | 00:                            | 00:<br>00 | ۰       | 23: | 59:<br>59 |         |         |    |         |    |    |             |
| Период2        | 00:                            | 00:<br>00 | ÷       | 23: | 59:<br>59 |         |         |    |         |    |    |             |
| Период3        | 00:                            | 00:<br>00 | ÷       | 23: | 59:<br>59 |         |         |    |         |    |    |             |
| Период4        | 00:                            | 00:<br>00 | ×,      | 23: | 59:<br>59 |         |         |    |         |    |    |             |
| Период5        | 00:                            | 00<br>00: | ÷       | 23: | 59:<br>59 |         |         |    |         |    |    |             |

Рисунок 9.76 – Вкладка «Закрытие объектива»: Расписание

## <span id="page-96-0"></span>**Вкладка «Изменение сцены»**

Вкладка «Изменение сцены» предназначена для конфигурирования параметров и графика выполнения видеокамерой детекции по обнаружению изменения сцены видеонаблюдения. Интерфейс представлен ниже [\(Рисунок 9.77\)](#page-96-1).

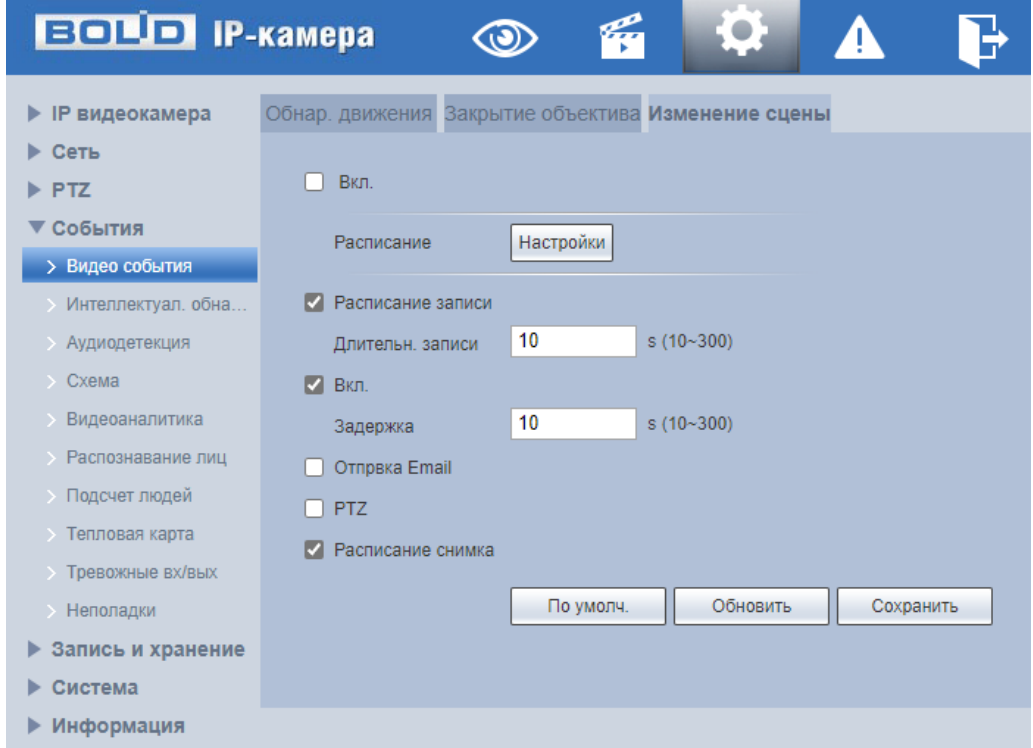

<span id="page-96-1"></span>Рисунок 9.77 – Вкладка «Изменение сцены»

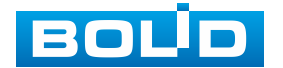

Функции и значения параметров представлены ниже [\(Таблица 9.28\)](#page-97-0).

<span id="page-97-0"></span>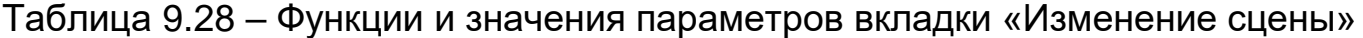

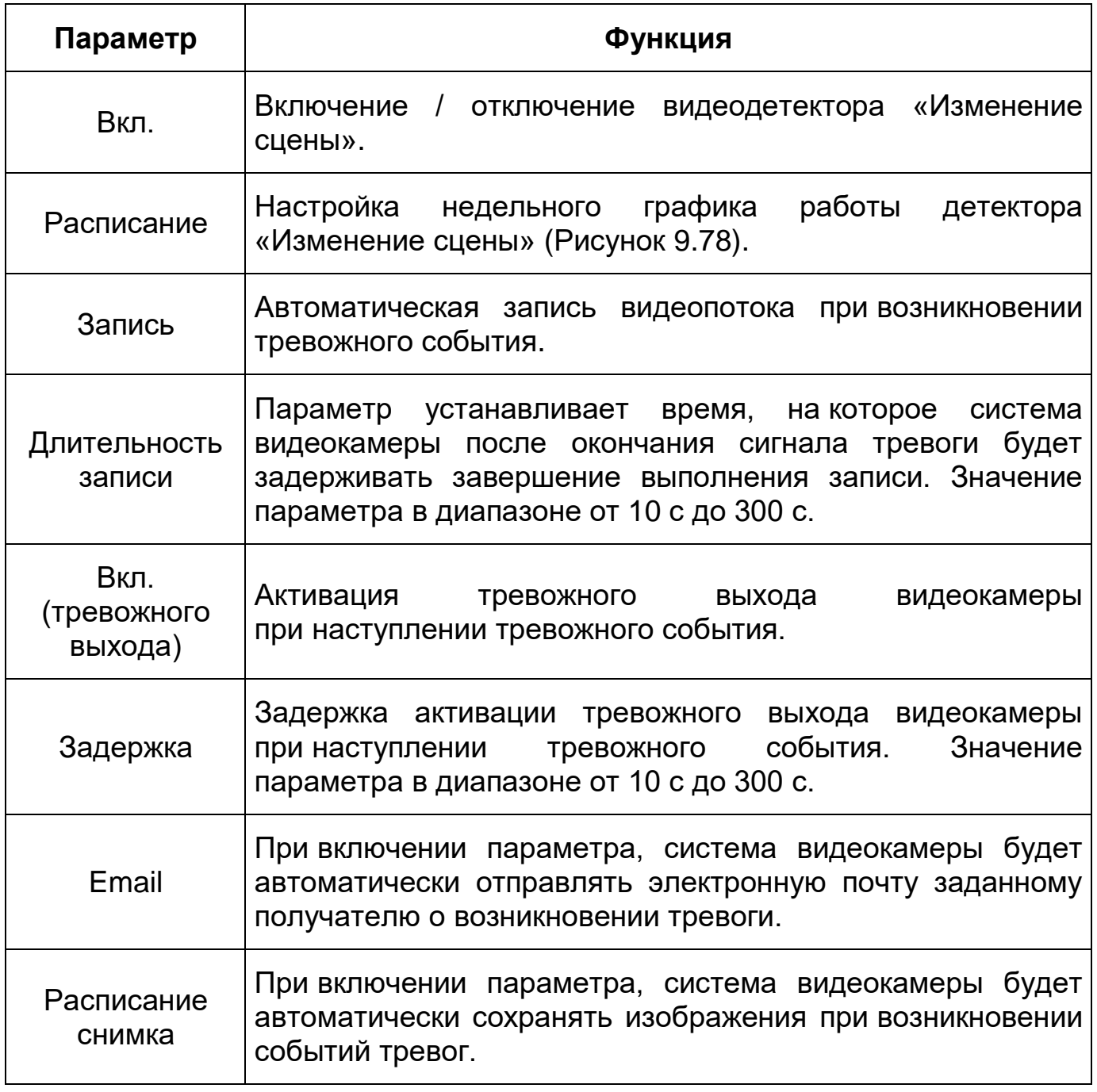

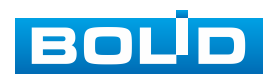

|              | $\overline{0}$<br>$\overline{2}$ | $\overline{4}$ | 6        | 8       | 10             | 12 | 14      | 16 | 18 | 20 | 22 | 24 |           |
|--------------|----------------------------------|----------------|----------|---------|----------------|----|---------|----|----|----|----|----|-----------|
| Пн           |                                  |                |          |         |                |    |         |    |    |    |    |    | Настройки |
| BT           |                                  |                |          |         |                |    |         |    |    |    |    |    | Настройки |
| Cp           |                                  |                |          |         |                |    |         |    |    |    |    |    | Настройки |
| ЧT           |                                  |                |          |         |                |    |         |    |    |    |    |    | Настройки |
| $\Pi$ T      |                                  |                |          |         |                |    |         |    |    |    |    |    | Настройки |
| Сб           |                                  |                |          |         |                |    |         |    |    |    |    |    | Настройки |
| Bc           |                                  |                |          |         |                |    |         |    |    |    |    |    | Настройки |
| Bce<br>п     | $\sqrt{ }$ NH                    | <b>BT</b>      |          | Cp<br>H | 4 <sub>T</sub> | г  | $\prod$ | Сб |    | Bc |    |    |           |
| ■ Период1    | 00:                              | 00:            | 00<br>×. | 23:     | 59 :<br>59     |    |         |    |    |    |    |    |           |
| □ Период2    | 00:                              | 00:            | 00<br>×. | 23:     | 59:<br>59      |    |         |    |    |    |    |    |           |
|              | 00:                              | 00:            | 00<br>÷  | 23:     | 59:<br>59      |    |         |    |    |    |    |    |           |
| □ Период3    |                                  |                |          | 23:     | 59:<br>59      |    |         |    |    |    |    |    |           |
| Период4<br>ш | 00:                              | 00:<br>00      | ٠        |         |                |    |         |    |    |    |    |    |           |
| Период5      | 00:                              | 00:            | 00<br>÷  | 23:     | 59:<br>59      |    |         |    |    |    |    |    |           |

Рисунок 9.78 – Вкладка «Изменение сцены»: Расписание

## <span id="page-98-0"></span>**9.5.3.2 Подпункт меню «Интеллектуал. обнаруж. движения»**

Подпункт меню «Интеллектуальное обнаружение движения» предназначен для конфигурирования параметров детекции людей и транспортных средств.

Функция «Интеллектуальное обнаружение движения» позволяет выделять из видеопотока лица людей и транспортные средства и активировать события тревог.

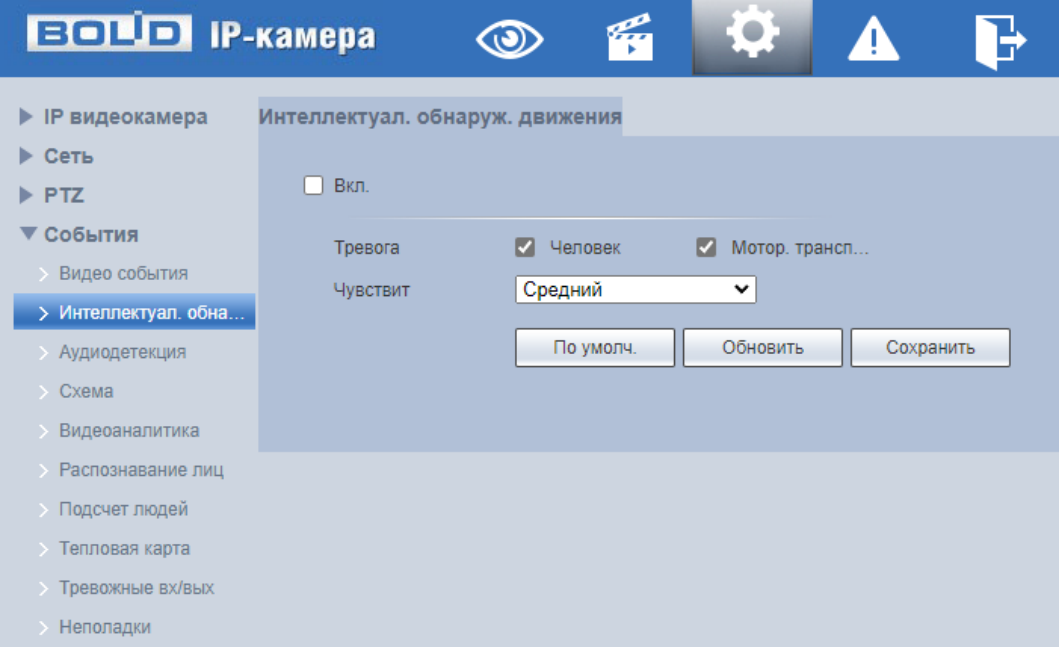

Интерфейс представлен ниже [\(Рисунок 9.79\)](#page-98-1).

<span id="page-98-1"></span>Рисунок 9.79 – Подпункт меню «Интеллектуальное обнаружение движения»

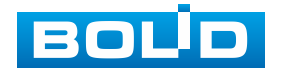

Функции и значения параметров представлены ниже [\(Таблица 9.40\)](#page-120-0).

Таблица 9.29 – Функции и значения подпункта меню «Интеллектуальное обнаружение движения»

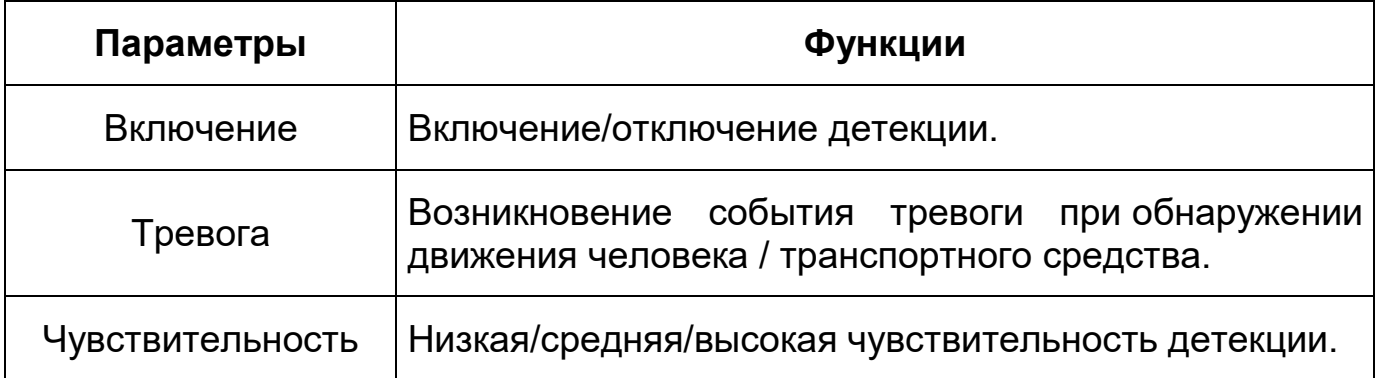

## **9.5.3.3 Подпункт меню «Аудиодетекция»**

Подпункт меню «Аудиодетекция» предназначен для конфигурирования параметров возникновения события тревоги при изменении громкости звука. Интерфейс представлен ниже [\(Рисунок 9.80\)](#page-99-0).

| <b>EQUO IP-Kamepa</b> | Ö.<br>樂                               |  |
|-----------------------|---------------------------------------|--|
| • IP видеокамера      | Аудиодетекция                         |  |
| Сеть                  |                                       |  |
| <b>PTZ</b>            | ☑<br>Изменение звукового сигнала      |  |
| ▼ События             | ☑<br>Изм. аудио сигнала               |  |
| <b>Видео события</b>  | $+150$<br>Чувствит<br>-               |  |
| Интеллектуал. обна    |                                       |  |
| > Аудиодетекция       | <b>Порог</b><br>$+150$<br>-           |  |
| $\rightarrow$ Схема   |                                       |  |
| <b>Видеоаналитика</b> |                                       |  |
| > Распознавание лиц   |                                       |  |
| > Подсчет людей       |                                       |  |
| > Тепловая карта      |                                       |  |
| > Тревожные вх/вых    | Настройки<br>Расписание               |  |
| • Неполадки           | 5<br>$s(0-100)$<br>Антидизеринг       |  |
| ▶ Запись и хранение   |                                       |  |
| Система               | • Расписание записи                   |  |
| Информация            | 10<br>$s(10-300)$<br>Длительн. записи |  |
|                       | √ Вкл.                                |  |
|                       | 10<br>$s(10-300)$<br>Задержка         |  |
|                       | Отпрвка Email                         |  |
|                       | <b>PTZ</b>                            |  |
|                       | • Расписание снимка                   |  |
|                       | Обновить                              |  |
|                       | По умолч.<br>Сохранить                |  |

Рисунок 9.80 – Подпункт меню «Аудиодетекция»

<span id="page-99-0"></span>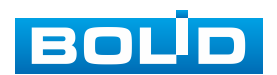

# Функции и значения параметров представлены ниже [\(Таблица 9.30\)](#page-100-0).

<span id="page-100-0"></span>Таблица 9.30 – Функции и значения параметров подпункта меню «Аудиодетекция»

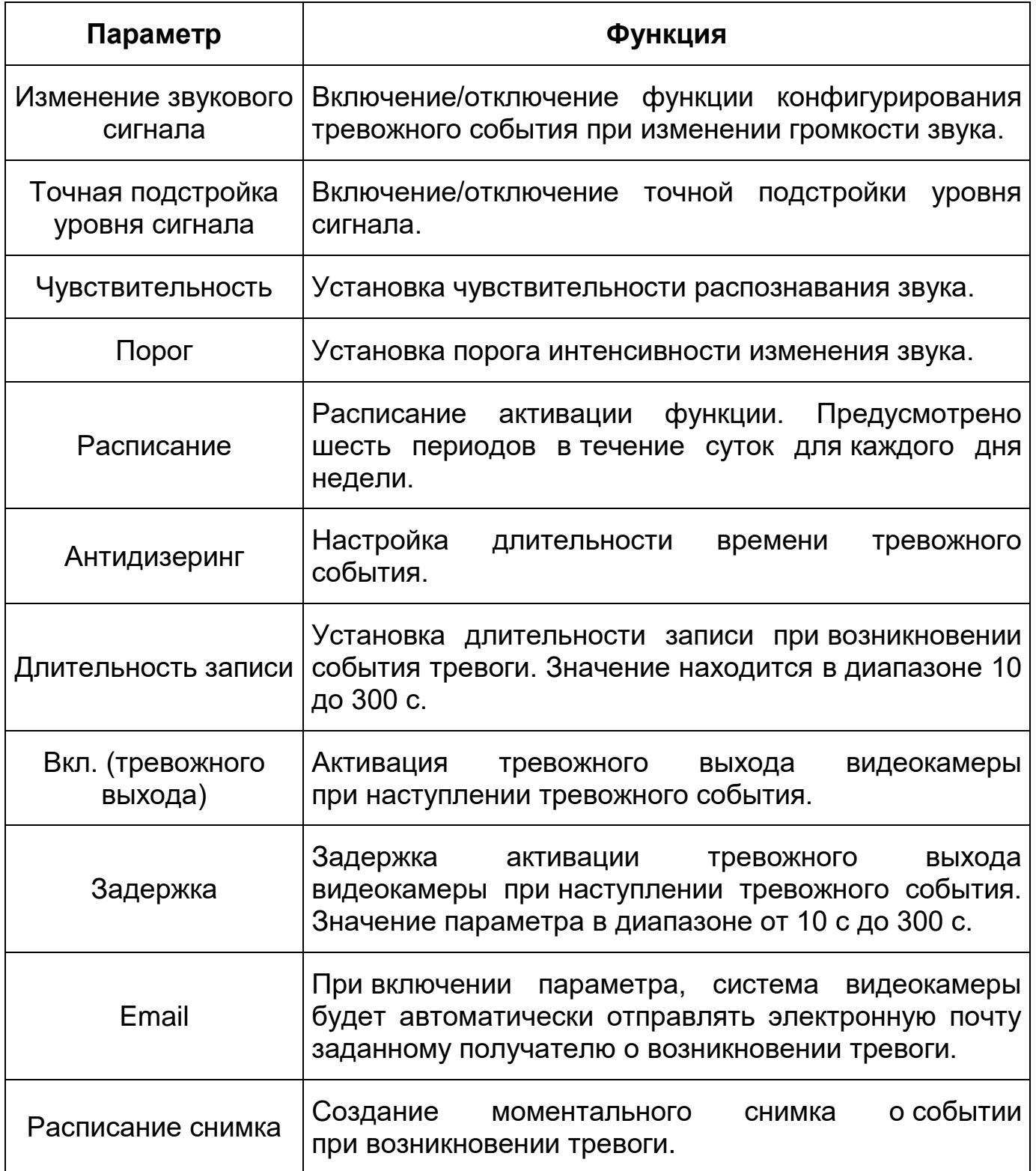

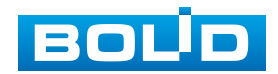

#### **9.5.3.4 Подпункт меню «Схема»**

Подпункт меню «Схема» предназначен для активации видеоаналитических функций: Распознавание (детекция) лиц, тепловая карта, видеоаналитика (пересечение линии, контроль области, оставленный предмет, пропавшие предметы), подсчет людей. Интерфейс представлен ниже [\(Рисунок 9.81\)](#page-101-0).

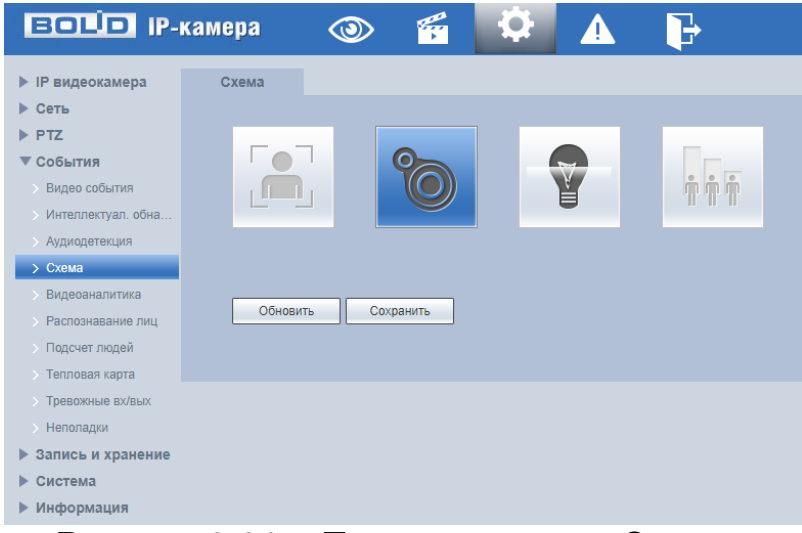

Рисунок 9.81 – Подпункт меню «Схема»

<span id="page-101-0"></span>Активация функций осуществляется простым нажатием левой кнопки мыши на советующий элемент управления. Элемент управления активной функции выделен синим цветом.

### **9.5.3.5 Подпункт меню «Видеоаналитика»**

Подпункт меню «Видеоаналитика» предназначен для конфигурирования параметров и графика выполнения видеокамерой видеоаналитических функций: пересечение линии, контроль области, оставленный предмет, пропавшие предметы. Подпункт меню «Видеоаналитика» структурно имеет две вкладки для необходимого конфигурирования параметров: «Настройка правила», «Глобальные настройки» [\(Рисунок 9.82\)](#page-102-0).

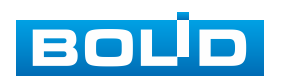

| <b>ECLIP IP-камера</b> |                                        | $\circ$ | G | $\mathcal{L}_{\mathcal{A}}$ | e |  |
|------------------------|----------------------------------------|---------|---|-----------------------------|---|--|
| • IP видеокамера       | Настройка правила Глобальные настройки |         |   |                             |   |  |
| $\triangleright$ CeTh  |                                        |         |   |                             |   |  |
| PTZ                    |                                        |         |   |                             |   |  |
| ▼ События              |                                        |         |   |                             |   |  |
| Видео события          |                                        |         |   |                             |   |  |
| Интеллектуал. обна     |                                        |         |   |                             |   |  |
| Аудиодетекция          |                                        |         |   |                             |   |  |
| > Схема                |                                        |         |   |                             |   |  |
| > Видеоаналитика       |                                        |         |   |                             |   |  |
| Распознавание лиц      |                                        |         |   |                             |   |  |
| Подсчет людей          |                                        |         |   |                             |   |  |
| Тепловая карта         |                                        |         |   |                             |   |  |
| Тревожные вх/вых       |                                        |         |   |                             |   |  |
| • Неполадки            |                                        |         |   |                             |   |  |
| ▶ Запись и хранение    |                                        |         |   |                             |   |  |
| ▶ Система              |                                        |         |   |                             |   |  |
| ▶ Информация           |                                        |         |   |                             |   |  |

Рисунок 9.82 – Подпункт меню «Видеоаналитика»

## <span id="page-102-0"></span>**Вкладка «Настройка правила»**

Вкладка «Настройка правила» предназначена для автоматического выявления различного рода данных и детектирования заранее запрограммированных событий тревог.

Данная функция включает в себя:

Пересечение линии – возникновение сигнала тревоги, в случае если объект, согласно установленному по контролю направлению движения, пересечет предупреждающую линию.

Контроль области – возникновение сигнала тревоги, в случае если объект частью или целиком появился внутри контура контролируемой зоны, или когда движущаяся цель пересекла на вход/выход предупреждающую линию (замкнутый контур) контролируемой зоны.

Оставленный предмет – возникновение сигнала тревоги, в случае появления и нахождения (заданное время) предмета в контрольной области.

Быстрое передвижение – возникновение сигнала тревоги, в случае если объект идет быстрым шагом или бежит.

Парковка – используется для отслеживания зон, в которых парковка запрещена или ограничена по времени;

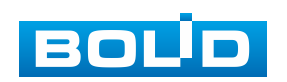

Скопление людей – возникновение сигнала тревоги, в случае появления группы людей в контрольной области.

Пропавшие предметы – возникновение сигнала тревоги в случае отсутствия (заданное время) предмета в контрольной области.

Бродяжнечество – возникновение сигнала тревоги, в случае постоянного движения в заданной зоне.

*Создание правила видеоаналитики «Пересечение линии»*

В подпункте меню «Видеоаналитика» добавьте новое правило  $\overline{P}$ и укажите тип «Пересечение линии».

Нажмите «Правила» для конфигурирования привила видеоаналитики. С помощью мыши нарисуйте контрольную линию на видеоизображении [\(Рисунок 9.83\)](#page-103-0).

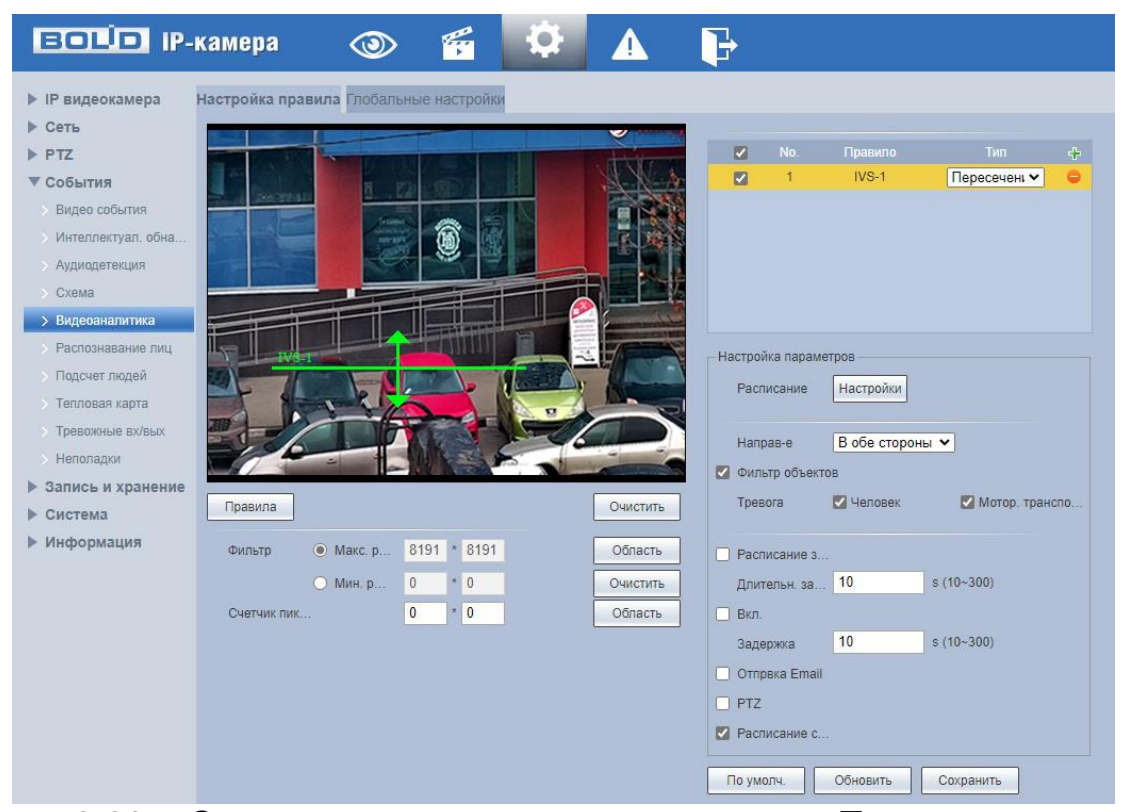

Рисунок 9.83 – Создание правила видеоаналитики «Пересечение линии»

<span id="page-103-0"></span>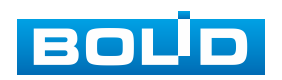

Завершение рисования осуществляется нажатием правой кнопки мыши. Активное правило видеоаналитики будет выделено синим цветом. Для удаления линии выберите «Очистить».

После создания правила видеоаналитики укажите параметры функций [\(Таблица 9.31\)](#page-104-0).

<span id="page-104-0"></span>Таблица 9.31 – Функции и значения параметров подпункта меню «Видеоаналитика»: Пересечение линии

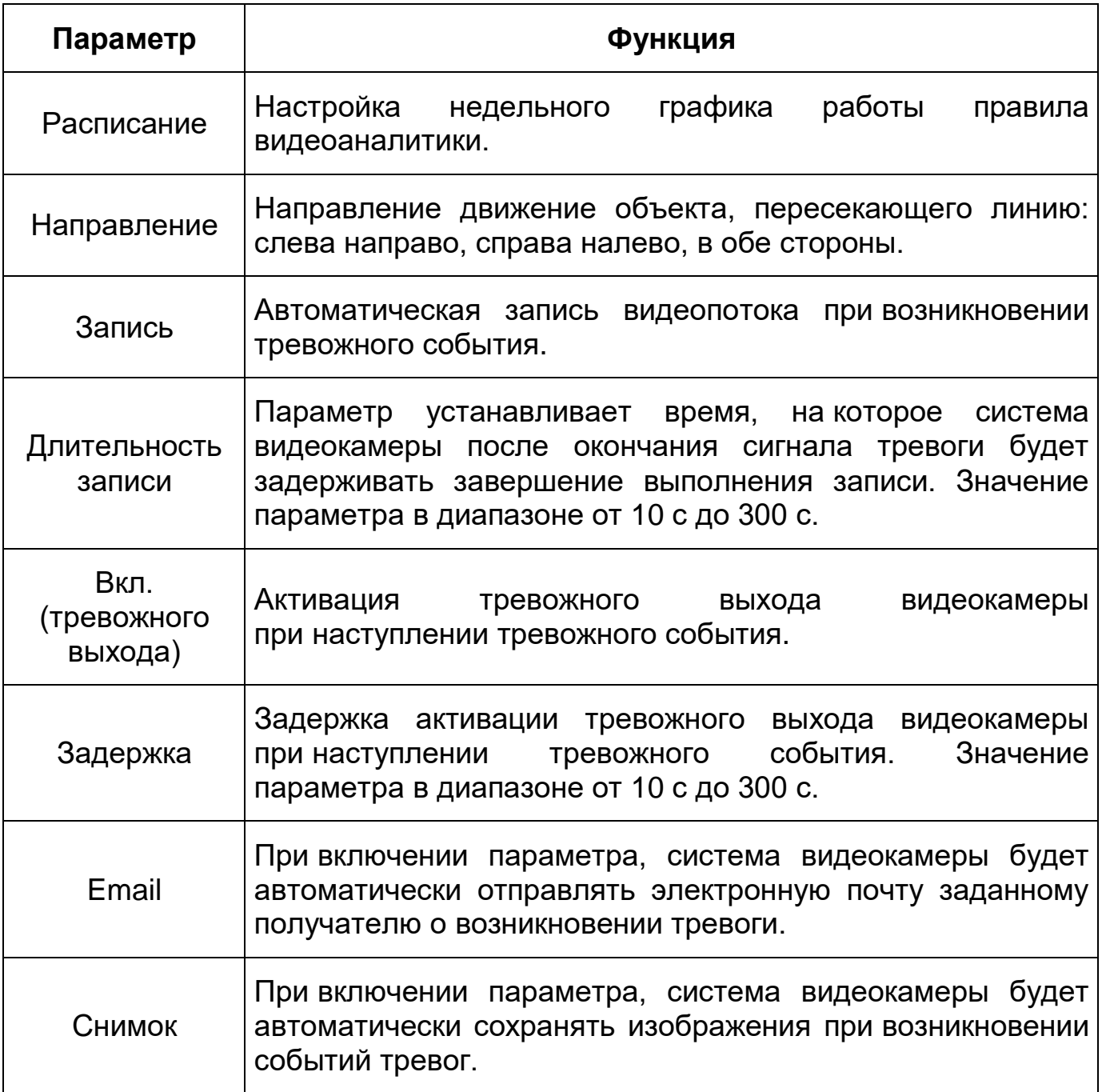

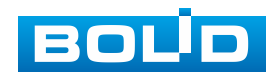

*Создание правила видеоаналитики «Контроль области»*

В подпункте меню «Видеоаналитика» добавьте новое правило <mark>в у</mark> и укажите тип «Контроль области».

Нажмите «Правила» для конфигурирования привила видеоаналитики. С помощью мыши вручную, либо с помощью кнопки «Область», нарисуйте контрольную область на видеоизображении [\(Рисунок 9.84\)](#page-105-0).

Завершение рисования осуществляется нажатием правой кнопки мыши. Активное правило видеоаналитики будет выделено синим цветом. Для удаления области выберите «Очистить».

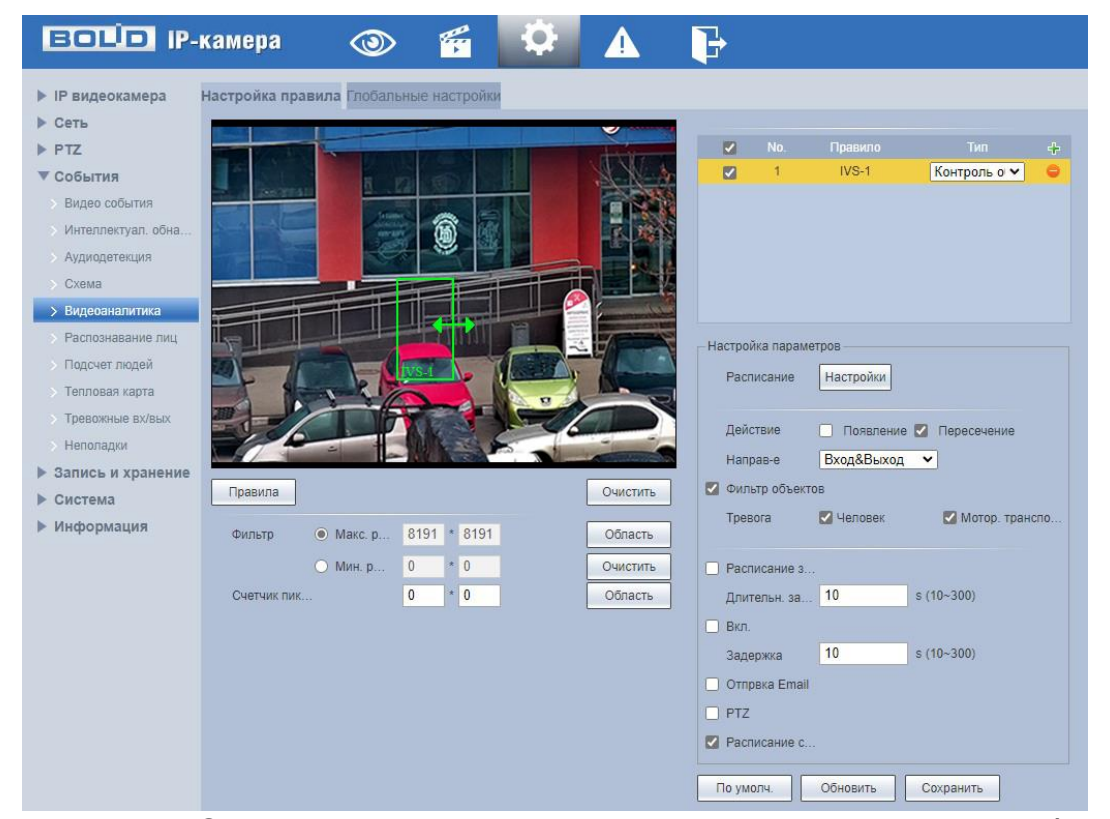

<span id="page-105-0"></span>Рисунок 9.84 – Создание правила видеоаналитики «Контроль области»

После создания правила видеоаналитики укажите параметры функций [\(Таблица 9.32\)](#page-106-0).

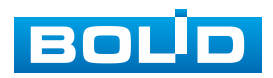

<span id="page-106-0"></span>Таблица 9.32 – Функции и значения параметров подпункта меню «Видеоаналитика»: Контроль области

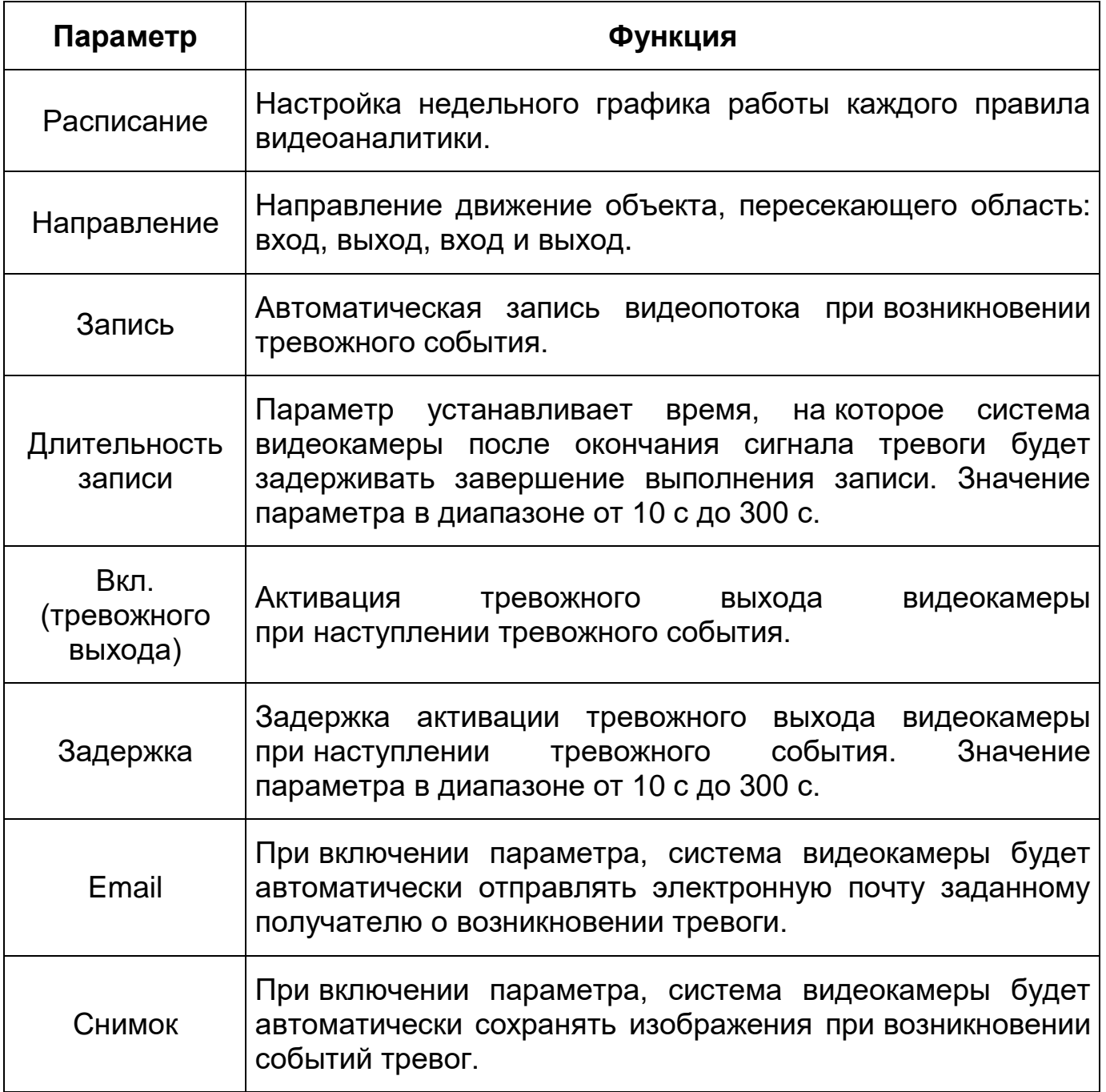

*Создание правила видеоаналитики «Оставленный предмет»*

В подпункте меню «Видеоаналитика» добавьте новое правило  $\left| \Phi \right|$ и укажите тип «Оставленный предмет».

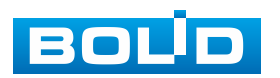

Нажмите «Правила» для конфигурирования привила видеоаналитики. С помощью мыши нарисуйте контрольную область на видеоизображении [\(Рисунок 9.85\)](#page-107-0).

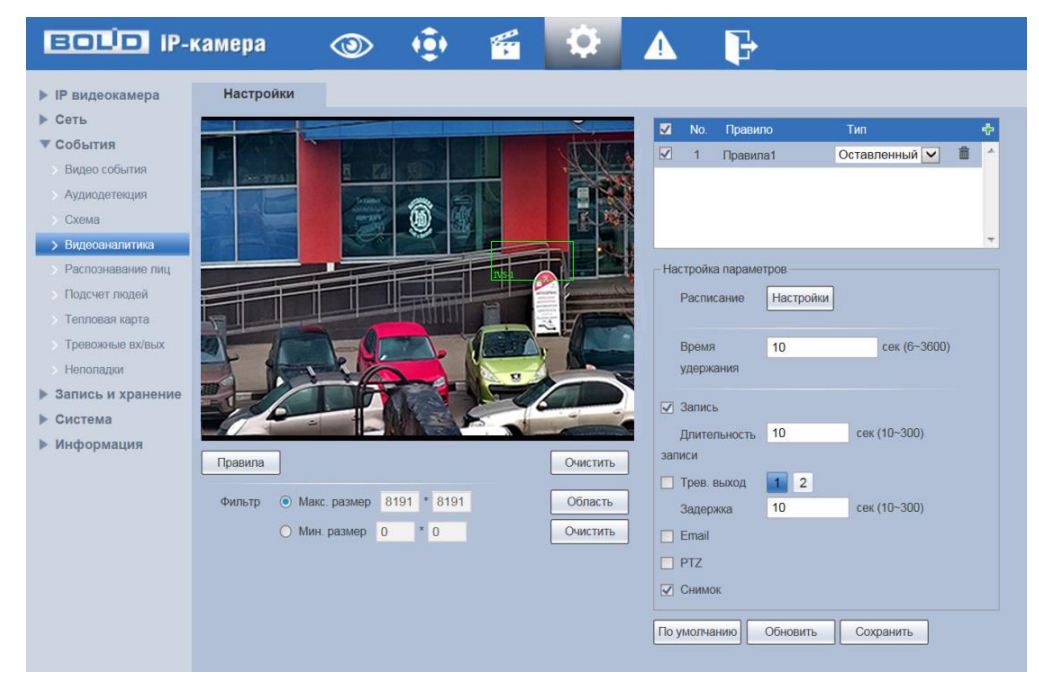

<span id="page-107-0"></span>Рисунок 9.85 – Создание правила видеоаналитики «Оставленный предмет»

Завершение рисования осуществляется нажатием правой кнопки мыши. Активное правило видеоаналитики будет выделено синим цветом. Для удаления области выберите «Очистить».

После создания правила видеоаналитики укажите параметры функций [\(Таблица 9.33\)](#page-107-1).

<span id="page-107-1"></span>Таблица 9.33 – Функции и значения параметров подпункта меню «Видеоаналитика»: Оставленный предмет

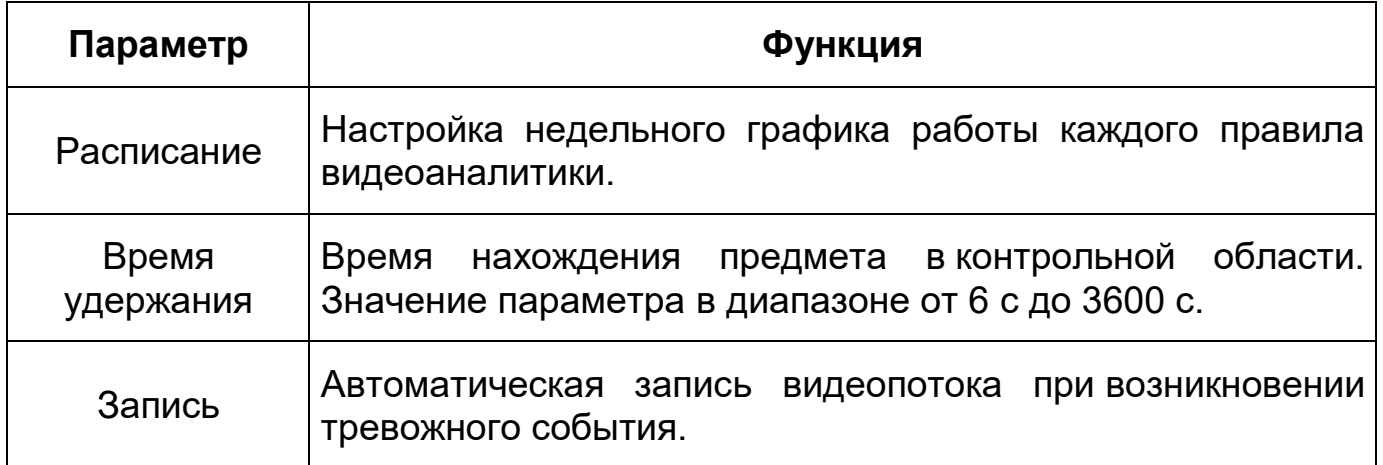

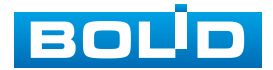
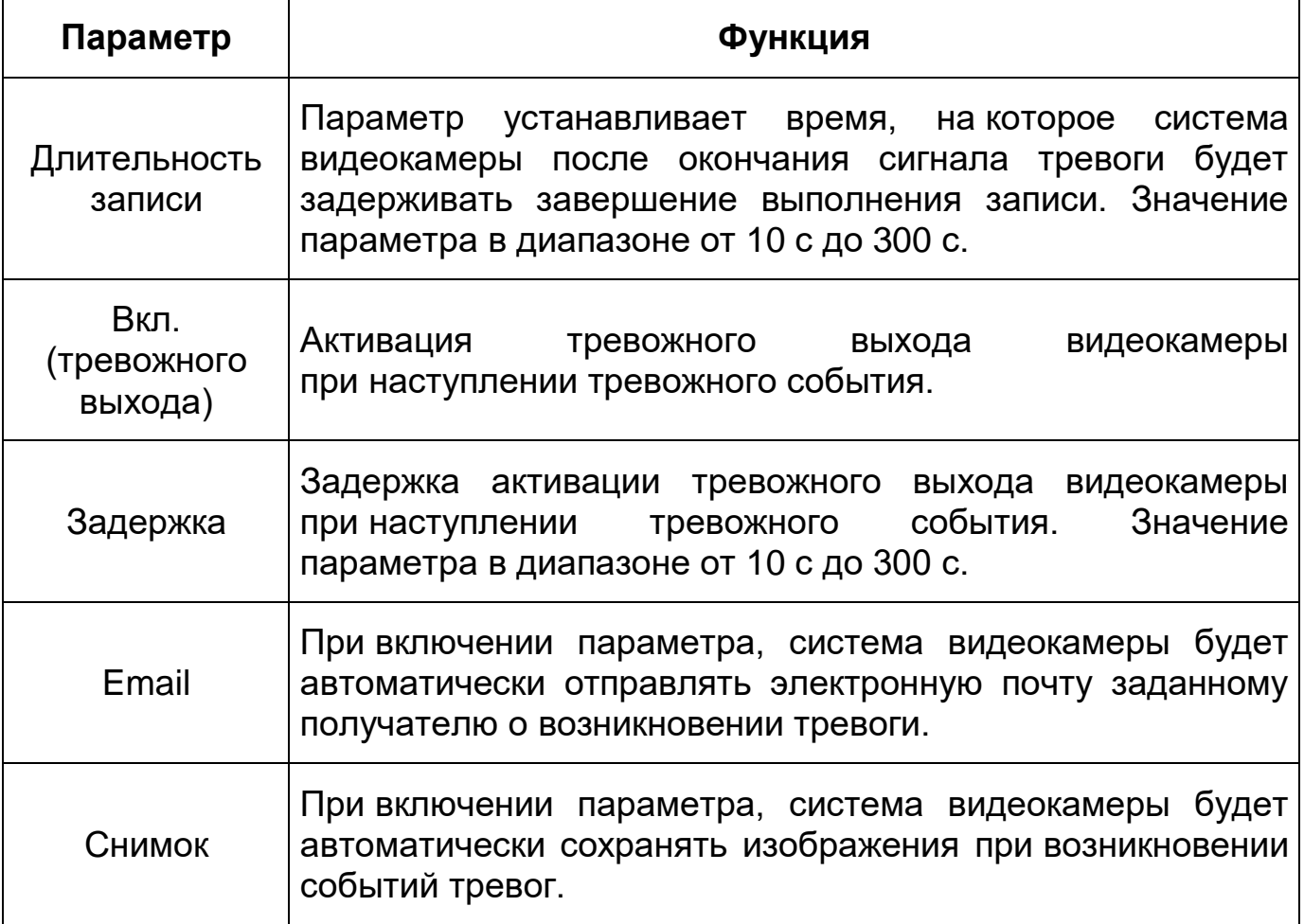

*Создание правила видеоаналитики «Быстрое передвижение»*

В подпункте меню «Настройка правила» добавьте новое правило <mark>, ф</mark> и укажите тип «Быстрое передвижение».

Нажмите «Правила» для конфигурирования привила видеоаналитики. С помощью мыши вручную, либо с помощью кнопки «Область», нарисуйте контрольную область на видеоизображении [\(Рисунок 9.86\)](#page-109-0).

Завершение рисования осуществляется нажатием правой кнопки мыши. Активное правило видеоаналитики будет выделено синим цветом. Для удаления области выберите «Очистить».

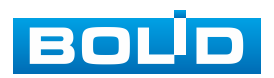

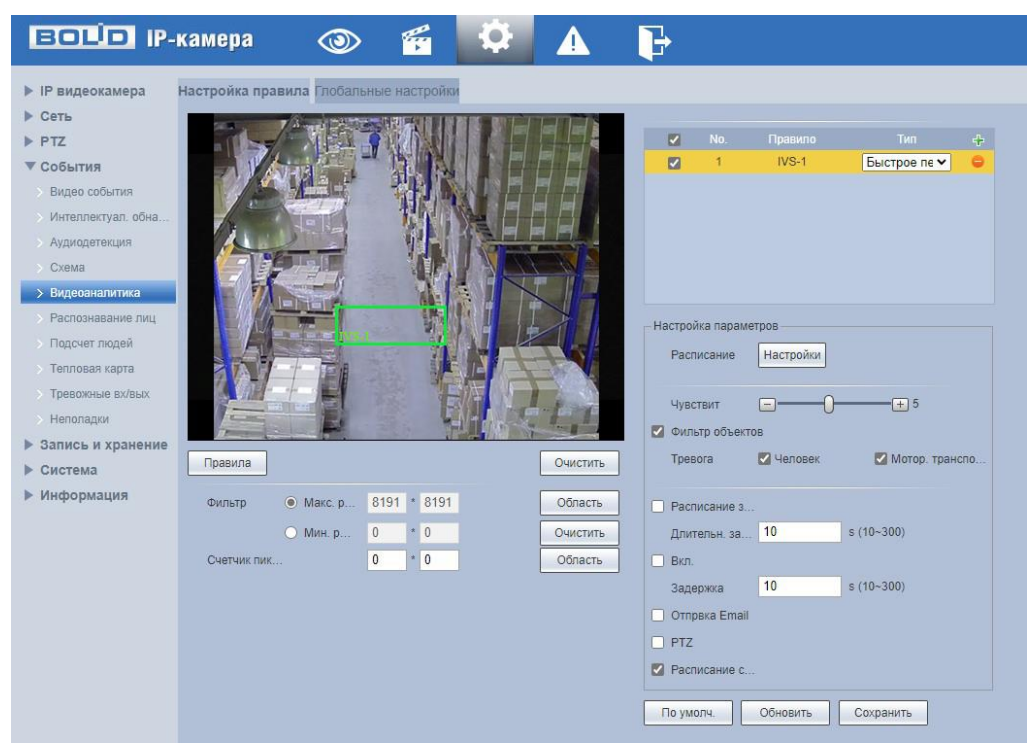

<span id="page-109-0"></span>Рисунок 9.86 – Создание правила видеоаналитики «Быстрое передвижение»

Завершение рисования осуществляется нажатием правой кнопки мыши. Активное правило видеоаналитики будет выделено синим цветом. Для удаления линии выберите «Очистить».

После создания правила видеоаналитики укажите параметры функций (Таблица 9.30).

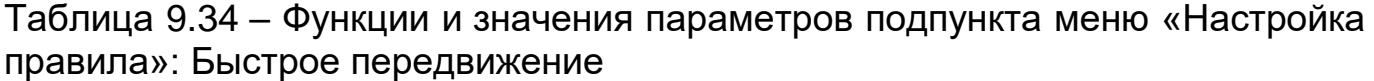

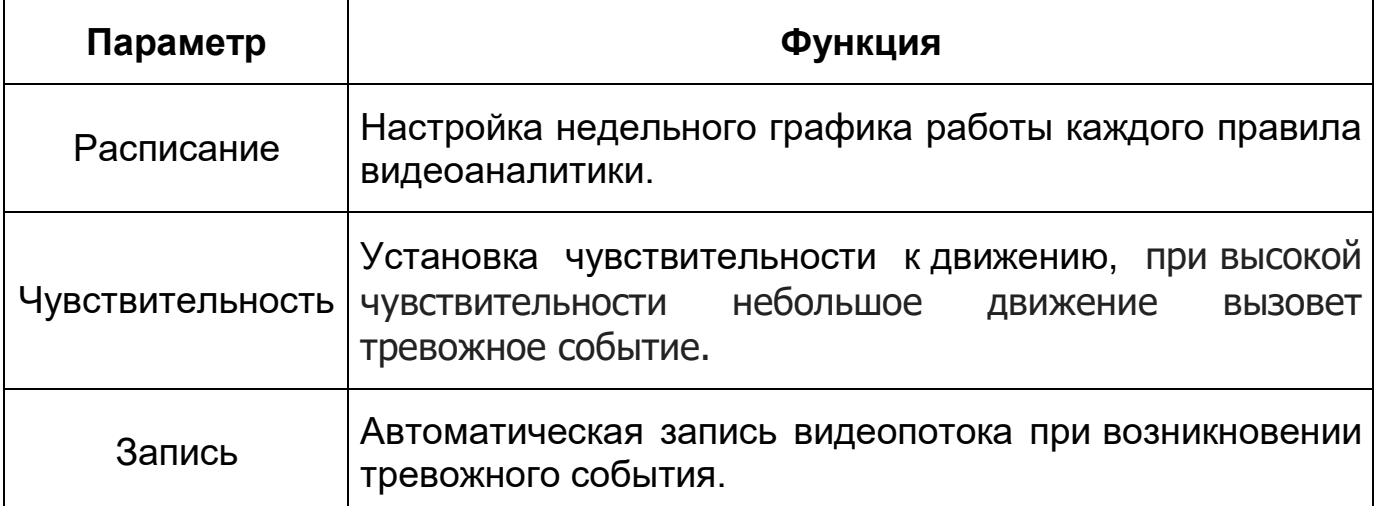

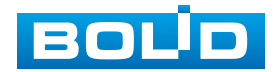

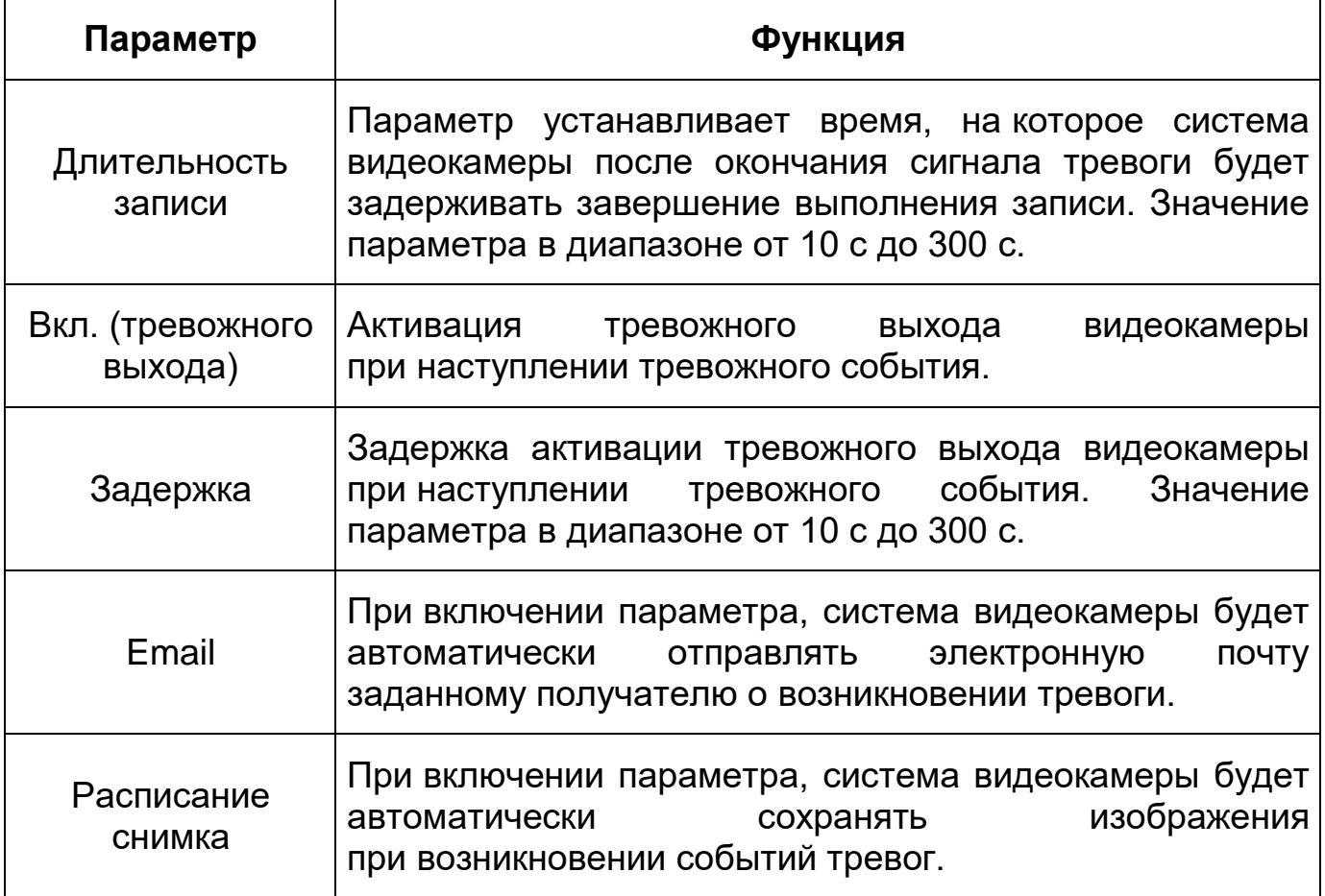

*Создание правила видеоаналитики «Парковка»*

В подпункте меню «Настройка правила» добавьте новое правило <mark>- Р</mark> и укажите тип «Парковка».

Нажмите «Правила» для конфигурирования привила видеоаналитики. С помощью мыши вручную, либо с помощью кнопки «Область», нарисуйте контрольную область на видеоизображении [\(Рисунок 9.87\)](#page-111-0).

Завершение рисования осуществляется нажатием правой кнопки мыши. Активное правило видеоаналитики будет выделено синим цветом. Для удаления области выберите «Очистить».

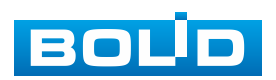

Рисунок 9.87 – Создание правила видеоаналитики Парковка »

<span id="page-111-0"></span>После создания правила видеоаналитики укажите параметры функций (Таблица 9.30).

Таблица 9.35 – Функции и значения параметров подпункта меню «Настройка правила»: Парковка

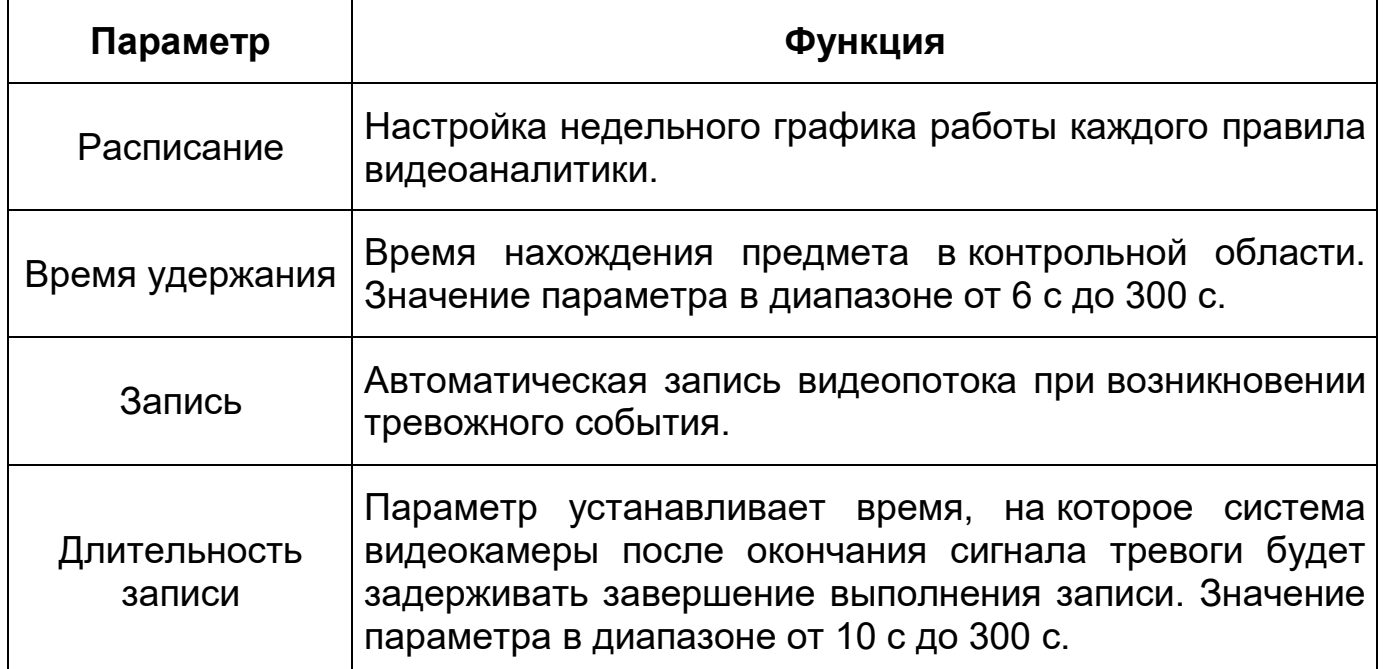

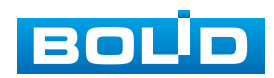

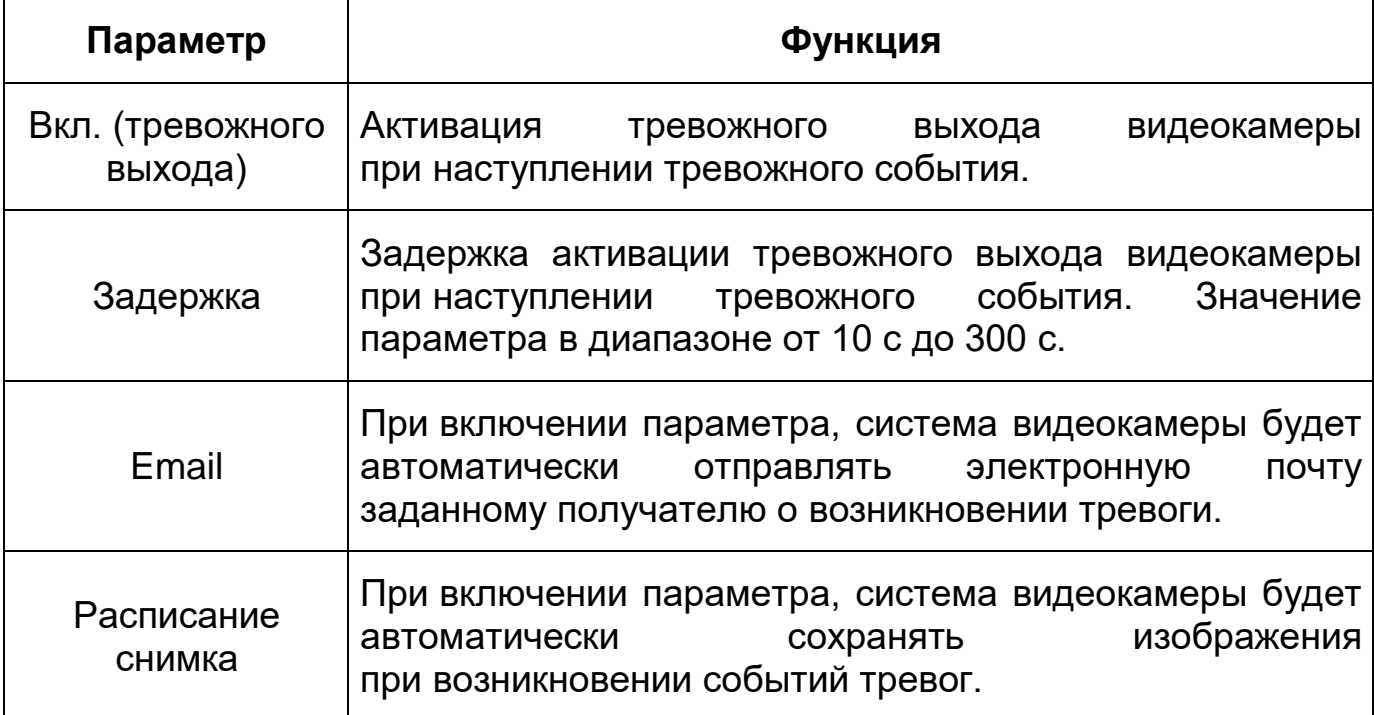

*Создание правила видеоаналитики «Скопление людей»*

В подпункте меню «Настройка правила» добавьте новое правило <sup>сра</sup> и укажите тип «Скопление людей».

Нажмите «Правила» для конфигурирования привила видеоаналитики. С помощью мыши вручную, либо с помощью кнопки «Область», нарисуйте контрольную область на видеоизображении [\(Рисунок 9.88\)](#page-112-0).

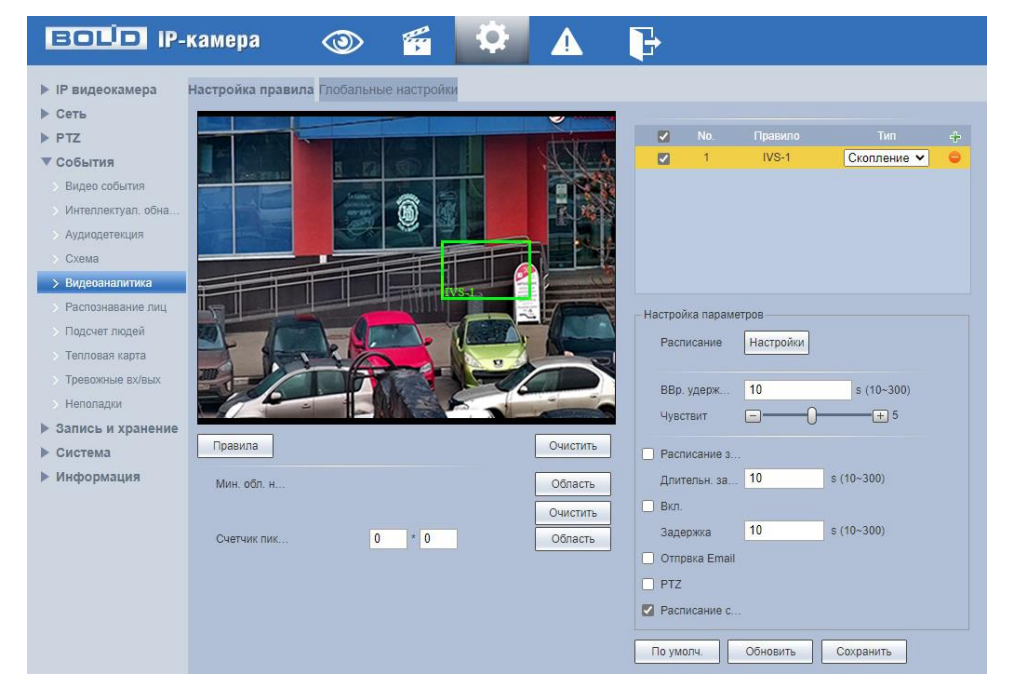

<span id="page-112-0"></span>Рисунок 9.88 – Создание правила видеоаналитики Скопление людей »

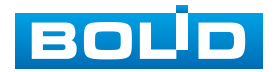

Завершение рисования осуществляется нажатием правой кнопки мыши. Активное правило видеоаналитики будет выделено синим цветом. Для удаления области выберите «Очистить».

После создания правила видеоаналитики укажите параметры функций (Таблица 9.30).

Таблица 9.36 – Функции и значения параметров подпункта меню «Настройка правила»: Скопление людей

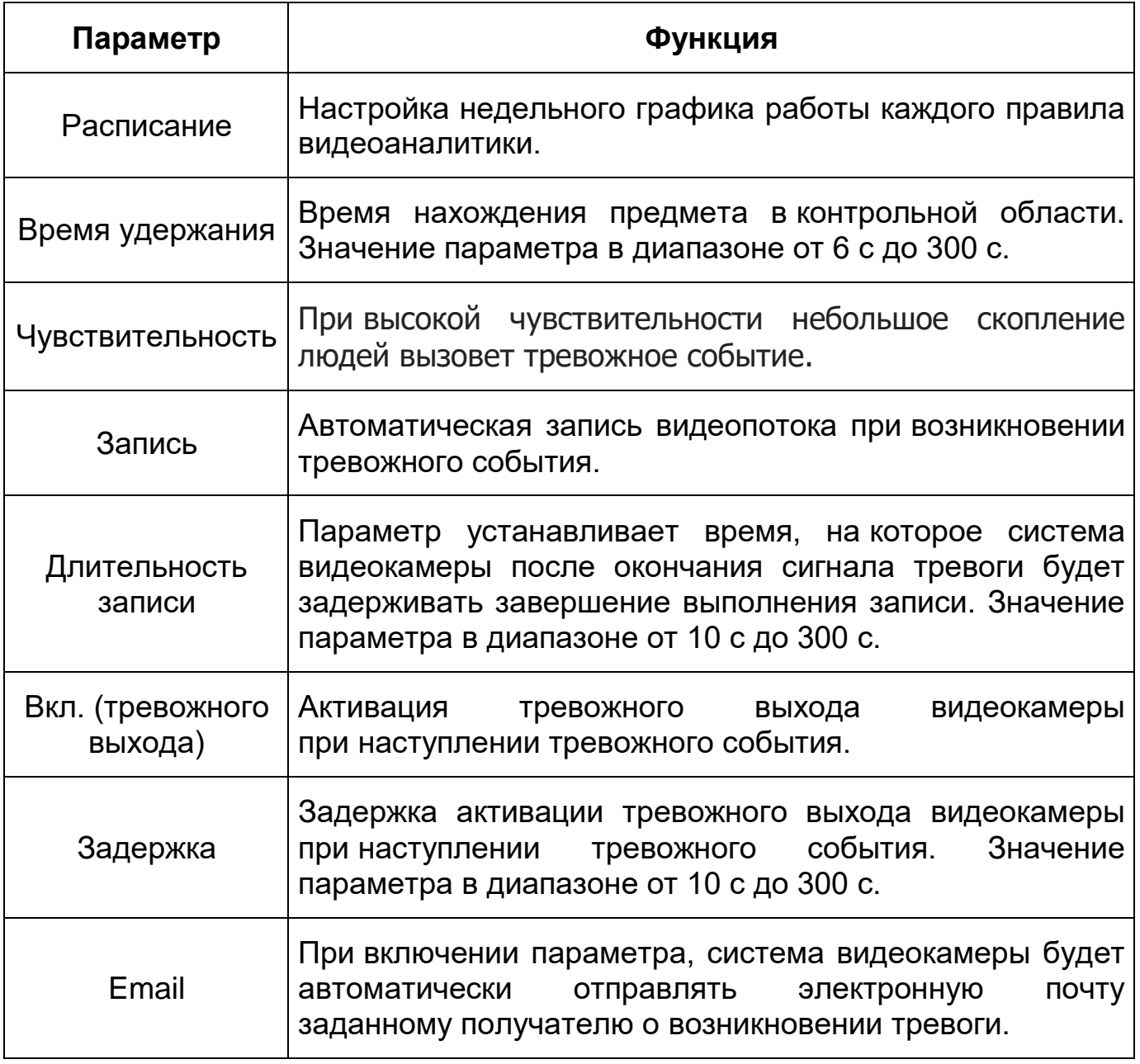

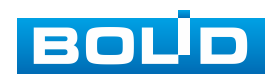

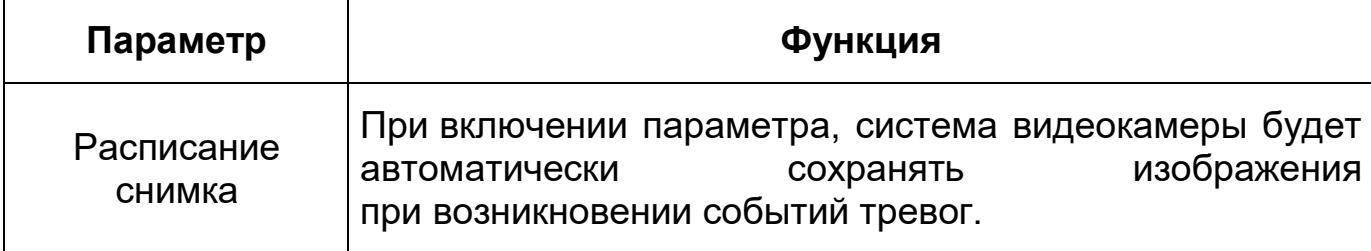

*Создание правила видеоаналитики «Пропавшие предметы»*

В подпункте меню «Видеоаналитика» добавьте новое правило и укажите тип «Пропавшие предметы».

Нажмите «Правила» для конфигурирования привила видеоаналитики. С помощью мыши нарисуйте контрольную область на видеоизображении [\(Рисунок 9.89\)](#page-114-0).

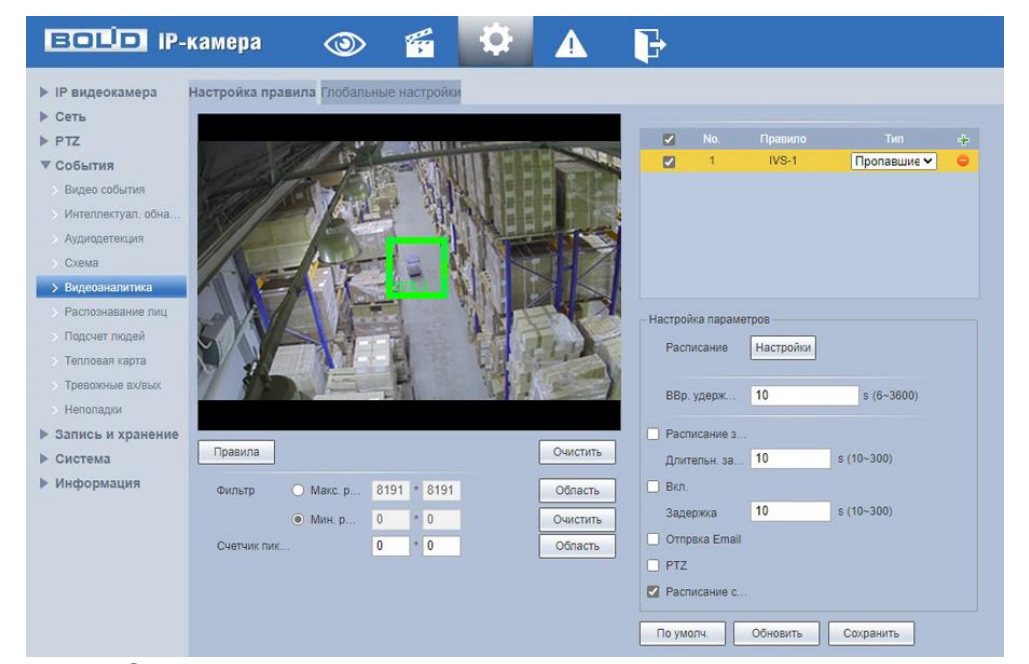

<span id="page-114-0"></span>Рисунок 9.89 – Создание правила видеоаналитики «Пропавшие предметы»

Завершение рисования осуществляется нажатием правой кнопки мыши. Активное правило видеоаналитики будет выделено синим цветом, Для удаления области выберите «Очистить».

После создания правила видеоаналитики укажите параметры функций [\(Таблица 9.37\)](#page-115-0).

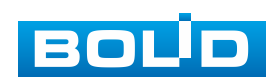

<span id="page-115-0"></span>Таблица 9.37 – Функции и значения параметров подпункта меню «Видеоаналитика»: Пропавшие предметы

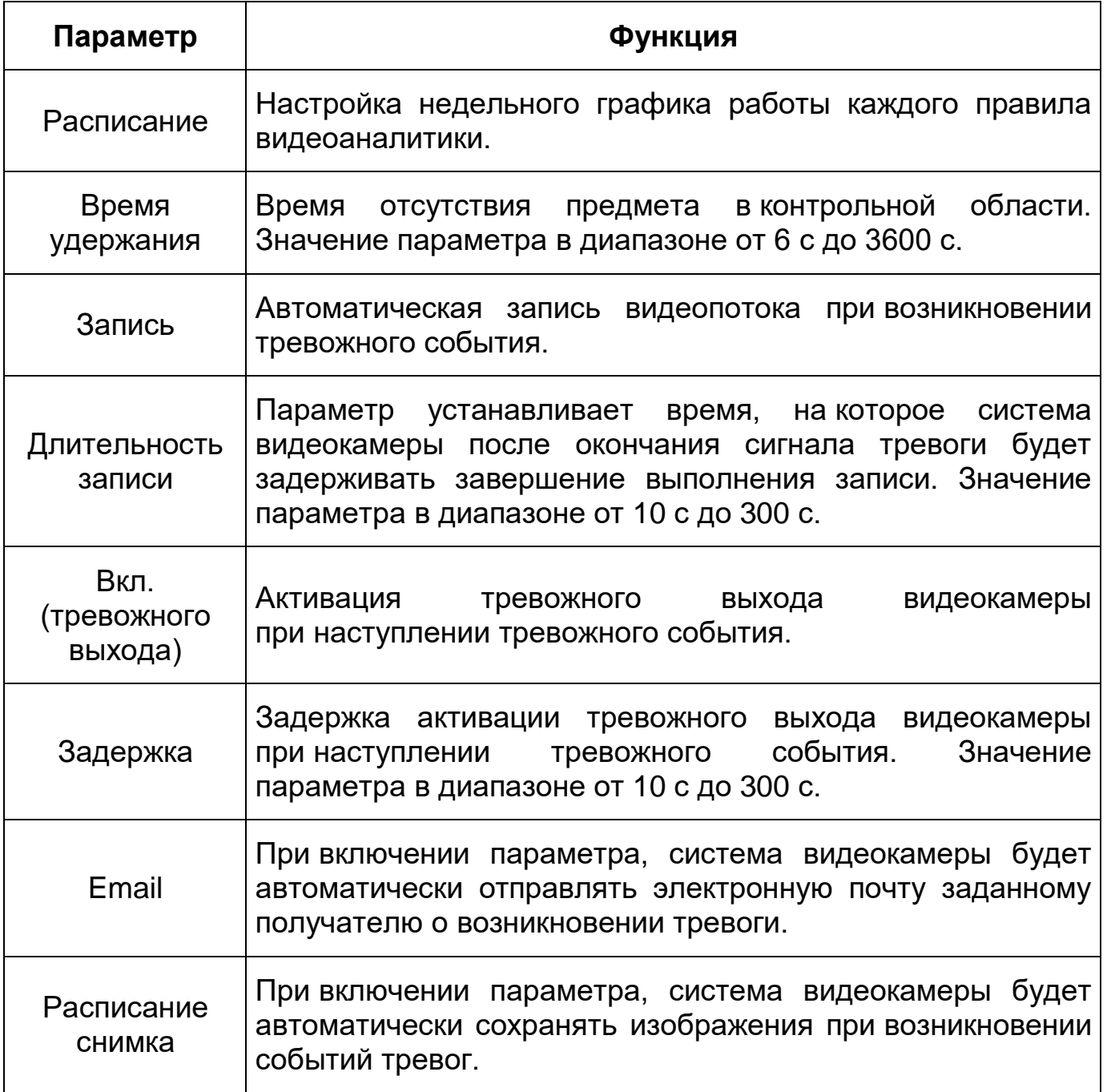

*Создание правила видеоаналитики «Бродяжнечество»*

В подпункте меню «Настройка правила» добавьте новое правило <mark>, фа</mark>

и укажите тип «Бродяжнечество».

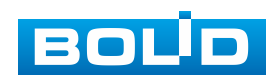

Нажмите «Правила» для конфигурирования привила видеоаналитики. С помощью мыши вручную, либо с помощью кнопки «Область», нарисуйте контрольную область на видеоизображении [\(Рисунок 9.90\)](#page-116-0).

Завершение рисования осуществляется нажатием правой кнопки мыши. Активное правило видеоаналитики будет выделено синим цветом. Для удаления области выберите «Очистить».

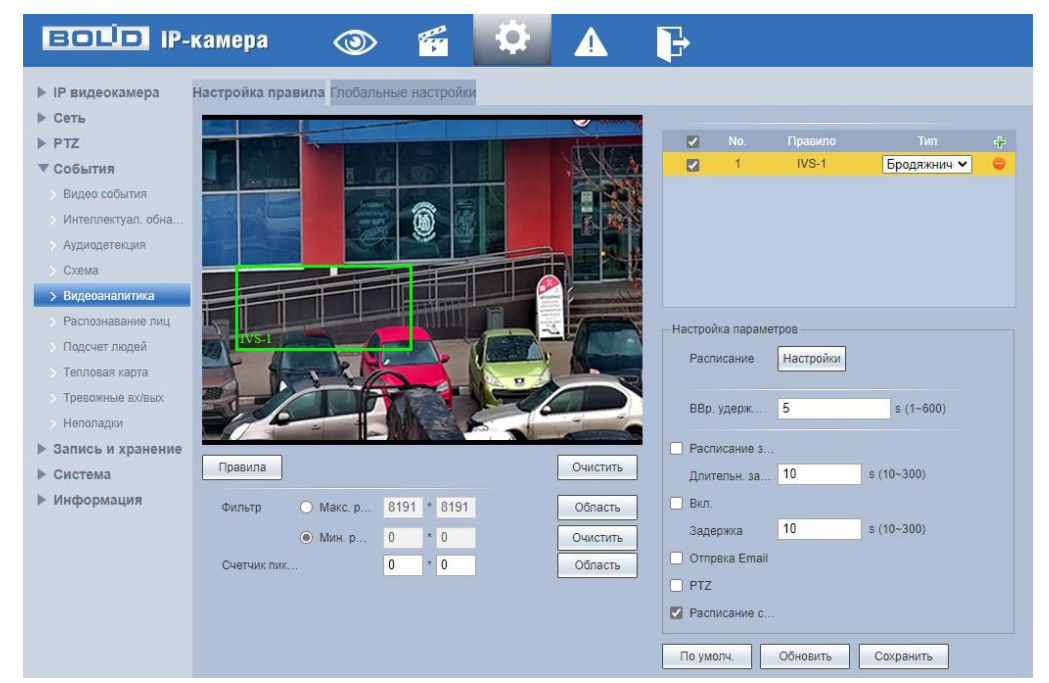

<span id="page-116-0"></span>Рисунок 9.90 – Создание правила видеоаналитики «Бродяжничество»

После создания правила видеоаналитики укажите параметры функций (Таблица 9.30).

Таблица 9.38 – Функции и значения параметров подпункта меню «Настройка правила»: Бродяжничество

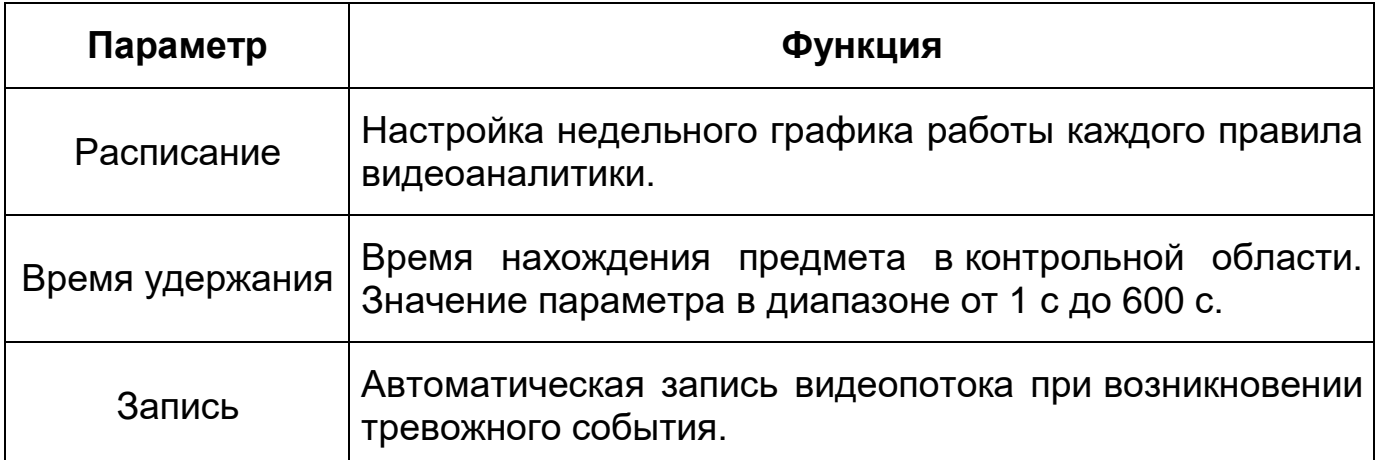

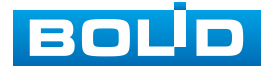

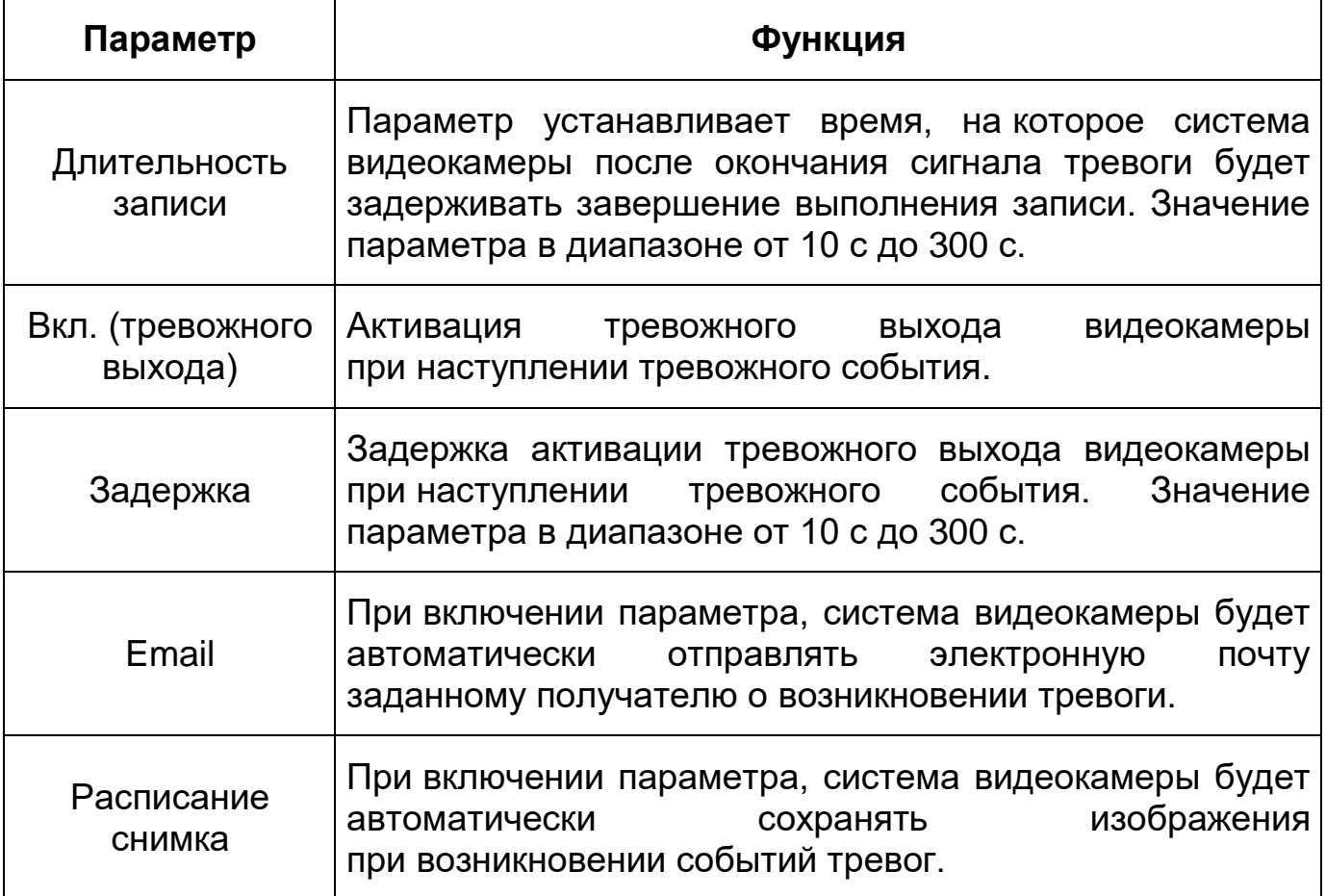

#### **Вкладка «Глобальные настройки»**

Вкладка «Глобальные настройки» предназначена для калибровки соответствия между изображением и фактическими размерами объектов в поле зрения камеры. Калибровка улучшает качество работы видеоаналитики в условиях изменения масштабов предметов, связанного с их удалением от точки съемки. Требуется вид с линейной перспективой. Сцены с параллельным просмотром или вид «вниз с потолка» не поддерживаются. Калибровка производится с помощью одной горизонтальной и трех вертикальных линий.

Нажмите «Добавить область» и с помощью мыши нарисуйте область калибровки, которая должна находиться в горизонтальной плоскости. Завершение рисования осуществляется нажатием правой кнопки мыши.

Нажмите «Добавить правила», предварительно выбрав тип (вертикаль или горизонталь) и нарисуйте 4 линии внутри выбранной области.

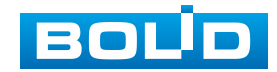

## **BOLID VCI-320. Версия 3. Руководство по эксплуатации** 119

Нижние концы трех вертикальных линий должны располагаться в одной условной плоскости. Выберите три опорных объекта одинаковой фактической высоты, желательно равноудаленные. Например, транспортное средство, припаркованное у обочины или дорожные фонарные столбы. Для горизонтальной линии выберите опорный объект такой же фактической длины или используйте рулетку для измерения. Введите действительную длину опорных объектов в поле «Фактическая длина» и сохраните значения [\(Рисунок 9.91\)](#page-118-0).

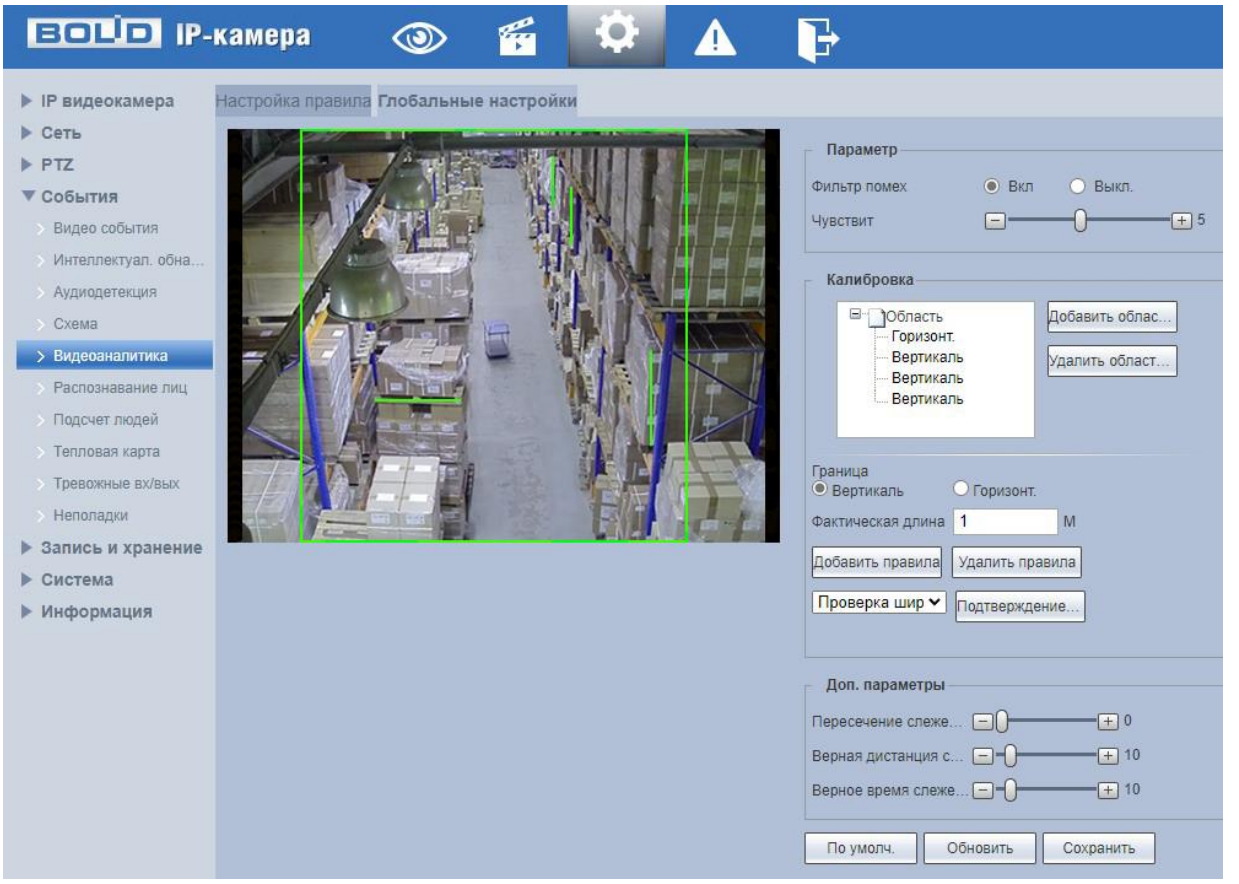

Рисунок 9.91 – Вкладка меню «Глобальные настройки»

<span id="page-118-0"></span>Для контроля результата калибровки воспользуйтесь функцией «Проверка длины (ширины)». Нарисуйте прямую линию, проверьте расчетное значение этой линии, а затем сравните это значение с фактическим значением. В случае существенной разницы между расчетным значением и фактическим, выполните точную настройку или сброс параметров до тех пор, пока не будет выполнено требование.

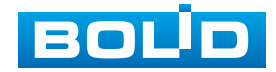

После создания правила видеоаналитики укажите параметры функций (Таблица 9.30).

Таблица 9.39 – Функции и значения параметров вкладки «Глобальные настройки»

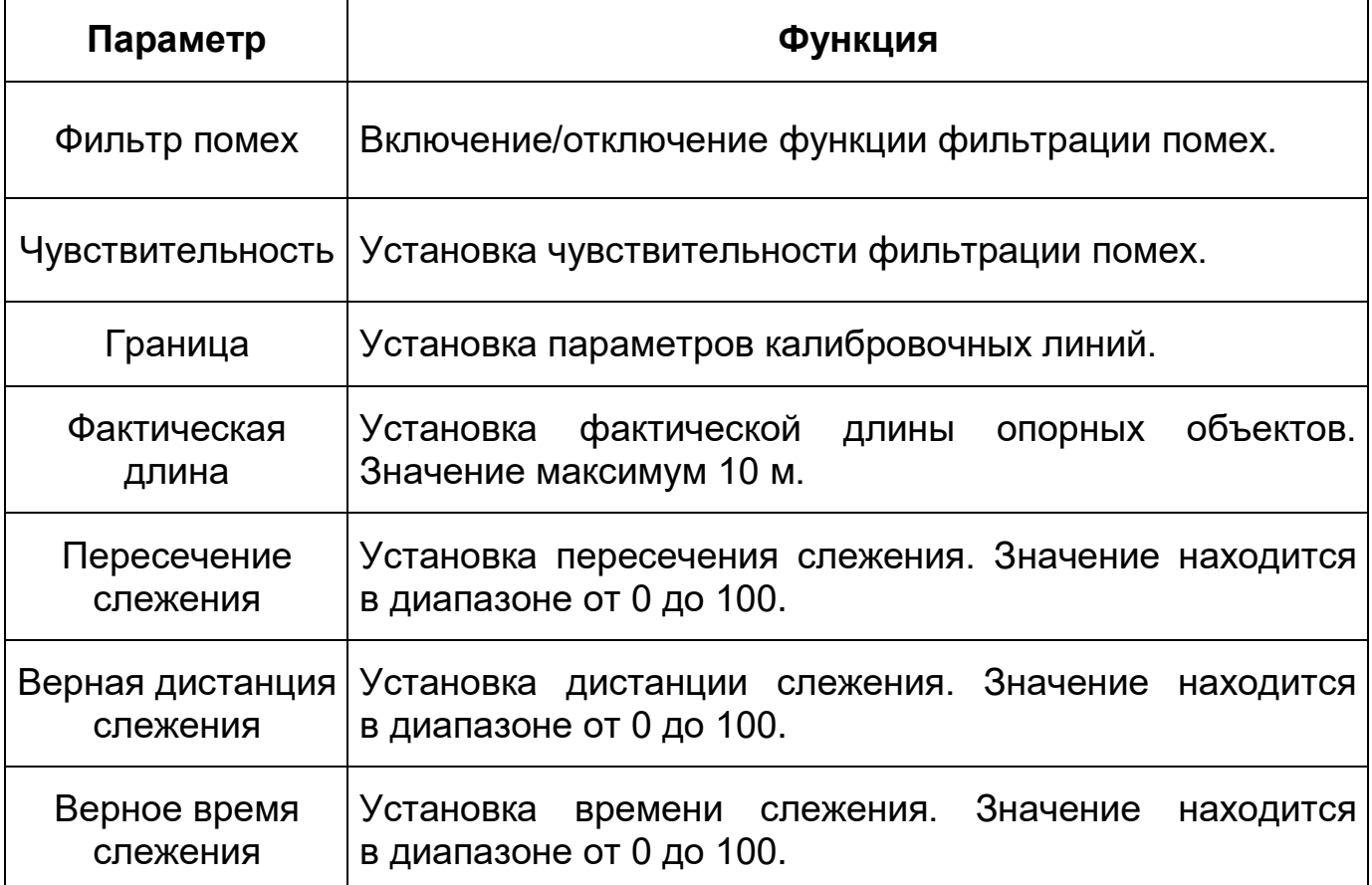

## **9.5.3.6 Подпункт меню «Распознавание лиц»**

Подпункт меню «Распознавание лиц» предназначен для конфигурирования параметров детекции лиц.

Функция «Распознавание лиц» позволяет выделять из выбранной области видеопотока лица людей и осуществлять запись, делать моментальный снимок, отправлять уведомление пользователю по электронной почте, и активировать тревожный выход видеокамеры.

Интерфейс представлен ниже [\(Рисунок 9.92\)](#page-120-0).

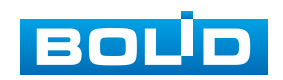

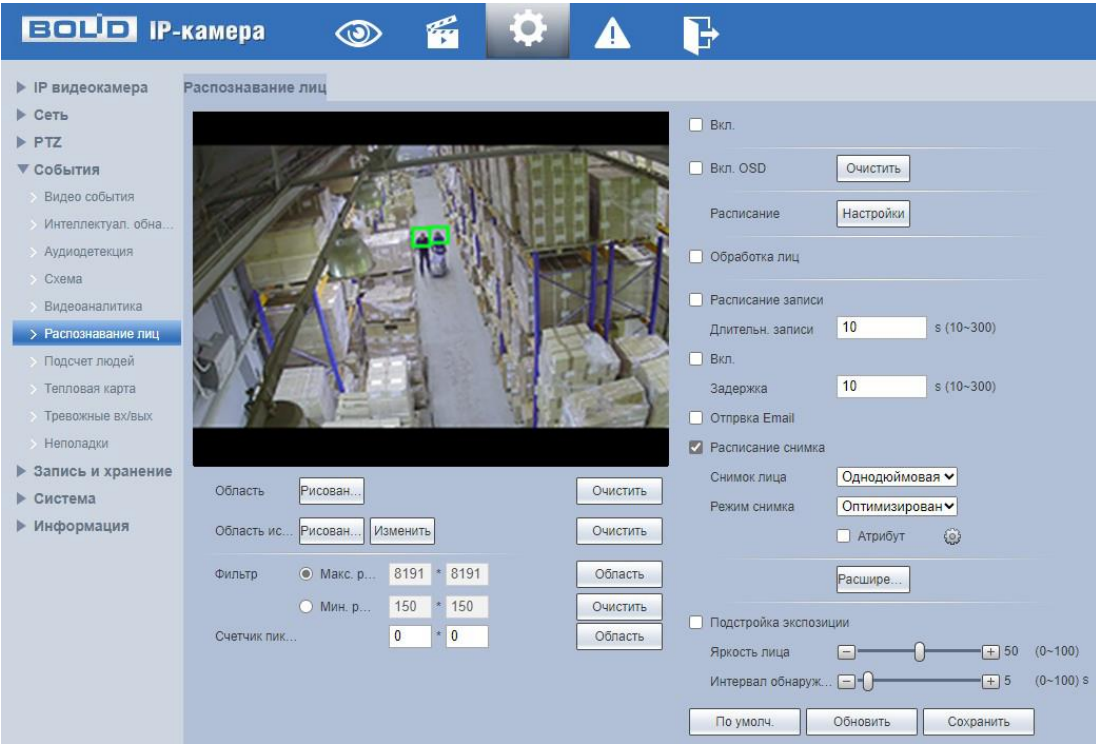

Рисунок 9.92 – Подпункт меню «Распознавание лиц»

<span id="page-120-0"></span>Функции и значения параметров представлены ниже [\(Таблица 9.40\)](#page-120-1).

<span id="page-120-1"></span>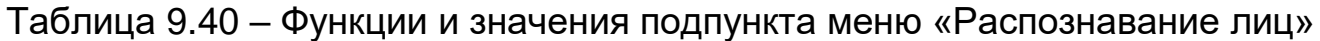

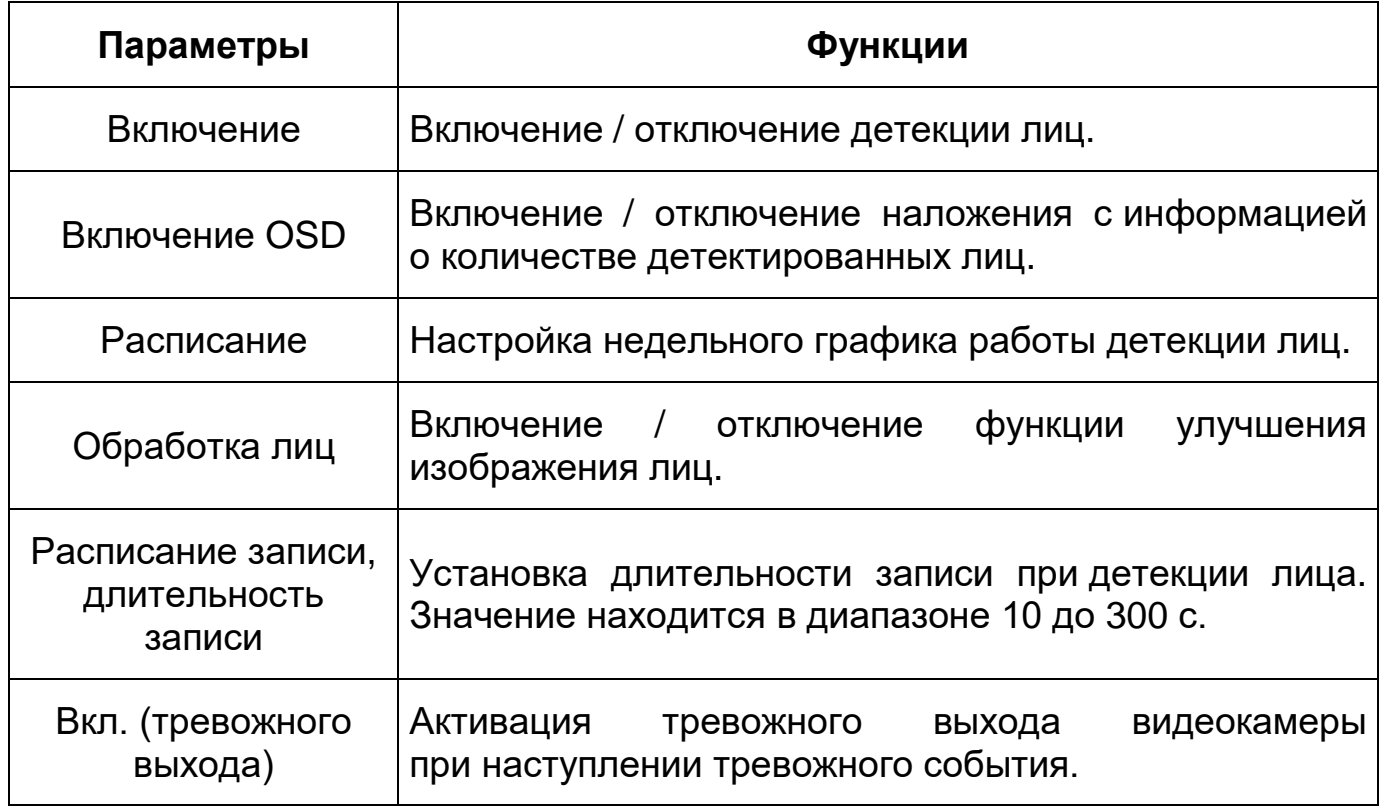

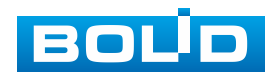

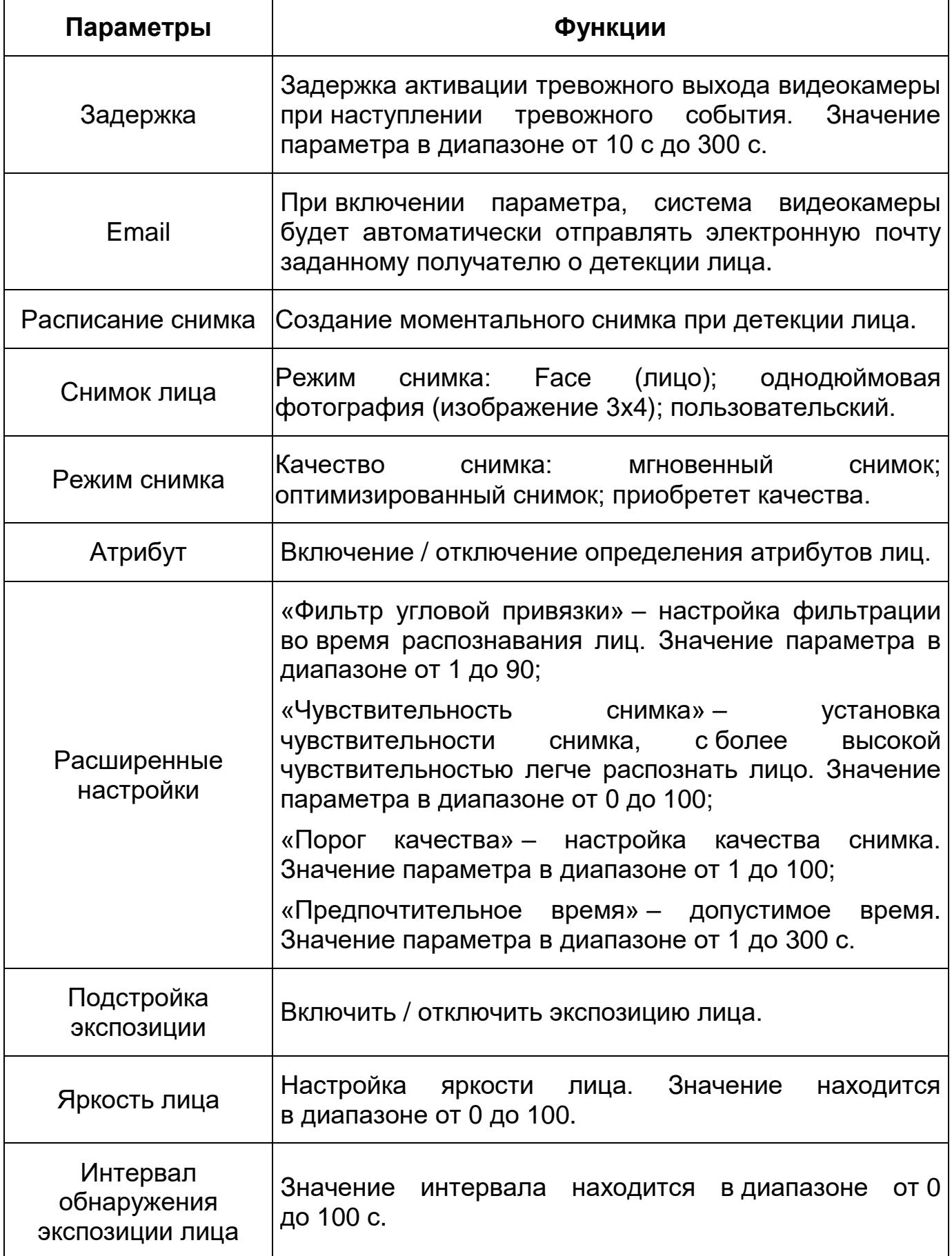

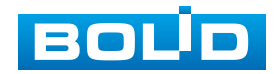

## **9.5.3.7 Подпункт меню «Подсчет людей»**

Подпункт меню «Подсчет людей» предназначен для конфигурирования параметров функции подсчета людей. Подпункт меню «Подсчет людей» структурно имеет три вкладки для необходимого конфигурирования параметров: «Подсчет людей», «Очередь», «Отчет» [\(Рисунок 9.93\)](#page-122-0).

| <b>BOLD IP-камера</b>                                                                                                    |               | $\circledcirc$ | g | , o   |  |
|----------------------------------------------------------------------------------------------------|---------------|----------------|---|-------|--|
| • IP видеокамера<br>$\triangleright$ Cerb<br>$\triangleright$ PTZ<br>▼ События<br>Видео события<br>> Интеллектуал. обна<br><b>Аудиодетекция</b><br>> Cxema<br>Видеоаналитика<br>Распознавание лиц<br>> Подсчет людей<br>> Тепловая карта<br>> Тревожные вх/вых<br>> Неполадки<br>▶ Запись и хранение<br>▶ Система | Подсчет людей | Очередь        |   | Отчет |  |
| ▶ Информация                                                                                                    |               |                |   |       |  |

Рисунок 9.93 – Подпункт меню «Подсчет людей»

#### <span id="page-122-0"></span>**Вкладка «Подсчет людей»**

Функция «Подсчет людей» позволяет осуществлять учет входа и выхода людей в контрольной области по пересечению линии. Интерфейс представлен ниже [\(Рисунок 9.94\)](#page-122-1).

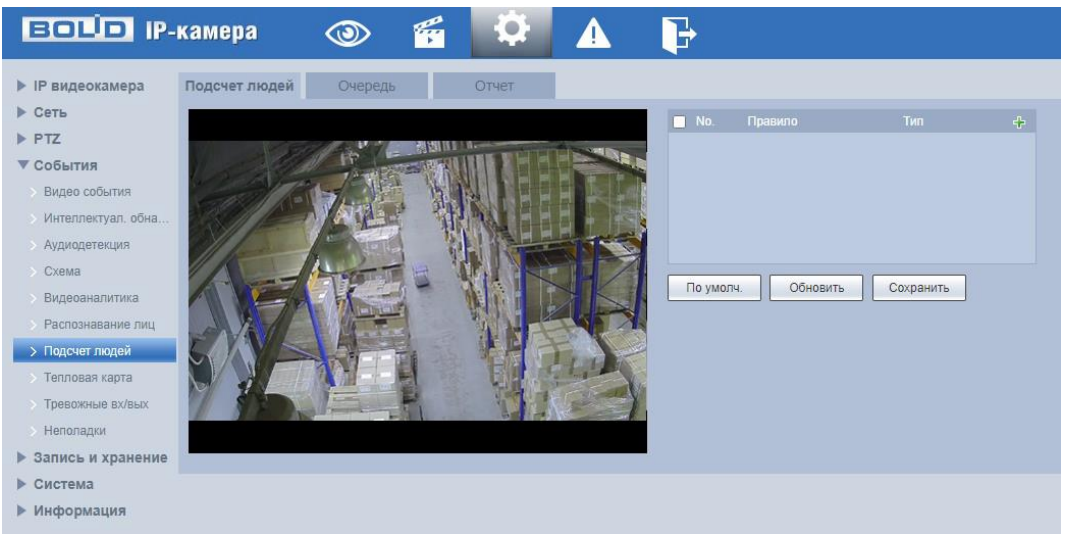

Рисунок 9.94 – Вкладка «Подсчет людей»

<span id="page-122-1"></span>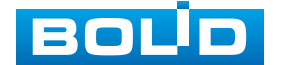

*Создание правила подсчет людей «В области №»*

В подпункте меню «Подсчёт людей» добавьте новое правило <mark>и и</mark> и укажите тип «В области №».

Алгоритм будет подсчитывать количество людей в указанной зоне в режиме реального времени и предоставлять соответствующую информацию. В сценариях видеонаблюдения с различными пороговыми значениями количества людей видеокамера передает сигнал тревоги, если количество людей будет больше или меньше порогового значения, установленного пользователем. Эта функция также может экспортировать отчеты о результатах подсчета людей за разные периоды. Время нахождения в контролируемой зоне может быть подсчитано для каждого отдельного человека. Когда время нахождения в зоне превышает пороговое значение, установленное пользователем, видеокамера передает сигнал тревоги, позволяя пользователю экспортировать соответствующие отчеты.

Нажмите «Правила» для конфигурирования правила подсчета людей в области. С помощью мыши нарисуйте контрольную область на видеоизображении [\(Рисунок 9.95\)](#page-125-0).

Завершение рисования осуществляется нажатием правой кнопки мыши. Активное правило подсчета людей будет выделено синим цветом. Для удаления области выберите «Очистить».

После создания правила подсчета людей укажите параметры функций [\(Таблица 9.41\)](#page-123-0)

<span id="page-123-0"></span>Таблица 9.41 – Функции и значения подпункта меню «Подсчет людей»

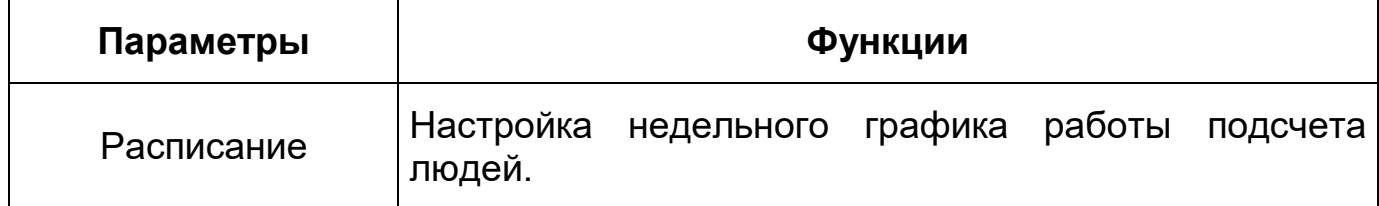

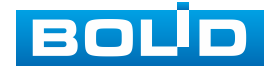

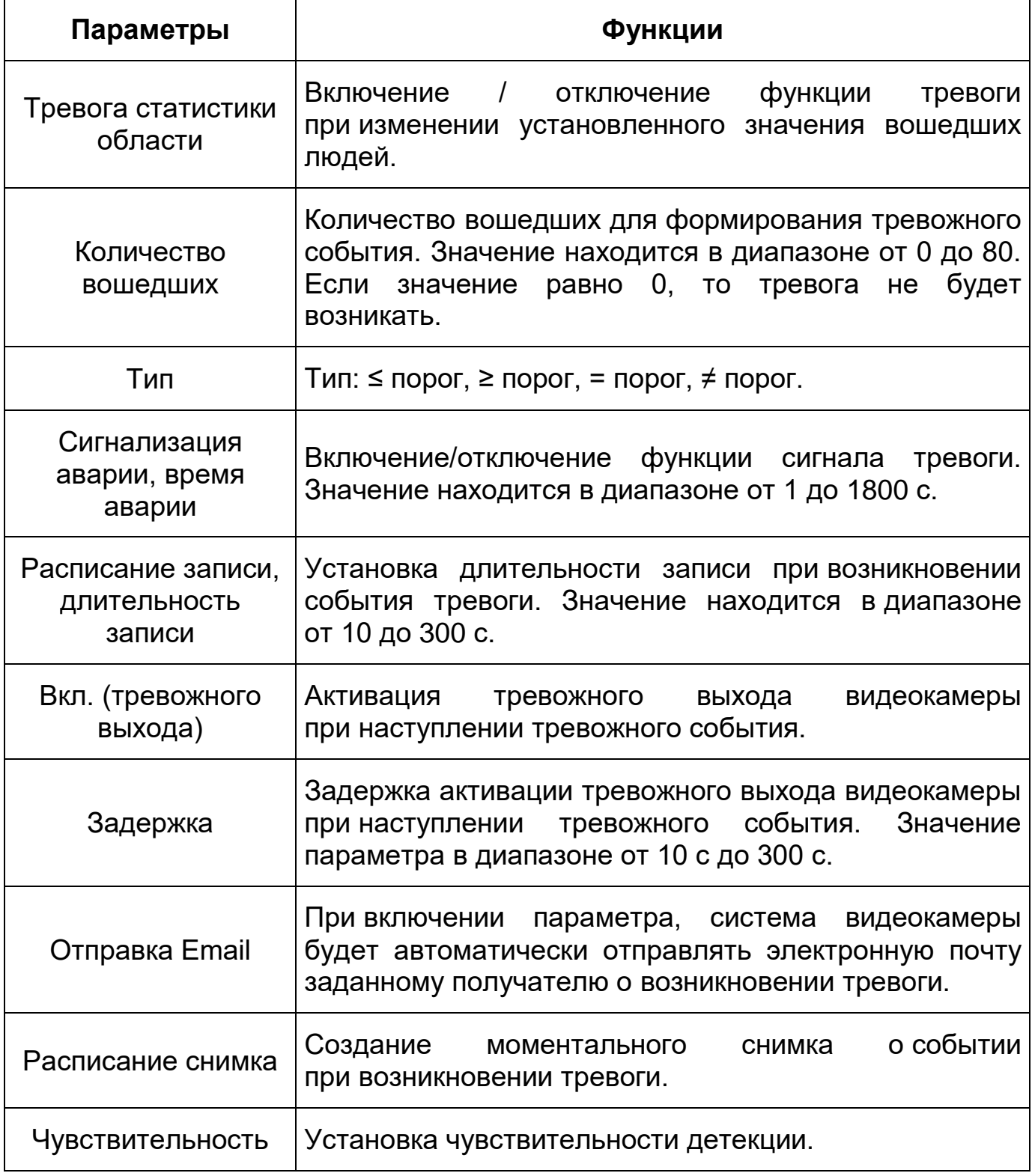

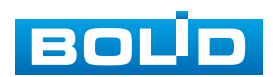

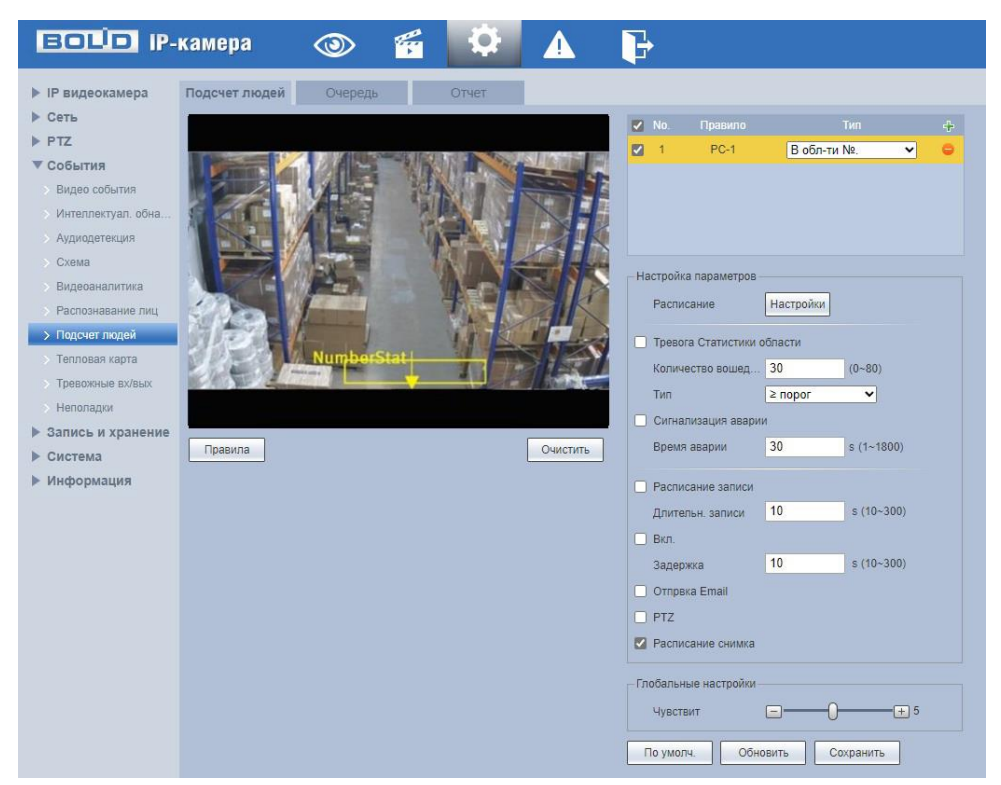

<span id="page-125-0"></span>Рисунок 9.95 – Создание правила подсчета людей «В области №» *Создание правила подсчет людей «Подсчет людей*

Эта функция основном используется на входах и выходах и применяется для подсчета количества людей, входящих в зону и выходящих из зоны. Пользователь может вручную задать зону и правила для контроля пересечения линии. Когда алгоритм обнаруживает появление объекта в кадре, он начинает слежение. Когда цель входит в зону с одной стороны и пересекает линию, определенную правилами, а затем покидает зону с другой стороны, фиксируется событие подсчета. Алгоритм определяет, входит ли цель в зону или выходит из нее, по направлению движения и обновляет данные в соответствующей статистике событий. Для сценариев видеонаблюдения с требованиями к контролю количества людей, входящих или выходящих из зоны, когда это число достигает порогового значения, установленного пользователем, передается сигнал тревоги.

В подпункте меню «Подсчёт людей» добавьте новое правило <sup>гр</sup>, и укажите тип «Подсчет людей». Нажмите «Правила» для конфигурирования

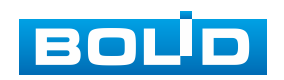

правила подсчета людей. С помощью мыши нарисуйте контрольную область на видеоизображении [\(Рисунок 9.95\)](#page-125-0).

Завершение рисования осуществляется нажатием правой кнопки мыши. Активное правило подсчета людей будет выделено синим цветом. Для удаления области выберите «Очистить».

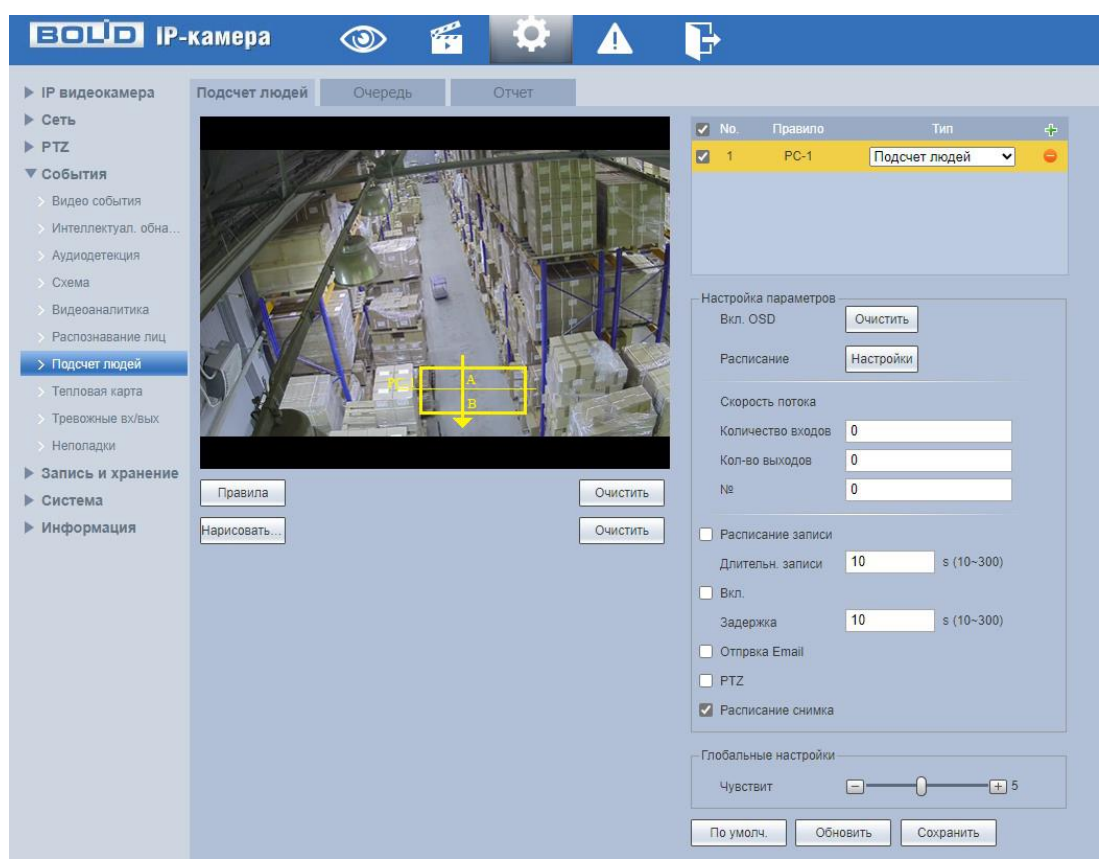

Рисунок 9.96 – Создание правила подсчета людей «Подсчет людей»

После создания правила подсчета людей укажите параметры функций [\(Таблица 9.41\)](#page-123-0)

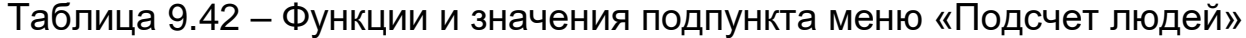

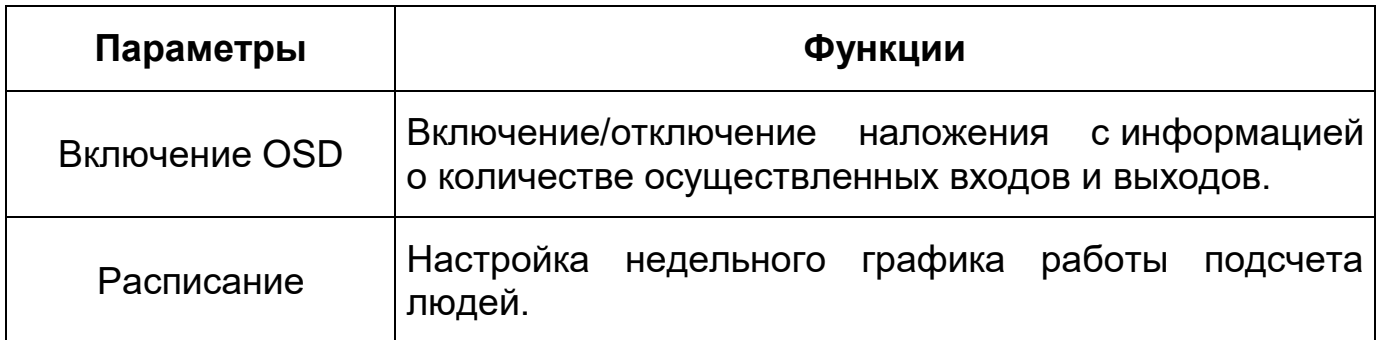

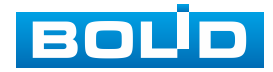

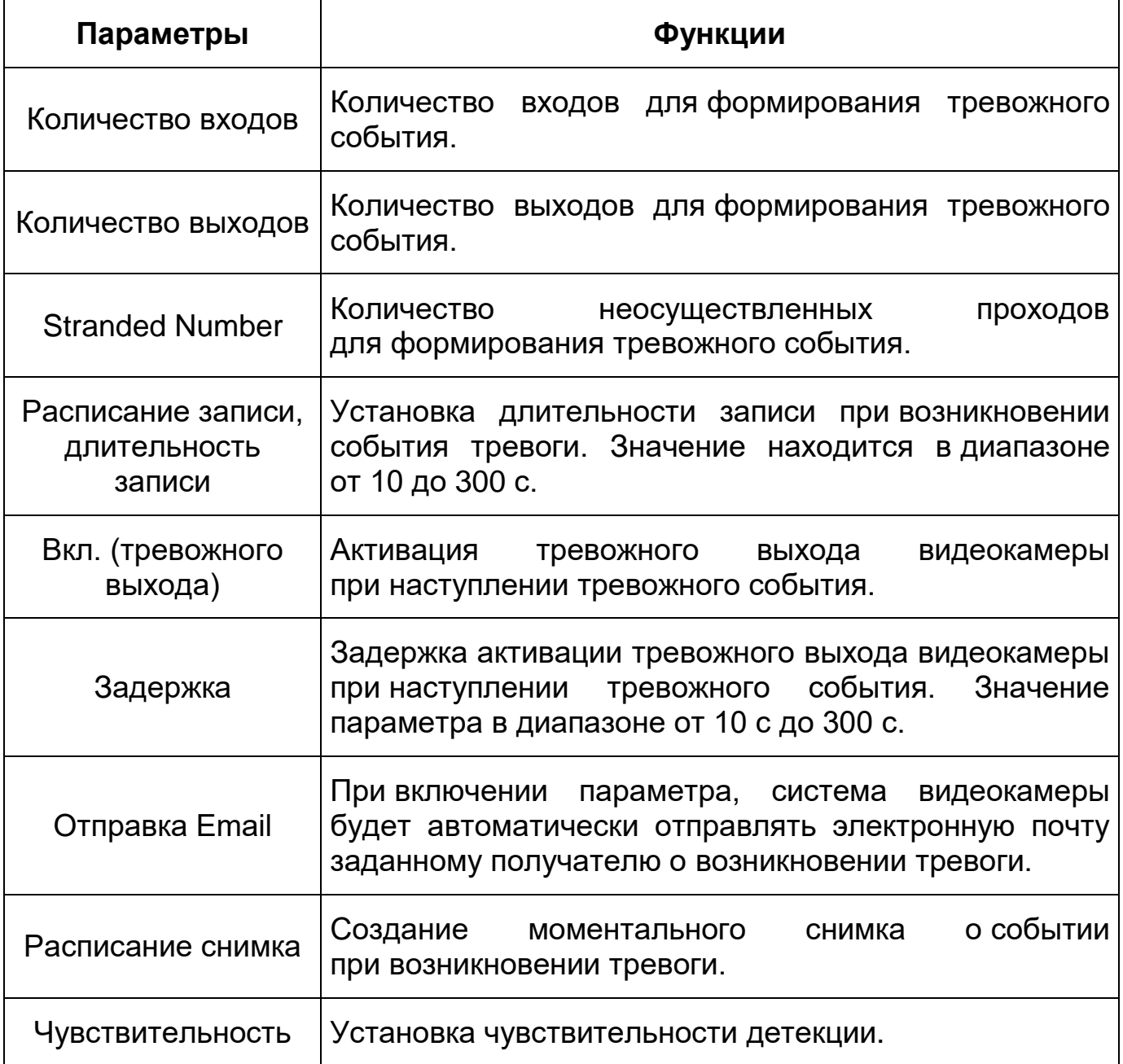

#### **Вкладка «Очередь»**

Эта функция предназначена для фиксирования количества людей в зоне обнаружения в текущий момент. Видеокамера может подсчитывать количество людей в заданной пользователем зоне и вычислять время ожидания в очереди. Эта информация может быть полезна для распределения персонала, координации работы окон обслуживания и перенаправления людей, стоящих в очереди. Интерфейс представлен ниже [\(Рисунок 9.97\)](#page-128-0).

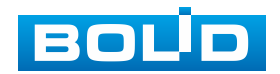

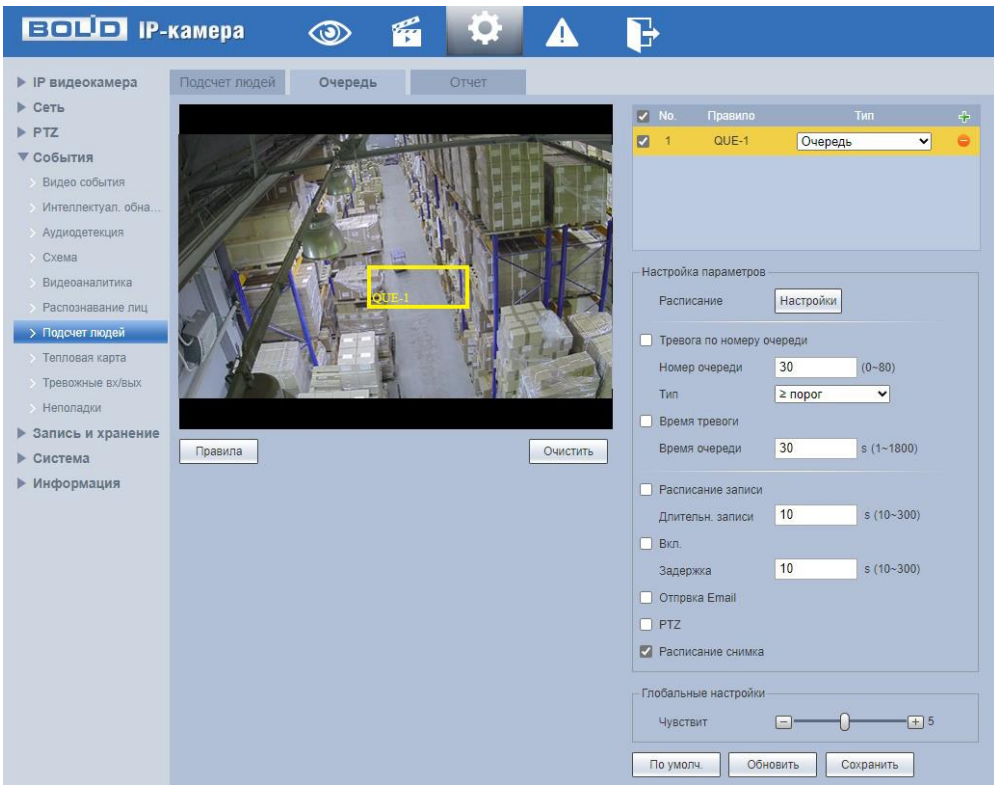

Рисунок 9.97 – Вкладка «Очередь»

<span id="page-128-0"></span>Функции и значения параметров представлены ниже [\(Таблица 9.43\)](#page-128-1).

<span id="page-128-1"></span>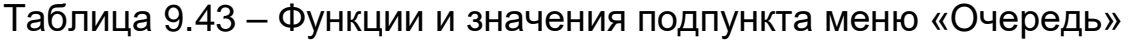

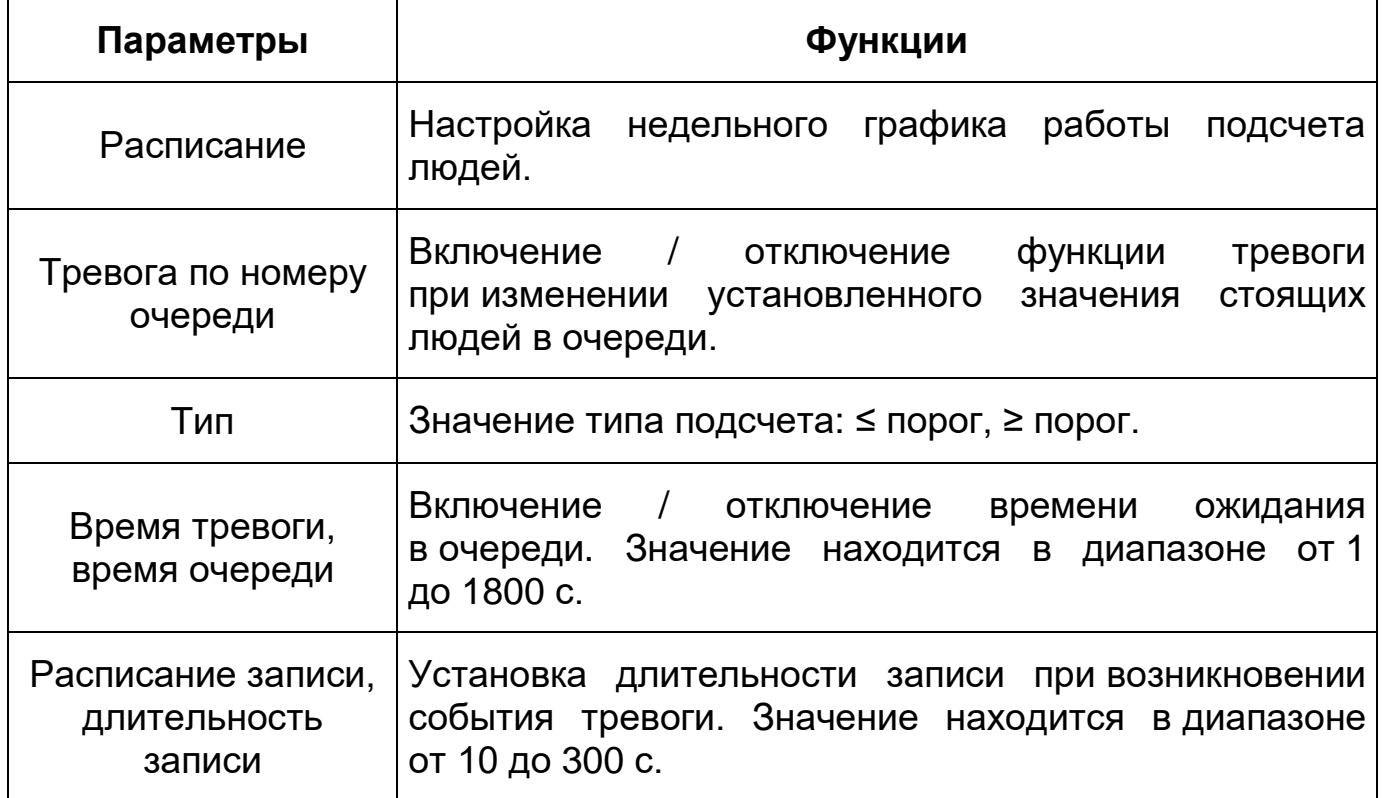

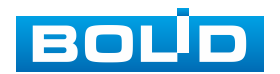

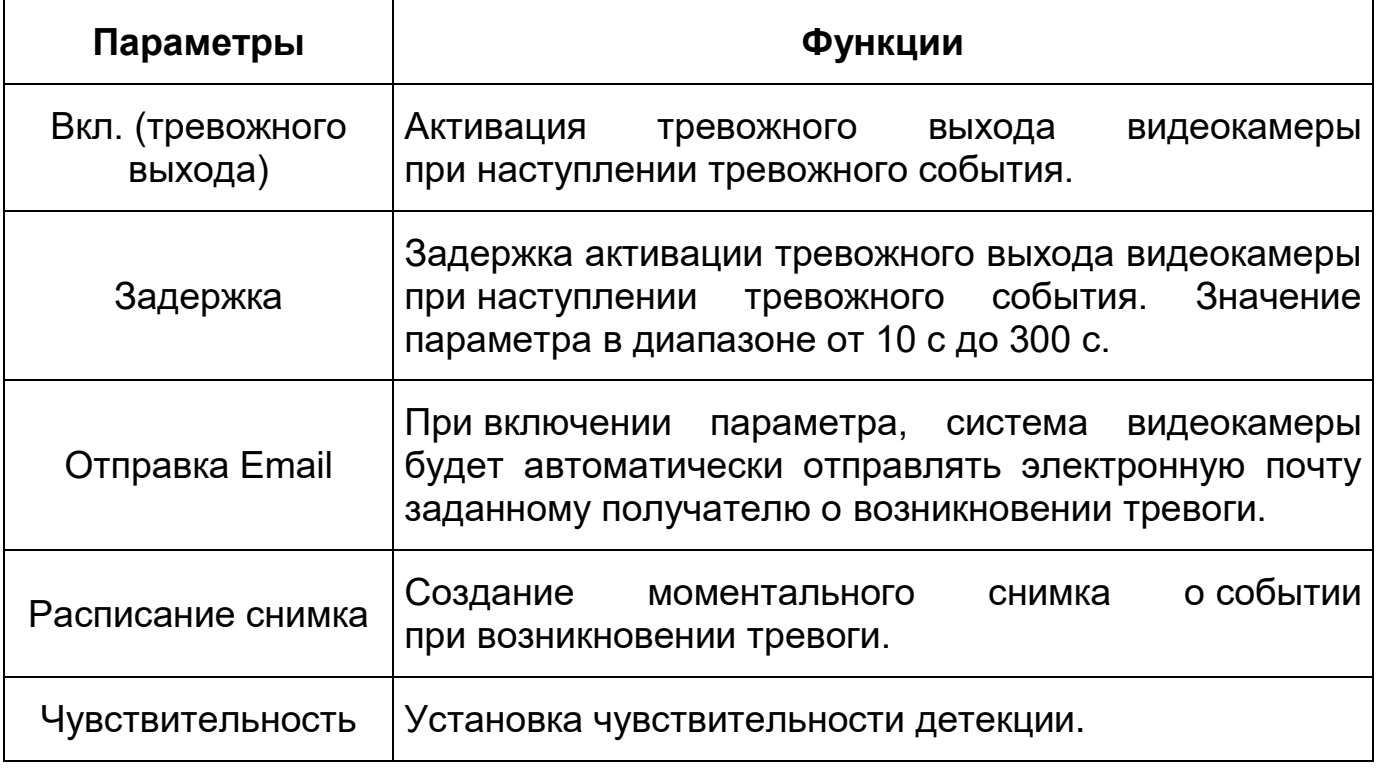

## **Вкладка «Отчет»**

Вкладка «Отчет» функции «Подсчет людей» предназначена для конфигурирования параметров формирования и просмотра отчета по количеству входов и выходов людей за указанный период времени. Интерфейс по конфигурированию параметров представлен ниже [\(Рисунок 9.98\)](#page-129-0).

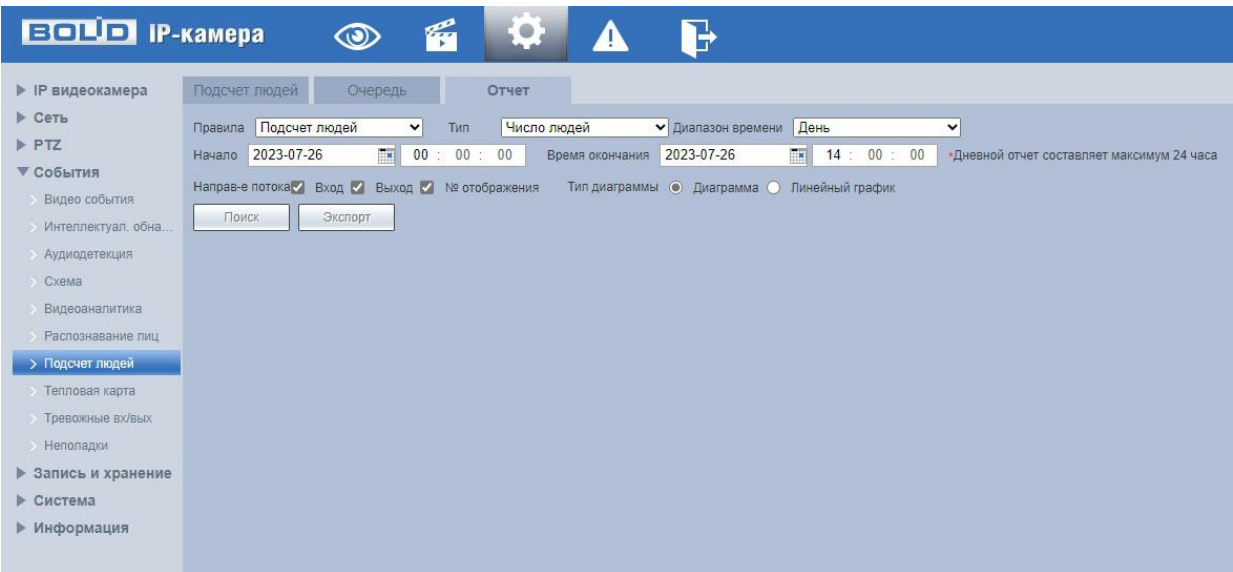

Рисунок 9.98 – Вкладка «Отчет»

<span id="page-129-0"></span>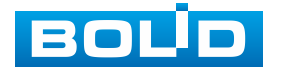

# **9.5.3.8 Подпункт меню «Тепловая карта»**

Подпункт меню «Тепловая карта» предназначен для конфигурирования цветовой статистики движения на изображении. Подпункт меню «Тепловая карта» структурно имеет две вкладки для необходимого конфигурирования параметров: «Тепловая карта», «Отчет» [\(Рисунок 9.99\)](#page-130-0).

| Тепловая карта<br>Отчет<br>• ІР видеокамера<br>$\triangleright$ Ceth<br>FPTZ<br>▼ События<br>Видео события<br>> Интеллектуал. обна<br><b>Аудиодетекция</b><br>• Схема |
|----------------------------------------------------------------------------------------------------|
|                                                                                                    |
|                                                                                                    |
|                                                                                                    |
|                                                                                                    |
|                                                                                                    |
|                                                                                                    |
|                                                                                                    |
|                                                                                                    |
| Видеоаналитика                                                                                                    |
| <b>Распознавание лиц</b>                                                                                                    |
| > Подсчет людей                                                                                                    |
| > Тепловая карта                                                                                                    |
| > Тревожные вх/вых                                                                                                    |
| > Неполадки                                                                                                    |
| ▶ Запись и хранение                                                                                                    |
| ▶ Система                                                                                                    |
| • Информация                                                                                                    |

Рисунок 9.99 – Подпункт меню «Тепловая карта»

# <span id="page-130-0"></span>**Вкладка «Тепловая карта»**

Вкладка «Тепловая карта» предназначена для включения / отключения и настройки графика работы функции «Тепловая карта». Интерфейс по конфигурированию параметров представлен ниже [\(Рисунок 9.100,](#page-131-0) [Рисунок 9.101\)](#page-131-1).

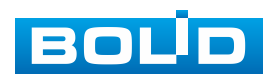

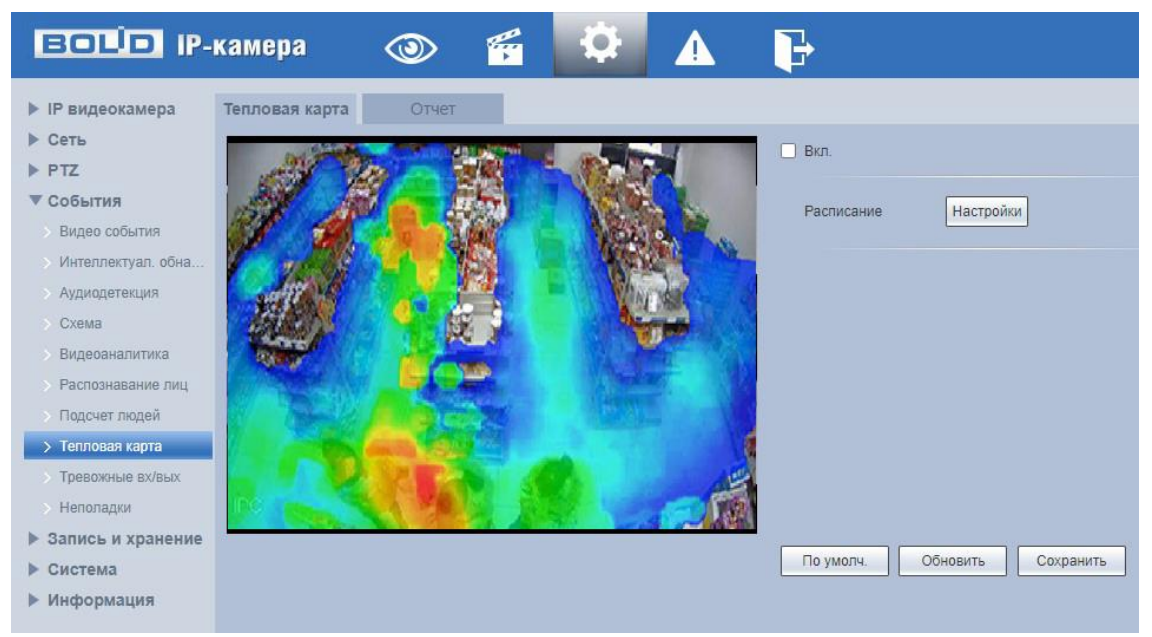

Рисунок 9.100 – Вкладка «Тепловая карта»

<span id="page-131-0"></span>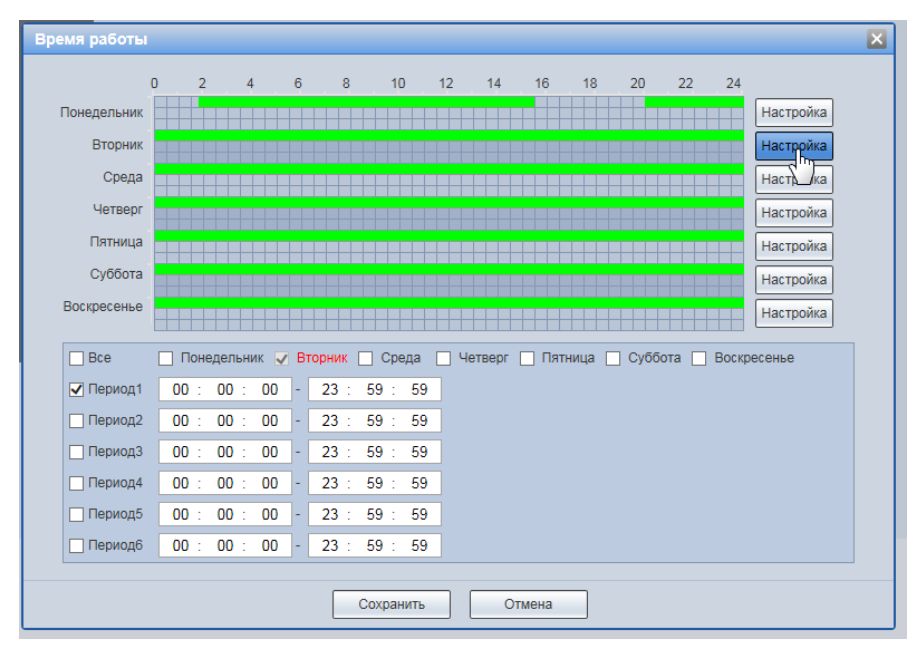

Рисунок 9.101 – Вкладка «Тепловая карта»: Время работы

<span id="page-131-1"></span>Цветовой уровень тепловой каты разделен на цвета «красный», «оранжевый», «желтый», «зеленый» и «синий». Красному цвету соответствует самая высокая плотность числа фиксируемых движений разнообразных тел/объектов (движущиеся тела/объекты по типу и индивидуализации не различаются функцией «Тепловая карта» видеокамеры), а синий цвет характеризует самую низкую плотность фиксируемых видеокамерой движений.

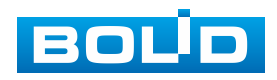

## **Вкладка «Отчет»**

Вкладка «Отчет» функции «Тепловая карта» предназначена для конфигурирования параметров формирования и просмотра отчетов функции «Тепловая карта». Интерфейс по конфигурированию параметров представлен ниже [\(Рисунок 9.102\)](#page-132-0).

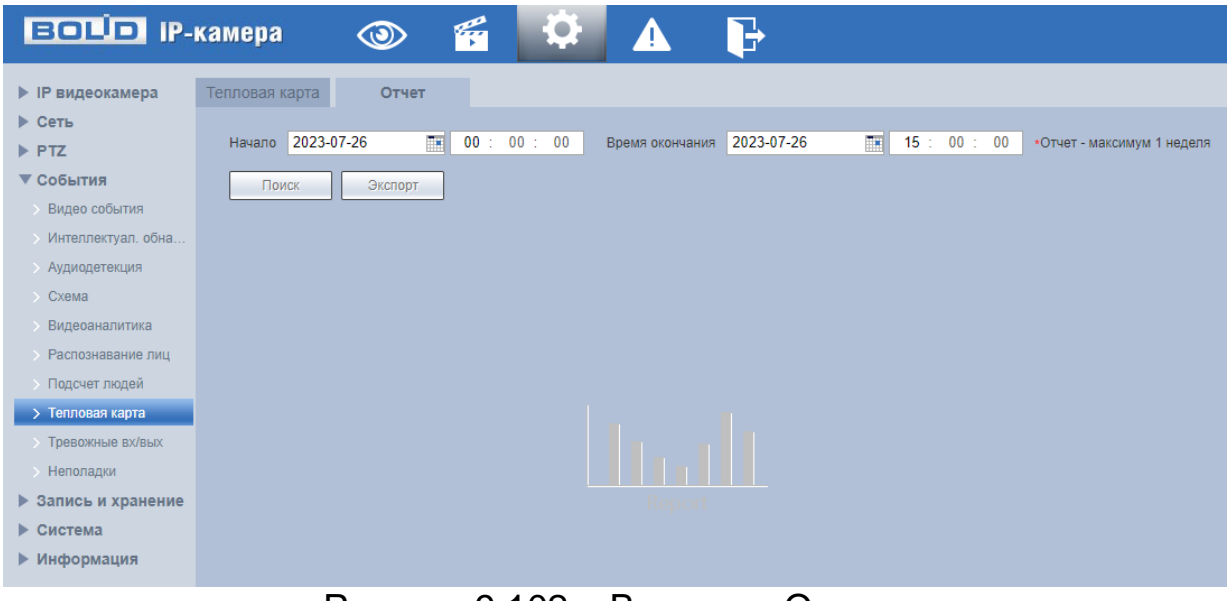

Рисунок 9.102 – Вкладка «Отчет»

# <span id="page-132-0"></span>**9.5.3.9 Подпункт меню «Тревожные входы/выходы»**

Подпункт меню «Тревожные входы/выходы» предназначен для конфигурирования параметров активации реле тревожного входа видеокамеры. Интерфейс представлен ниже [\(Рисунок 9.103\)](#page-133-0).

Функции и значения параметров представлены ниже [\(Таблица 9.44\)](#page-132-1).

<span id="page-132-1"></span>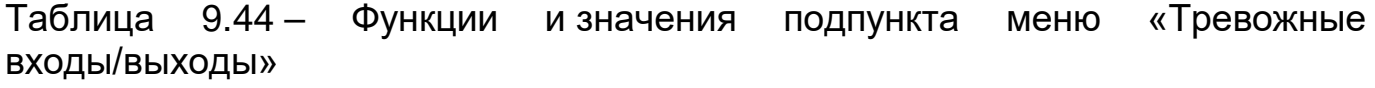

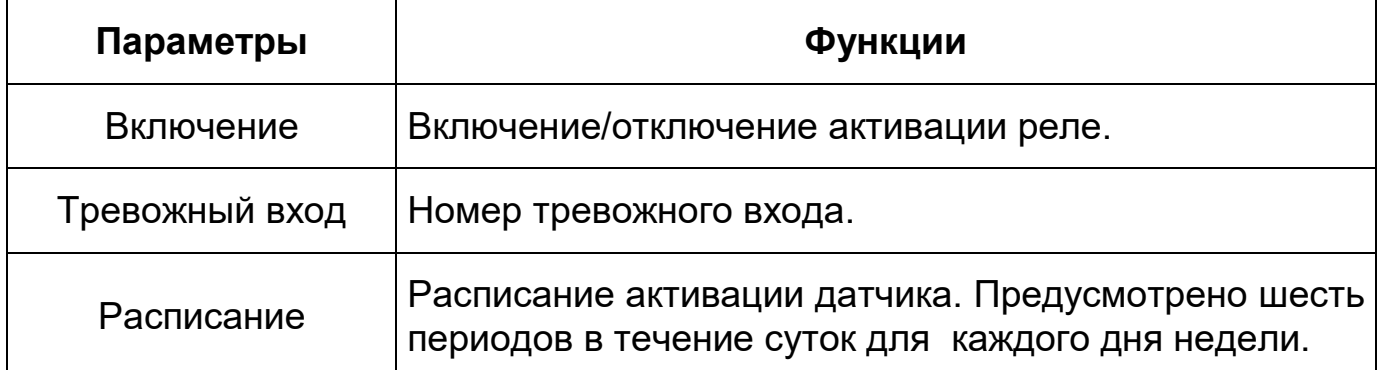

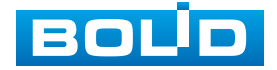

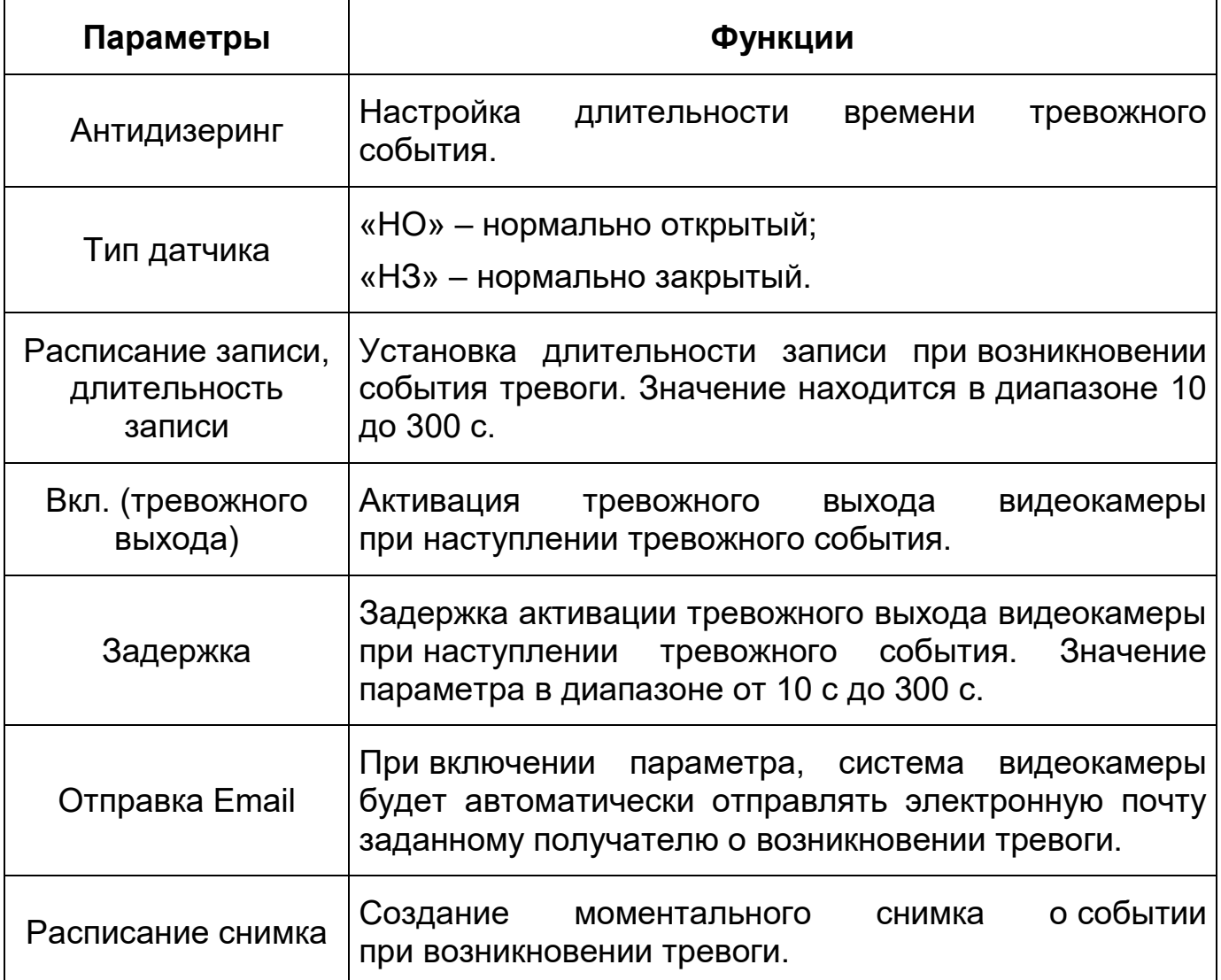

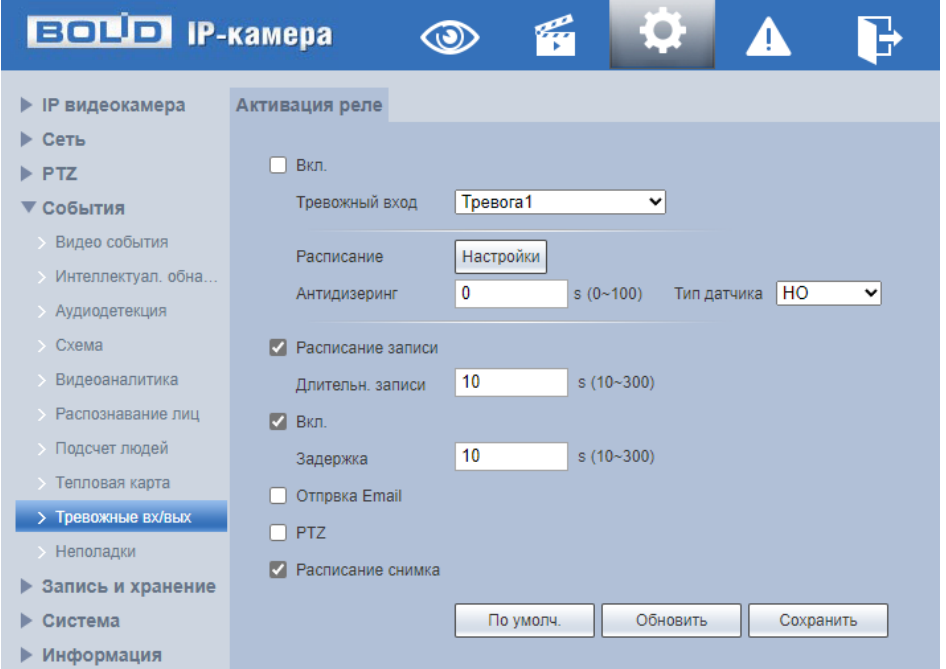

Рисунок 9.103 – Подпункт меню «Тревожные входы/выходы»

<span id="page-133-0"></span>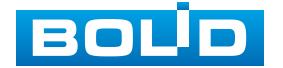

### **9.5.3.10 Подпункт меню «Неполадки»**

Подпункт меню «Неполадки» предназначен для включения / отключения и настройки параметров конфигурирования тревожного события при возникновении ошибок, связанных с использованием карты памяти, ошибок сети и ошибок авторизации. Подпункт меню «Неполадки» структурно имеет четыре вкладки для необходимого конфигурирования параметров: «Ошибка SD карты», «Ошибка сети», «Несанкционированный доступ», «Исключение для целей безопасности» [\(Рисунок 9.104\)](#page-134-0).

| <b>EQUO IP-камера</b>  |                 |             |                                                   |
|------------------------|-----------------|-------------|---------------------------------------------------|
| • ІР видеокамера       | Ошибка SD карты | Ошибка сети | Несанкц. доступ Исключение для целей безопасности |
| ▶ Сеть                 |                 |             |                                                   |
| PTZ                    |                 |             |                                                   |
| ▼ События              |                 |             |                                                   |
| Видео события          |                 |             |                                                   |
| > Интеллектуал. обна   |                 |             |                                                   |
| <b>• Аудиодетекция</b> |                 |             |                                                   |
| $\sum$ Cxema           |                 |             |                                                   |
| Видеоаналитика         |                 |             |                                                   |
| > Распознавание лиц    |                 |             |                                                   |
| > Подсчет людей        |                 |             |                                                   |
| > Тепловая карта       |                 |             |                                                   |
| Тревожные вх/вых       |                 |             |                                                   |
| > Неполадки            |                 |             |                                                   |
| ▶ Запись и хранение    |                 |             |                                                   |
| Система<br>▶           |                 |             |                                                   |
| ▶ Информация           |                 |             |                                                   |

Рисунок 9.104 – Подпункт меню «Неполадки»

## <span id="page-134-0"></span>**Вкладка «Ошибка SD карты»**

Вкладка «Ошибка SD карты» предназначена для конфигурирования параметров тревоги по событиям, связанным с использованием карты памяти видеокамеры. Интерфейс представлен ниже [\(Рисунок 9.105\)](#page-135-0).

Контролируемые тревоги:

«Нет SD карты» – в слоте для карты памяти видеокамеры отсутствует карта памяти «Micro SD»;

«Ошибка SD карты» – в видеокамере возникла неустранимая ошибка работы карты памяти;

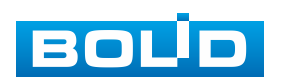

«Заканчивается место на SD карте» – на карте памяти недостаточно свободного места для выполнения сохранения данных. Размер оставшегося свободного простанства на карте памяти, по которому возникает сигнал тревоги по этому событию, можно устанавливать в процентах от емкости карты памяти, задавая нужное значение в параметре «Закончилось место на SD карте %(0 - 99)»

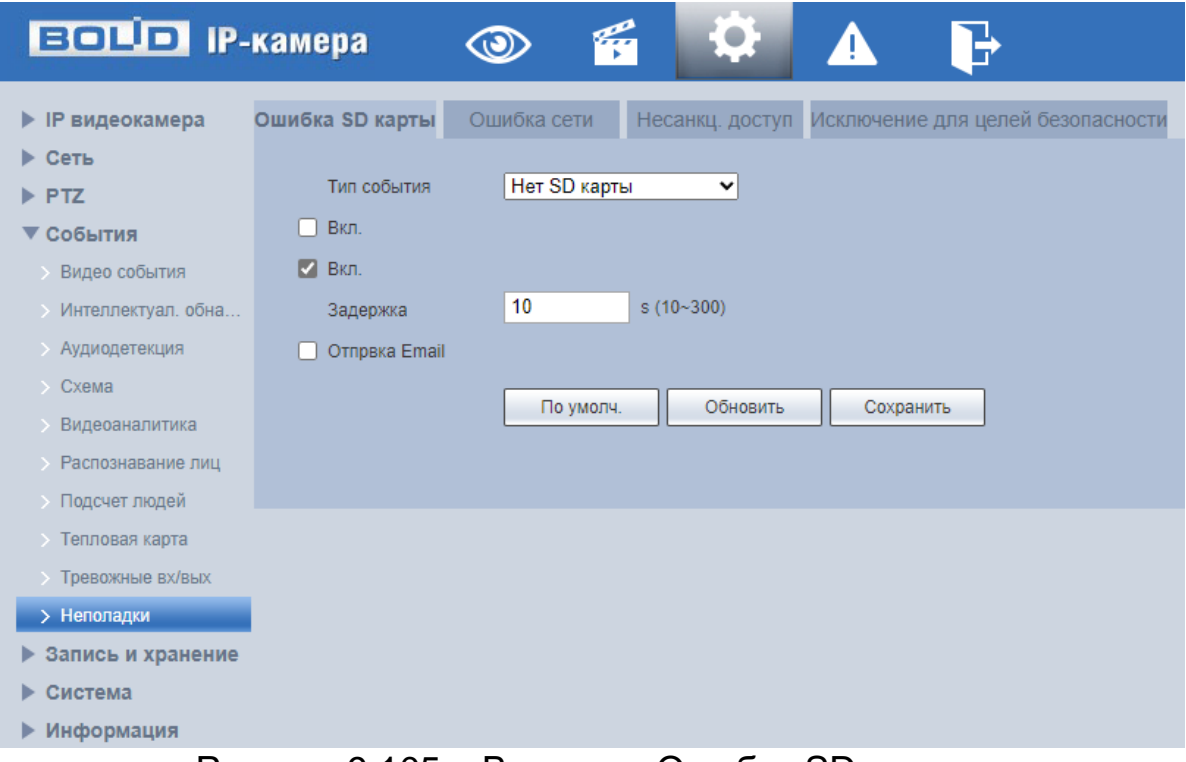

Рисунок 9.105 – Вкладка «Ошибка SD карты»

<span id="page-135-0"></span>Функции и значения параметров представлены ниже [\(Таблица 9.45\)](#page-135-1).

<span id="page-135-1"></span>Таблица 9.45 – Функции и значения параметров вкладки «Ошибка SD карты»

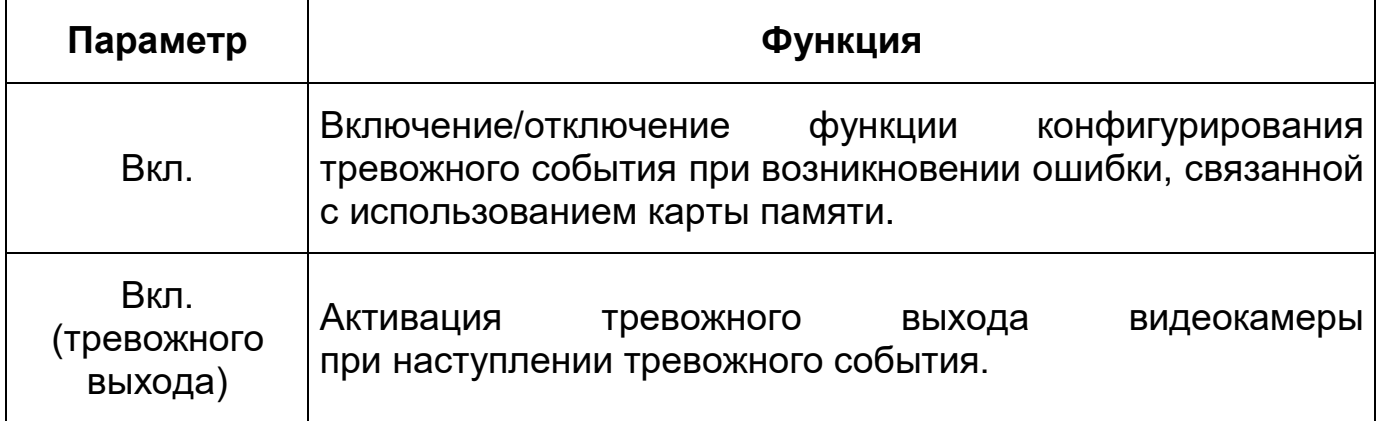

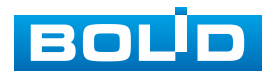

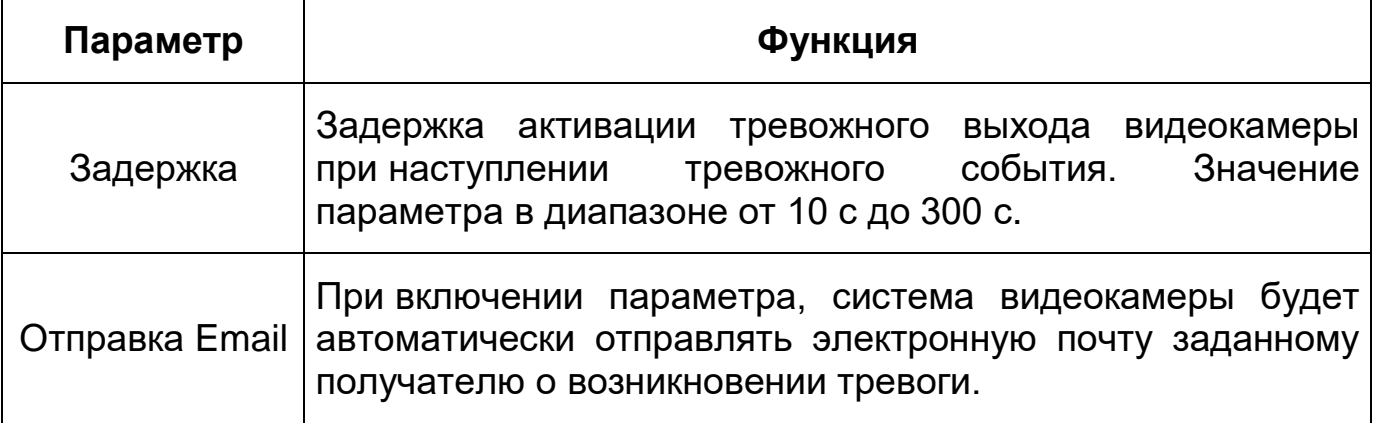

# **Вкладка «Ошибка сети»**

Вкладка «Ошибка сети» предназначена для конфигурирования параметров тревоги по событиям сетевого подключения видеокамеры. Интерфейс представлен ниже [\(Рисунок 9.106\)](#page-137-0).

Контролируемые тревоги: «Разрыв соединения» – разрыв соединения сети; «Конфликт IP адресов» – неправильное использование или неверное назначение IP адресации видеокамеры.

Функции и значения параметров представлены ниже [\(Таблица 9.46\)](#page-136-0).

<span id="page-136-0"></span>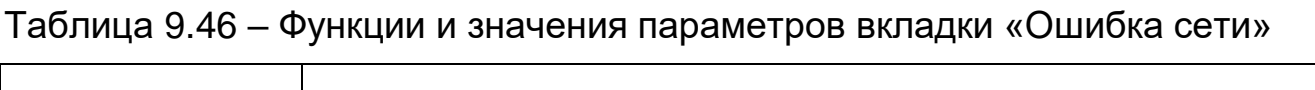

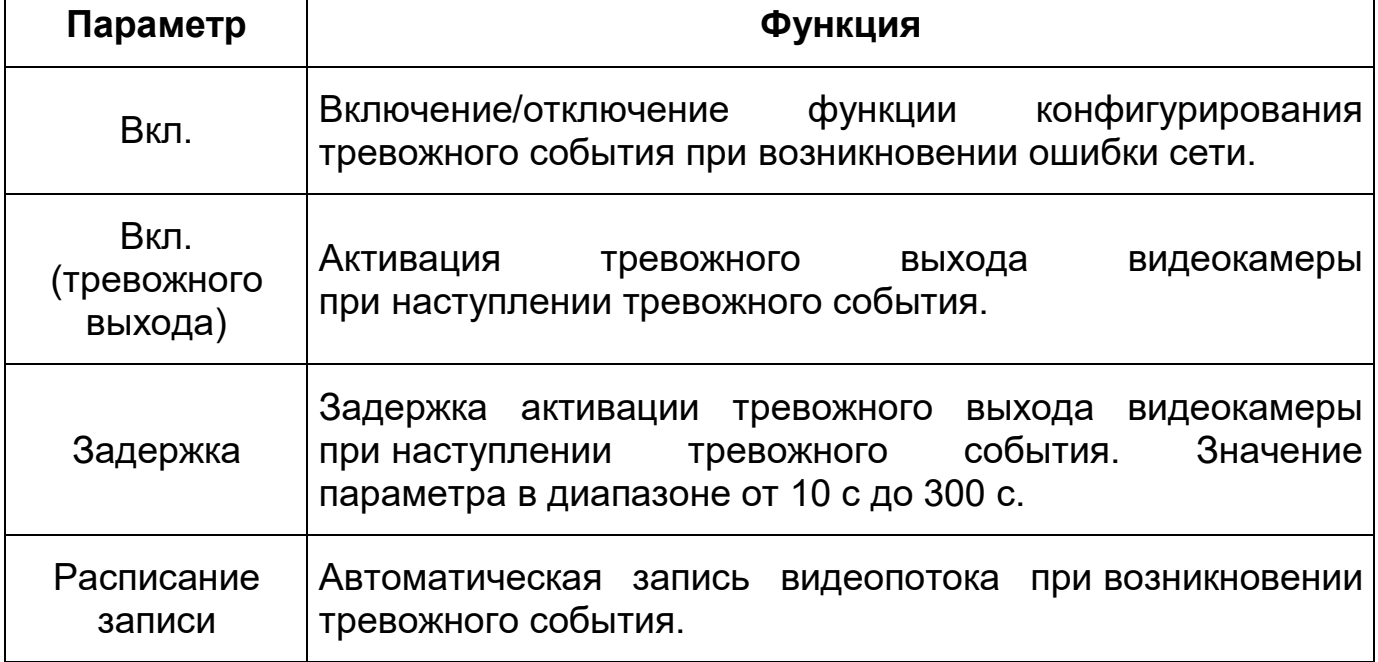

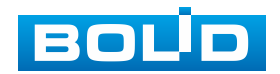

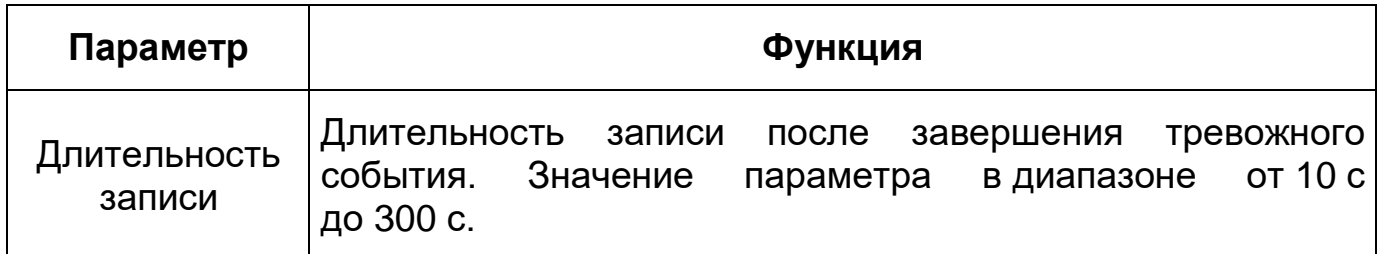

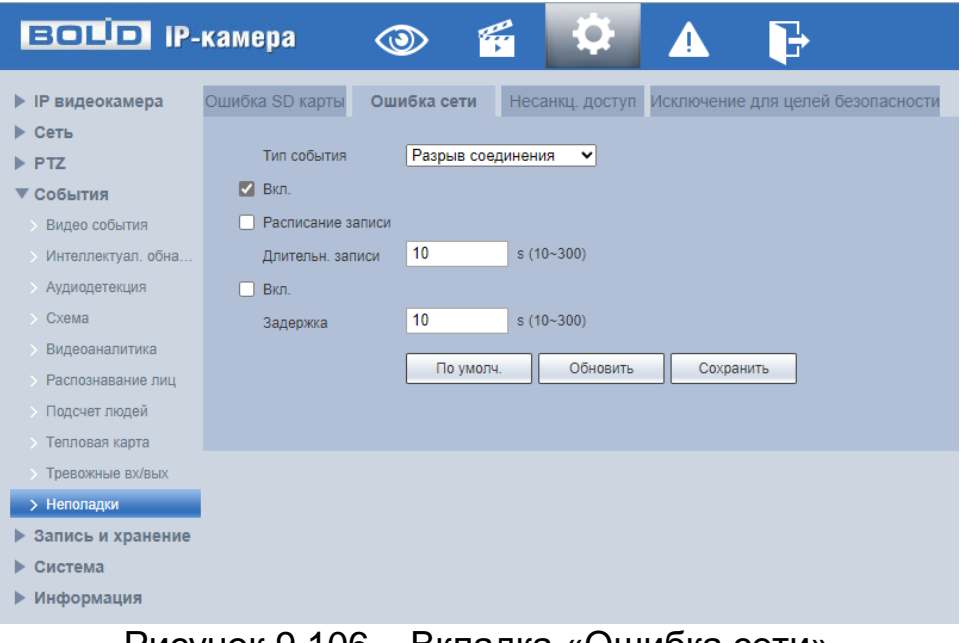

Рисунок 9.106 – Вкладка «Ошибка сети»

# <span id="page-137-0"></span>**Вкладка «Несанкционированный доступ»**

Вкладка «Несанкционированный доступ» предназначена для конфигурирования параметров тревоги по событиям доступа при ошибках ввода логина и пароля для доступа к видеокамере. Интерфейс представлен ниже [\(Рисунок 9.107\)](#page-138-0).

Функции и значения параметров вкладки «Несанкционированный доступ» представлены ниже [\(Таблица 9.47\)](#page-137-1).

<span id="page-137-1"></span>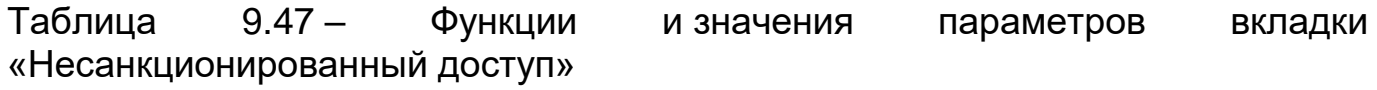

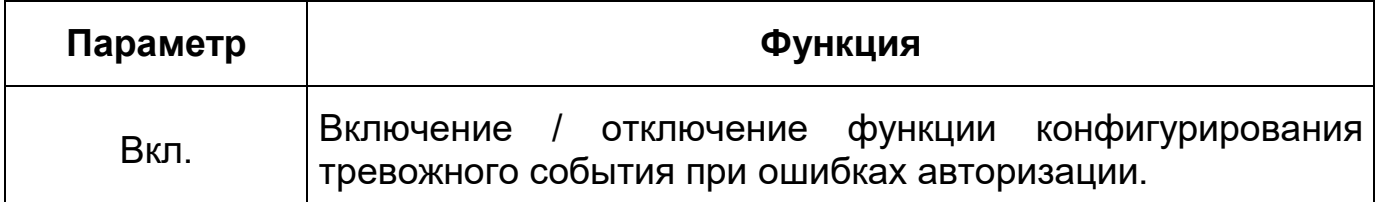

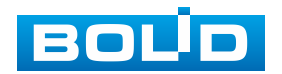

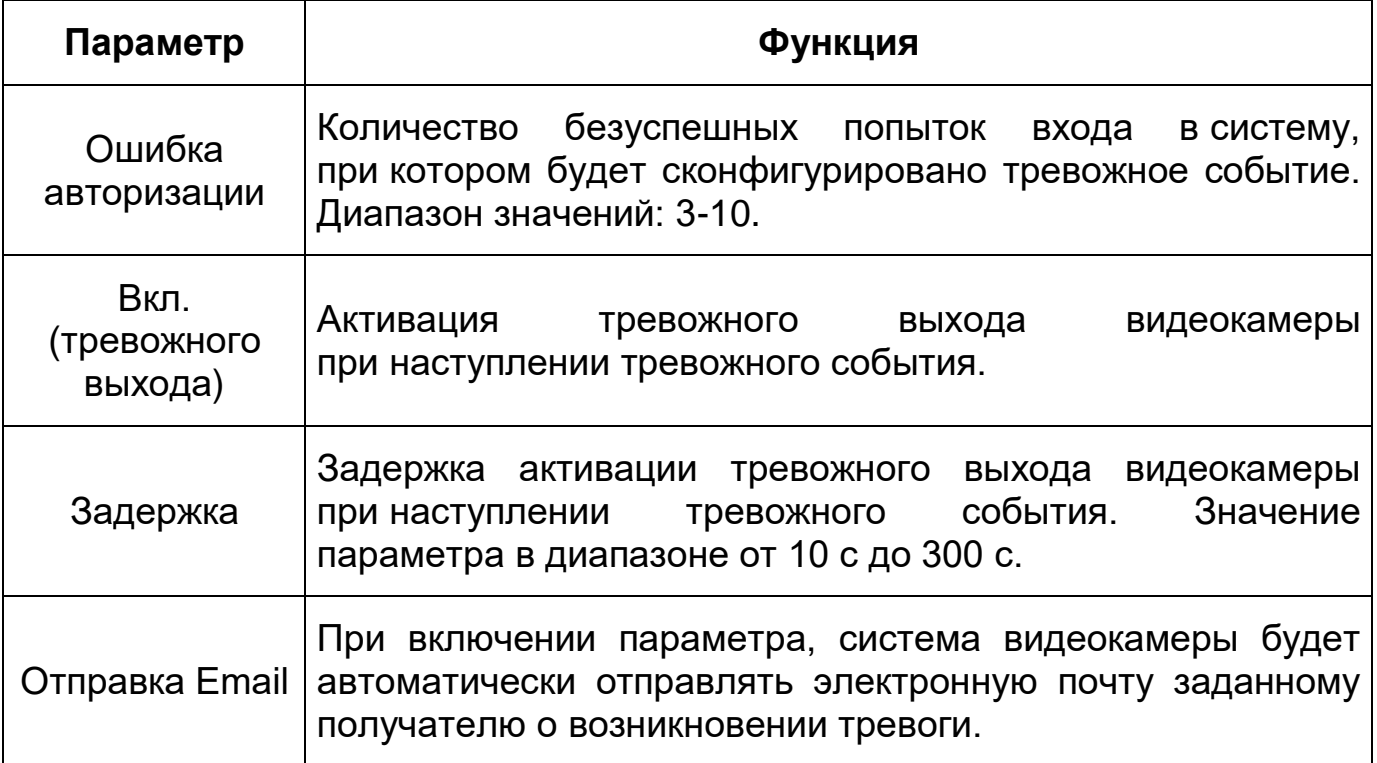

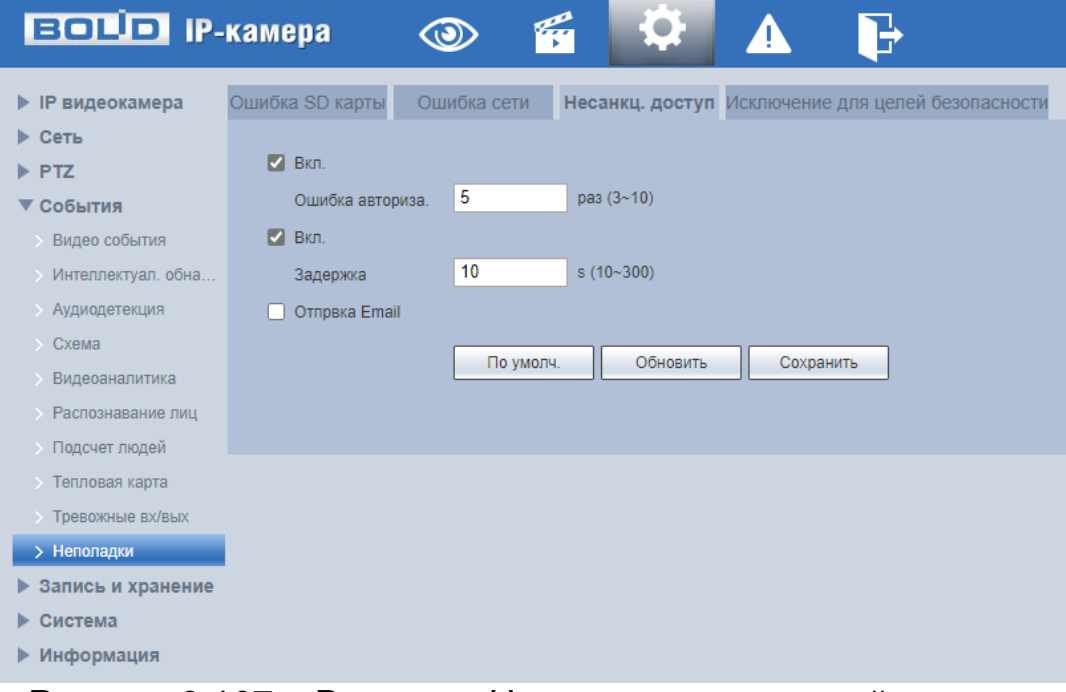

Рисунок 9.107 – Вкладка «Несанкционированный доступ»

# <span id="page-138-0"></span>**Вкладка «Исключение для целей безопасности»**

Вкладка «Исключение для целей безопасности» предназначена для настройки уведомлений о других тревожных событиях, возникающих с видеокамерой, а также попытках взлома.

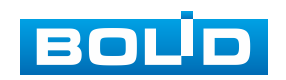

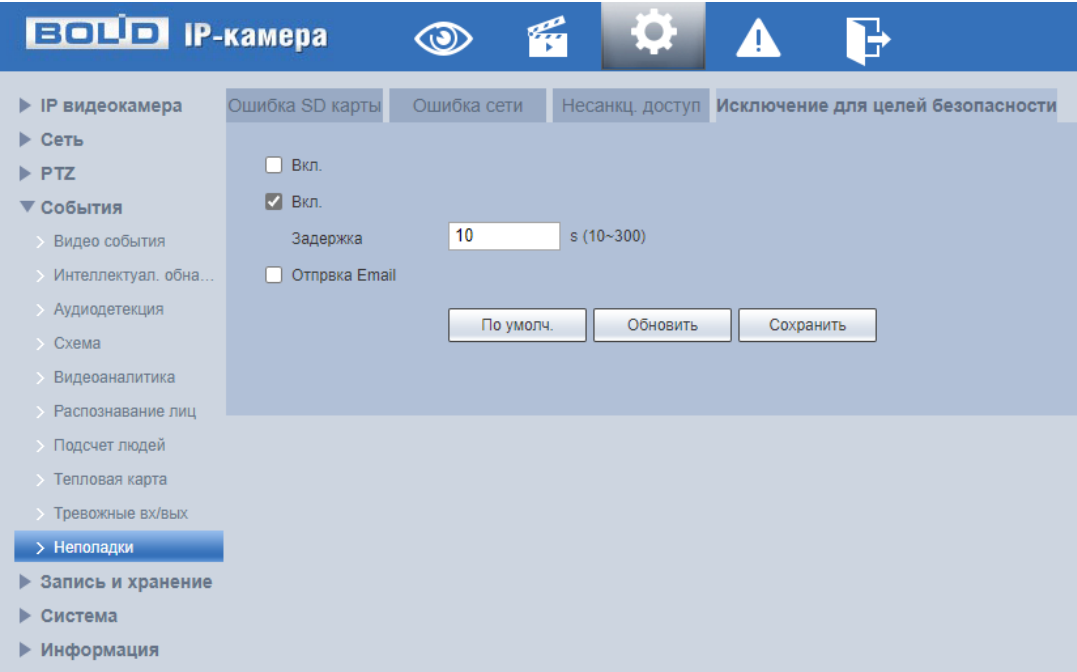

Рисунок 9.108 – Вкладка «Исключение для целей безопасности»

Функции и значения параметров вкладки «Исключение для целей безопасности» представлены ниже [\(Таблица 9.47\)](#page-137-1).

Таблица 9.48 – Функции и значения параметров вкладки «Исключение для целей безопасности»

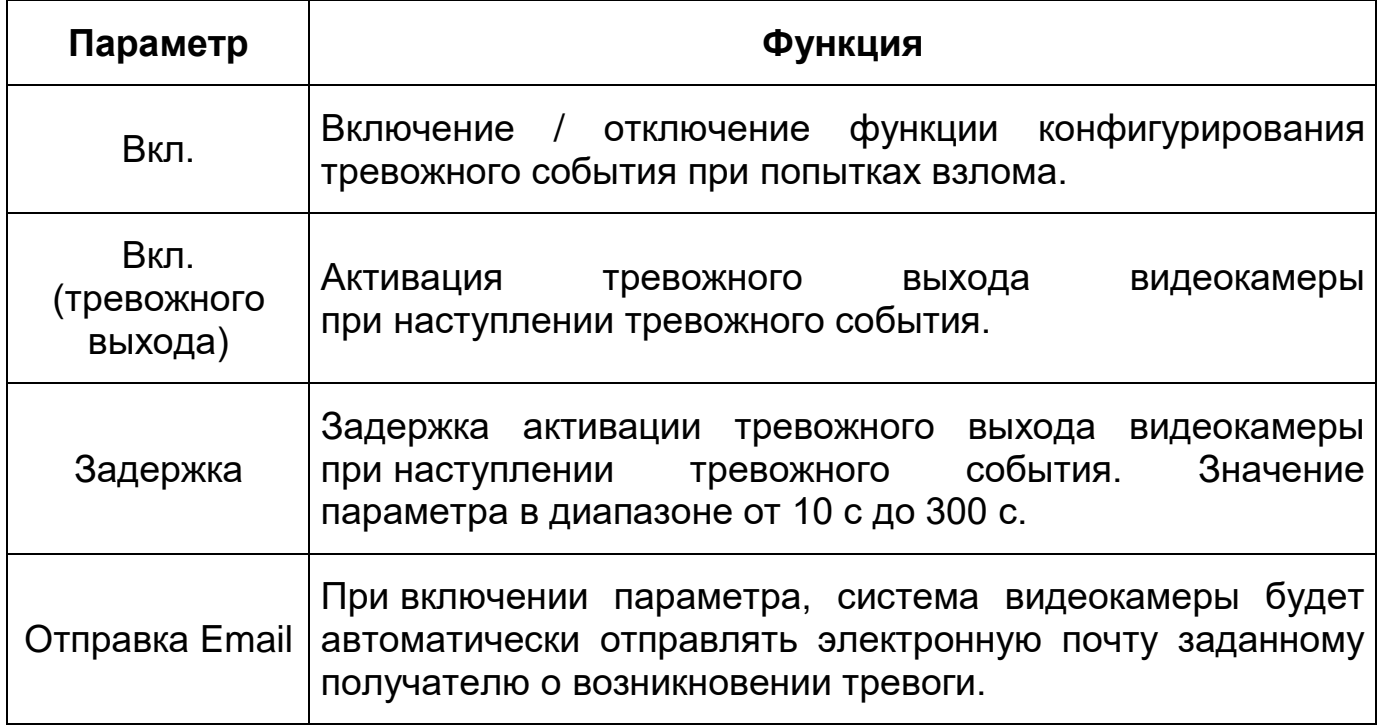

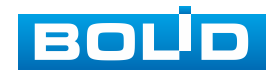

# **9.5.4 Пункт меню «Запись и хранение»**

Пункт меню «Запись и хранение» предназначен для управления настройками расписания, режима хранения и выполнения видеозаписей. Интерфейс пункта меню «Запись и хранение» имеет три подпункта: «Расписание», «Хранение архива», «Настройки записи». Интерфейс представлен ниже [\(Рисунок 9.109\)](#page-140-0).

| <b>BOLD IP-камера</b>                                                                                                    |                                     | $\circ$ | G | 10,       | 'IN | $\mathbf{F}$ |  |
|----------------------------------------------------------------------------------------------------|-------------------------------------|---------|---|-----------|-----|--------------|--|
| • ІР видеокамера<br>$\blacktriangleright$ Сеть<br>$\blacktriangleright$ PTZ<br>▶ События<br>▼ Запись и хранение<br>> Расписание<br>Хранение архива<br>> Настройки записи<br>▶ Система<br>▶ Информация | Расписание записи Расписание снимка |         |   | Праздники |     |              |  |

Рисунок 9.109 – Пункт меню «Запись и хранение»

<span id="page-140-0"></span>Каждый подпункт меню открывает вкладку конфигурирования соответствующих параметров. Сохранение и инициализация параметров вкладки выполняется через интерактивную панель сохранения и инициализации настроек этой вкладки [\(Рисунок 9.110\)](#page-140-1).

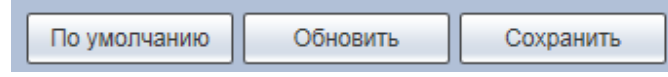

Рисунок 9.110 – Панель сохранения и инициализации настроек

### <span id="page-140-1"></span>**9.5.4.1 Подпункт меню «Расписание»**

Подпункт меню «Расписание» позволяет просматривать и управлять параметрами расписания записи видеопотока и сохранения изображений с видеопотока. Подпункт меню «Расписание» структурно имеет три вкладки для необходимого конфигурирования параметров: «Расписание записи» –

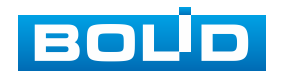

## **BOLID VCI-320. Версия 3. Руководство по эксплуатации** 142

конфигурирование календарного расписания записи видеопотока; «Расписание снимка» – конфигурирование календарного расписания по сохранению изображений с видеопотока; «Праздники» – конфигурирование календарного расписания работы видеокамеры [\(Рисунок 9.111\)](#page-141-0).

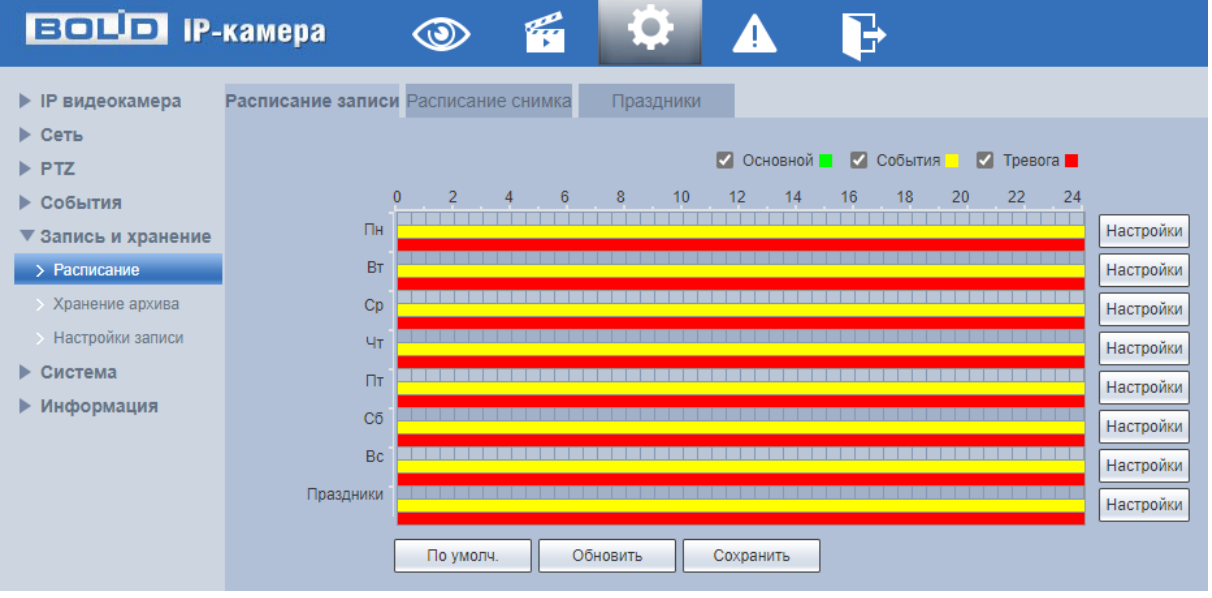

Рисунок 9.111 – Подпункт меню «Расписание»

<span id="page-141-0"></span>Перед настройкой расписания пользователь должен включить режимы выполнения записи и снимков. Если режимы записи и снимков выключены, то видеокамера не будет записывать видеопотоки или делать снимки в соответствии с расписанием.

#### **Вкладка «Расписание записи»**

Вкладка «Расписание записи» предназначена для конфигурирования параметров детального недельного календаря расписания по выполнению записи видеокамерой. Интерфейс представлен ниже [\(Рисунок 9.112\)](#page-142-0).

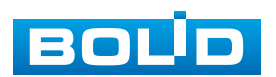

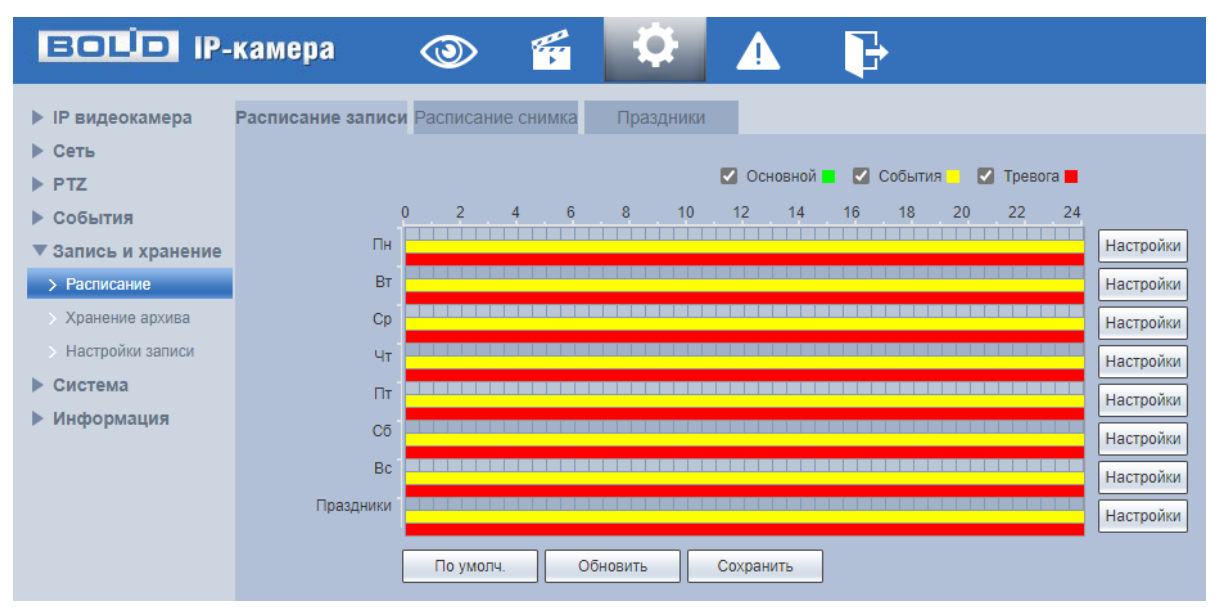

Рисунок 9.112 – Вкладка «Расписание записи»

<span id="page-142-0"></span>Задайте для каждого дня недели периоды времени выполнения записи видеопотоков, отметив их с помощью мыши на графике [\(Рисунок 9.112\)](#page-142-0) или введите временные интервалы вручную во вкладке «Настройка» [\(Рисунок 9.113\)](#page-142-1).

| <b>Настройки</b> |                     |                |           |                 | <b>Charles Company of the Company and Company and Company and Company and Company and</b> |                            | If I had not had but but the time | <b>That I</b> | $\mathbf{x}$ |
|------------------|---------------------|----------------|-----------|-----------------|-------------------------------------------------------------------------------------------|----------------------------|-----------------------------------|---------------|--------------|
|                  |                     |                |           |                 |                                                                                           |                            |                                   |               |              |
| п<br>Bce         | $\sqrt{ }$ $\Box$ H | п<br><b>BT</b> | $\Box$ Cp | п<br>Чт         | $\Box$ $\Pi$                                                                              | $\Box$ C <sub>0</sub>      | <b>Bc</b><br>п                    | Праздники     |              |
| Период1          | 00:                 | 00<br>$00$ :   | 23:<br>÷  | 59:<br>59       | . .                                                                                       | Норма √ Движение √ Тревога |                                   |               |              |
| Период2          | 00 : 00 :           | 00             | 23:<br>÷, | 59 :<br>59      | Норма<br>. .                                                                              | Движение<br>. .            | Тревога                           |               |              |
| Период3          | 00:                 | 00<br>00:      | ۰         | 23 : 59 :<br>59 | Hopma                                                                                     | Движение                   | Тревога                           |               |              |
| Период4          | 00:                 | 00<br>00:      | 23:<br>÷  | 59:<br>59       | Hom <sub>a</sub><br>ш                                                                     | Движение П                 | Тревога                           |               |              |
| Период5          | 00 : 00 :           | 00             | 23:       | 59:<br>59       | Норма<br>$\mathbb{T}$ $\mathbb{F}$                                                        | Движение<br>. .            | Тревога                           |               |              |
| <b>Период6</b>   | 00 : 00 :           | 00             | ٠         | 23 : 59 :<br>59 | Норма $\Box$<br>ш                                                                         | Движение П                 | Тревога                           |               |              |
|                  |                     |                |           |                 |                                                                                           |                            |                                   |               |              |
|                  |                     |                |           | Сохранить       |                                                                                           | Отмена                     |                                   |               |              |

Рисунок 9.113 – Вкладка «Расписание записи»: Настройки

## <span id="page-142-1"></span>**Вкладка «Расписание снимка»**

Вкладка «Расписание снимка» предназначена для конфигурирования параметров детального недельного календаря расписания по выполнению сохранения изображений с видеопотоков видеокамеры. Интерфейс представлен ниже [\(Рисунок 9.114\)](#page-143-0).

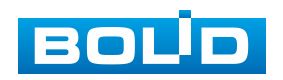

# **BOLID VCI-320. Версия 3. Руководство по эксплуатации** 144

Задайте для каждого дня недели периоды времени выполнения сохранения изображений, отметив их с помощью мыши на графике [\(Рисунок 9.114\)](#page-143-0) или введите временные интервалы вручную во вкладке «Настройки» [\(Рисунок 9.115\)](#page-143-1).

| <b>EQUO</b> IP-камера      | q<br>$\bullet$                                          |  |
|----------------------------|---------------------------------------------------------|--|
| • IP видеокамера           | Расписание записи Расписание снимка<br>Праздники        |  |
| $\blacktriangleright$ Ceth |                                                         |  |
| $\blacktriangleright$ PTZ  | <b>И Основной и И События</b><br>$\blacksquare$ Tpesora |  |
| ▶ События                  | 22<br>24<br>6<br>12<br>16<br>18<br>8<br>10<br>14<br>20  |  |
| ▼ Запись и хранение        | Пн<br>Настройки                                         |  |
| > Расписание               | <b>BT</b><br>Настройки                                  |  |
| Хранение архива            | Cp<br>Настройки                                         |  |
| > Настройки записи         | 4 <sub>T</sub><br>Настройки                             |  |
| • Система                  | $\Pi$ T<br>Настройки                                    |  |
| ▶ Информация               | Сб                                                      |  |
|                            | Настройки<br>Bc                                         |  |
|                            | Настройки                                               |  |
|                            | Праздники<br>Настройки                                  |  |
|                            | По умолч.<br>Обновить<br>Сохранить                      |  |

Рисунок 9.114 – Вкладка «Расписание снимка»

<span id="page-143-0"></span>

| <b>Настройки</b>    |                                                                                                    | $\vert x \vert$ |  |  |  |  |  |  |
|---------------------|----------------------------------------------------------------------------------------------------|-----------------|--|--|--|--|--|--|
|                     |                                                                                                    |                 |  |  |  |  |  |  |
| $\Box$ Bce          | $\Box$ C <sub>0</sub><br>$\Box$ 4 $\tau$<br>$\Box$ Bc<br>$\Box$ BT<br>$\Box$ Cp<br>$\Box$ $\Pi$<br>IV ∏H<br>ш | Праздники       |  |  |  |  |  |  |
| Период1             | 23 : 59 :<br>00<br>59<br>00:<br>00:<br>$\Box$ Норма<br>√ Движение √ Тревога<br>H.                             |                 |  |  |  |  |  |  |
| Период2             | 23 : 59 :<br>00 : 00<br>59<br>Движение Превога<br>00:<br>$\Box$ Норма<br>. .<br>$\sim$                        |                 |  |  |  |  |  |  |
| Период3             | 23 : 59 :<br>59<br>00 : 00 :<br>00<br>$\Box$ Норма<br>П Движение П Тревога<br>$\sim$                          |                 |  |  |  |  |  |  |
| Период4             | 23 : 59 :<br>00<br>59<br>00:<br>00:<br>Норма<br>Движение Превога<br>ш<br>i m                                  |                 |  |  |  |  |  |  |
| Период5             | 23 : 59 :<br>00:<br>00<br>59<br>00:<br>Норма<br>П Движение П Тревога<br>l –                                   |                 |  |  |  |  |  |  |
| Период6             | 23 : 59 : 59<br>00 : 00<br>$\Box$ Норма<br>Движение П Тревога<br>00:<br>$\sim$                                |                 |  |  |  |  |  |  |
|                     |                                                                                                    |                 |  |  |  |  |  |  |
| Сохранить<br>Отмена |                                                                                                    |                 |  |  |  |  |  |  |

Рисунок 9.115 – Вкладка «Расписание снимка»: Настройки

# <span id="page-143-1"></span>**Вкладка «Праздники»**

Вкладка «Праздники» предназначена для конфигурирования параметров и установления исполняемого видеокамерой годового расписания выходных дней в работе видеокамеры. Интерфейс представлен ниже [\(Рисунок 9.116\)](#page-144-0).

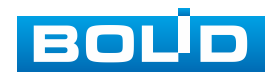
Выберите в календаре даты выходных, праздничных и иных дней, в которые не должна осуществляться запись или сохранение изображений.

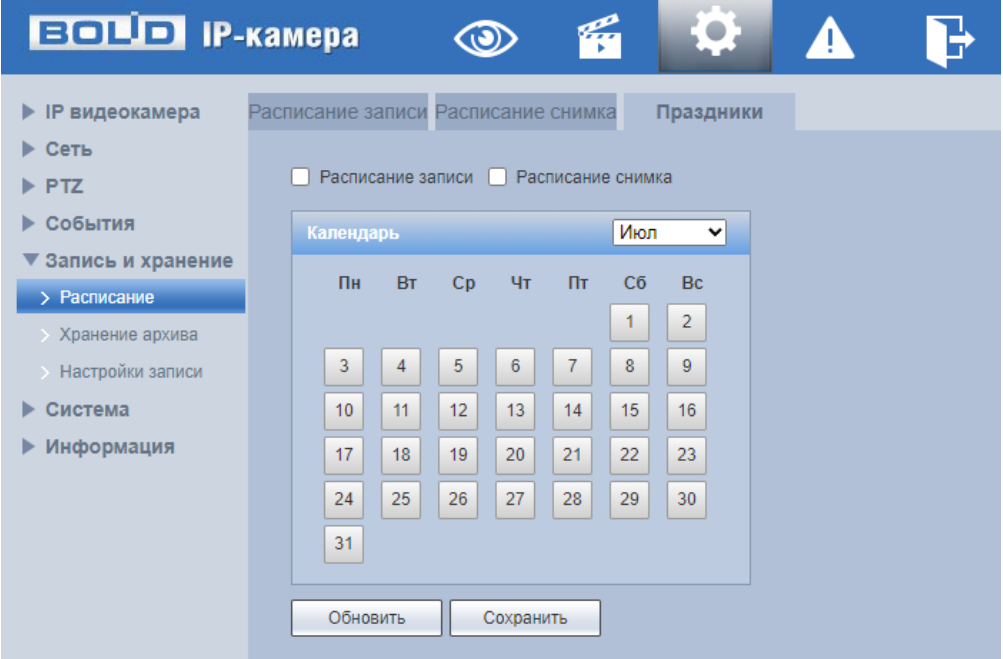

Рисунок 9.116 – Вкладка «Праздники»

### **9.5.4.2 Подпункт меню «Хранение архива»**

Подпункт меню «Хранение архива» предназначен для просмотра и управление параметрами настройки хранения архива видеопотока. В качестве хранилища можно использовать сетевой ресурс сервера [FTP,](#page-200-0) сетевое хранилище NAS, Micro SD карту памяти видеокамеры.

Подпункт меню «Хранение архива» структурно имеет четыре вкладки для необходимого конфигурирования параметров: «Хранение» – конфигурирование места сохранения видеопотока; «SD карта» – конфигурирование режима чтения/записи и «горячей замены» SD карты видеокамеры; [«FTP»](#page-200-0) – конфигурирование сервера [FTP](#page-200-0) для архивного хранения данных видеокамеры и «NAS» – конфигурирование NAS для архивного хранения данных видеокамеры [\(Рисунок 9.117\)](#page-145-0).

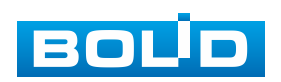

| <b>EQUO IP-камера</b>                                                                                                    |          | $\circledcirc$ | g        | Q          | <b>AV</b> |      |
|----------------------------------------------------------------------------------------------------|----------|----------------|----------|------------|-----------|------|
| • ІР видеокамера<br>CeTL<br>$\triangleright$ PTZ<br>События<br>r<br>Запись и хранение<br>v<br>• Расписание<br>> Хранение архива | Хранение |                | SD карта | <b>FTP</b> |           | NAS. |
| Настройки записи<br>Система                                                                                                    |          |                |          |            |           |      |
| Информация                                                                                                    |          |                |          |            |           |      |

Рисунок 9.117 – Подпункт меню «Хранение архива»

### <span id="page-145-0"></span>**Вкладка «Хранение»**

Вкладка «Хранение» предназначена для управления параметрами настройки места хранения видеопотока. Интерфейс представлен ниже [\(Рисунок 9.118\)](#page-145-1).

| <b>ВОЛО IP-камера</b>                          |               | $\ddot{\mathbf{Q}}$<br>q<br>$\circledcirc$ | P                        |                |                   |                |                 |                |
|------------------------------------------------|---------------|--------------------------------------------|--------------------------|----------------|-------------------|----------------|-----------------|----------------|
| • IP видеокамера                               | Хранение      | SD карта                                   | <b>FTP</b><br><b>NAS</b> |                |                   |                |                 |                |
| ▶ Сеть                                         | med.VideoTape |                                            |                          |                | Расписание снимка |                |                 |                |
| $\blacktriangleright$ PTZ                      | Тип события   | Постоянно                                  | Обнар. движения          | Тревога        | Тип события       | Постоянно      | Обнар, движения | Тревога        |
| ▶ События                                      | SD карта      | $\overline{a}$                             | $\blacksquare$           | $\blacksquare$ | SD карта          | $\blacksquare$ | ø               | $\blacksquare$ |
| ▼ Запись и хранение                            | FTP           |                                            | o                        | $\Box$         | <b>FTP</b>        | C.             | $\Box$          | C.             |
| • Расписание                                   | <b>NAS</b>    | $\Box$                                     |                          | $\Box$         | <b>NAS</b>        | $\Box$         | D               | $\Box$         |
| > Хранение архива<br><b>• Настройки записи</b> | По умолч.     | Обновить<br>Сохранить                      |                          |                |                   |                |                 |                |
| ▶ Система                                      |               |                                            |                          |                |                   |                |                 |                |
| ▶ Информация                                   |               |                                            |                          |                |                   |                |                 |                |

Рисунок 9.118 – Вкладка «Хранение»

### <span id="page-145-1"></span>**Вкладка «SD карта»**

Вкладка «SD карта» предназначена для управления функциями подготовки (форматирования), замены, режима чтение/запись работы карты памяти видеокамеры. Интерфейс представлен ниже [\(Рисунок 9.119\)](#page-145-2).

| <b>ВОЦО IP-камера</b> | $\sqrt{2}$<br>$\mathbf{f}$<br>G<br>$\circledcirc$                |         |
|-----------------------|------------------------------------------------------------------|---------|
| • IP видеокамера      | <b>FTP</b><br><b>NAS</b><br>SD карта<br>Хранение                 |         |
| $\triangleright$ Сеть | Имя устройства<br>Занято/Общий объем<br>Статус<br><b>Атрибут</b> |         |
| $\triangleright$ PTZ  |                                                                  |         |
| ▶ События             |                                                                  |         |
| ▼ Запись и хранение   |                                                                  |         |
| > Расписание          |                                                                  |         |
| > Хранение архива     |                                                                  |         |
| > Настройки записи    |                                                                  |         |
| ▶ Система             |                                                                  |         |
| ▶ Информация          |                                                                  |         |
|                       | Только чтение<br>Обновить<br>Гор. замена<br>Чтение/запись        | Формат. |

Рисунок 9.119 – Вкладка «SD карта»

<span id="page-145-2"></span>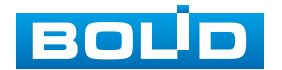

#### **Вкладка [«FTP»](#page-200-0)**

Вкладка [«FTP»](#page-200-0) предназначена для управления параметрами настройки авторизованного доступа видеокамеры к серверу [FTP](#page-200-0) для архивного хранения данных видеонаблюдения. Интерфейс представлен ниже [\(Рисунок 9.120\)](#page-146-0).

Включите функцию [FTP,](#page-200-0) заполните адрес сервера [FTP,](#page-200-0) порт, имя пользователя, пароль и соответствующий путь сохранения. После сохранения введенных данных рекомендуется выбрать «Тест» для проверки возможности сохранения видеопотока на сервере [FTP.](#page-200-0)

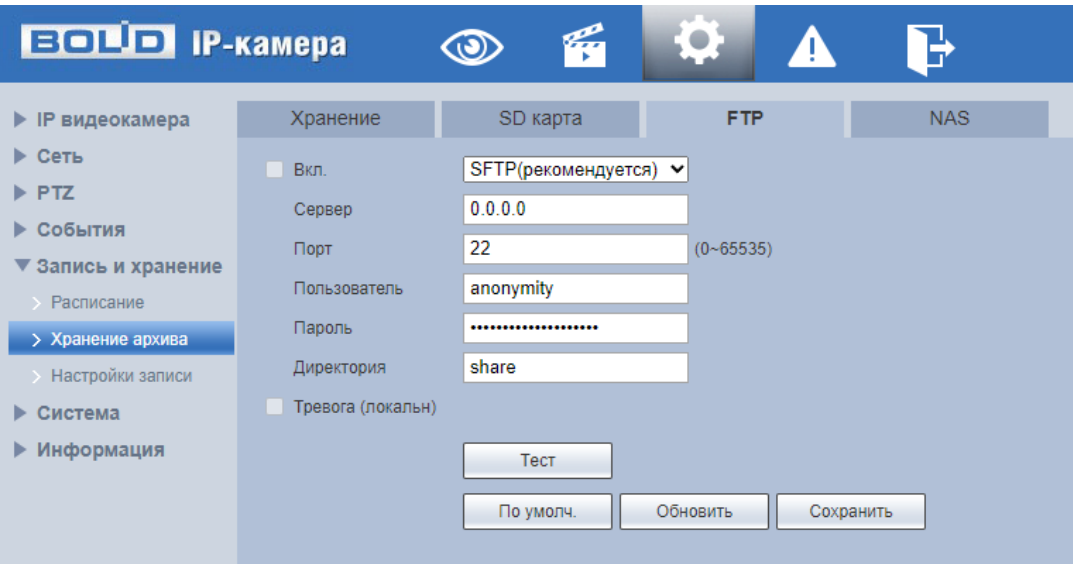

Рисунок 9.120 – Вкладка [«FTP»](#page-200-0)

### <span id="page-146-0"></span>**Вкладка «NAS»**

Вкладка «NAS» предназначена для управления параметрами настройки авторизованного доступа видеокамеры к сетевому хранилищу NAS для архивного хранения данных видеонаблюдения. Интерфейс представлен ниже [\(Рисунок 9.121\)](#page-147-0).

Включите функцию «NAS», заполните адрес сервера NAS, укажите путь (папку), после этого возможно сохранение записи или изображения на сервере [FTP.](#page-200-0)

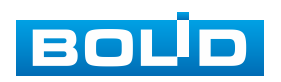

| <b>BOLD IP-камера</b>                                                                                                    |                                          | q<br>$\circledcirc$                            | Q<br>ъ.              |                         |
|----------------------------------------------------------------------------------------------------|------------------------------------------|------------------------------------------------|----------------------|-------------------------|
| • IP видеокамера<br>▶ Сеть<br>$\blacktriangleright$ PTZ<br>▶ События<br>▼ Запись и хранение<br>• Расписание<br>> Хранение архива<br><b>• Настройки записи</b><br>Система | Хранение<br>Вкл.<br>Сервер<br>Директория | SD карта<br><b>NFS</b><br>0.0.0.0<br>По умолч. | FTP<br>v<br>Обновить | <b>NAS</b><br>Сохранить |
| ▶ Информация                                                                                                    |                                          |                                                |                      |                         |

Рисунок 9.121 – Вкладка «NAS»

### <span id="page-147-0"></span>**9.5.4.3 Подпункт меню «Настройки записи»**

Подпункт меню «Настройки записи» предназначен для настройки параметров записи видеопотока. Интерфейс представлен ниже [\(Рисунок 9.122\)](#page-147-1).

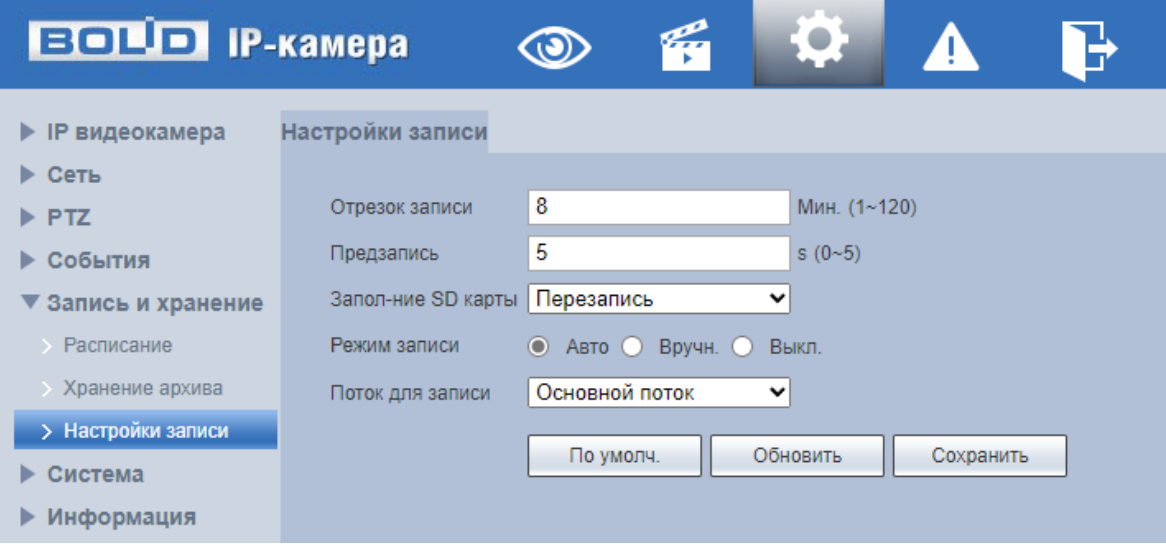

Рисунок 9.122 – Подпункт меню «Настройки записи»

<span id="page-147-1"></span>Установите длительность записи (от 1 до 120 мин), время предварительной записи (от 0 до 5 с) до возникновения события и выберите режим записи. Определите поток записи: основной или дополнительный.

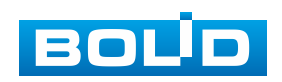

## **9.5.5 Пункт меню «Система»**

Пункт меню «Система» предназначен для просмотра и управления базовыми системными параметрами видеокамеры.

Интерфейс пункта меню «Система» имеет семь подпунктов: «Основные настройки», «Пользователи», «Безопасность», «Периферия», «По умолчанию», «Импорт/Экспорт», «Автофункции», Обновление системы». Интерфейс представлен ниже [\(Рисунок 9.123\)](#page-148-0).

Каждый подпункт меню открывает вкладку конфигурирования соответствующих параметров. Сохранение и инициализация параметров вкладки выполняется через интерактивную панель сохранения и инициализации настроек этой вкладки [\(Рисунок 9.124\)](#page-148-1).

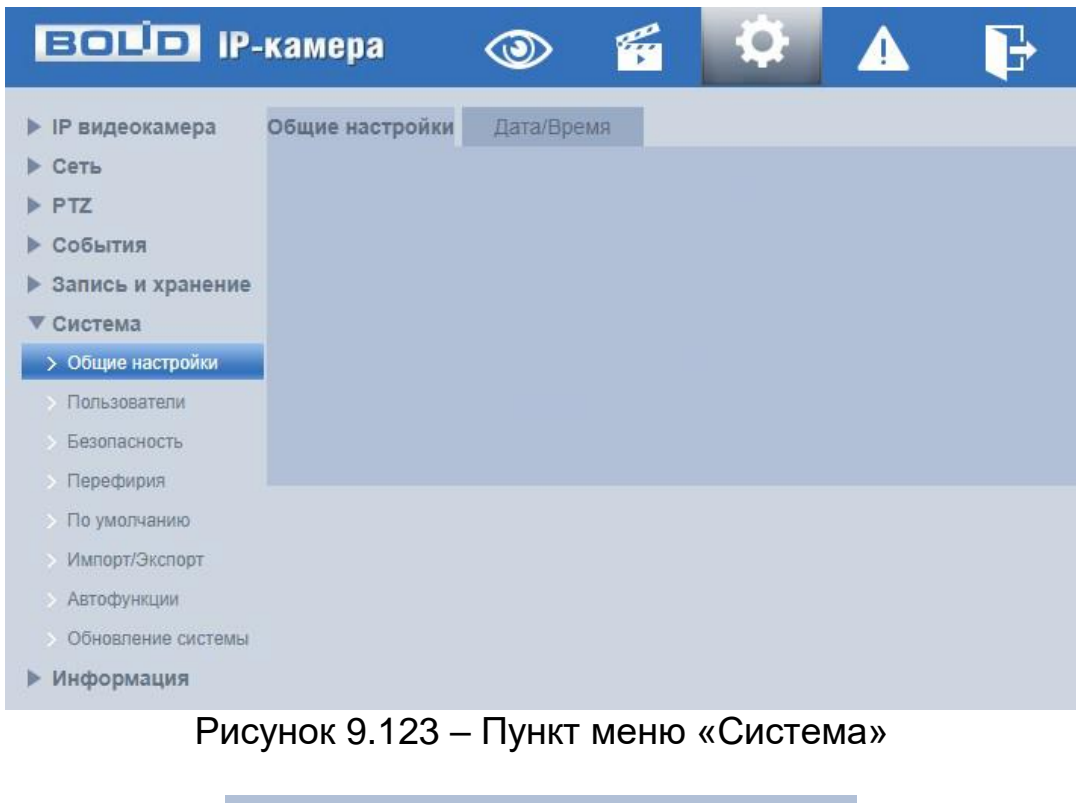

<span id="page-148-1"></span><span id="page-148-0"></span>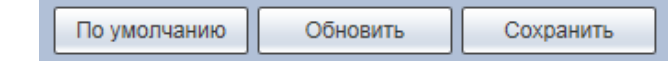

Рисунок 9.124 – Панель сохранения и инициализации настроек

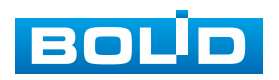

### **9.5.5.1 Подпункт меню «Общие настройки»**

Подпункт меню «Основные настройки» предназначен для просмотра и управления системными параметрами выбора стандартов видео, языка интерфейса, имени видеокамеры. Подпункт меню «Основные настройки» структурно имеет две вкладки для необходимого конфигурирования параметров: «Основные настройки» – конфигурирование основных базовых настроек системы; «Дата/Время» – конфигурирование системных параметров времени и даты видеокамеры [\(Рисунок 9.125\)](#page-149-0).

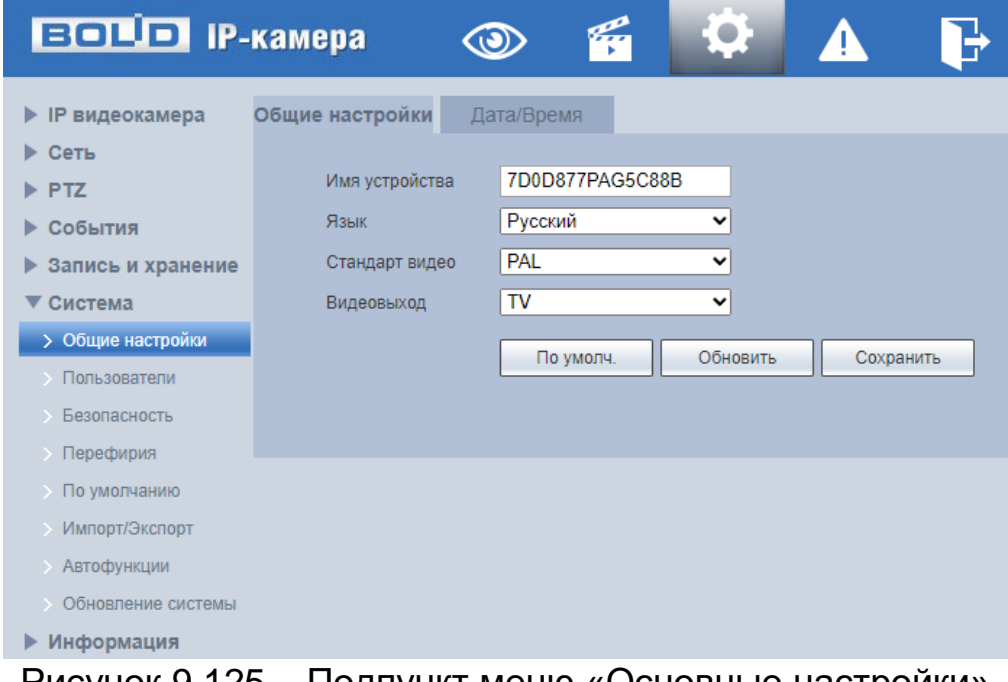

Рисунок 9.125 – Подпункт меню «Основные настройки»

### <span id="page-149-0"></span>**Вкладка «Общие настройки»**

Вкладка «Общие настройки» предназначена для просмотра и управления системными параметрами выбора стандартов видео, языка интерфейса, имени видеокамеры. Интерфейс представлен ниже [\(Рисунок 9.126\)](#page-150-0).

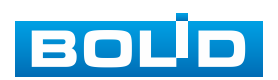

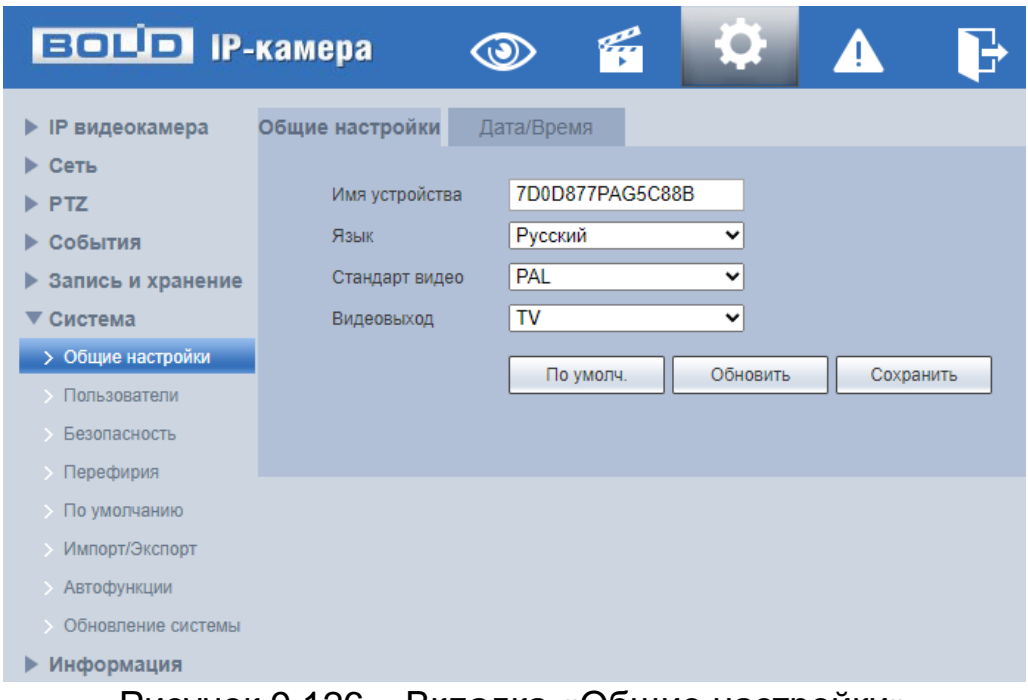

Рисунок 9.126 – Вкладка «Общие настройки»

## <span id="page-150-0"></span>**Вкладка «Дата/Время»**

Вкладка «Дата/Время» предназначена для просмотра и управления системными параметрами времени и даты видеокамеры. Интерфейс представлен ниже [\(Рисунок 9.127\)](#page-150-1).

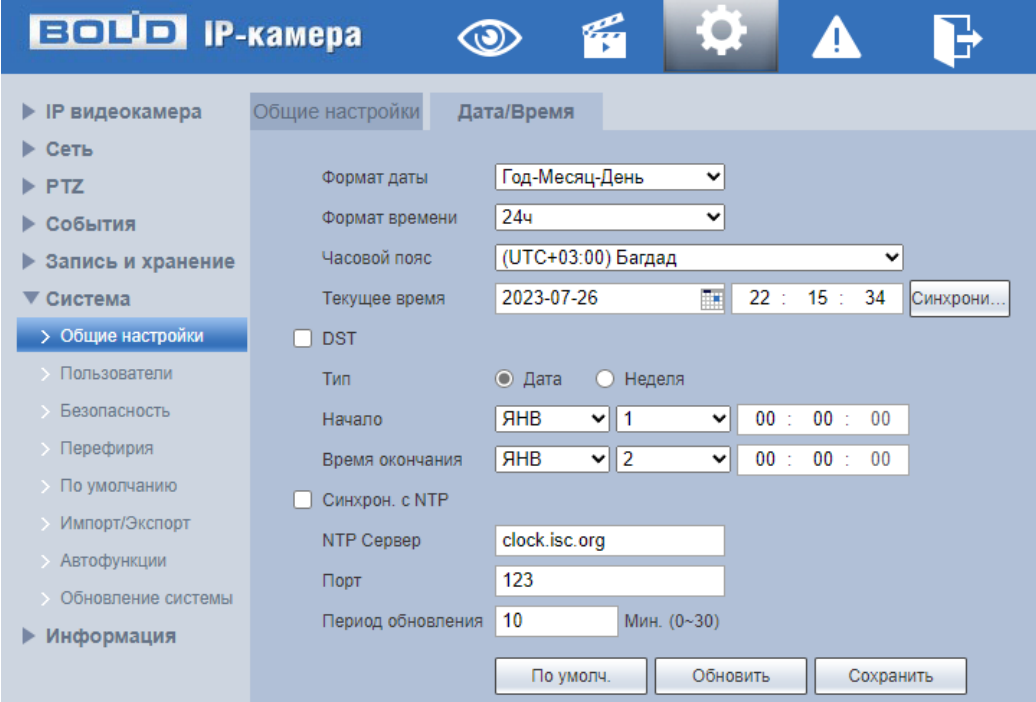

Рисунок 9.127 – Вкладка «Дата/Время»

<span id="page-150-1"></span>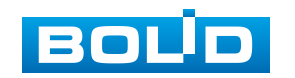

Функции и значения параметров представлены ниже [\(Таблица 9.49\)](#page-151-0).

<span id="page-151-0"></span>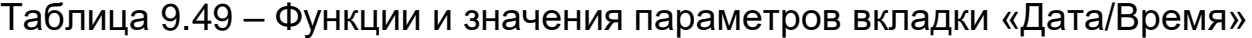

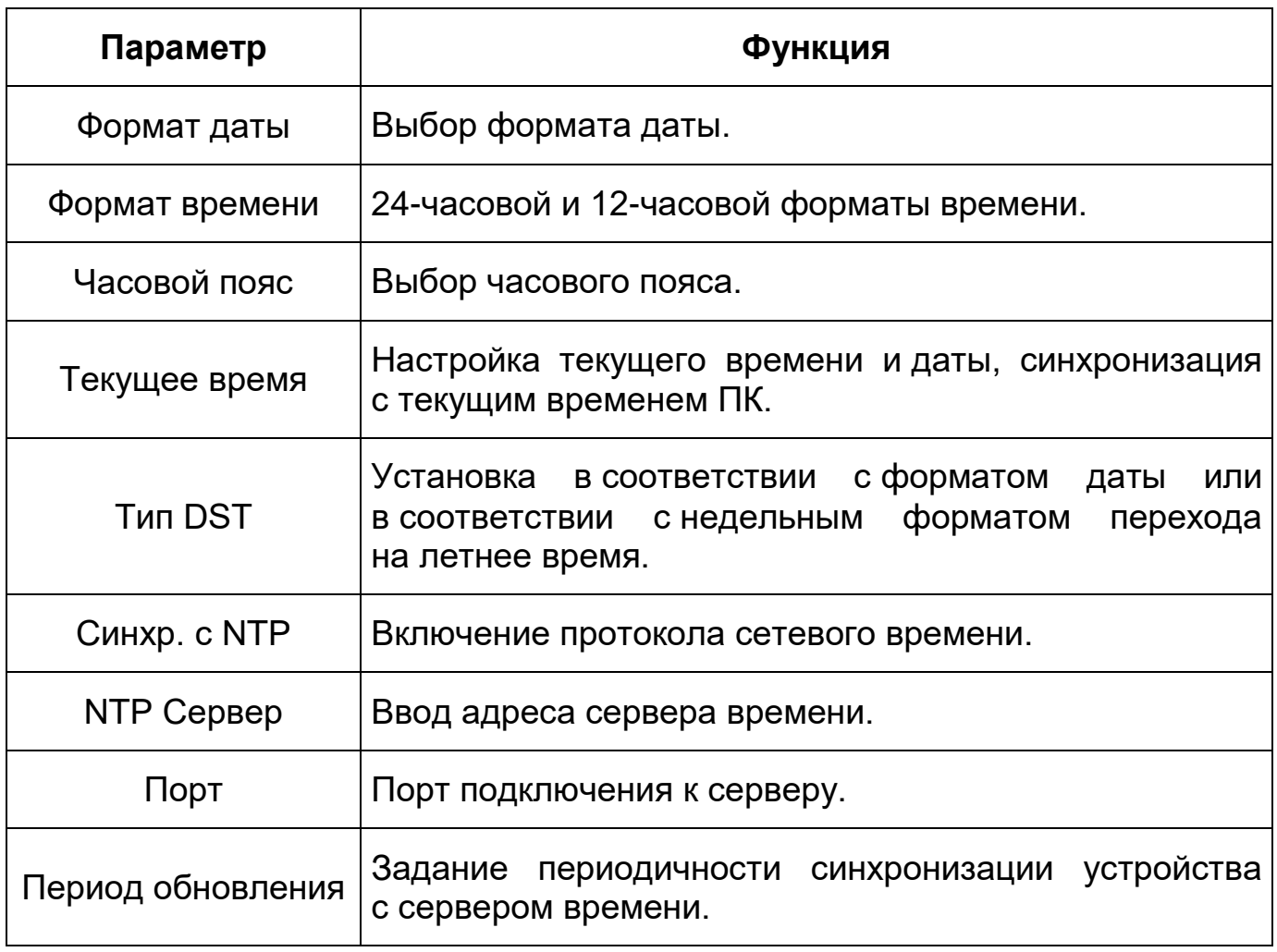

### <span id="page-151-1"></span>**9.5.5.2 Подпункт меню «Пользователи»**

Подпункт меню «Пользователи» позволяет конфигурировать системные параметры учетных записей видеокамеры. Учетная запись – это имя пользователя или группы учетной записи. Подпункт меню «Пользователи» структурно имеет две вкладки для необходимого конфигурирования параметров: «Пользователи» – конфигурирование учетной записи пользователя в группе учетных записей; «ONVIF пользователь» – конфигурирование группы ONVIF пользователей [\(Рисунок 9.128\)](#page-152-0).

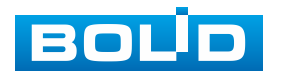

| <b>EQUO</b> IP-камера   |                              | 6<br>$\circledcirc$ | E.                                       | B                       |                                                        |                                |                             |               |           |
|-------------------------|------------------------------|---------------------|------------------------------------------|-------------------------|--------------------------------------------------------|--------------------------------|-----------------------------|---------------|-----------|
| <b>• IP видеокамера</b> | Пользователи Поль-тель Onvif |                     |                                          |                         |                                                        |                                |                             |               |           |
| $\triangleright$ Сеть   |                              |                     |                                          |                         |                                                        |                                |                             |               |           |
| $\triangleright$ PTZ    | <b>П</b> Анонимно            |                     |                                          |                         |                                                        |                                |                             |               |           |
| ▶ События               | Пользователь                 | <b>Fpynna</b>       | a a s                                    |                         |                                                        |                                |                             |               |           |
| ▶ Запись и хранение     | No.                          |                     | Пользователь<br>admin                    | Имя группы<br>admin     | Примечание<br>admin's account                          |                                | Ограниченный вход в систему | Изменить<br>Ø | Удалить   |
| ▼ Система               |                              |                     |                                          |                         |                                                        |                                |                             |               | $\bullet$ |
| <b>Общие настройки</b>  |                              |                     |                                          |                         |                                                        |                                |                             |               |           |
| > Пользователи          |                              |                     |                                          |                         |                                                        |                                |                             |               |           |
| Безопасность            |                              |                     |                                          |                         |                                                        |                                |                             |               |           |
| Перефирия               |                              |                     |                                          |                         |                                                        |                                |                             |               |           |
| • По умолчанию          |                              |                     |                                          |                         |                                                        |                                |                             |               |           |
| Импорт/Экспорт          |                              |                     |                                          |                         |                                                        |                                |                             |               |           |
| <b>Автофункции</b>      | Права                        |                     |                                          |                         |                                                        |                                |                             |               |           |
| Обновление системы      | Польз.<br>Периферийное       | Просмотр            | Воспроизв-е<br>Параметры аудио/видео PTZ | Система<br>Безопасность | Информация о системе Ручное управление<br>Обслуживание | Архивирование файлов Хранилище | События                     | Сеть          |           |
| ▶ Информация            |                              |                     |                                          |                         |                                                        |                                |                             |               |           |
|                         |                              |                     |                                          |                         |                                                        |                                |                             |               |           |
|                         |                              |                     |                                          |                         |                                                        |                                |                             |               |           |
|                         | Добавить                     |                     |                                          |                         |                                                        |                                |                             |               |           |

Рисунок 9.128 – Подпункт меню «Пользователи»

### <span id="page-152-2"></span><span id="page-152-0"></span>**Вкладка «Пользователи»**

Вкладка «Пользователи» позволяет управлять системными параметрами учетной записи пользователя в группе учетных записей. Интерфейс представлен ниже [\(Рисунок 9.129\)](#page-152-1).

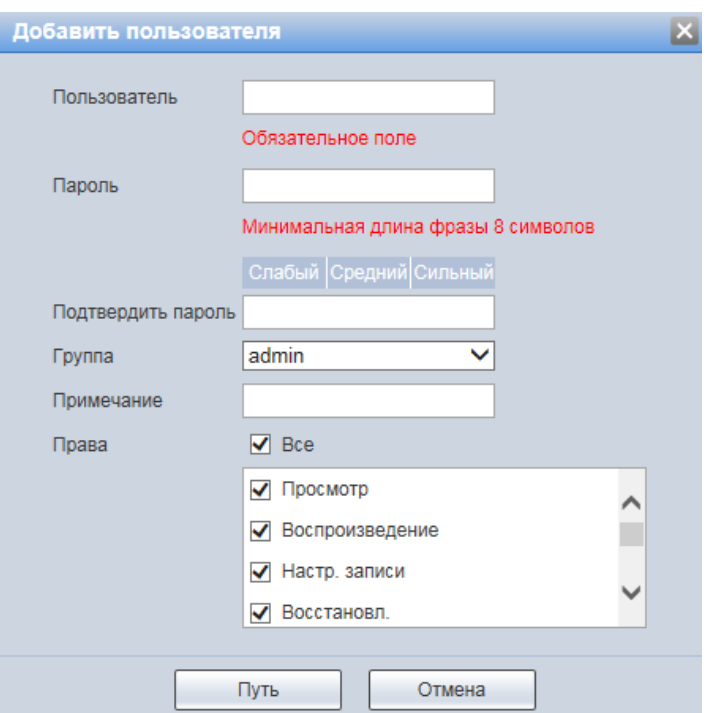

Рисунок 9.129 – Вкладка «Пользователи»: Добавить пользователя

<span id="page-152-1"></span>Имя учетной записи пользователя может содержать до 15 символов. Пароль учетной записи должен содержать только цифры и буквы. Пользователь с правами администратора может изменять пароль другого пользователя. Можно выбрать соответствующую группу и назначить права для пользователей в заданных группах. Имя пользователя и имя группы

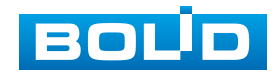

### **BOLID VCI-320. Версия 3. Руководство по эксплуатации** 154

должны быть единственными. Находящийся в системе пользователь не может изменять собственные права. Обратите внимание: права пользователя не могут превышать заданных прав группы. При разрешении анонимного входа в систему (с ограниченными правами) не требуется вводить имя пользователя и пароль. При добавлении пользователя к группе необходимо назначить права.

Для редактирования учетной записи, смены пароля используйте

интерактивный элемент управления .

Для входа в систему видеокамеры без авторизации служит **ИНТЕРАКТИВНЫЙ ЭЛЕМЕНТ УПРАВЛЕНИЯ** 

В системе видеокамеры по умолчанию имеются две учетные записи групп пользователей: «admin» и «user». Пользователь «admin» имеет права администратора.

### <span id="page-153-1"></span>**Вкладка «ONVIF пользователь»**

Вкладка «ONVIF пользователь» предназначена для управления системными параметрами учетной записи ONVIF пользователя. Интерфейс представлен ниже [\(Рисунок 9.130\)](#page-153-0).

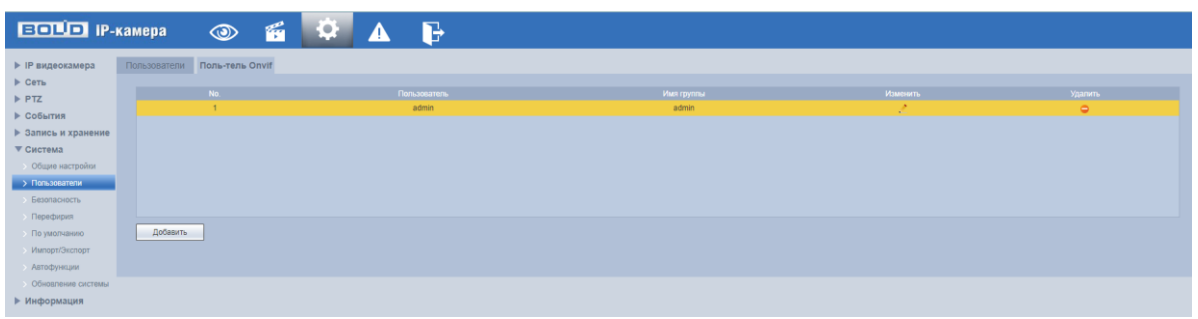

<span id="page-153-0"></span>Рисунок 9.130 – Вкладка «ONVIF пользователь»

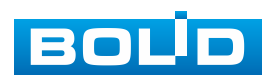

### **9.5.5.3 Подпункт меню «Безопасность»**

Подпункт меню «Безопасность» предназначен для управления сетевым протоколом [SSH](#page-204-0) и управления параметрами сетевого [IP фильтра](#page-201-0) видеокамеры. Интерфейс представлен ниже [\(Рисунок 9.131\)](#page-154-0).

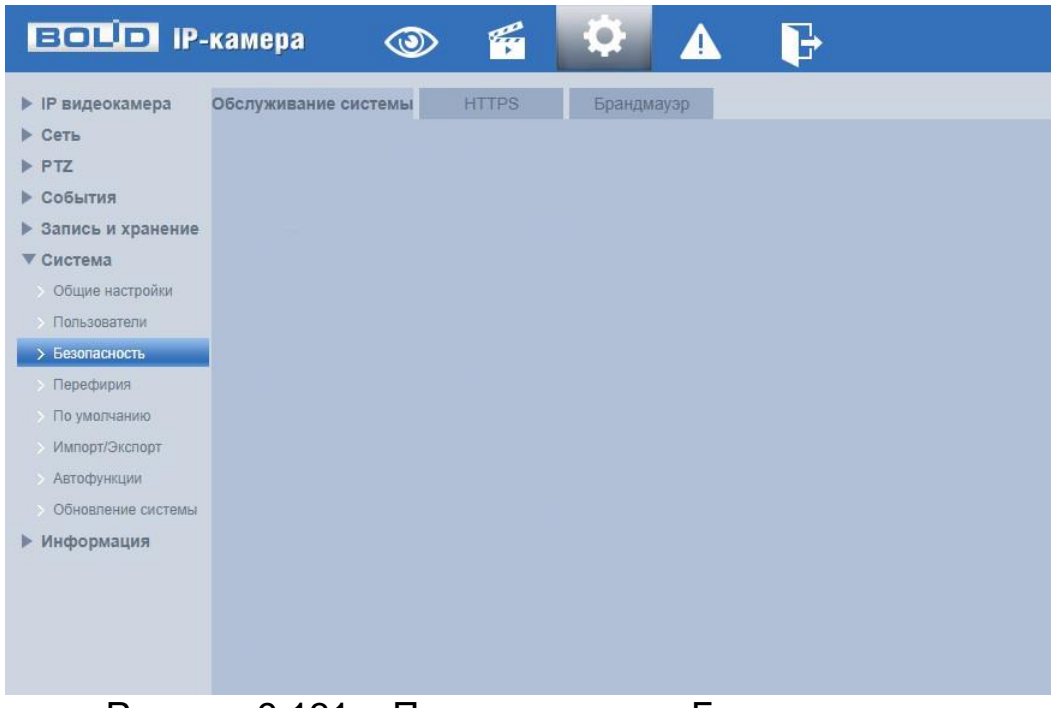

Рисунок 9.131 – Подпункт меню «Безопасность»

### <span id="page-154-0"></span>**Вкладка «Обслуживание системы»**

Вкладка [«Обслуживание системы»](#page-204-0) предназначена для управления сетевыми протоколами [SSHD](#page-204-0), CGI, ONFIF и др. Интерфейс представлен ниже [\(Рисунок 9.132\)](#page-155-0).

Функция [«SSHD](#page-204-0) конфигурации» позволяет удаленно безопасно через сеть работать с видеокамерой с компьютера через командную оболочку, передавать по шифрованному каналу звуковой поток, видеопоток видеонаблюдения, обновления.

CGI Сервис (Common Gateway Interface – Общий интерфейс шлюза) – стандарт интерфейса, используемого для связи внешней программы с веб-сервером.

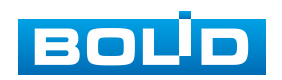

BOLID VCI-320 Вер. 3 АЦДР.202119.017 РЭп от 12.10.2023

Стандарт ONVIF – отраслевой стандарт, определяющий протоколы взаимодействия сетевого оборудования (сетевые видеокамеры, видеорегистраторы и др.), обеспечивающий совместимость.

Genetec сервис – интеграция с программным обеспечением Genetec.

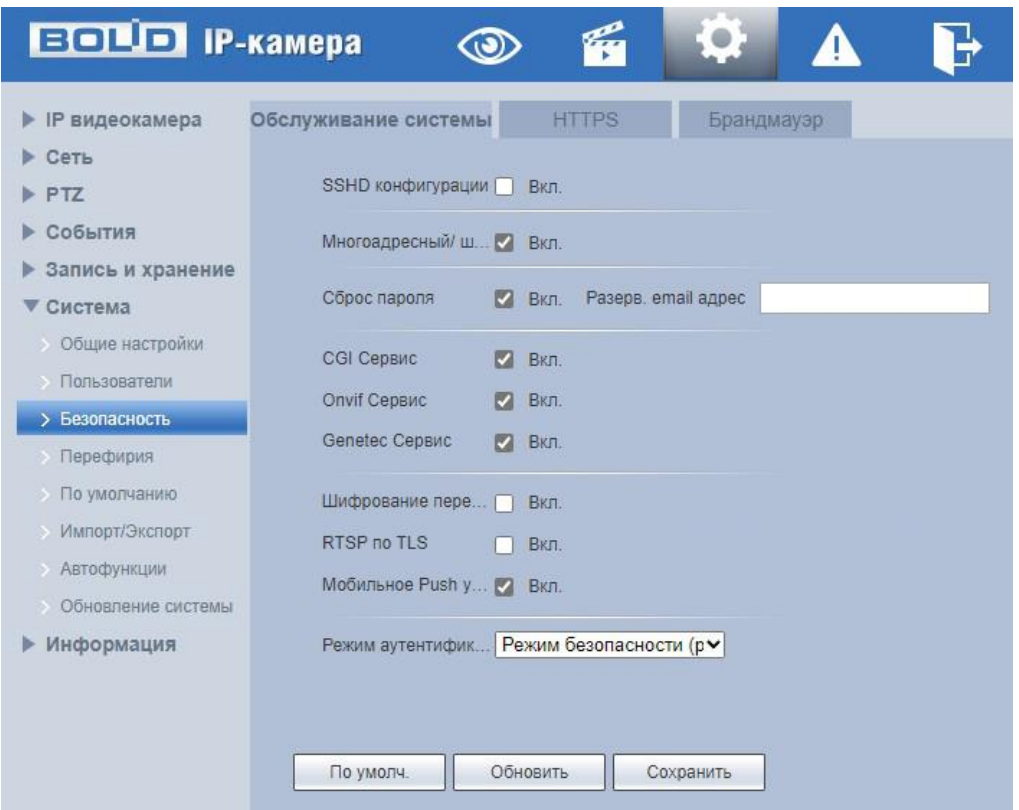

Рисунок 9.132 – Вкладка «Обслуживание системы»

### <span id="page-155-1"></span><span id="page-155-0"></span>**Вкладка «HTTPS»**

Вкладка «HTTPS» предназначена для защиты подлинности станиц на всех типах веб-сайтов, обезопасить учѐтные записи и сохранить конфиденциальность общения пользователей, их идентификационных данных и просмотра веб-страниц. Интерфейс представлен ниже [\(Рисунок 9.133\)](#page-156-0).

Видеокамера позволяет создать самоподписной (self-signed) сертификат [\(Рисунок 9.134\)](#page-157-0), не обращаясь в Удостоверяющий Центр сетевых сертификатов. На сформированный сертификат необходимо выполнить его проверку для устранения уязвимости использования [HTTPS.](#page-200-1)

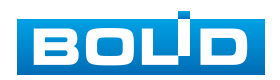

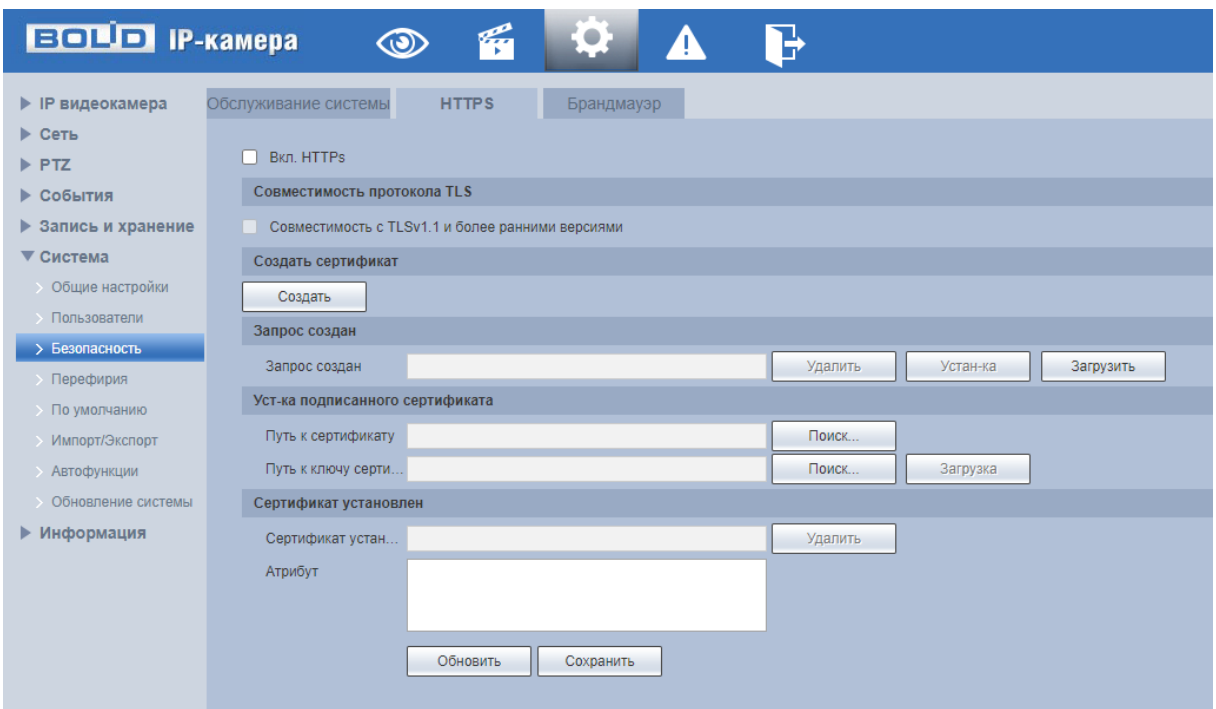

Рисунок 9.133 – Вкладка «HTTPS»

<span id="page-156-0"></span>[HTTPS](#page-200-1) (HyperText Transfer Protocol Secure) – расширение протокола HTTP для поддержки шифрования в целях повышения безопасности на основе применения сертификатов сетевой безопасности. Данные в протоколе [HTTPS](#page-200-1) передаются поверх криптографических протоколов [SSL](#page-204-1) или [TLS.](#page-204-2) В отличие от [HTTP](#page-200-2) с [TCP-](#page-204-3)портом 80, для [HTTPS](#page-200-1) по умолчанию используется [TCP-](#page-204-3)порт 443. Чтобы подготовиться к обработке https-соединений, администратор должен получить и установить в систему сертификат открытого ключа для этого веб-сервера. Сертификат открытого ключа подтверждает принадлежность данного открытого ключа владельцу сайта. Сертификат открытого ключа и сам открытый ключ посылаются клиенту при установлении соединения; закрытый ключ используется для расшифровки сообщений от клиента.

[HTTPS](#page-200-1) также может использоваться для аутентификации сетевого клиента, чтобы обеспечить доступ к IP-устройству только авторизованным сетевым пользователям. Для этого администратор обычно создает сертификаты для каждого пользователя и загружает их в браузер каждого

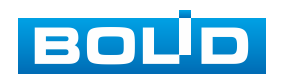

### **BOLID VCI-320. Версия 3. Руководство по эксплуатации** 158

пользователя. Также будут приниматься все сертификаты, подписанные организациями, которым доверяет сервер IP-устройства видеокамеры. Такой сертификат обычно содержит имя и адрес электронной почты авторизованного пользователя, которые проверяются при каждом соединении, чтобы проверить личность пользователя без ввода пароля.

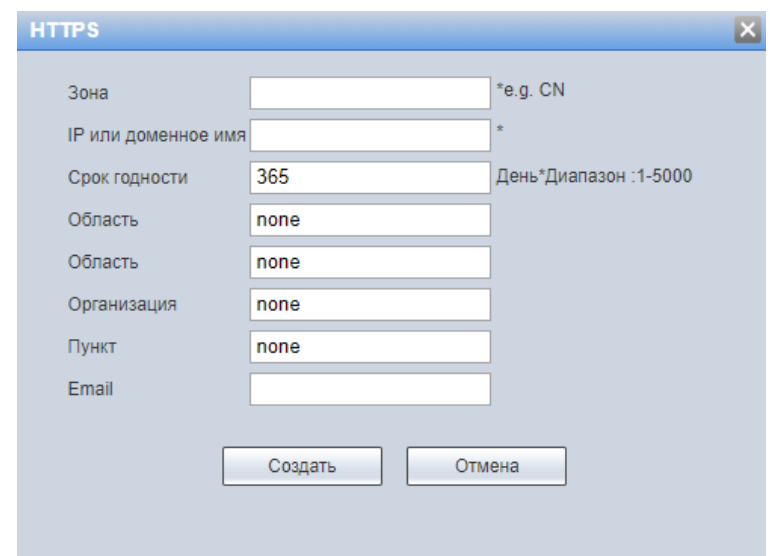

Рисунок 9.134 – Вкладка «HTTPS»: Создание сертификата

<span id="page-157-0"></span>Функции и значения параметров представлены ниже [\(Таблица 9.50\)](#page-157-1).

<span id="page-157-1"></span>Таблица 9.50 – Функции и диапазоны значений параметров вкладки [«HTTPS»](#page-200-1)

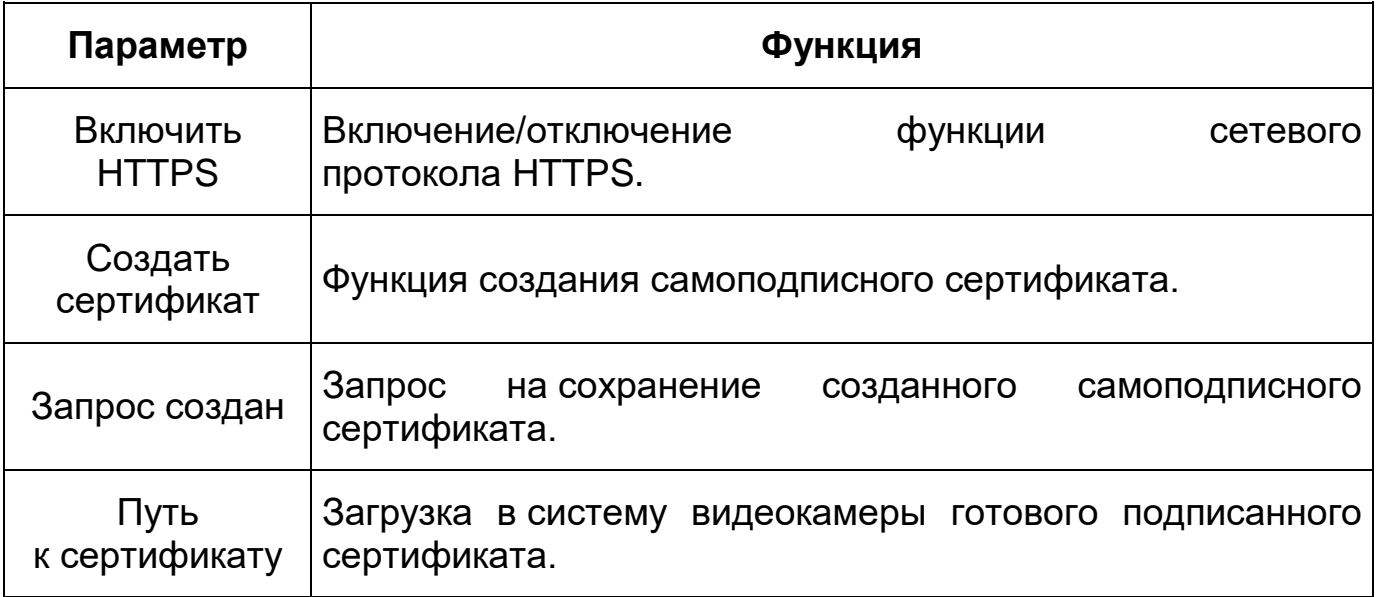

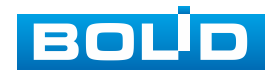

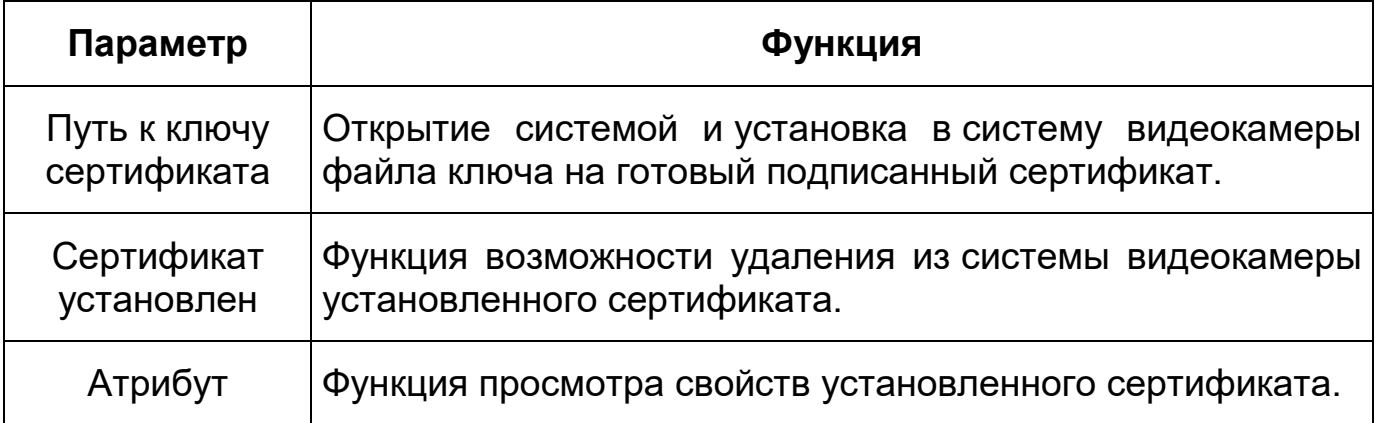

### **Вкладка «Брандмауэр»**

Вкладка «Брандмауэр» предназначена для просмотра и управления параметрами работы сетевого IP [фильтра](#page-201-0) видеокамеры, установление запрета PING, и запрета semijoin DDoS атак. Интерфейс представлен ниже [\(Рисунок 9.135\)](#page-158-0).

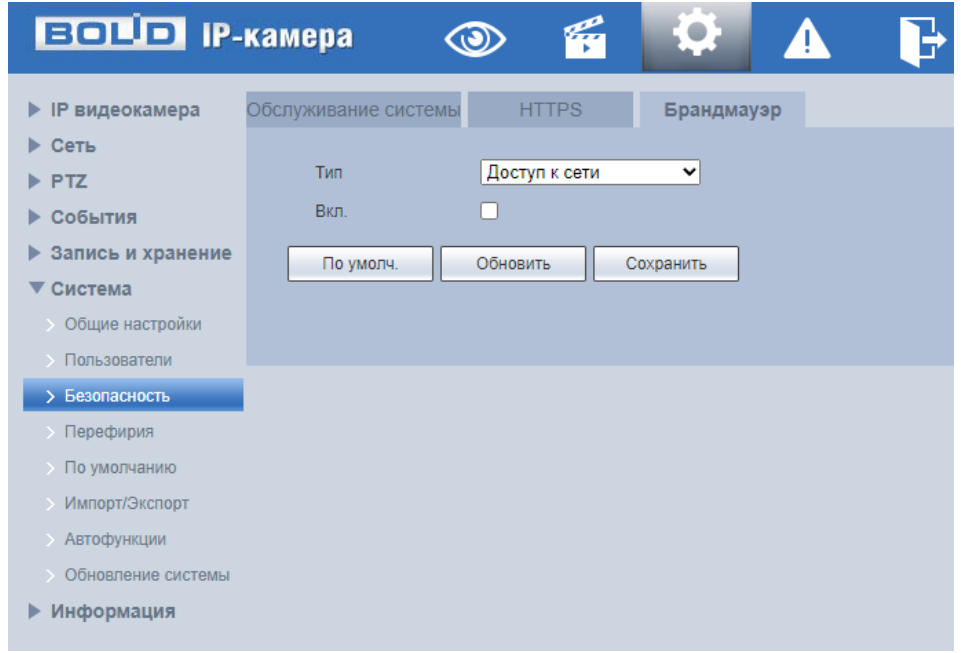

Рисунок 9.135 – Вкладка «Брандмауэр»

<span id="page-158-0"></span>[«Доступ](#page-201-0) к сети» – функция позволяет выполнить настройку так, чтобы пользователи с определенными [IP/](#page-201-1)MAC адресами могли иметь доступ к сетевой видеокамере. Если включить фильтр, то доступ к изделию будут иметь ТОЛЬКО пользователи с добавленных адресов. Можно добавлять [IP-адрес,](#page-201-1) диапазон [IP-адресов](#page-201-1) или МАС. Обратите внимание: Следует задать MAC-адрес в одном и том же сегменте сети. [\(Рисунок 9.136\)](#page-159-0).

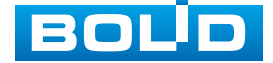

Пользователям запрещается устанавливать [IP/](#page-201-1)MAC-адрес устройства в качестве надежных сайтов. Проверка MAC может быть действительной только тогда, когда [IP-адрес](#page-201-1) устройства и [IP-адрес](#page-201-1) [ПК](#page-205-0) находятся в одной локальной сети.

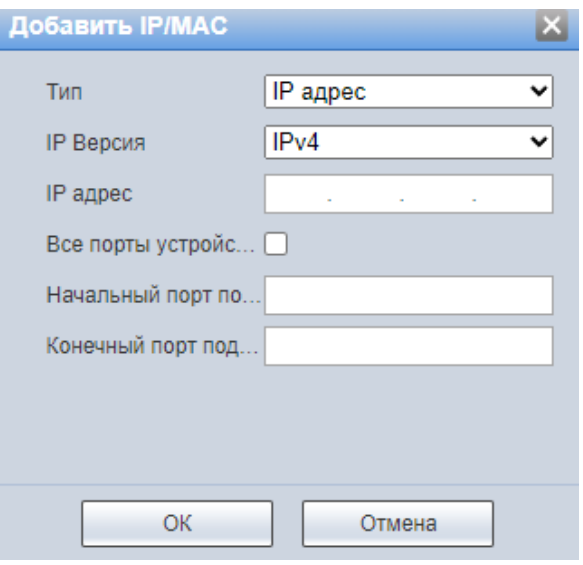

Рисунок 9.136 – Вкладка «Брандмауэр»: Добавление [IP/](#page-201-1)MAC адреса

<span id="page-159-0"></span>«Запрет PING» – включение функции приводит к прекращению реагирования видеокамеры на входящие ping пакеты (для усложнения поиска и обнаружение устройства в сети в целях обеспечения безопасности).

«Предотвратить полусоединение» – включение функции позволяет применить настройки, существенно ограничивающие возможности DDoS атак, связанных с SYN – флагом протокола TCP (SYN-flood является одним из наиболее распространенных векторов DDoS атак).

### **9.5.5.4 Подпункт меню «Периферия»**

Подпункт меню «Периферия» предназначен для настройки параметров подключения поворотного устройства к видеокамере. Подпункт меню «Периферия» структурно имеет три вкладки для необходимого конфигурирования параметров: «Настройки COM порта»; «Внешний свет»; «Стеклоочиститель» [\(Рисунок 9.137\)](#page-160-0).

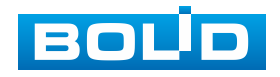

| <b>EQUO IP-камера</b>      |                     | ť            |                  |  |
|----------------------------|---------------------|--------------|------------------|--|
| <b>IP видеокамера</b><br>Þ | Настройки COM порта | Внешний свет | Стеклоочиститель |  |
| Сеть                       |                     |              |                  |  |
| <b>PTZ</b>                 |                     |              |                  |  |
| События                    |                     |              |                  |  |
| Запись и хранение<br>▶     |                     |              |                  |  |
| Система                    |                     |              |                  |  |
| Общие настройки<br>۰,      |                     |              |                  |  |
| Пользователи               |                     |              |                  |  |
| Безопасность               |                     |              |                  |  |
| > Перефирия                |                     |              |                  |  |
| По умолчанию<br>B          |                     |              |                  |  |
| Импорт/Экспорт             |                     |              |                  |  |
| Автофункции                |                     |              |                  |  |
| Обновление системы         |                     |              |                  |  |
| Информация<br>Þ            |                     |              |                  |  |

Рисунок 9.137 – Подпункт меню «Периферия»

### <span id="page-160-0"></span>**Вкладка «Настройки COM порта»**

Вкладка «Настройки COM порта» предназначена для установки порта внешнего устройства. Интерфейс представлен ниже [\(Рисунок 9.138\)](#page-160-1).

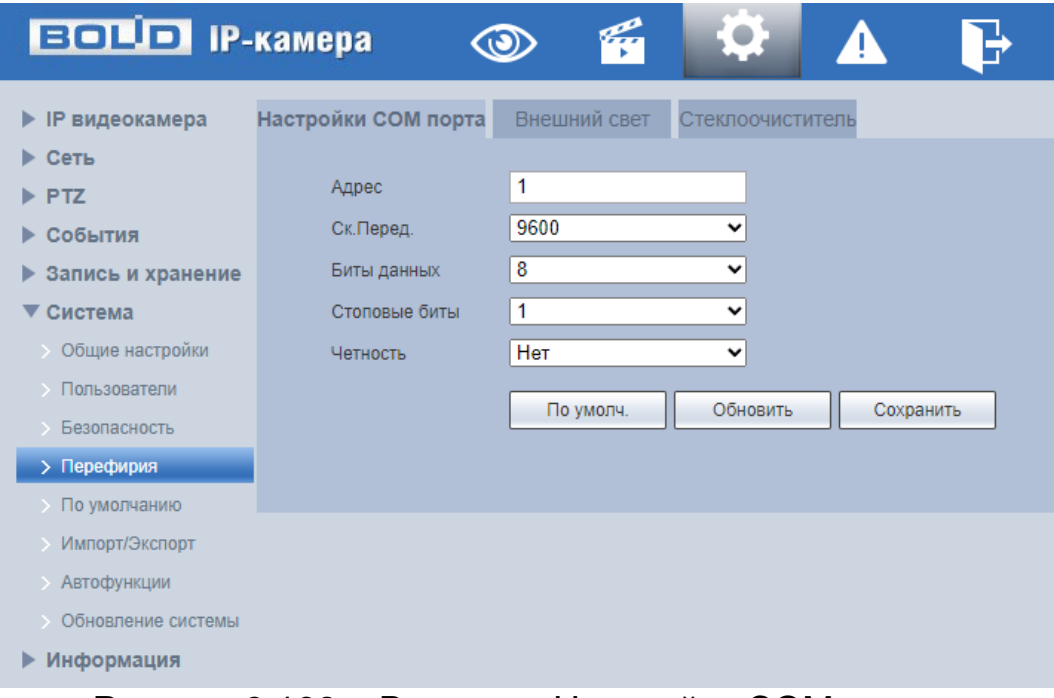

Рисунок 9.138 – Вкладка «Настройки COM порта»

<span id="page-160-1"></span>Функции и значения параметров представлены ниже [\(Таблица 9.51\)](#page-161-0).

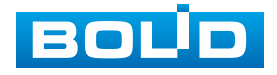

<span id="page-161-0"></span>Таблица 9.51 – Функции и значения параметров вкладки «Настройки COM порта»

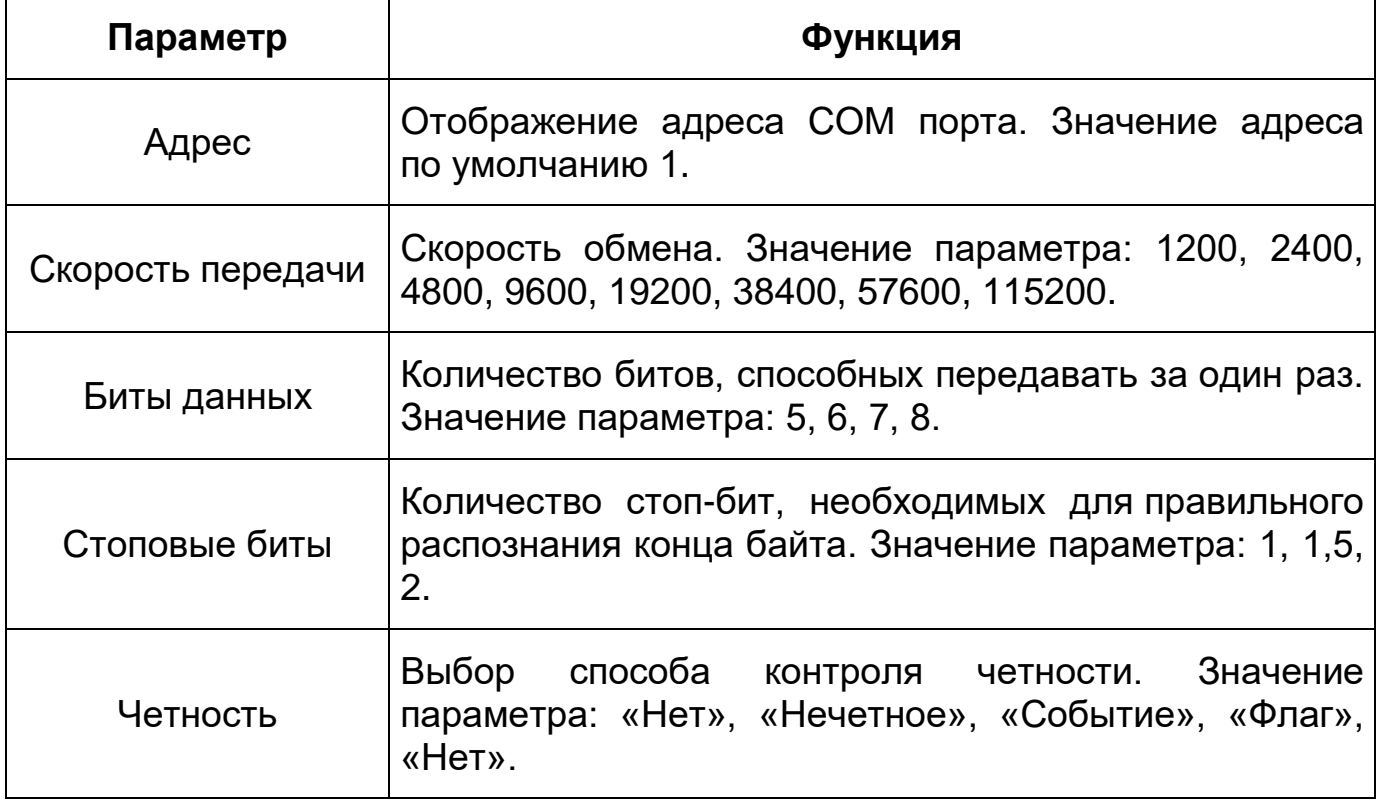

### **Вкладка «Внешний свет»**

Вкладка «Внешний свет» предназначена для настройки внешнего освещения. Интерфейс представлен ниже [\(Рисунок 9.139\)](#page-161-1).

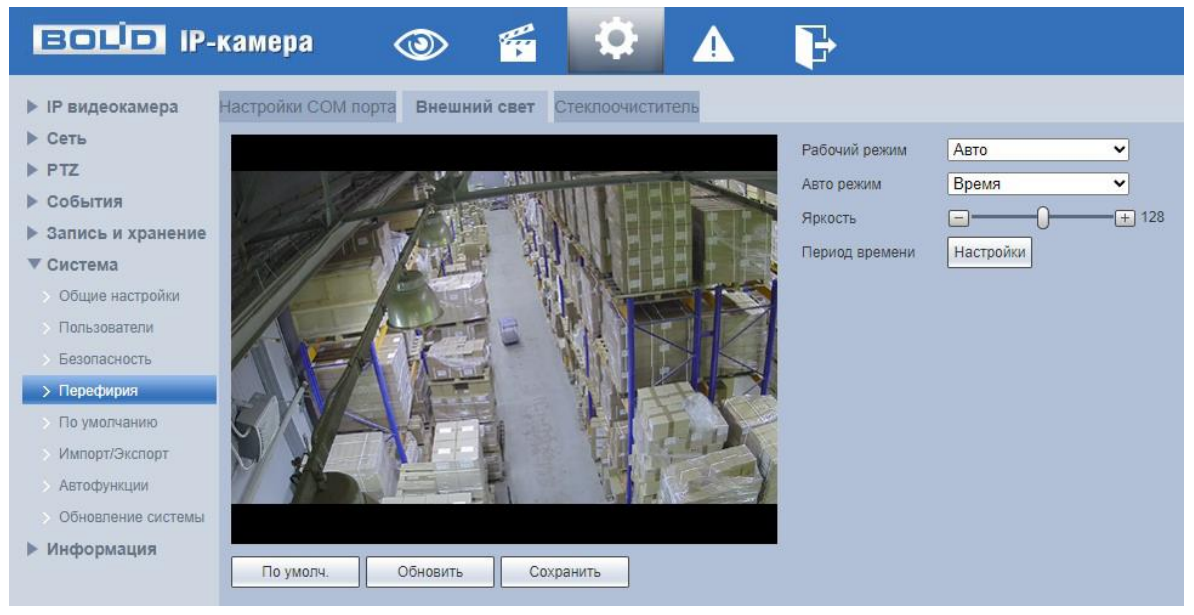

Рисунок 9.139 – Вкладка «Внешний свет»

<span id="page-161-1"></span>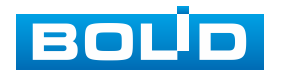

|                  | $\bf{0}$    | $\overline{2}$ | $\overline{4}$ | $6\phantom{.0}$ | $\bf 8$ |     | 10 <sup>°</sup> | 12 <sup>°</sup> | 14      | 16 |         | 18 | 20 | 22 | 24 |           |
|------------------|-------------|----------------|----------------|-----------------|---------|-----|-----------------|-----------------|---------|----|---------|----|----|----|----|-----------|
| Пн               |             |                |                |                 |         |     |                 |                 |         |    |         |    |    |    | ٠  | Настройки |
| <b>BT</b>        |             |                |                |                 |         |     |                 |                 |         |    |         |    |    |    |    | Настройки |
| Cp               |             |                |                |                 |         |     |                 |                 |         |    |         |    |    |    |    | Настройки |
| 4 <sub>T</sub>   |             |                |                |                 |         |     |                 |                 |         |    |         |    |    |    |    | Настройки |
| $\Pi$ T          |             |                |                |                 |         |     |                 |                 |         |    |         |    |    |    |    | Настройки |
| Сб               | . .         |                |                |                 |         |     |                 |                 |         |    |         |    |    |    |    | Настройки |
| <b>Bc</b>        |             |                |                |                 |         |     |                 |                 |         |    |         |    |    |    |    | Настройки |
| $\Box$ Bce       | $\vee$ Пн   |                | BT             |                 | Cp      |     | 4 <sub>T</sub>  |                 | $\Pi$ T |    | Сб<br>п |    | ГΙ | Bc |    |           |
| <b>И Период1</b> | $00\,$      | $00\,$<br>÷    | 00<br>÷        | ı.              | 23:     | 59: | 59              |                 |         |    |         |    |    |    |    |           |
| Период2          | 00          | $00\,$<br>÷    | 00<br>÷        | ÷               | 23:     | 59: | 59              |                 |         |    |         |    |    |    |    |           |
| Период3          | 00          | $00\,$<br>÷    | 00<br>÷.       | ×               | 23:     | 59: | 59              |                 |         |    |         |    |    |    |    |           |
| □ Период4        | 00          | 00:<br>÷       | 00             | ÷               | 23:     | 59: | 59              |                 |         |    |         |    |    |    |    |           |
| Период5          | 00          | $00\,$<br>÷    | 00<br>÷        | ٠               | 23:     | 59: | 59              |                 |         |    |         |    |    |    |    |           |
| Период6          | $00\,$<br>÷ | 00             | 00<br>÷        | ×               | 23:     | 59: | 59              |                 |         |    |         |    |    |    |    |           |

Рисунок 9.140 – Вкладка «Внешний свет»: Расписание

<span id="page-162-1"></span>Функции и значения параметров представлены ниже [\(Таблица 9.52\)](#page-162-0).

<span id="page-162-0"></span>Таблица 9.52 – Функции и значения параметров вкладки «Внешний свет»

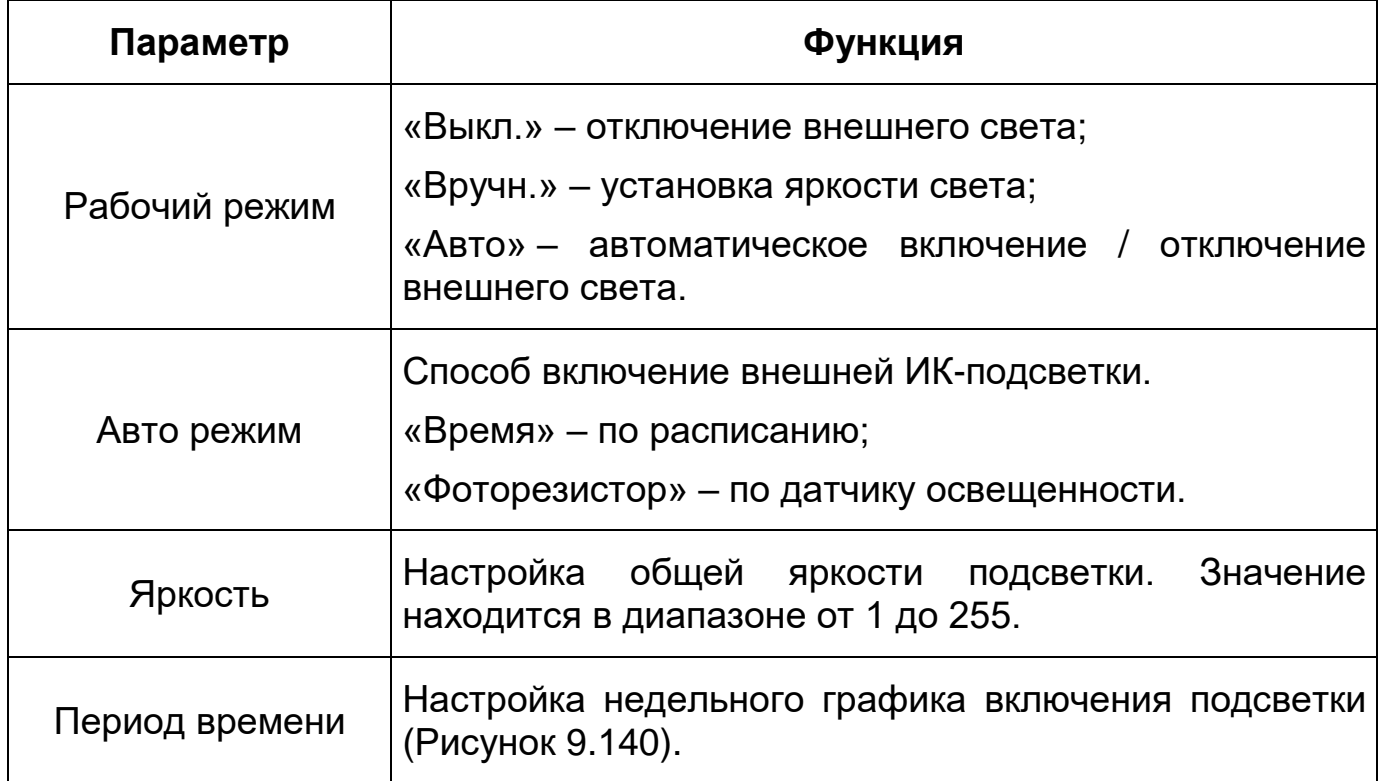

### **Вкладка «Стеклоочиститель»**

Вкладка «Стеклоочиститель» предназначена для просмотра и конфигурации параметров работы дворника (стеклоочистителя). Интерфейс представлен ниже [\(Рисунок 9.141\)](#page-163-0).

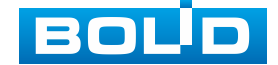

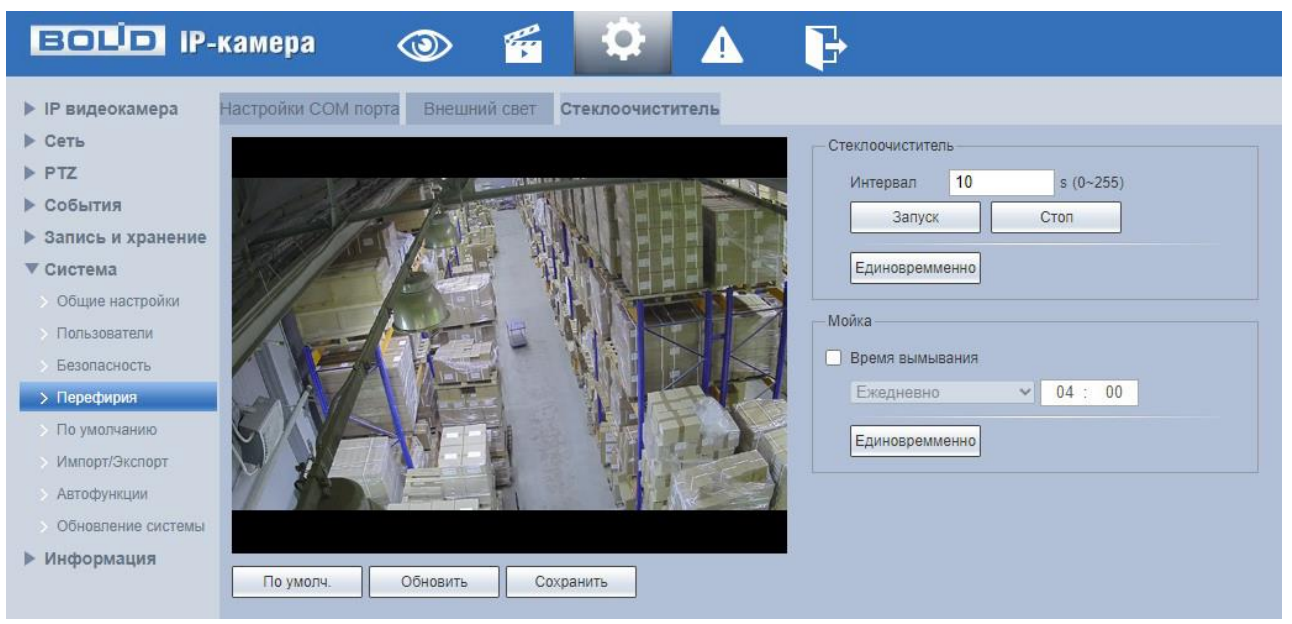

Рисунок 9.141 – Вкладка «Стеклоочиститель»

Функции и значения параметров представлены ниже [\(Таблица 9.53\)](#page-163-1).

<span id="page-163-1"></span><span id="page-163-0"></span>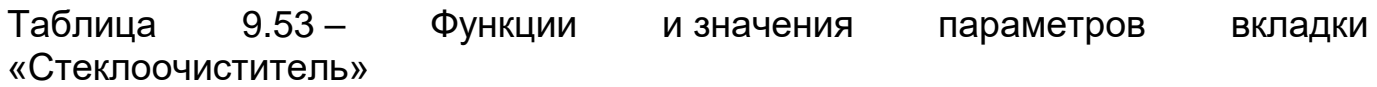

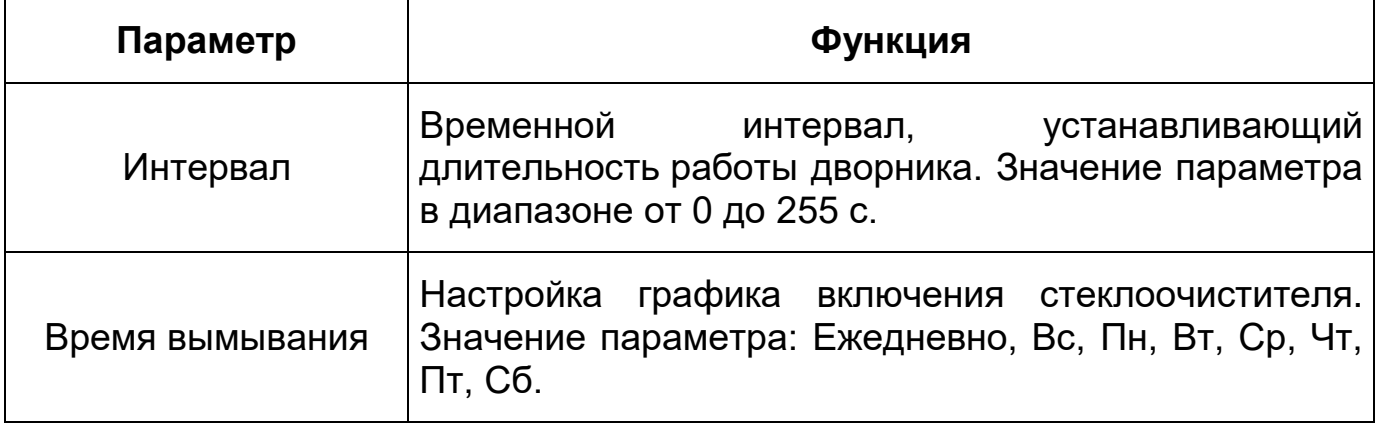

### **9.5.5.5 Подпункт меню «По умолчанию»**

Подпункт меню «По умолчанию» предназначен для сброса всех настроек устройства до состояния «по умолчанию. Интерфейс представлен ниже [\(Рисунок 9.142\)](#page-164-0).

«По умолчанию» – восстановление всех параметров видеокамеры, кроме значений актуальных текущих настроек сети и авторизации пользователей, групп пользователей.

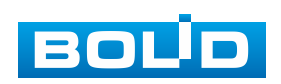

| <b>EQUO IP-камера</b>                                                                                                    |                                              | q |                                                         |                                                                                                    |  |
|----------------------------------------------------------------------------------------------------|----------------------------------------------|---|---------------------------------------------------------|----------------------------------------------------------------------------------------------------|--|
| • IP видеокамера<br>▶ Сеть<br>$\blacktriangleright$ PTZ<br>▶ События<br>▶ Запись и хранение<br>▼ Система<br><b>• Общие настройки</b><br>> Пользователи<br><b>• Безопасность</b><br>> Перефирия<br>> По умолчанию<br><b>Импорт/Экспорт</b><br><b>• Автофункции</b><br>Обновление системы<br>▶ Информация | По умолчанию<br>По умолчанию<br>Сброс данных |   | Полный сброс параметров устр-ва до сост-я по умолчанию. | Все настройки будут сброшены до сост-я по умолчанию, кроме IP адреса и конфигурации пользователей. |  |
|                                                                                                    |                                              |   |                                                         |                                                                                                    |  |

Рисунок 9.142 – Подпункт меню «По умолчанию»

## <span id="page-164-0"></span>**9.5.5.6 Подпункт меню «Импорт/Экспорт»**

Подпункт меню «Импорт/Экспорт» предназначен для импорта/экспорта файла конфигурирования всех параметров видеокамеры. Интерфейс представлен ниже [\(Рисунок 9.143\)](#page-164-1).

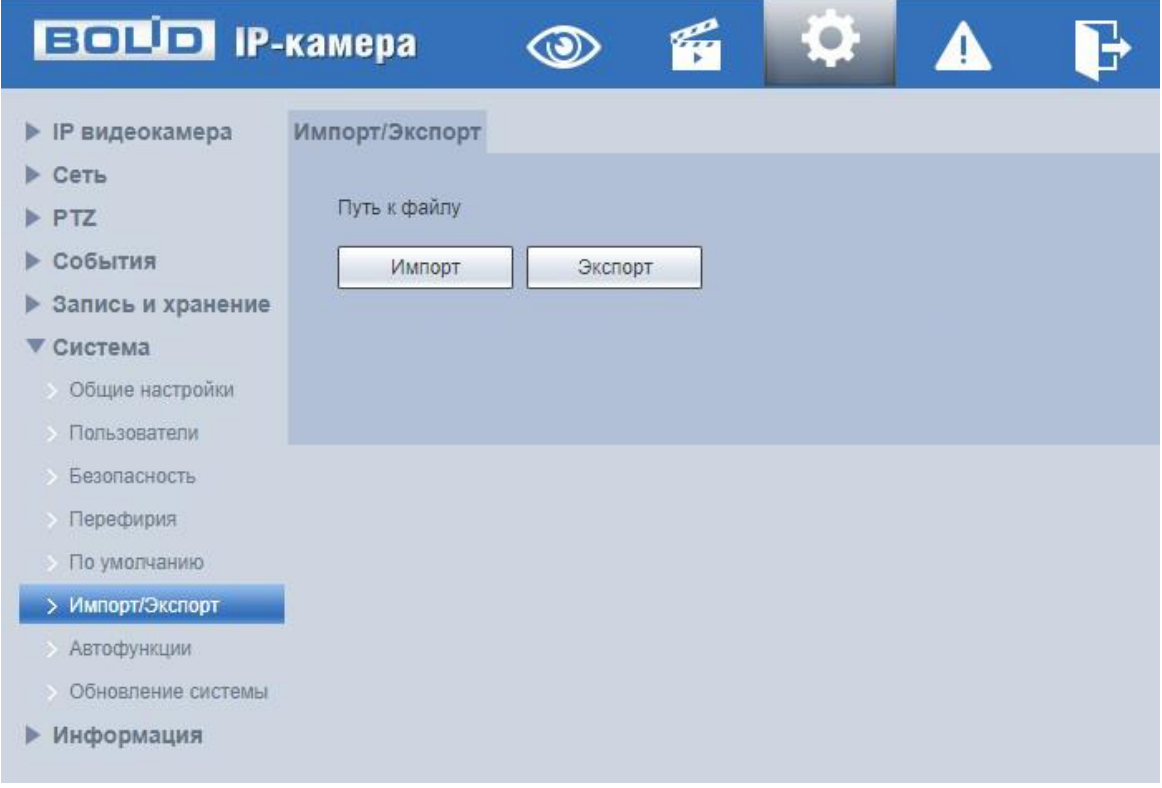

<span id="page-164-1"></span>Рисунок 9.143 – Подпункт меню «Импорт/Экспорт»

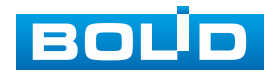

Функция «Импорт» предназначена для загрузки с компьютера (сети) в систему видеокамеры файла конфигурации (настроек) видеокамеры.

Функция «Экспорт» предназначена для сохранения в компьютере (сети) файла конфигурации (настроек) видеокамеры.

### <span id="page-165-1"></span>**9.5.5.7 Подпункт меню «Автофункции»**

Подпункт меню «Автофункции» предназначен для настройки параметров автоматической перезагрузки устройства, автоматического удаления файлов с карты памяти, а также для принудительной перезагрузки устройства. Интерфейс представлен ниже [\(Рисунок 9.144\)](#page-165-0).

«Авто перезагрузка» – автоматическая перезагрузка устройства ежедневно / в определенный день недели в указанное время.

«Авто удаление файлов» – автоматическое удаление файлов (видеозаписей и снимков) с карты памяти, записанных позже указанного дня. «Ручной перезапуск» – принудительная перезагрузка устройства.

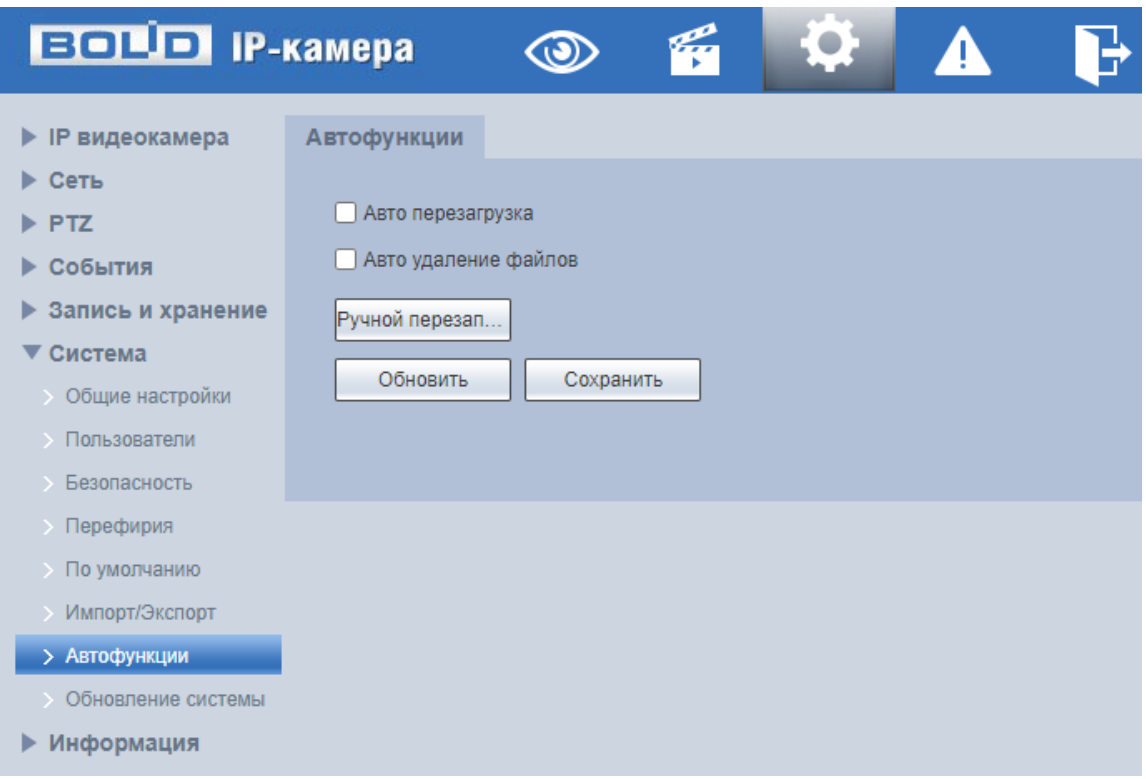

<span id="page-165-0"></span>Рисунок 9.144 – Подпункт меню «Автофункции»

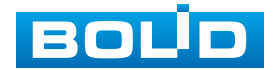

### <span id="page-166-1"></span>**9.5.5.8 Подпункт меню «Обновление системы»**

Подпункт меню «Обновление системы» предназначен для обновления «прошивки» видеокамеры. Интерфейс представлен ниже [\(Рисунок 9.145\)](#page-166-0).

Файл «прошивки» должен иметь расширение «\*.bin» и соответствовать видеокамере BOLID BOLID VCI-320. Актуальная версия файла для обновления «прошивки» видеокамеры расположена на сайте: [https://bolid.ru/support/download/.](https://bolid.ru/support/download/)

Если при выполнении обновления был загружен неверный файл, то необходимо выполнить интерактивно перезагрузку видеокамеры (раздел [9.5.5.7](#page-165-1) настоящего руководства), в противном случае некоторые функции видеокамеры могут оказаться отключенными.

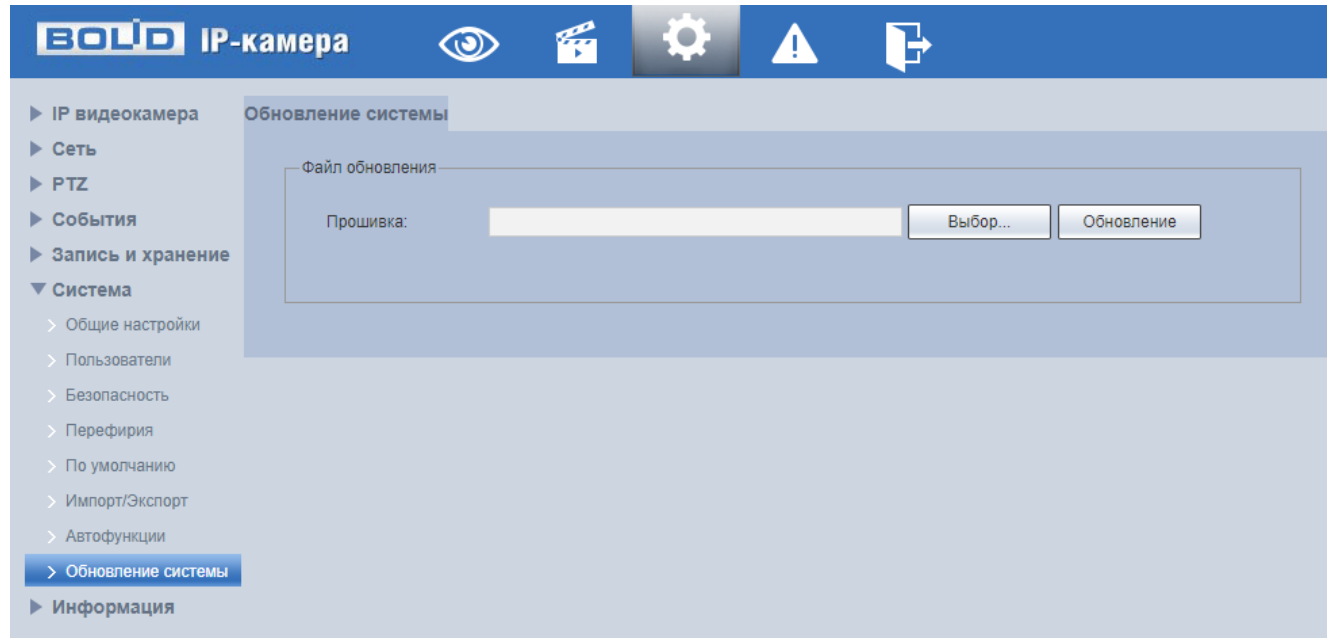

#### Рисунок 9.145 – Подпункт меню «Обновление системы»

# <span id="page-166-0"></span>**9.5.6 Пункт меню «Информация»**

Пункт меню «Информация» предназначен для просмотра системной информации, а также для просмотра информации о событиях системы и пользователях онлайн. Интерфейс представлен ниже [\(Рисунок 9.146\)](#page-167-0).

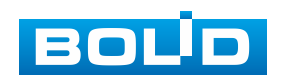

| <b>BOLD IP-камера</b>                                                                                                    | ۴      | Lig | $\left( \bullet \right)$ | $\sqrt{ \mathbf{v} }$ |  |  |
|----------------------------------------------------------------------------------------------------|--------|-----|--------------------------|-----------------------|--|--|
| • IP видеокамера<br>▶ Сеть<br>PTZ<br>▶ События<br>▶ Запись и хранение<br>Система<br>⋗<br>Информация<br>> Версия<br>Журнал<br>Польз-ли онлайн | Версия |     |                          |                       |  |  |

Рисунок 9.146 – Пункт меню «Информация»

### <span id="page-167-0"></span>**9.5.6.1 Подпункт меню «Версия»**

Подпункт меню «Версия» предназначен для просмотра информации о версии системы. Интерфейс представлен ниже [\(Рисунок 9.147\)](#page-167-1).

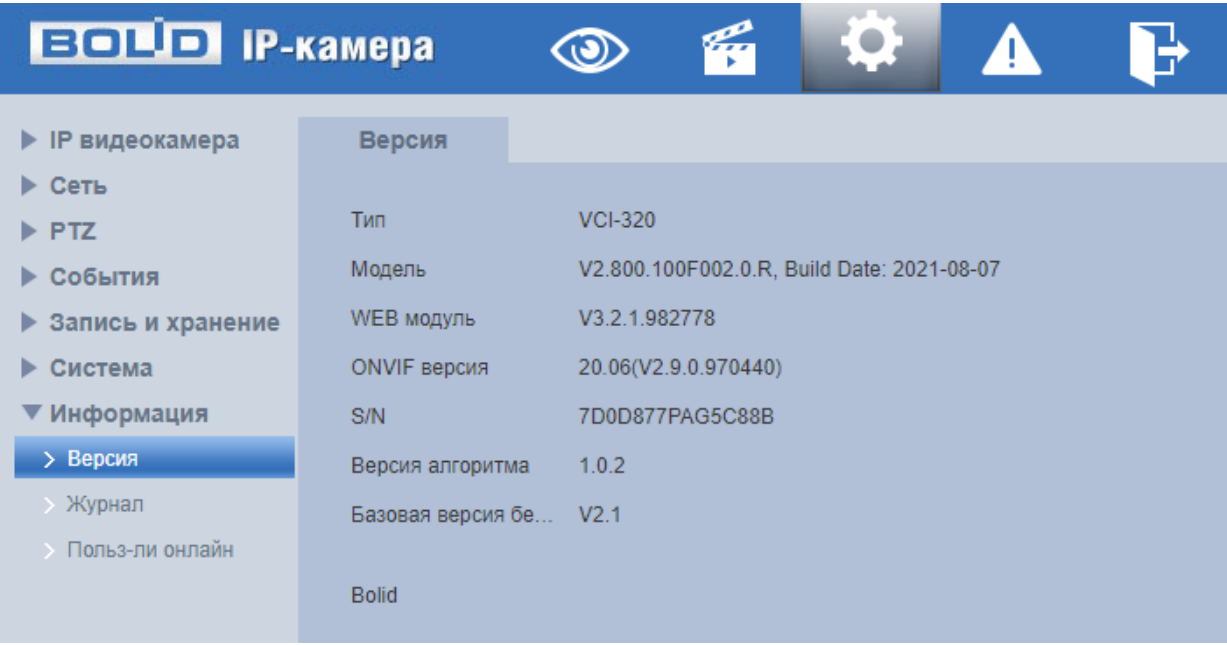

Рисунок 9.147 – Подпункт меню «Версия»

<span id="page-167-1"></span>Назначение параметров пункта меню «Версия» представлено ниже [\(Таблица 9.54\)](#page-168-0).

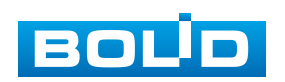

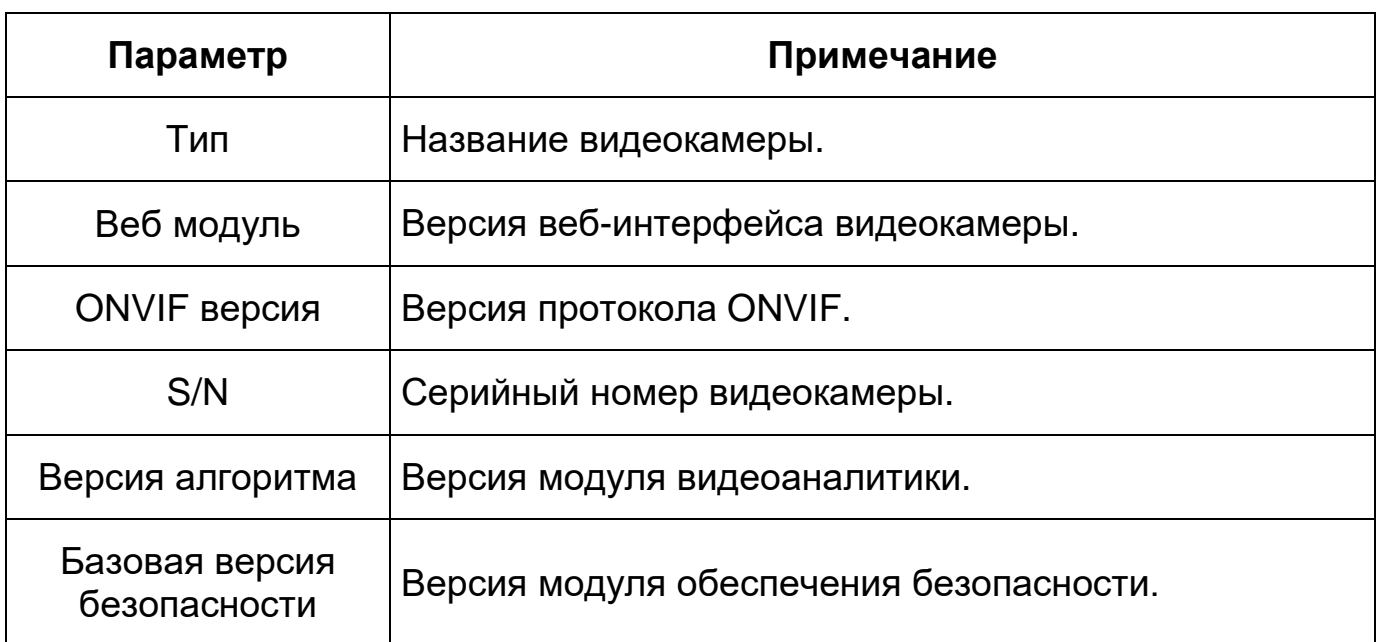

<span id="page-168-0"></span>Таблица 9.54 – Назначение параметров подпункта меню «Версия»

## **9.5.6.2 Подпункт меню «Журнал»**

Подпункт меню «Журнал» предназначен для просмотра и архивации информации о событиях системы, а также для настроек удаленного журнала событий. Подпункт меню «Журнал» содержит две вкладки: «Журнал», «Выгрузка журнала». Интерфейс представлен ниже [\(Рисунок 9.148\)](#page-168-1).

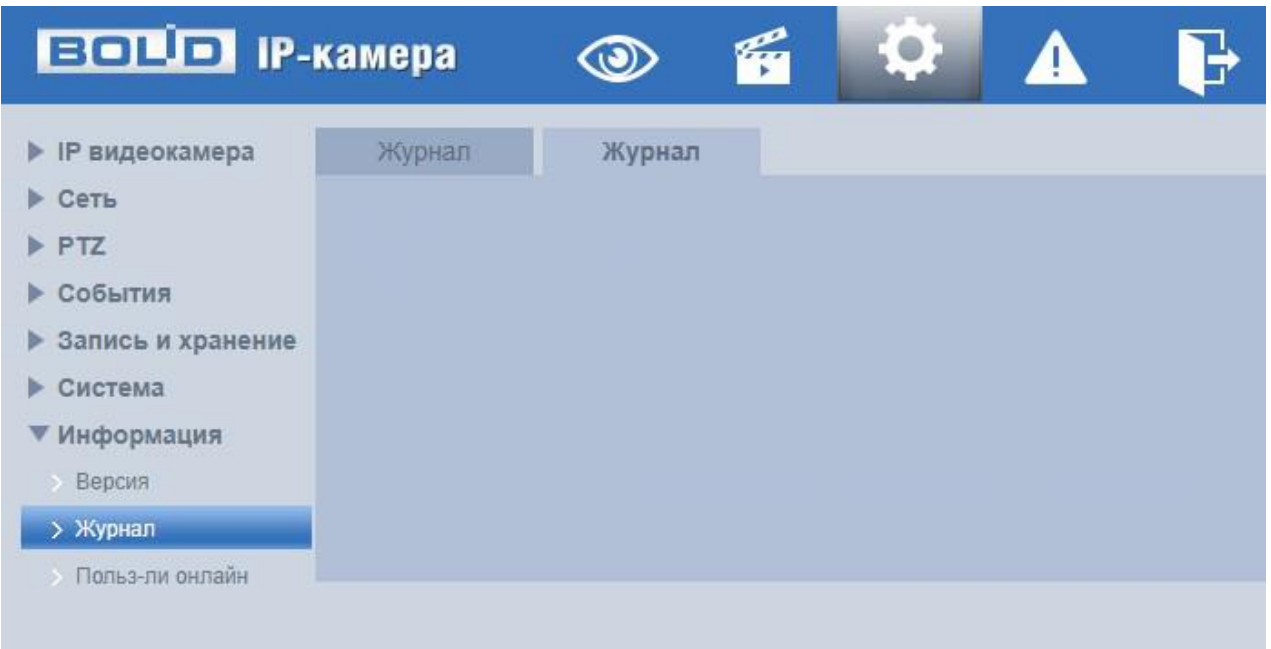

Рисунок 9.148 – Подпункт меню «Журн. событий»

<span id="page-168-1"></span>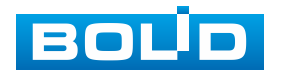

### <span id="page-169-1"></span>**Вкладка «Журнал»**

Вкладка «Журнал» предназначена для просмотра информации о событиях системы. Интерфейс представлен ниже [\(Рисунок 9.149\)](#page-169-0).

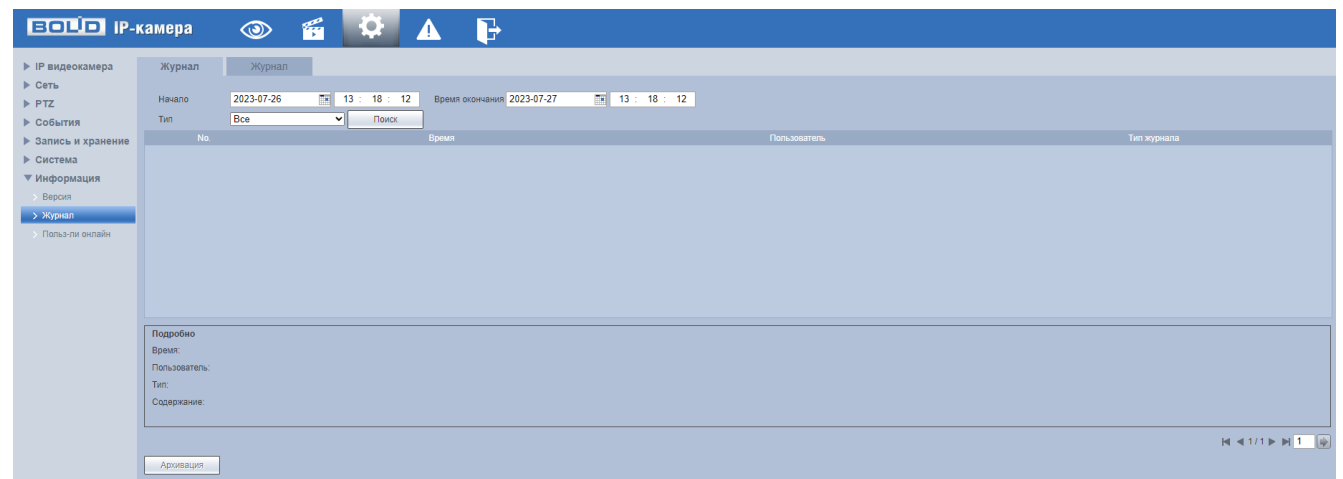

Рисунок 9.149 – Вкладка «Журнал»

<span id="page-169-0"></span>Для поиска события необходимо задать временной диапазон поиска (время и дата окончания и начала) и выбрать тип события:

«Все» – все события;

«Система» – события работы системы (изменение настроек, аномальный выход из системы, выход из системы, закрытие/перезагрузка устройства, перезагрузка и обновление системы);

«Основные настройки» – изменение/восстановление настроек;

«События» – перечень событий, содержащихся в подпункте меню «События» (раздел [9.5.2](#page-66-0) настоящего руководства);

«Запись» – доступ к файлам, ошибки доступа к файлам, запрос файлов видеозаписей и снимков;

«Пользователи» – события авторизации, запись изменений пользовательского управления и входа/выхода пользователя из системы, изменение/добавление/удаление пользователя, выход из системы, добавление/удаление/ изменение группы;

«Безопасность» – перечень событий, содержащихся в подпункте меню «Безопасность» [\(Пункт меню «События»\)](#page-90-0).

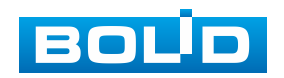

Для выполнения поиска после указания временного интервала поиска и выбора типа событий необходимо нажать «Поиск».

Для просмотра подробной информации о каждом найденном событии необходимо выбрать его с помощью правой кнопки мыши [\(Рисунок 9.150\)](#page-170-0).

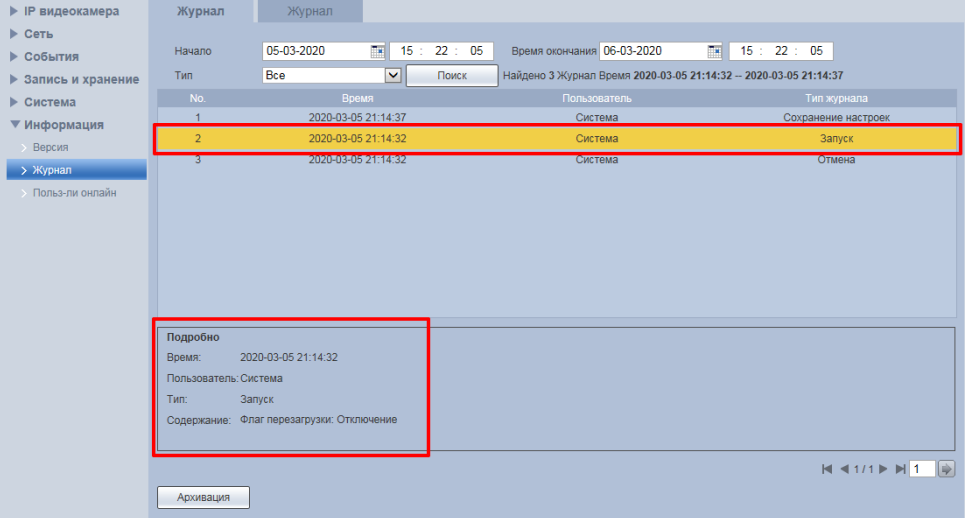

<span id="page-170-0"></span>Рисунок 9.150 – Просмотр подробной информации о системном событии

Для архивации отображаемых результатов поиска необходимо выбрать «Архивация».

### **Вкладка «Выгрузка журнала»**

Вкладка «Выгрузка журнала» предоставляет доступ к технологии «SysLog» – размещение системного журнала событий видеокамеры на удаленном сетевом хранилище по [IP-адресу](#page-201-1) и сетевым настройкам этого хранилища. Интерфейс представлен ниже [\(Рисунок 9.151\)](#page-170-1).

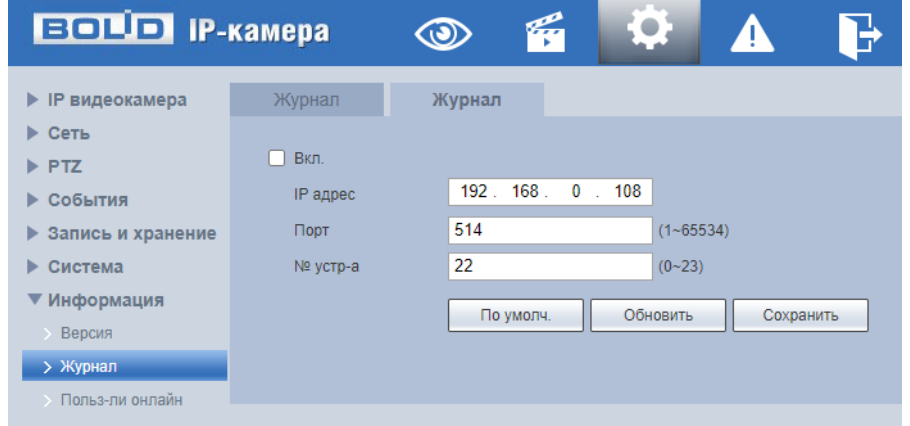

<span id="page-170-1"></span>Рисунок 9.151 – Вкладка «Выгрузка журнала»

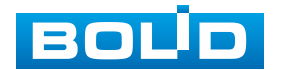

### **9.5.6.3 Подпункт меню «Пользователи онлайн»**

Подпункт меню «Пользователи онлайн» предназначен для просмотра информации о текущих подключениях к видеокамере (все онлайн пользователи видеокамеры). Интерфейс представлен ниже [\(Рисунок 9.152\)](#page-171-0). Для обновления информации выберите «Обновить».

| <b>ЕОЦО IP-камера</b> | $\circledcirc$  | <b>Contractor</b><br>$\epsilon$<br>$\blacktriangle$<br>-9 | C                        |                 |                     |
|-----------------------|-----------------|-----------------------------------------------------------|--------------------------|-----------------|---------------------|
| • IP видеокамера      | Польз-ли онлайн |                                                           |                          |                 |                     |
| $\triangleright$ Сеть | No.             | Пользователь                                              | Пользователь лок. группы | <b>IP</b> адрес | Время работы        |
| $\triangleright$ PTZ  |                 | admin                                                     | admin                    | 192.168.71.39   | 2023-07-27 18:56:35 |
| ▶ События             |                 |                                                           |                          |                 |                     |
| ▶ Запись и хранение   |                 |                                                           |                          |                 |                     |
| ▶ Система             |                 |                                                           |                          |                 |                     |
| ▼ Информация          |                 |                                                           |                          |                 |                     |
| > Версия              |                 |                                                           |                          |                 |                     |
| > Журнал              |                 |                                                           |                          |                 |                     |
| > Польз-ли онлайн     |                 |                                                           |                          |                 |                     |
|                       | Обновить        |                                                           |                          |                 |                     |

Рисунок 9.152 – Пункт меню «Пользователи онлайн»

# <span id="page-171-0"></span>**9.6 РАЗДЕЛ МЕНЮ «СОБЫТИЯ»**

Раздел меню «События» **Переназначен для просмотра** и управления настройками выбора типа тревог и просмотра журнала тревог видеокамеры при обнаружении видеокамерой тревожных событий. Интерфейс представлен ниже [\(Рисунок 9.153\)](#page-171-1).

| <b>BOLD IP-камера</b><br>$\circledcirc$        | $\bullet$<br>$\epsilon$<br>B |       |             |                     |               |
|------------------------------------------------|------------------------------|-------|-------------|---------------------|---------------|
|                                                |                              |       |             |                     |               |
| Тип тревоги                                    | No.                          | Время | Тип тревоги | <b>IP</b> источника | Канал тревоги |
| Обнар. движения<br><b>3</b> Запол-ние SD карты |                              |       |             |                     |               |
| <b>Ошибка SD карты</b><br>7 Закрытие объектива |                              |       |             |                     |               |
| Несанкц. доступ<br>П Тревожный вход            |                              |       |             |                     |               |
| $\Box$ IVS<br>И Аудиодетекция                  |                              |       |             |                     |               |
| Изменение сцены<br>Исключение для цел          |                              |       |             |                     |               |
| Операция                                       |                              |       |             |                     |               |
| Уведомление                                    |                              |       |             |                     |               |
|                                                | <b>D. 0 4 FO.</b>            |       |             |                     |               |

Рисунок 9.153 – Раздел меню «События»

# <span id="page-171-1"></span>**9.7 РАЗДЕЛ МЕНЮ «ВЫХОД»**

Раздел меню «Выход» **Перед-** предназначен для закрытия и выхода из учетной записи пользователя из веб-интерфейса видеокамеры. При

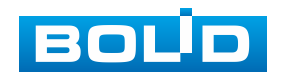

инициализации этого раздела всплывает системное окно [\(Рисунок 9.154\)](#page-172-0) веб-интерфейса видеокамеры для возможности входа пользователя с другой учетной записью.

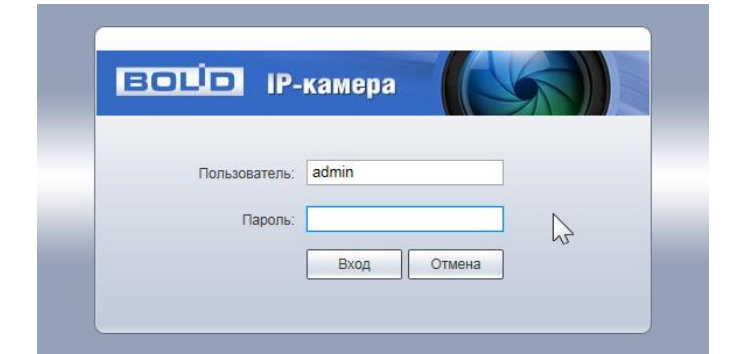

<span id="page-172-0"></span>Рисунок 9.154 – Вход пользователя с другой учетной записью

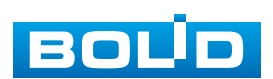

# **10 РЕКОМЕНДАЦИИ ПО ОБЕСПЕЧЕНИЮ ИНФОРМАЦИОННОЙ БЕЗОПАСНОСТИ**

### **Пароли и прошивки устройства**

Для повышения информационной безопасности видеокамеры необходимо изменить стандартный пароль доступа. Использование надежных паролей обеспечивает снижения рисков несанкционированного доступа к устройству.

Изменить пароль можно в веб-интерфейсе [\(Вкладка](#page-152-2)  [«Пользователи»\)](#page-152-2).

Обновление прошивки используется с целью улучшения производительности, функций и удобства работы устройства, а также для снижения информационной уязвимости.

Обновить прошивку можно в веб-интерфейсе [\(9.5.5.8](#page-166-1) [Подпункт меню](#page-166-1)  [«Обновление](#page-166-1) системы»). Скачать файл прошивки можно на сайте bolid.ru.

### **Изменение портов [HTTP](#page-200-2) и [TCP](#page-204-3) по умолчанию**

Изменение стандартных портов [HTTP](#page-200-2) и [TCP](#page-204-3) (включены по умолчанию). Эти порты могут быть изменены на любой набор номеров между 1025-65535. Изменение номеров портов помогает снизить риск несанкционированного доступа к устройству через общеизвестные стандартные порты.

### **Использование [HTTPS](#page-200-1) / [SSL](#page-204-1)**

Настройка [SSL-](#page-204-1)сертификата для включения [HTTPS](#page-200-1) [\(9.5.2.13](#page-87-0) [Подпункт](#page-87-0)  [меню «Доступ»\)](#page-87-0) позволит включить безопасную связь между видеокамерой и компьютером при подключении к веб-интерфейсу.

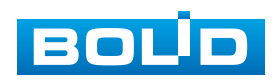

#### **Использование IP - фильтра**

Включение фильтра [IP-адресов](#page-201-1) [\(Вкладка «HTTPS»\)](#page-155-1) предотвратит доступ к системе устройства всех пользователей, кроме пользователей с указанными [IP-адресами.](#page-201-1)

#### **Изменение пароля ONVIF**

Изменение пароля ONVIF [\(Вкладка «ONVIF пользователь»\)](#page-153-1) помогает снизить риск несанкционированного доступа к устройству с помощью общеизвестных стандартных паролей.

#### **Необходимые порты**

Первыми указывайте те [HTTP](#page-200-2) и [TCP](#page-204-3) порты, которые необходимо использовать для ваших сетевых соединений. Не переадресуйте на устройство огромный диапазон портов сетевых соединений. Не вносите [IP-адрес](#page-201-1) устройства в DMZ сегмент сети (DMZ сегмент содержит общедоступные сервисы и отделяет их от частных). Не обязательно указывать первыми какие-либо порты для отдельных камер, если все они подключены к видеорегистратору.

### **Ограничение по работе под гостевыми учетными записями**

Если система настроена для нескольких пользователей, убедитесь, что каждый пользователь имеет права только на те компоненты и функции, которые необходимы для выполнения своей работы [\(Подпункт меню](#page-151-1)  [«Пользователи»\)](#page-151-1).

#### **Предостережения по функции [UPnP](#page-205-1)**

[UPnP](#page-205-1) – это набор сетевых протоколов для универсальной автоматической настройки сетевых устройств. Включив [UPnP,](#page-205-1) сетевая видеокамера будет поддерживать протокол [UPnP.](#page-205-1) Если система [UPnP](#page-205-1)

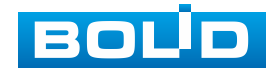

### **BOLID VCI-320. Версия 3. Руководство по эксплуатации** 176

включена на видеокамере, то в операционных системах Windows эта видеокамера будет находиться поиском в сетевом окружении Windows. Когда порты [HTTP](#page-200-2) и [TCP](#page-204-3) переадресуются вручную, то эту функцию обычно отключают. Отключение [UPnP](#page-205-1) рекомендуется, когда функция не используется.

Включить или отключит функцию можно в веб-интерфейсе [\(9.5.2.6](#page-77-0) [Подпункт меню «UPnP»\)](#page-77-0).

#### **Предостережения по протоколу [Multicast](#page-202-0)**

[Multicast](#page-202-0) в видеосистемах обычно используется для многоадресного обмена видеопотоками между видеорегистраторами, видеокамерами в сетях из многих видеокамер, видеорегистраторов, видеосерверов для повышения пропускной способности в сети. В настоящее время нет никаких известных проблем, связанных с многоадресной рассылкой, но если вы не используете эту функцию, деактивация может повысить безопасность сети [\(Подпункт](#page-81-0)  [меню «Multicast»\)](#page-81-0).

#### **Проверка системного журнала**

Если вы подозреваете, что кто-то получил несанкционированный доступ к вашей системе, вы можете проверить системный журнал [\(Вкладка](#page-169-1)  [«Журнал»\)](#page-169-1). Системный журнал покажет вам, какие [IP-адреса](#page-201-1) были использованы для входа в систему и к чему был получен доступ.

#### **Блокирование нежелательного доступа к устройству**

Для предотвращения нежелательного доступа рекомендуется: подключать видеокамеру к порту PoE на задней панели видеорегистратора, что изолирует видеокамеру от внешней сети; информационно изолировать сеть видеорегистратора и видеокамеры от сети общедоступного компьютера, это предотвращает простой доступ других пользователей к этой сети.

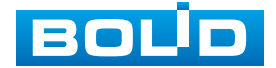

# **11 ПОДКЛЮЧЕНИЕ К ВИДЕОКАМЕРЕ С ПОМОЩЬЮ СЕРВИСА [P2P](#page-203-0)**

Сервис [P2P](#page-203-0) (Peer-to-Peer, одноранговая сеть) позволяет быстро и без сложной настройки подключиться к видеокамере через компьютер (ПК) или смартфон. [P2P](#page-203-0) позволяет удаленно подключаться к устройству через интернет с мобильных устройств и [ПК](#page-205-0) в условиях отсутствия внешнего статического [IP-адреса.](#page-201-1)

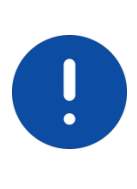

ВНИМАНИЕ! Подключение к видеокамере с помощью сервиса P2P доступно только после активации сервиса через веб-интерфейс, при этом устройство должно находиться в сети с доступом в интернет и иметь статус «Онлайн [\(Вкладка «P2P»\)](#page-87-1).

# **11.1 ПОДКЛЮЧЕНИЕ ЧЕРЕЗ ПРОГРАММУ «BOLID VISION»**

Запустите на ПК программу «BOLID VISION». На главной странице откройте раздел «Устройства». Интерфейс представлен ниже [\(Рисунок 11.1\)](#page-176-0).

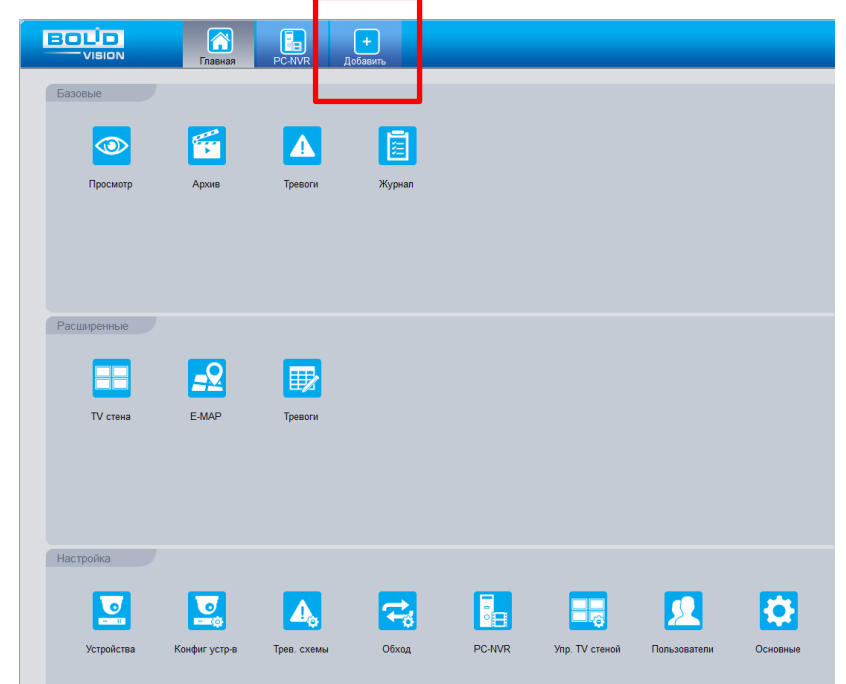

<span id="page-176-0"></span>Рисунок 11.1 – «Главная» страница программы «BOLID VISION»

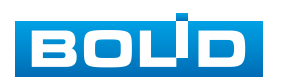

Для добавления устройства вручную введите параметры видеокамеры [\(Рисунок 11.2\)](#page-177-0). После заполнения параметров устройства нажмите «Добавить». На этом добавление устройства завершено.

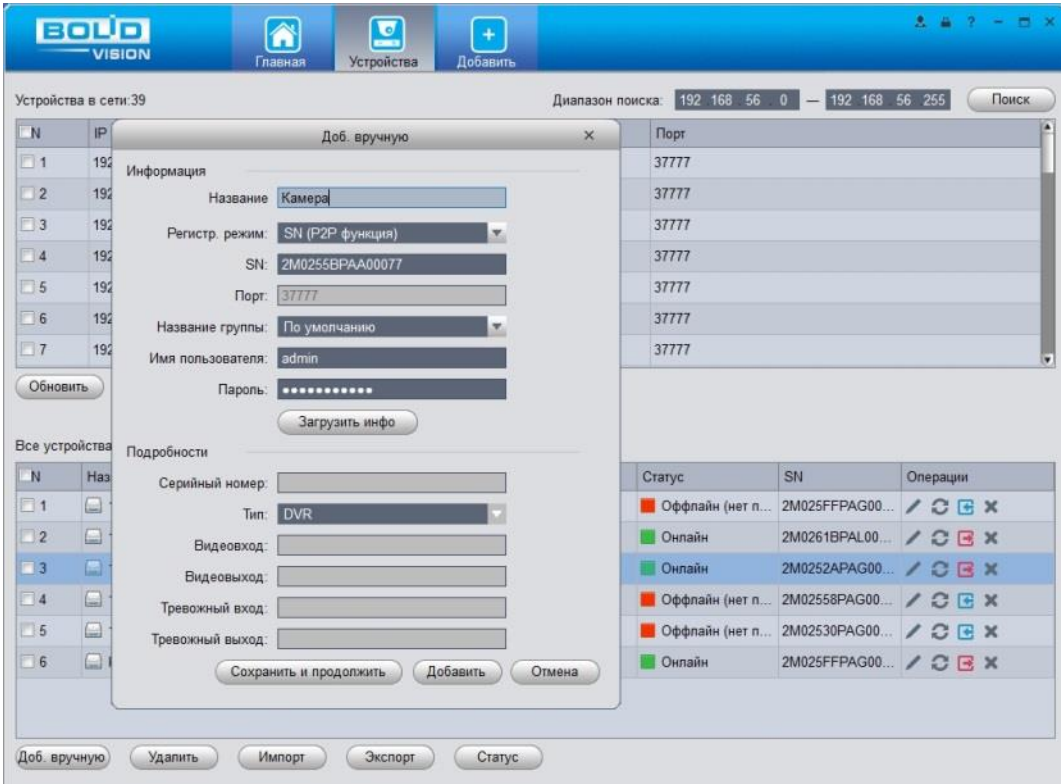

<span id="page-177-0"></span>Рисунок 11.2 – Раздел «Добавление устройства» через программу «BOLID VISION»

## **11.2 ПОДКЛЮЧЕНИЕ ЧЕРЕЗ МОБИЛЬНОЕ УСТРОЙСТВО**

Из магазина приложений мобильного устройства загрузите и установите бесплатное мобильное приложение «DMSS», и запустите его.

В меню приложения на главной странице выберите «+» в правом верхнем углу интерфейса [\(Рисунок 11.3\)](#page-178-0). Далее выберите «Scan SN» [\(Рисунок 11.4\)](#page-179-0) и с помощью камеры в мобильном приложении отсканируйте QR-код устройства из веб-интерфейса [\(Вкладка «P2P»\)](#page-87-1), или заводской наклейки, расположенной на корпусе устройства [\(Рисунок 11.5\)](#page-179-1). При необходимости введите серийный номер устройства вручную. На этом добавление устройства завершено.

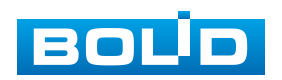

### ВНИМАНИЕ!

Подключение к видеокамере в мобильном приложении доступно без авторизации или только с одного авторизованного аккаунта. для обеспечения возможности подключения к устройству с других аккаунтов необходимо удалить устройство из списка добавленных, в результате чего видеокамера станет доступна для подключения другим пользователем или без авторизации в мобильном приложении.

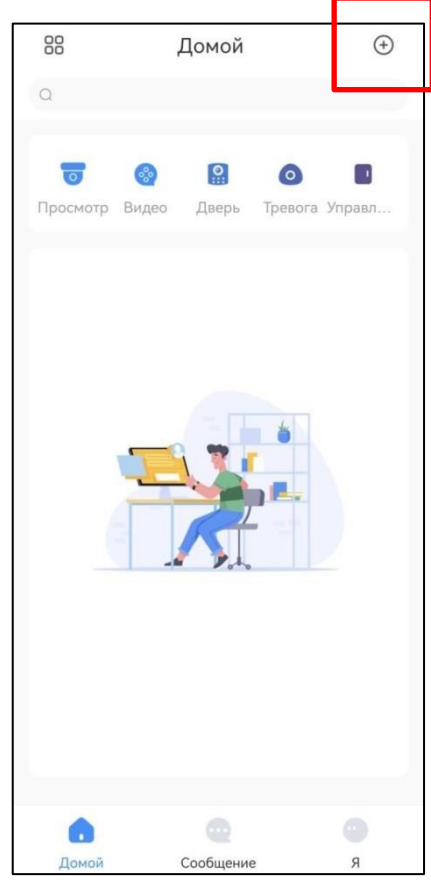

<span id="page-178-0"></span>Рисунок 11.3 – Добавление устройства в мобильном приложении

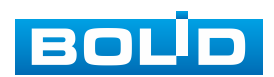

# **BOLID VCI-320. Версия 3. Руководство по эксплуатации** 180

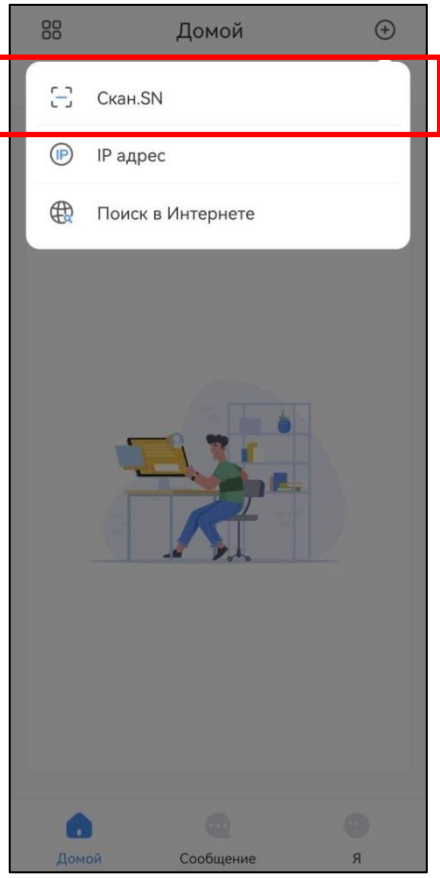

<span id="page-179-0"></span>Рисунок 11.4 – Сканирование QR-кода устройства в мобильном приложении

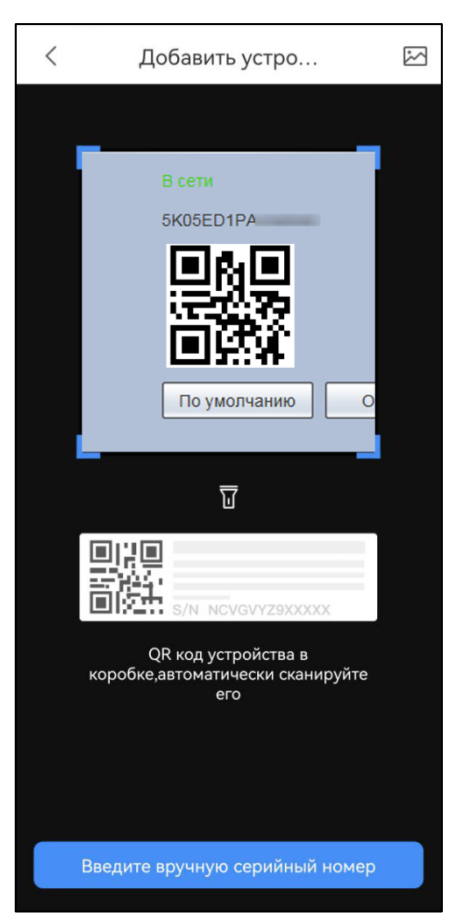

Рисунок 11.5 – Добавление устройства в мобильном приложении

<span id="page-179-1"></span>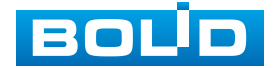
### **12 ПРОГРАММНОЕ ОБЕСПЕЧЕНИЕ «ORION VIDEO LITE»**

Программное обеспечение «Orion Video Lite» предназначено для организации локальной системы видеонаблюдения с использованием видеокамер и видеорегистраторов производства ЗАО НВП «Болид» [\(Рисунок 12.1\)](#page-180-0).

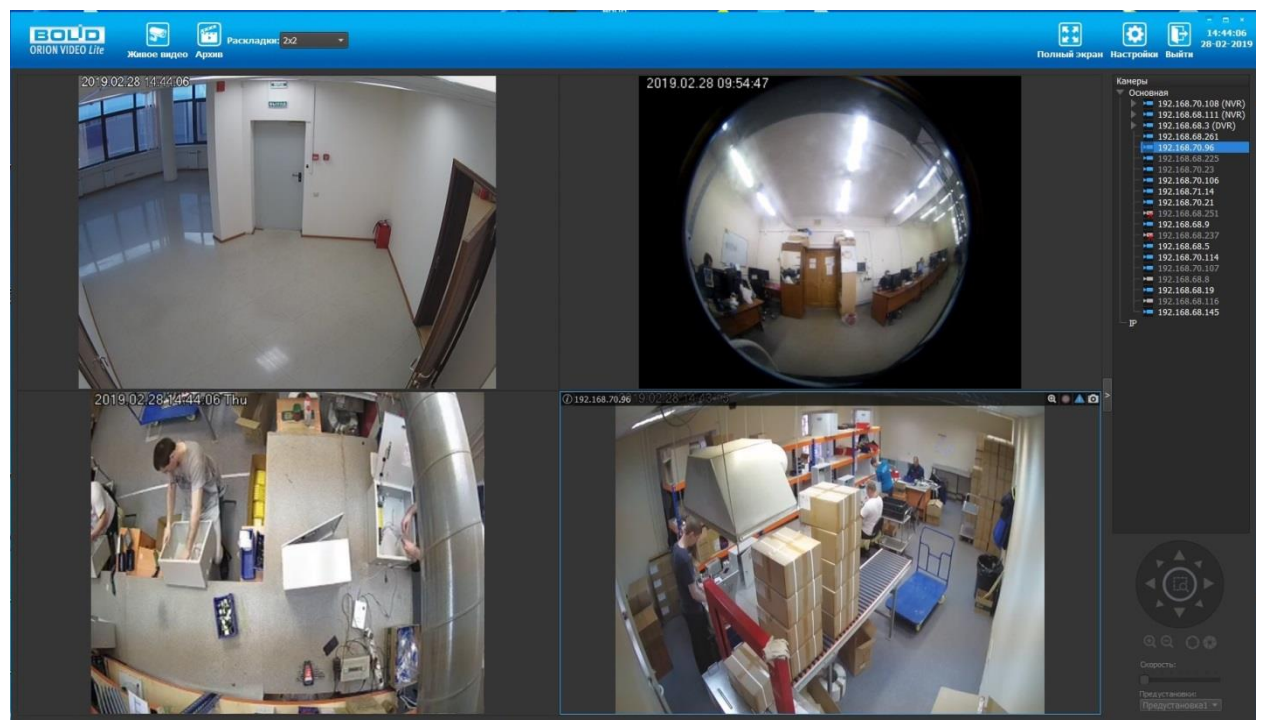

Рисунок 12.1 – ORION VIDEO Lite: Интерфейс программы

<span id="page-180-0"></span>«Orion Video Lite» позволяет настраивать видеокамеры и видеорегистраторы «Болид», осуществлять просмотр и запись транслируемых видеопотоков. Также программа позволяет управлять поворотными видеокамерами, и осуществлять просмотр видеопотока с видеокамер, оснащенными моторизированным объективом или объективом типа «fisheye».

«Orion Video Lite» позволяет воспроизводить архив видеопотока [\(Рисунок 12.2\)](#page-181-0), записанный с помощью программы или видеорегистратора «Болид». Поддерживаются функции экспорта видео и кадра из архива. Есть возможность разграничения прав пользователей.

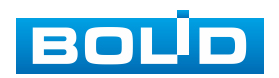

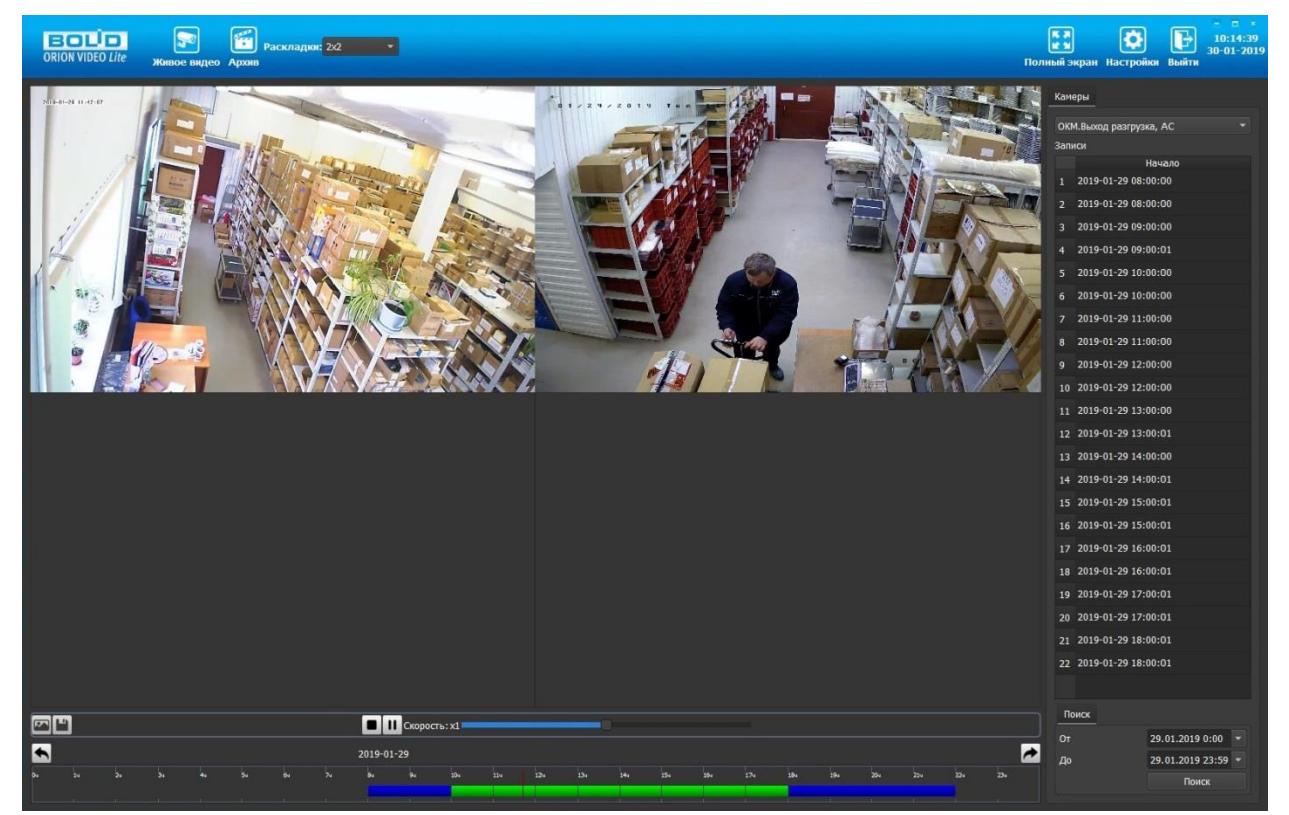

Рисунок 12.2 – ORION VIDEO Lite: Воспоизведение архива

<span id="page-181-0"></span>«Orion Video Lite» имеет удобный современный пользовательский интерфейс.

Актуальную версию программы можно скачать на сайте bolid.ru в разделе: Продукция - Видеонаблюдение - Программное обеспечение - ПО «Орион Видео Лайт» по [ссылке.](https://bolid.ru/production/cctv/po/orion_video_lite.html?tab=download)

Для использования в «Орион Видео Лайт» камер сторонних производителей требуется ключ защиты ПО «Видеосистема Орион Про».

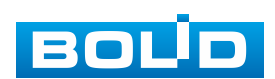

## **13 РАБОТА СО СТОРОННИМИ КЛИЕНТАМИ**

RTSP – прикладной протокол удаленного управления потоком данных с сервера в режиме реального времени.

Доступ через сторонние RTSP-клиенты осуществляется при - помощи команды rtsp://<login>:<password>@<lP>:<port>/<x>, где:

- $-$  <login> имя пользователя;
- $-$  <password> пароль пользователя;
- $-$  <IP> IP камеры;
- $-$  <port > RTSP-порт (по умолчанию 554);
- <x> Команда профиля видеопотока:
- cam/realmonitor?channel=1&subtype=0 основной поток;
- cam/realmonitor?channel=1&subtype=1 дополнительный.

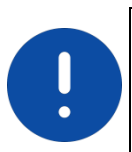

Пример варианта подключения к каналам без авторизации в строке: rtsp://192.168.68.15:554/cam/realmonitor?channel=1&subtype=0 rtsp://192.168.68.15:554/cam/realmonitor?channel=1&subtype=1

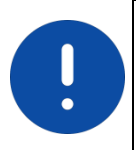

Пример варианта подключения к каналам с авторизацией в строке: rtsp://admin:password@192.168.68.15:554/cam/realmonitor?channel=1&subtype=0 rtsp://admin:password@192.168.68.15:554/cam/realmonitor?channel=1&subtype=1

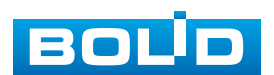

# **14 РАБОТА С УТИЛИТОЙ «BOLID VIDEOSCAN»**

Программа утилиты «BOLID VideoScan» входит в комплект поставки и поставляется как программное обеспечение BOLID, записанное на компакт диск в комплекте поставки видеокамеры.

ВНИМАНИЕ!

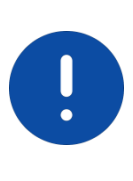

В случае отсутствия возможности доступа к видеокамере через веб-интерфейс, а также, если неизвестен текущий [IP-адрес](#page-201-0) изделия, можно для подготовки к настройке и работе видеокамеры воспользоваться помощью службы поддержки BOLID для интернет скачивания утилиты «BOLID VideoScan» с [FTP](#page-200-0) сервера BOLID.

Программа утилиты «BOLID VideoScan» используется для обнаружения текущего [IP-адреса](#page-201-0) устройства в сети, для изменения [IP-адреса,](#page-201-0) управления базовыми настройками, а также для обновления программной прошивки видеокамеры [\(Рисунок 14.1\)](#page-183-0).

> ВНИМАНИЕ! порт – 37777.

При работе с утилитой BOLID VideoScan используется по умолчанию: имя пользователя – admin, пароль – admin,

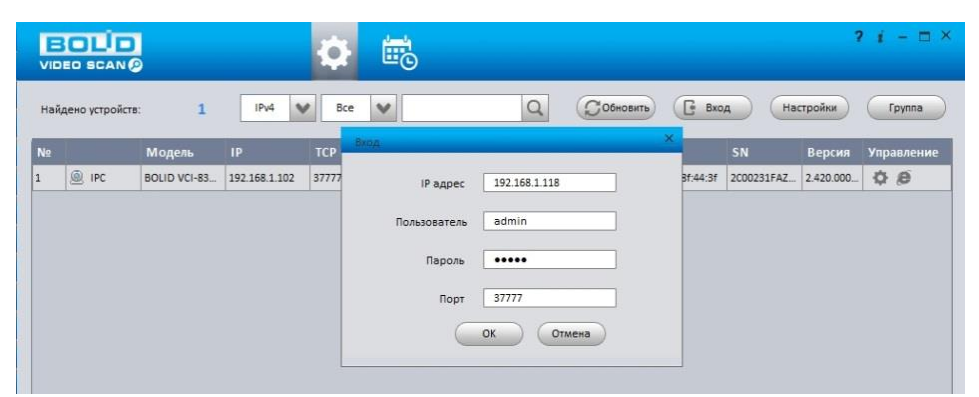

Рисунок 14.1 – Утилита «BOLID VideoScan»

<span id="page-183-0"></span>Выполнив запуск утилиты «BOLID VideoScan», в открывшемся окне визуального интерфейса подпункта меню «Сеть» измените [IP-адрес](#page-201-0) видеокамеры и чтобы завершить изменение нажмите кнопку «Сохранить». Базовые параметры для изменения приведены ниже [\(Рисунок 14.2\)](#page-184-0).

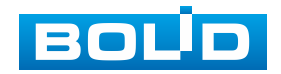

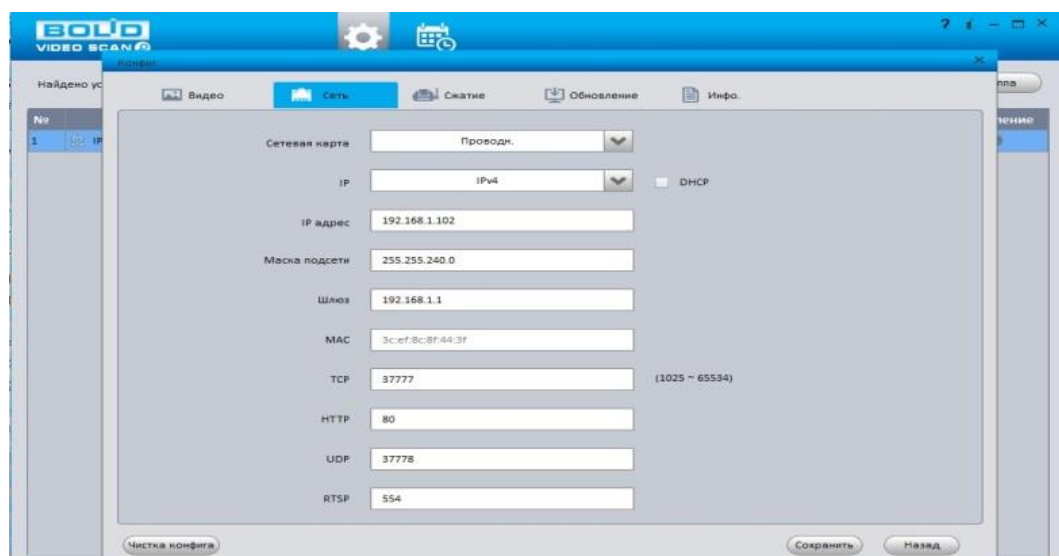

<span id="page-184-0"></span>Рисунок 14.2 – Изменение [IP-адреса](#page-201-0) видеокамеры с помощью утилиты «BOLID VideoScan»

Актуальную версию программы можно скачать на сайте [bolid.ru](https://bolid.ru/) в разделе: Продукция - Видеонаблюдение - Программное обеспечение - ПО «BOLID VideoScan» по [ссылке.](https://bolid.ru/production/cctv/po/videoscan.html)

Программное обеспечение является полностью бесплатным.

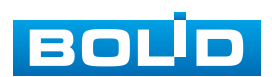

# **15 ТЕХНИЧЕСКОЕ ОБСЛУЖИВАНИЕ И ПРОВЕРКА РАБОТОСПОСОБНОСТИ**

Техническое ежемесячное и ежегодное обслуживание видеокамеры должно проводиться электромонтерами, имеющими группу по электробезопасности не ниже 3. Ежегодные и ежемесячные работы по техническому обслуживанию проводятся согласно принятых и действующих в организации пользователя регламентов и норм (при отсутствии в организации пользователя действующих регламентов и норм для работ технического обслуживания, необходимо привлечь необходимые для этого организацию и специалистов, имеющих право, квалификацию и условия для этого), и в том числе могут включать:

- проверку работоспособности изделия, согласно РЭ;
- проверку целостности корпуса видеокамеры, целостность изоляции кабеля, надежности креплений, контактных соединений;
- очистку корпуса видеокамеры от пыли и грязи (очистка поверхности объектива видеокамеры производится только с соблюдением требований к условиям и помещению, работам, аттестованных на класс чистоты и предназначенных для сборочно-технических, ремонтных работ с оптическими устройствами);
- при необходимости, корректировку ориентации направления видеообзора видеокамеры;
- тестирование кабельных линий связи и электропитания;
- очистку и антикоррозийную обработку электроконтактов кабельного подключения видеокамеры;
- обновление прошивки видеокамеры (при необходимости).

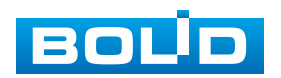

Техническое обслуживание должно исключать возможность образования конденсата на контактах по завершению и в ходе работ технического обслуживания.

Проверка работоспособности заключается в визуальной оценке видеоизображения, отображаемого на мониторе и его соответствия настроенным параметрам. Изделие, не прошедшее проверку работоспособности, считается неисправным.

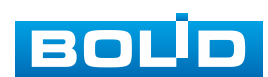

# **16 ВОЗМОЖНЫЕ НЕИСПРАВНОСТИ И СПОСОБЫ ИХ УСТРАНЕНИЯ**

#### ВНИМАНИЕ!

Н

При затруднениях, возникающих при настройке и эксплуатации изделия, рекомендуется обращаться в техподдержку BOLID:  $\overline{|}$ тел.: +7(495) 775-71-55; e-mail: [support@bolid.ru.](mailto:support@bolid.ru)

Перечень неисправностей и способы их устранения представлены ниже [\(Таблица 16.1\)](#page-187-0).

<span id="page-187-0"></span>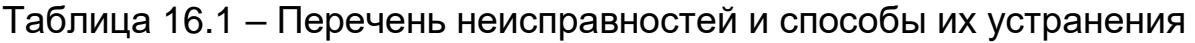

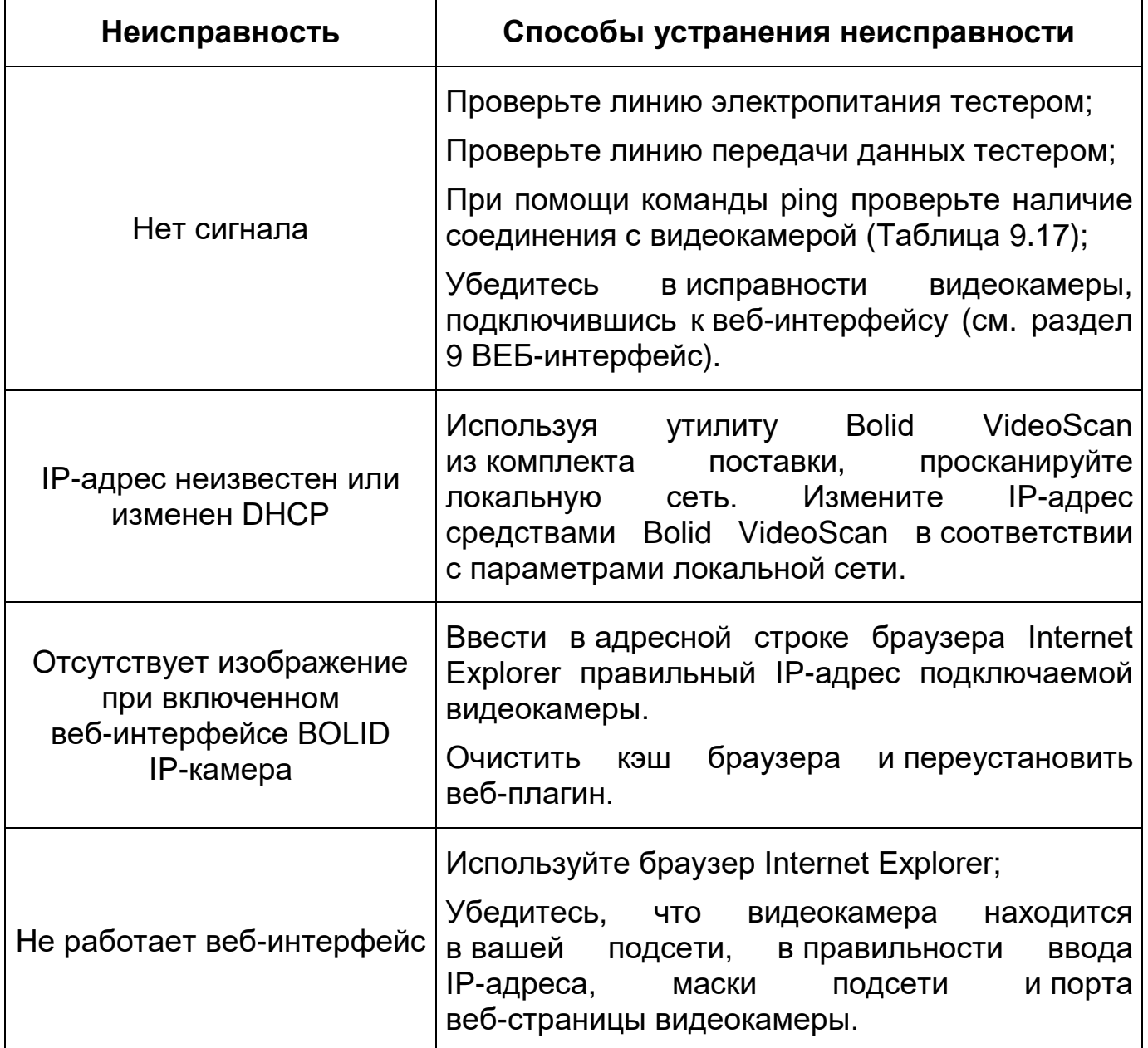

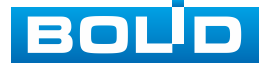

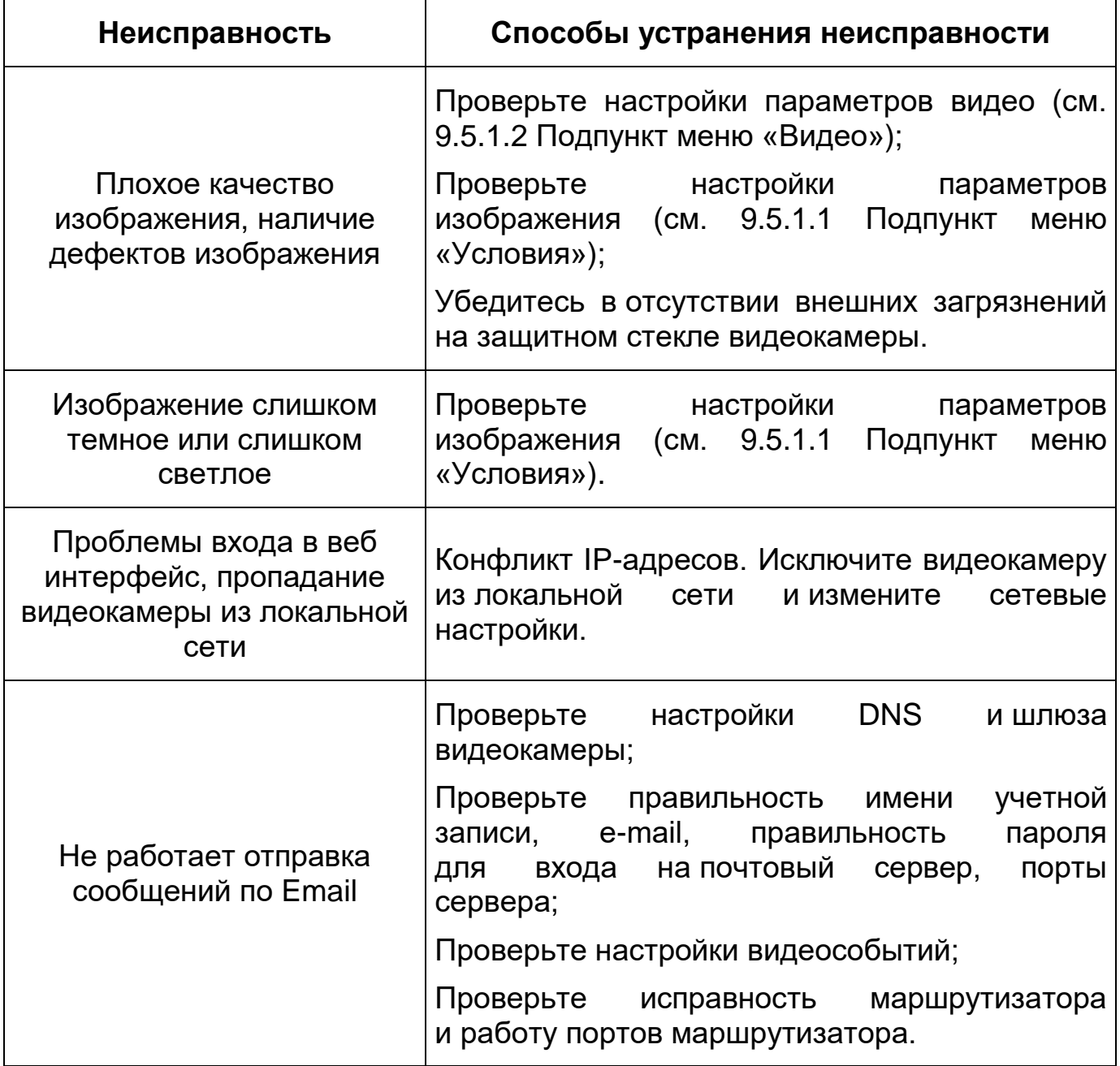

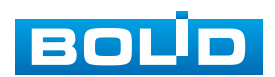

### **17 РЕМОНТ**

При выявлении неисправного изделия его нужно направить в ремонт по адресу предприятия – изготовителя. При направлении изделия в ремонт к нему обязательно должен быть приложен акт с описанием: возможной неисправности, сетевой настройки видеокамеры [\(IP-адрес,](#page-201-0) маска подсети, шлюз), логин и пароль.

Рекламации направлять по адресу:

ЗАО НВП «Болид»,

141070, Московская область, г. Королев, ул. Пионерская, д. 4. Тел.: +7(495) 775-71-55, http:/[/bolid.ru](http://www.bolid.ru/) e-mail: [info@bolid.ru.](mailto:info@bolid.ru)

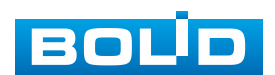

#### **18 МАРКИРОВКА**

На изделиях нанесена маркировка с указанием наименования, заводского номера, месяца и года их изготовления в соответствии с требованиями, предусмотренными ГОСТ Р 51558-2014. Маркировка нанесена на лицевой (доступной для осмотра без перемещения составной части изделия) стороне.

Маркировка составных частей изделия после хранения, транспортирования и во время эксплуатации не осыпается, не расплывается, не выцветает.

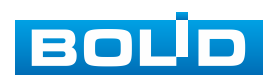

## **19 УПАКОВКА**

Изделие вместе с эксплуатационной документацией поставляется в прочной упаковке, обеспечивающей защиту от воздействий окружающей среды и повреждений при перевозке/переноске. Упаковка позволяет хранить изделия в закрытых помещениях, в том числе и неотапливаемых.

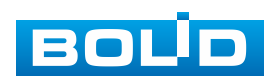

#### **20 ХРАНЕНИЕ**

Хранение изделия в потребительской таре должно соответствовать условиям хранения 1 по ГОСТ 15150-69. Средний срок сохраняемости изделия в отапливаемых помещениях не менее 5 лет, в неотапливаемых помещениях не менее 2 лет.

В помещениях для хранения не должно быть паров кислот, щелочей, агрессивных газов и других вредных примесей, вызывающих коррозию. Хранение изделия должно осуществляться в упаковке предприятия-изготовителя при температуре окружающего воздуха от 274 до 323 К (от плюс 1 °С до плюс 50 °С) и относительной влажности до 80 %.

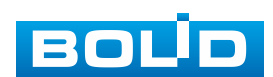

### **21 ТРАНСПОРТИРОВАНИЕ**

Изделие необходимо транспортировать только в упакованном виде: в неповрежденной заводской упаковке или в специально приобретенной потребителем транспортной упаковке, обеспечивающей сохранность видеокамеры при перевозке. Транспортирование упакованных изделий производится при температуре окружающего воздуха от 223 до 323 К (от минус 50 °С до плюс 50 °С) любым видом крытых транспортных средств, не допуская разрушения изделия и изменения его внешнего вида. При транспортировании изделие должно оберегаться от ударов, толчков, воздействия влаги и агрессивных паров и газов, вызывающих коррозию.

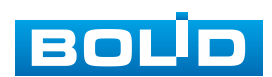

#### **22 УТИЛИЗАЦИЯ**

Изделие не представляет опасности для жизни, здоровья людей и окружающей среды в течение срока службы и после его окончания. Специальные меры безопасности при утилизации не требуются. Утилизацию устройства приобретатель устройства выполняет самостоятельно согласно государственным правилам (регламентам, нормам) сдачи в мусоросбор на утилизацию, выполнение утилизации бытовой электронной техники, видео- и фотоэлектронной техники.

Содержание драгоценных материалов: не требует учета при хранении, списании и утилизации (п. 1.2 ГОСТ 2.608-78).

Содержание цветных металлов: не требует учета при списании и дальнейшей утилизации изделия.

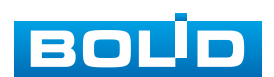

## **23 ГАРАНТИИ ИЗГОТОВИТЕЛЯ**

Гарантийный срок эксплуатации – 36 месяцев с даты приобретения.

При отсутствии документа, подтверждающего факт приобретения, гарантийный срок исчисляется от даты производства.

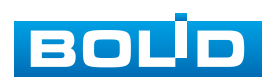

### **24 СВЕДЕНИЯ О СЕРТИФИКАЦИИ**

Изделие соответствует требованиям технического регламента ТР ТС 020/2011 и ТР ЕАЭС 037/2016. Имеет декларацию о соответствии N RU Д-RU.PA02.В.95118/21 и декларацию N RU Д-RU.РА01.В.67503/20. Изделие сертифицировано на соответствие требованиям к техническим средствам обеспечения транспортной безопасности в составе системы видеонаблюдения, № МВД РФ.03.000973.

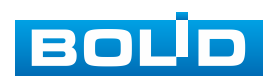

## **25 СВЕДЕНИЯ О ПРИЕМКЕ**

Изделие, сетевая видеокамера «BOLID VCI-320» АЦДР.202119.017, принято в соответствии с обязательными требованиями государственных стандартов и действующей технической документации, признано годным к эксплуатации ЗАО НВП «Болид». Заводской номер, месяц и год выпуска указаны на корпусе изделия, товарный знак BOLID обозначен на корпусе и упаковке.

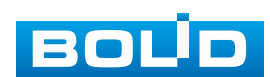

## **ПЕРЕЧЕНЬ ТЕРМИНОВ И СОКРАЩЕНИЙ**

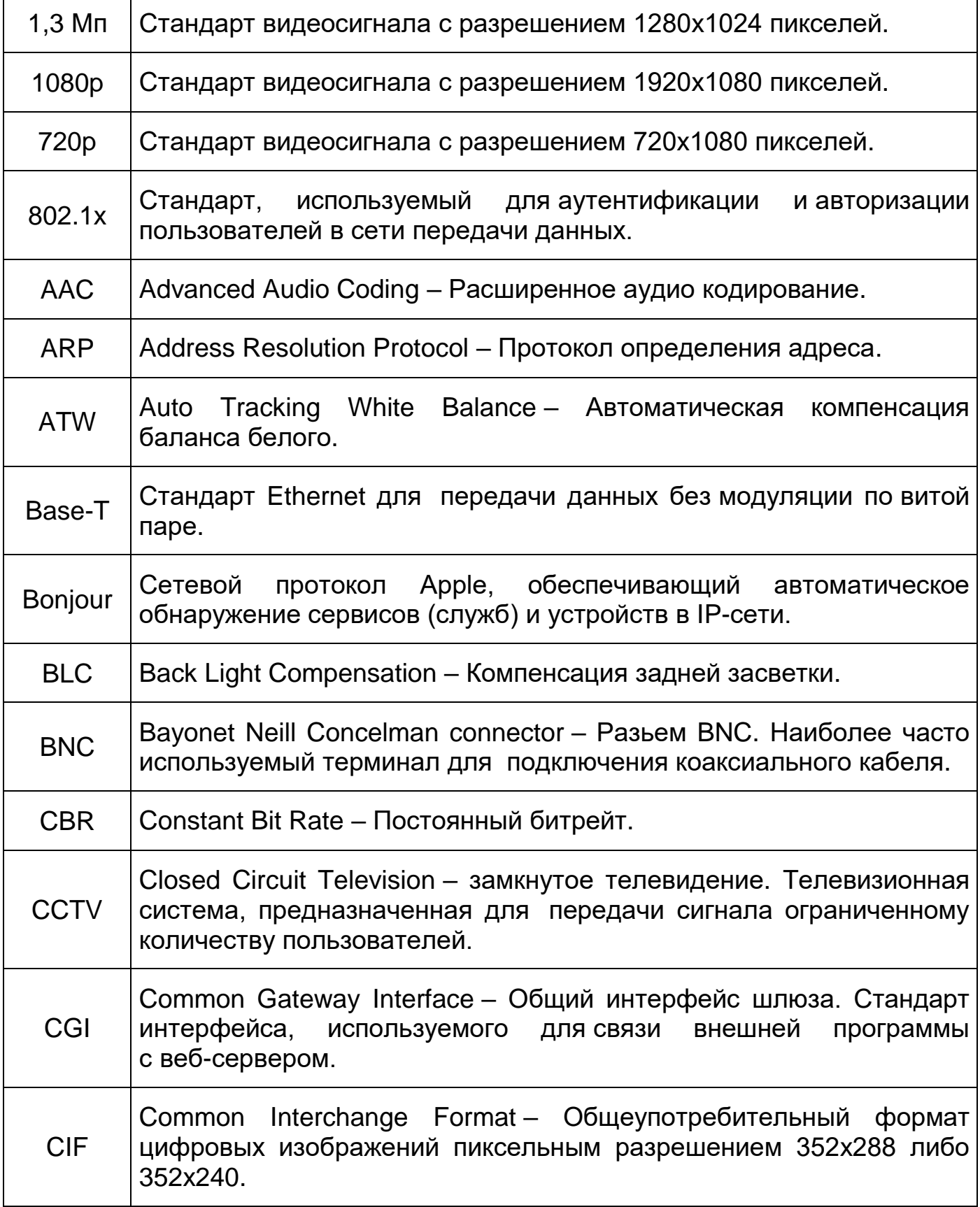

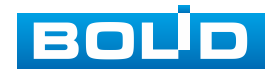

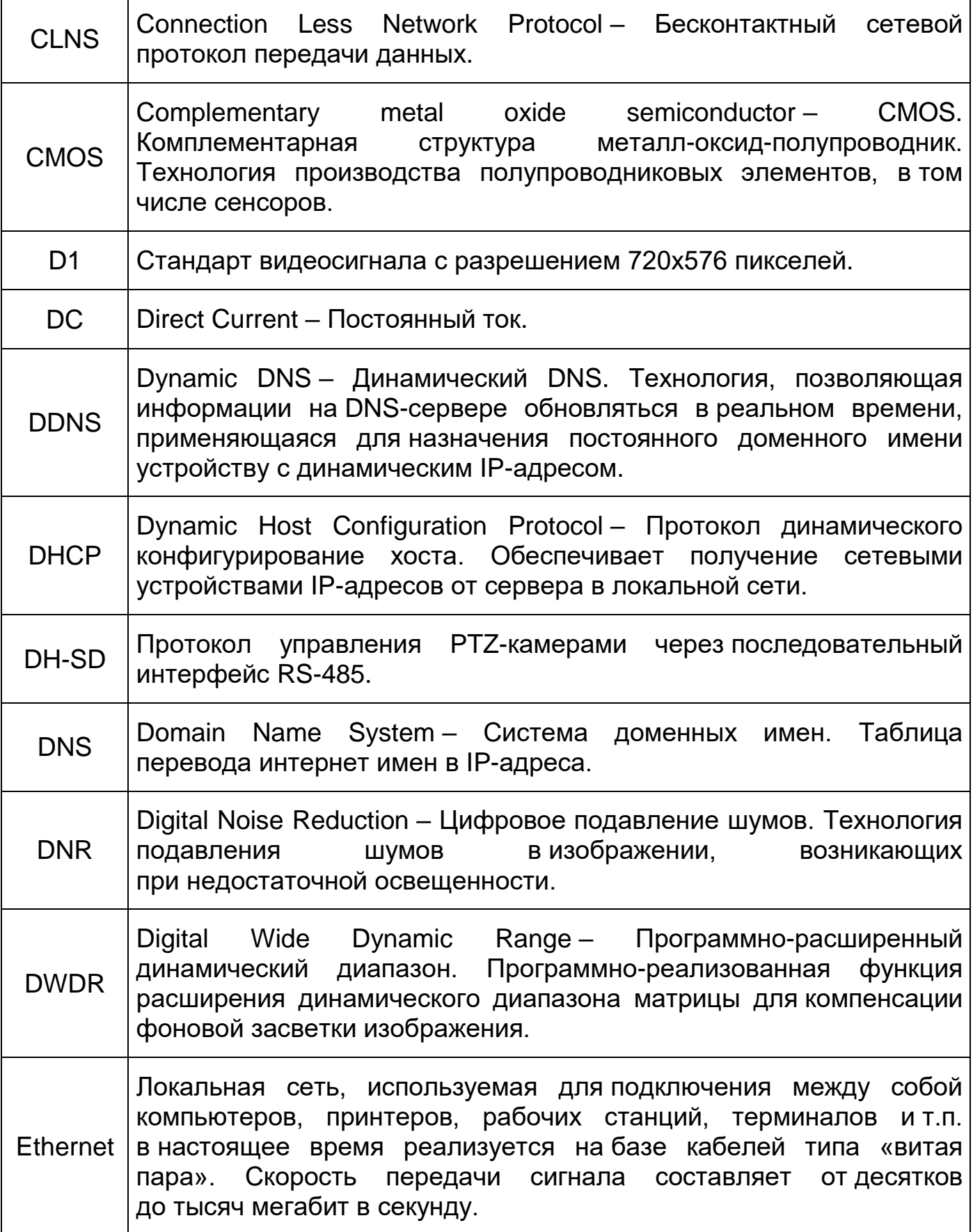

<span id="page-199-0"></span>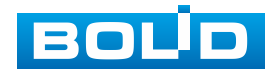

<span id="page-200-0"></span>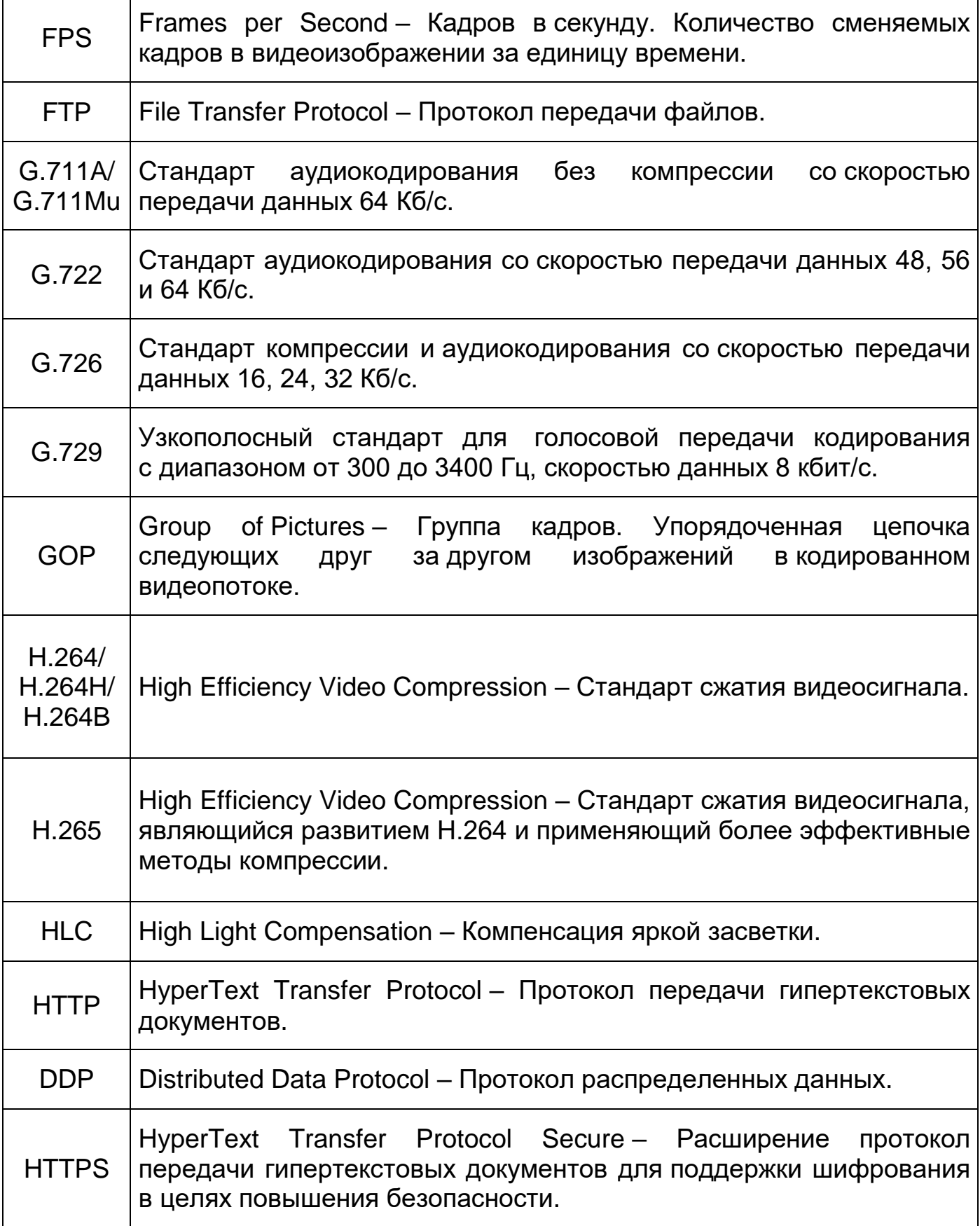

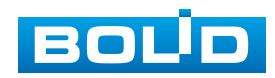

<span id="page-201-0"></span>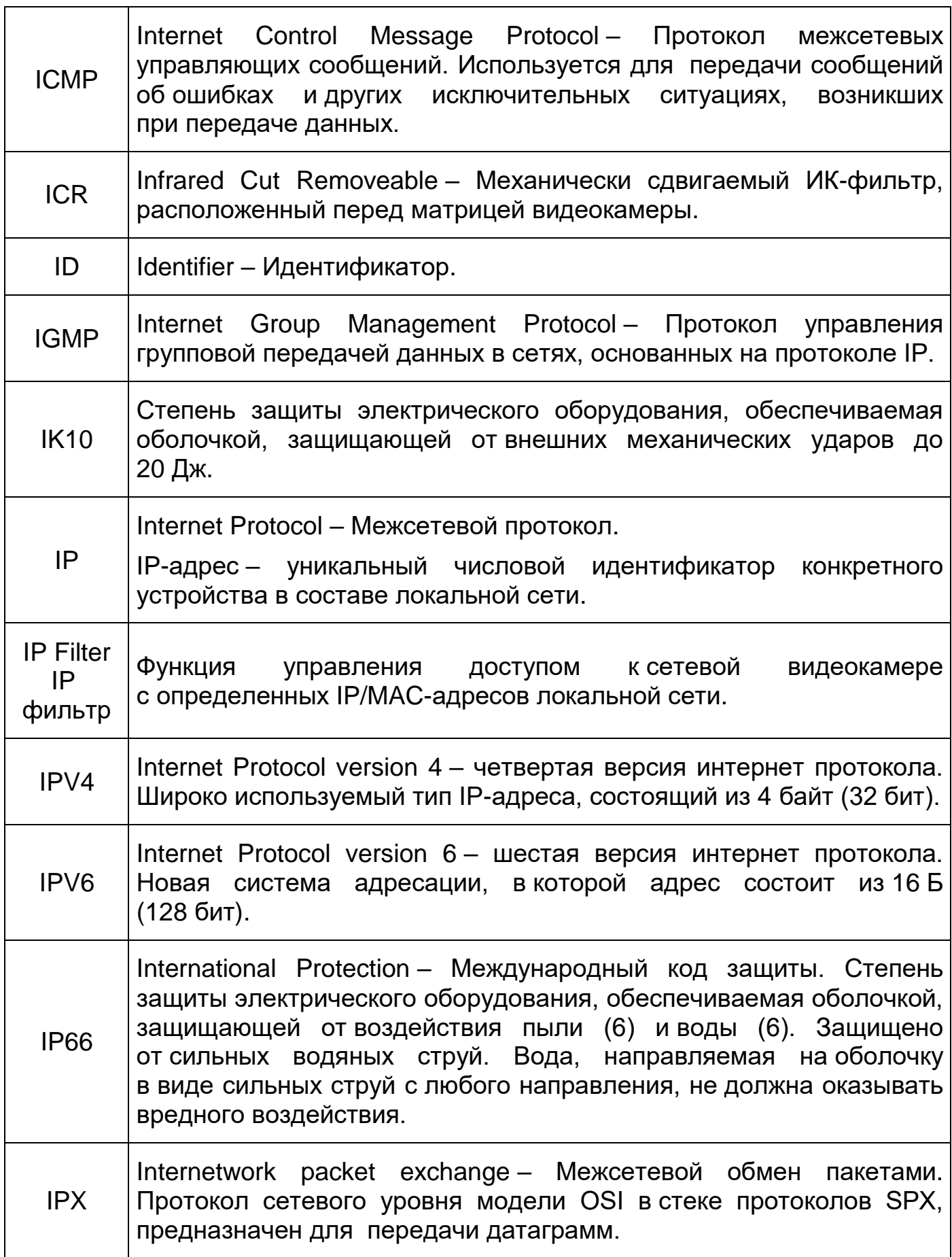

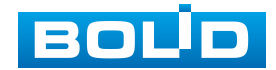

٦

<span id="page-202-0"></span>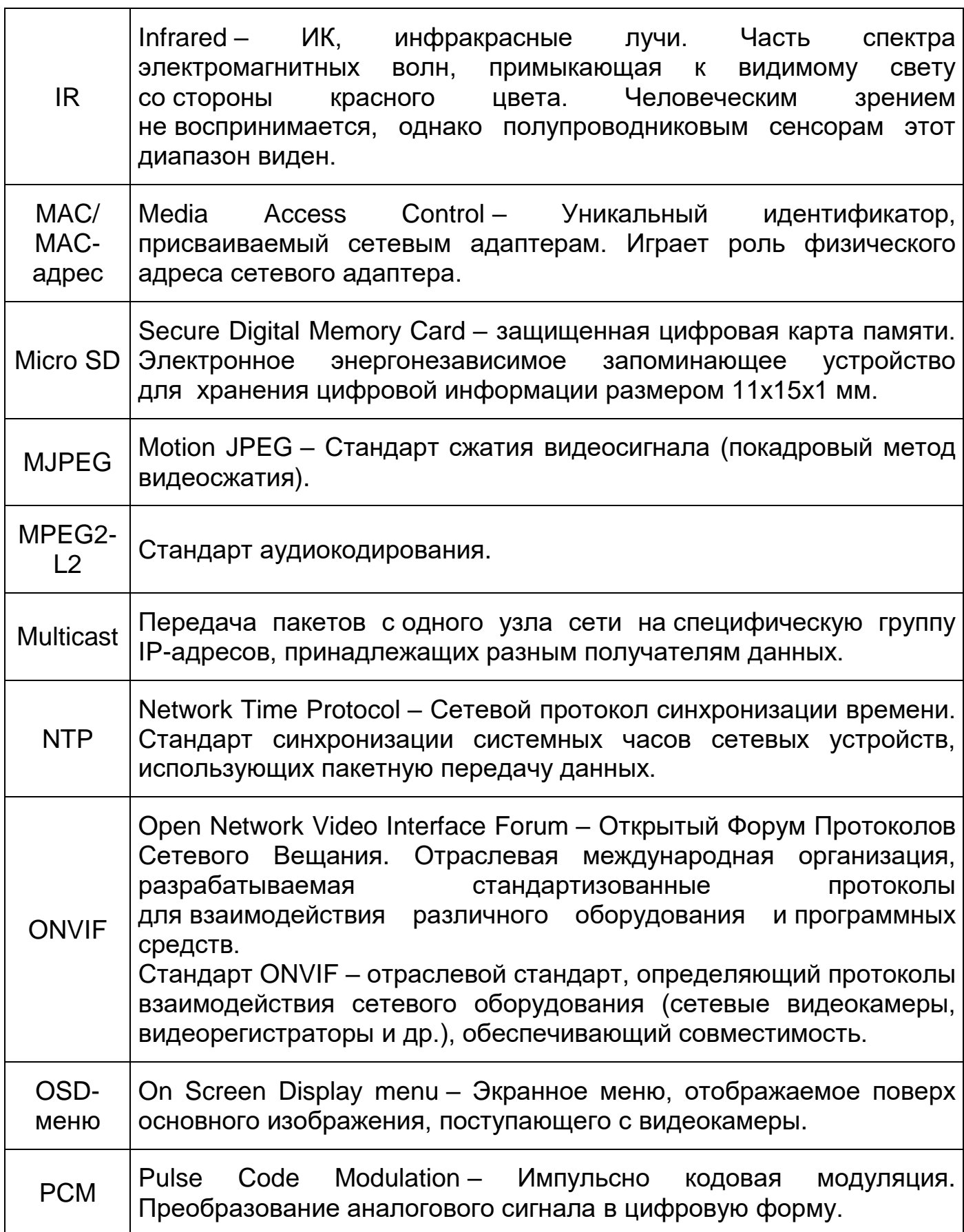

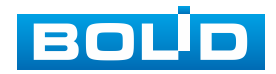

٦

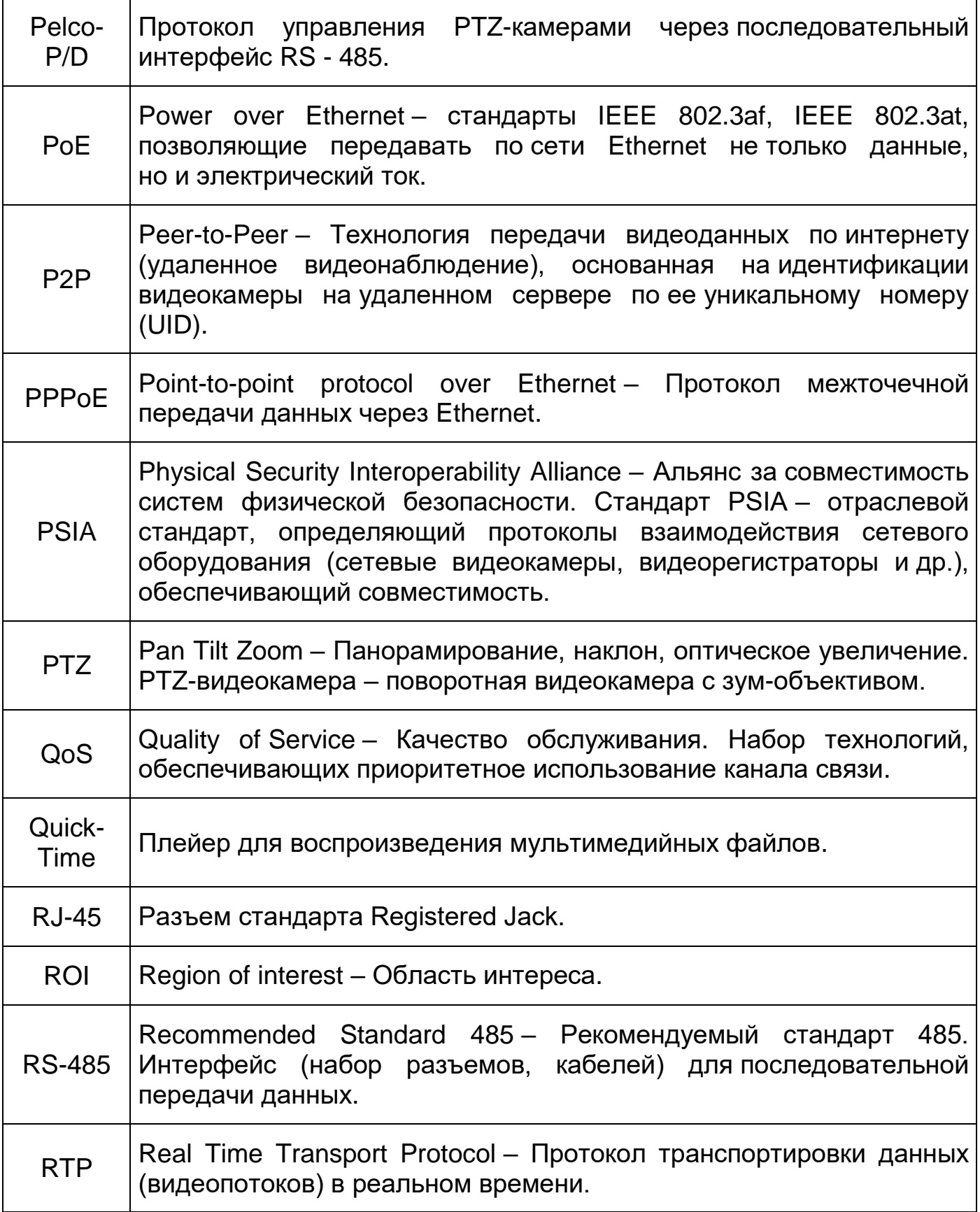

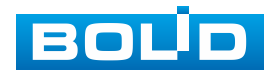

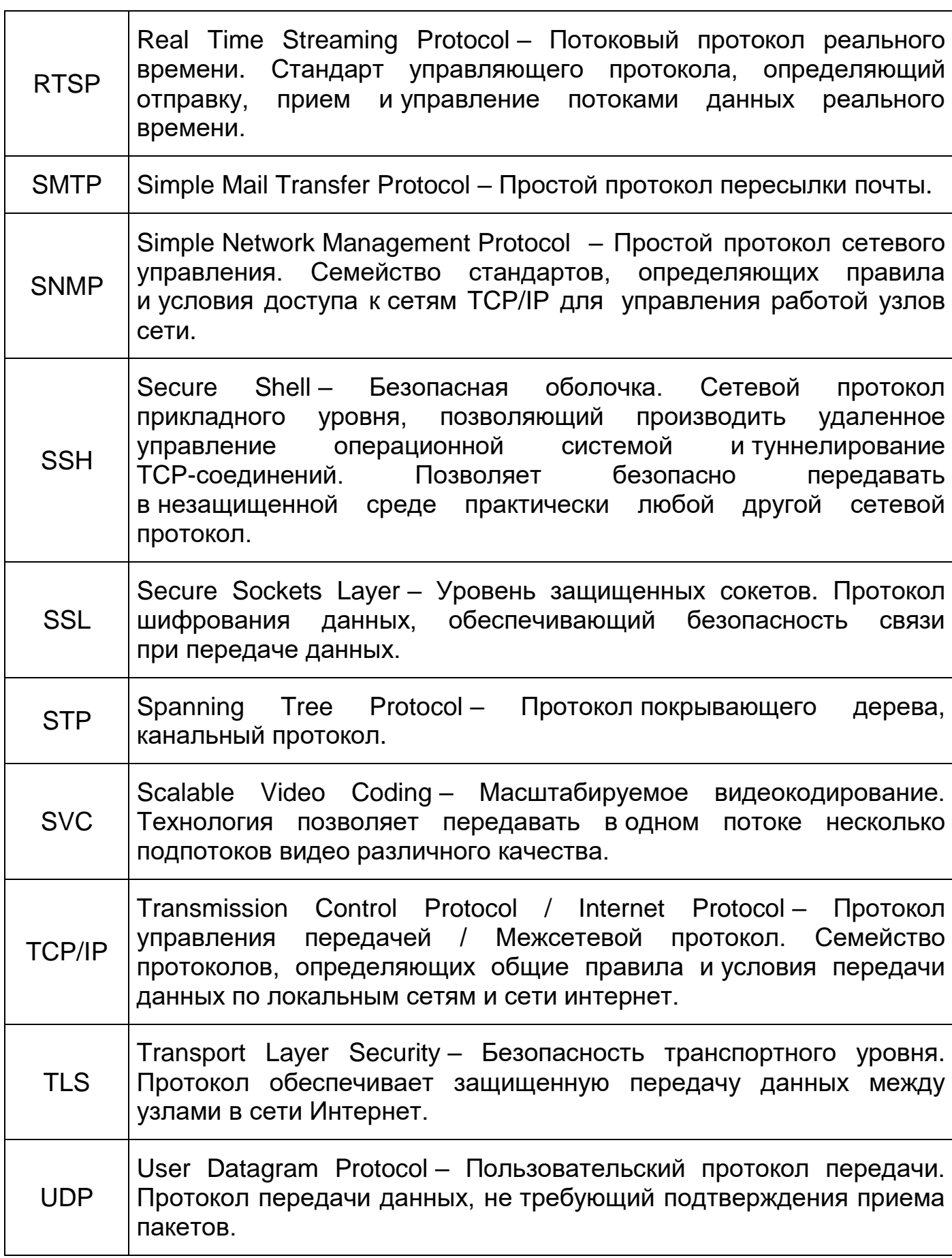

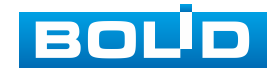

٦

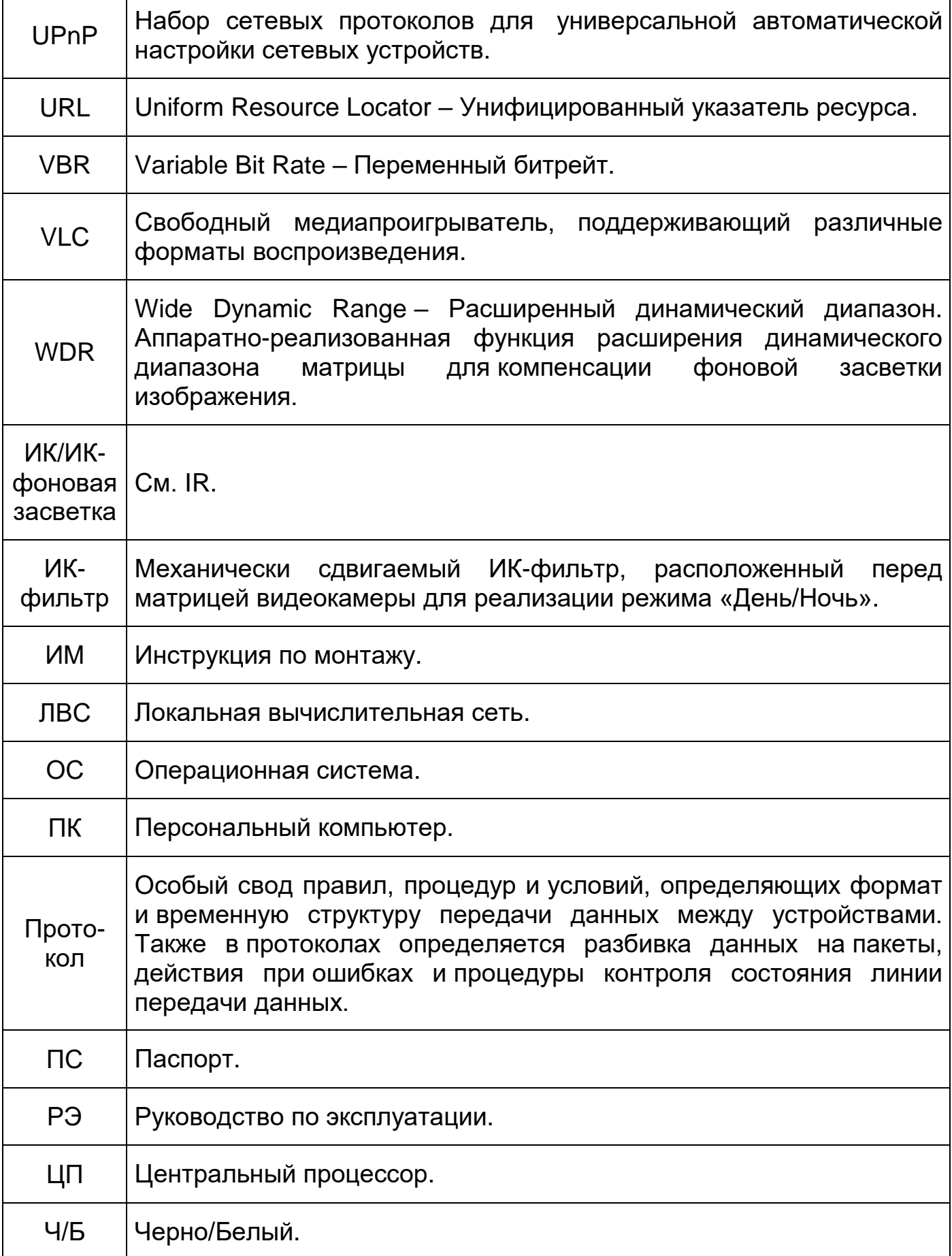

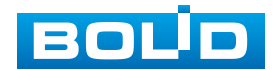

 $\Gamma$ 

 $\top$ 

### **ПЕРЕЧЕНЬ РИСУНКОВ**

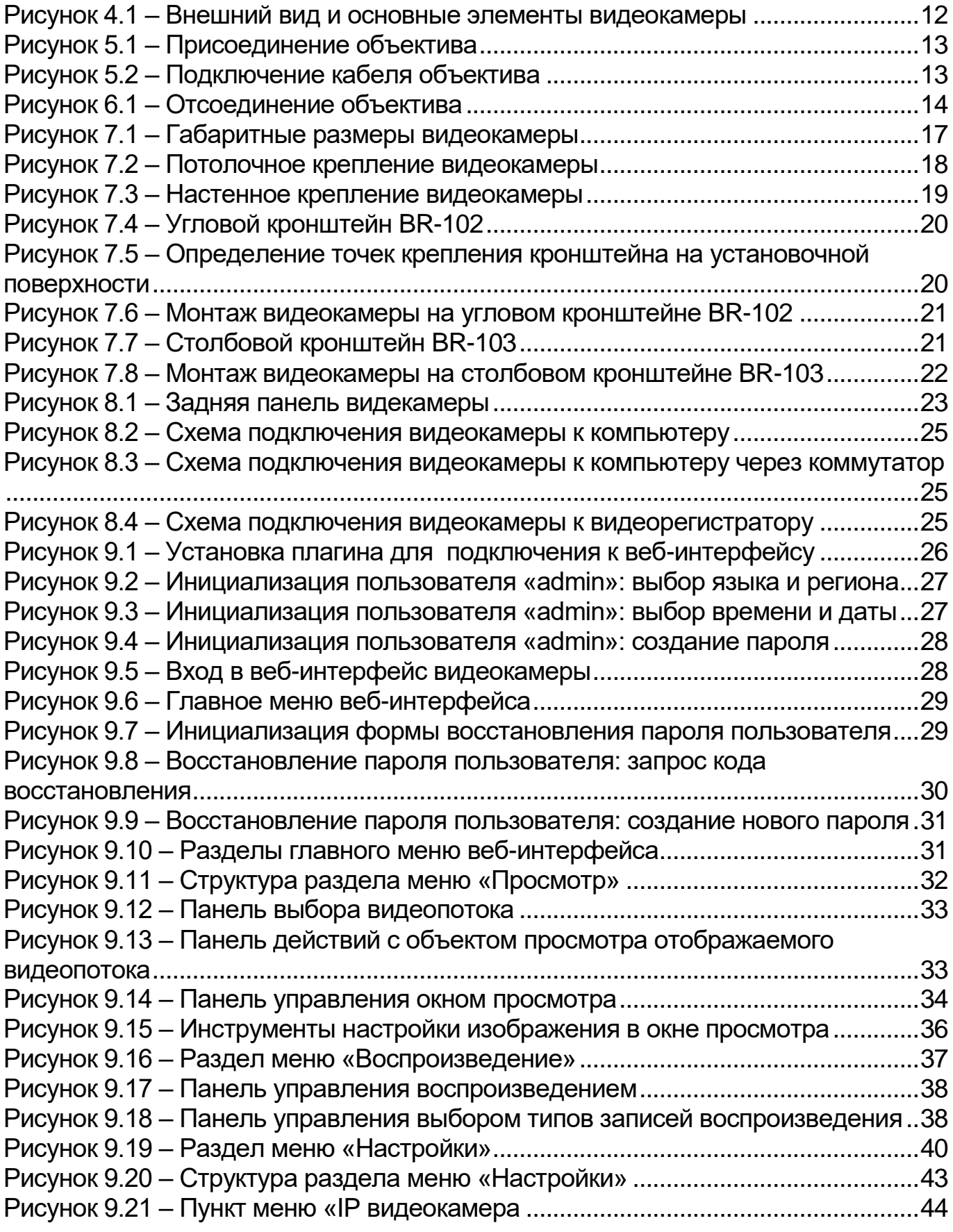

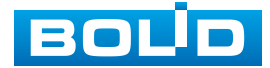

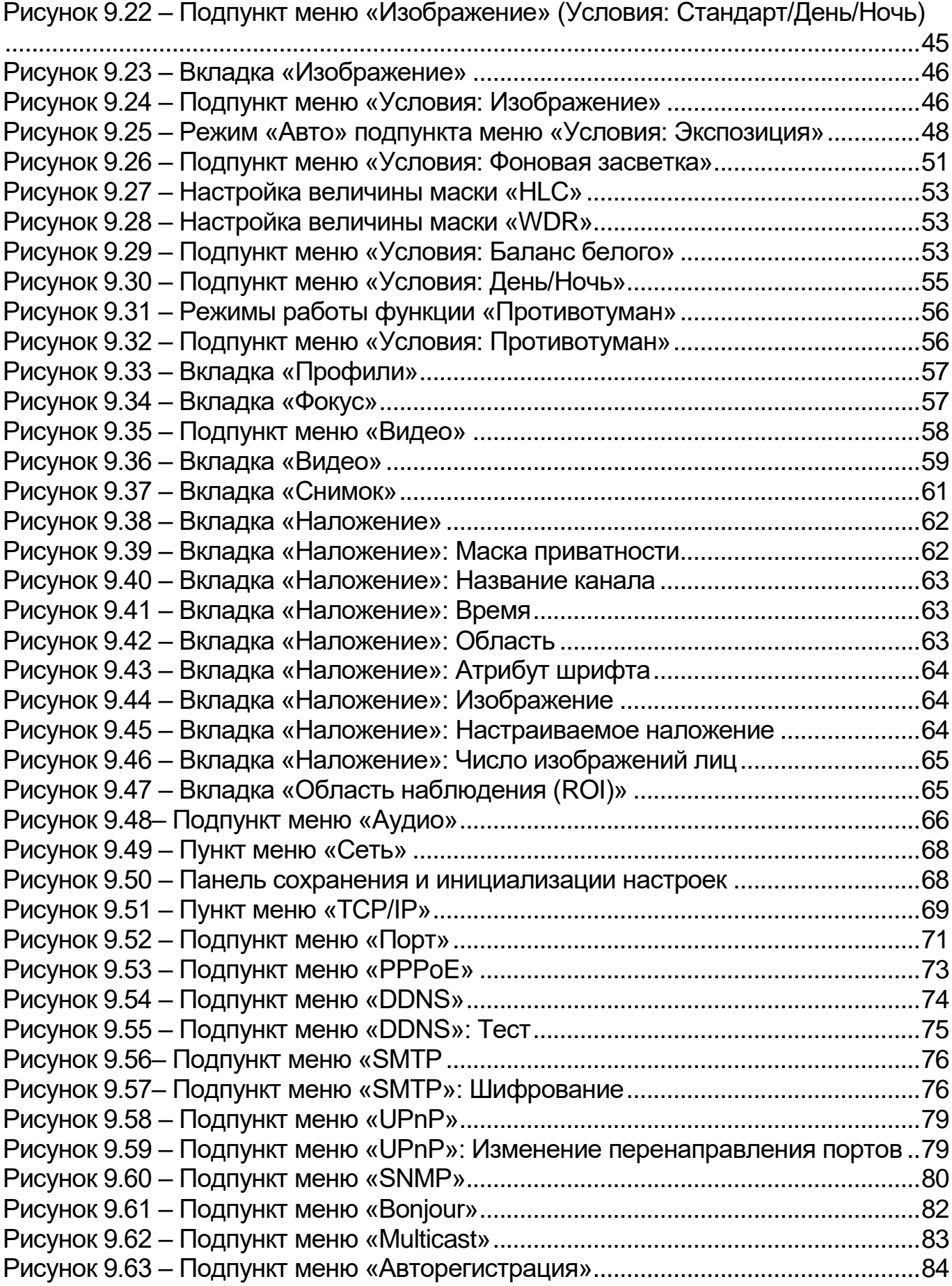

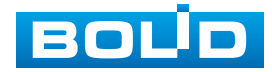

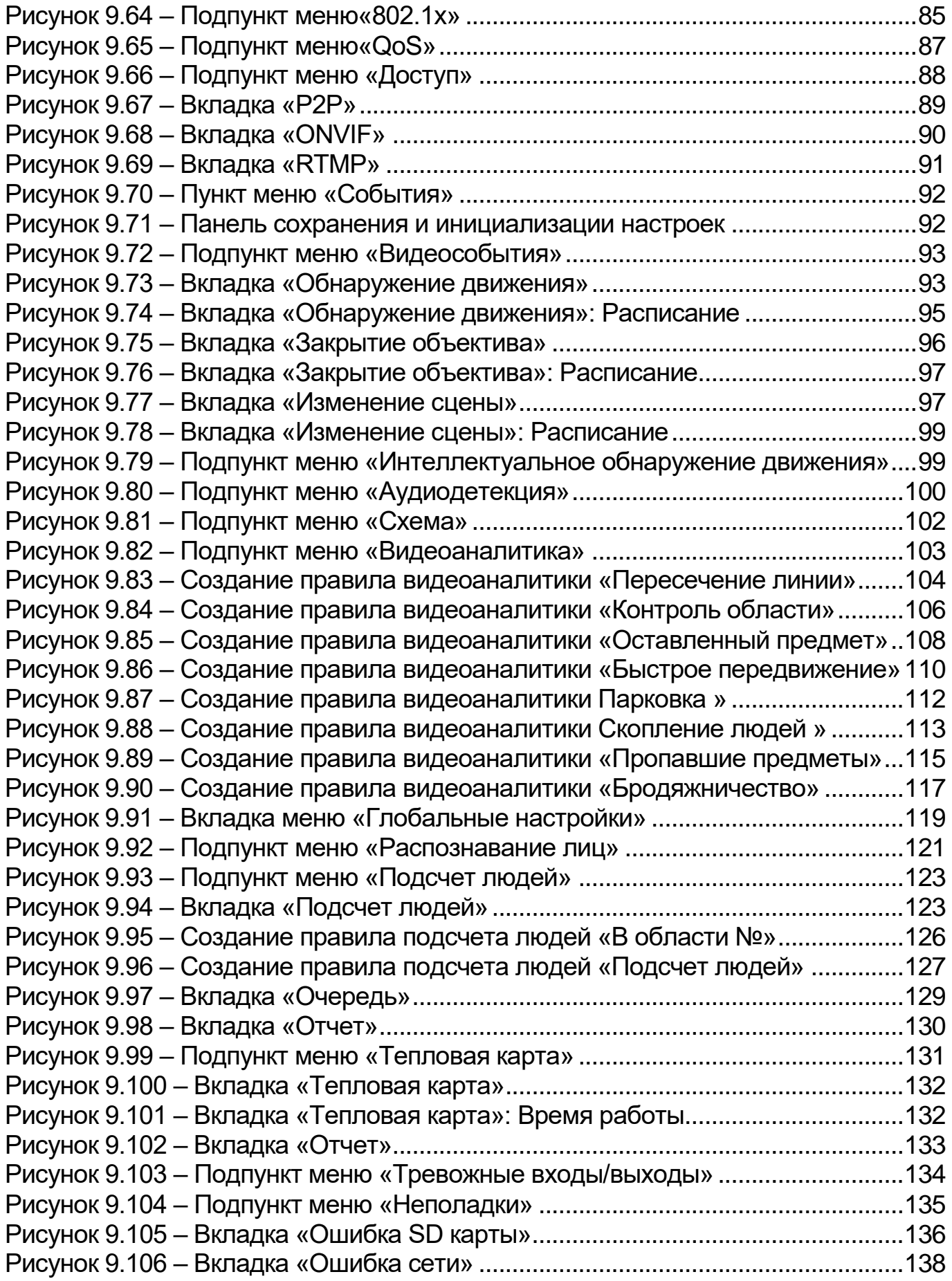

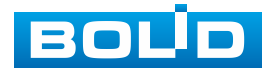

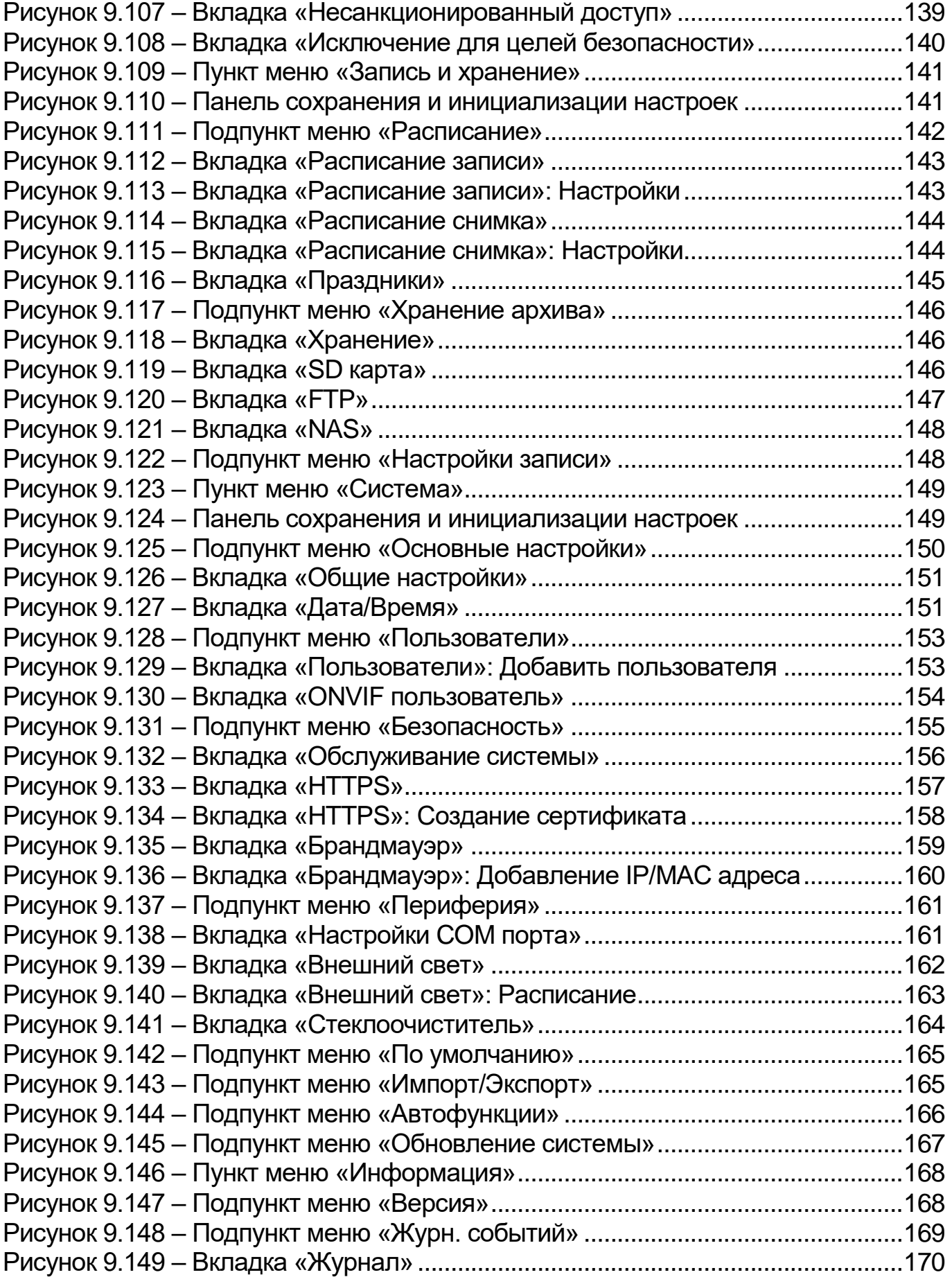

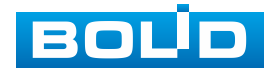

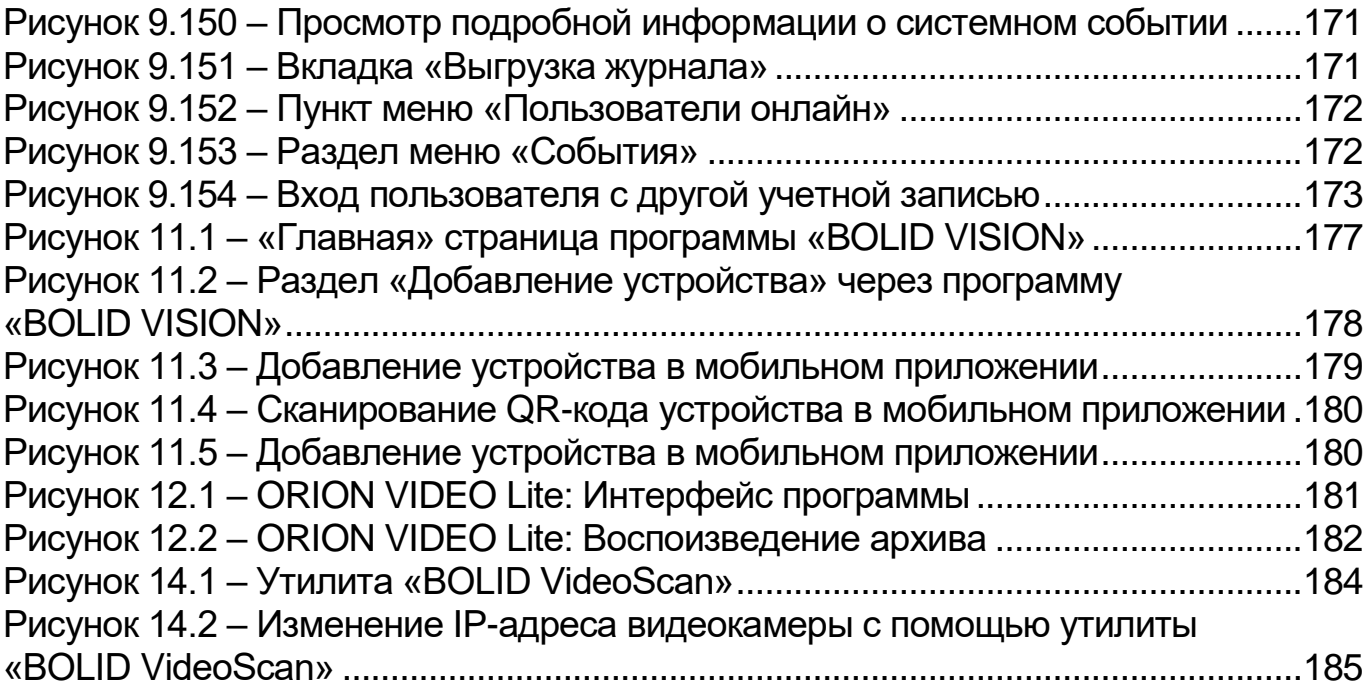

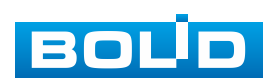

## **ПЕРЕЧЕНЬ ТАБЛИЦ**

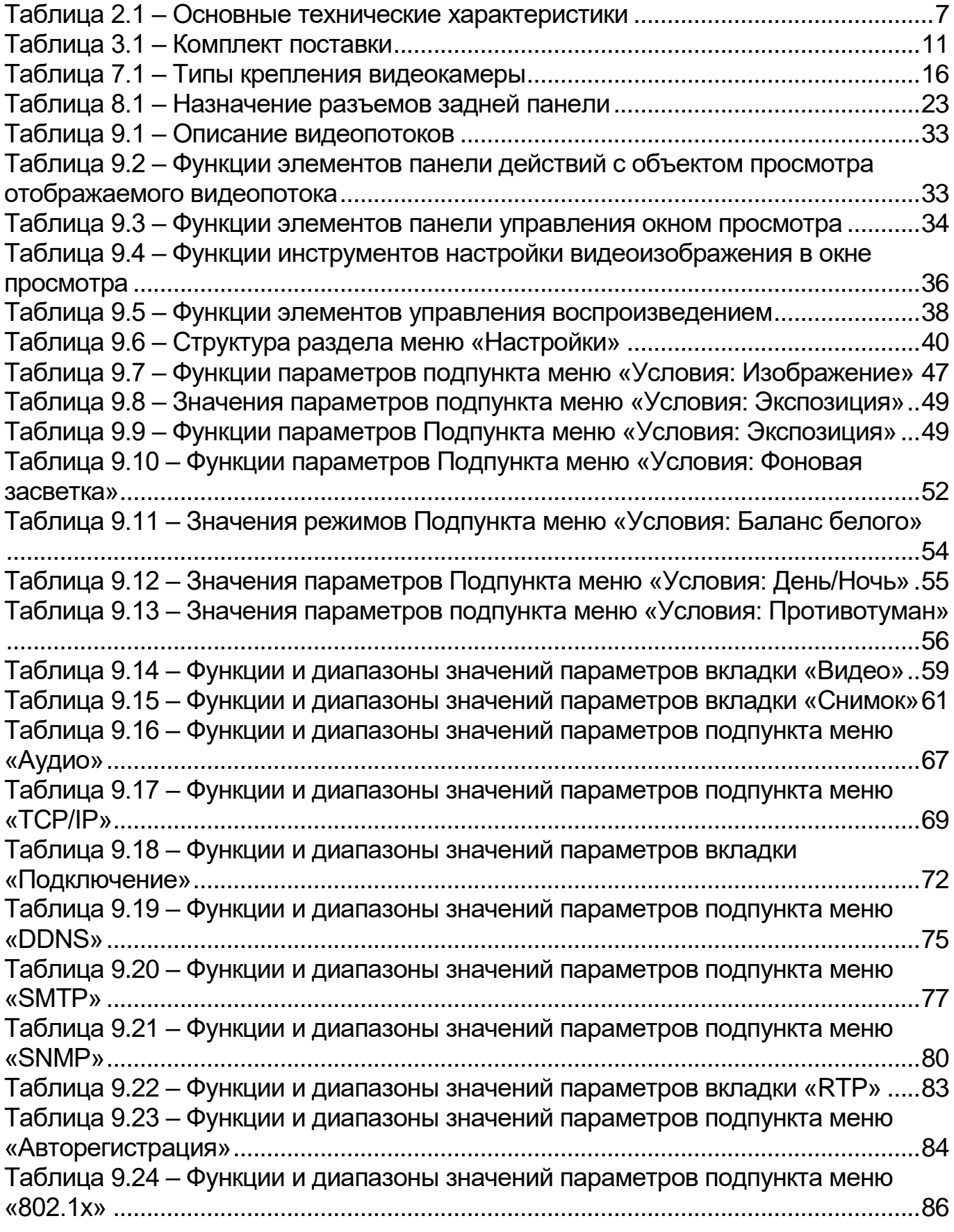

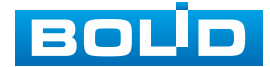

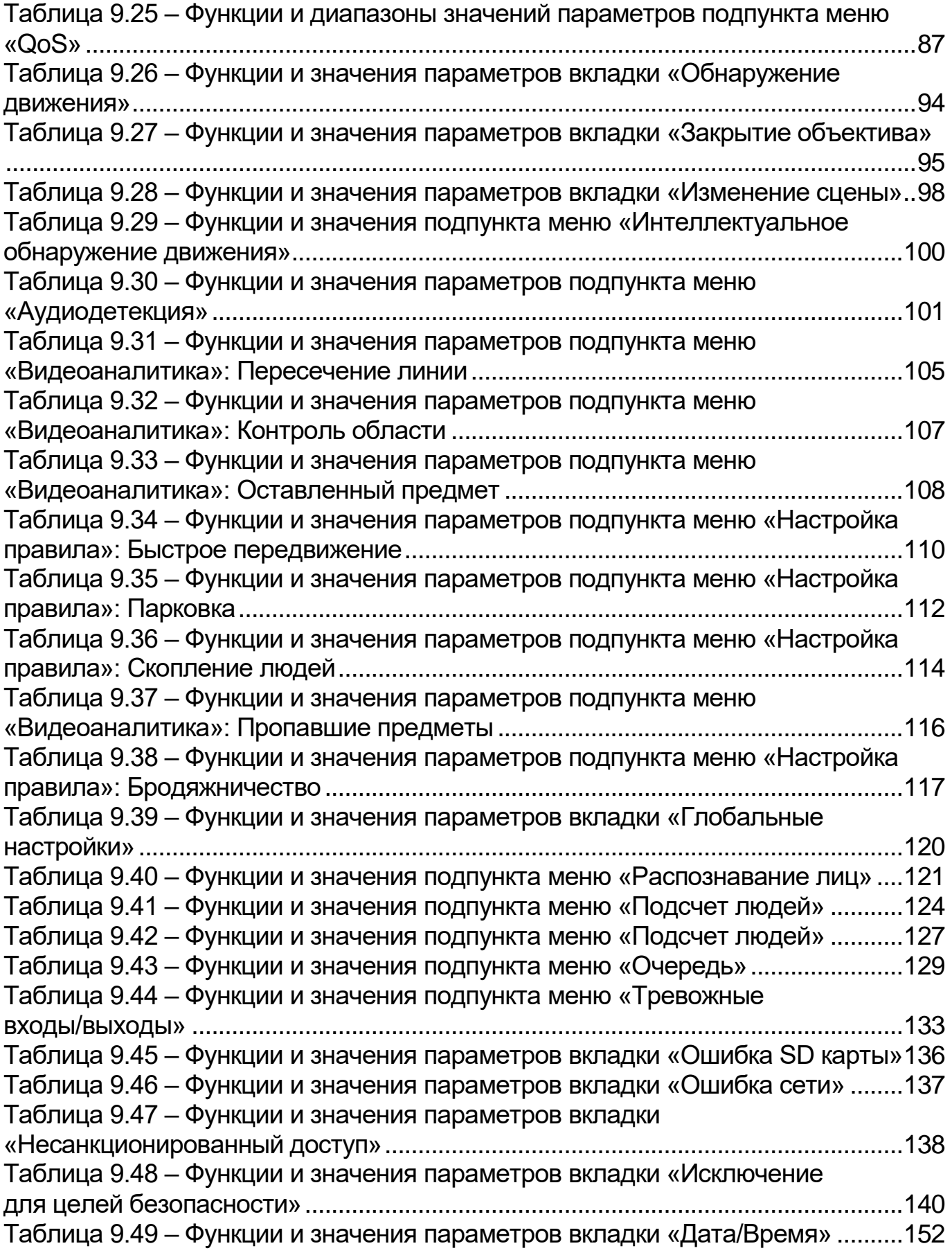

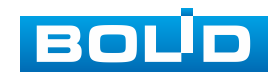

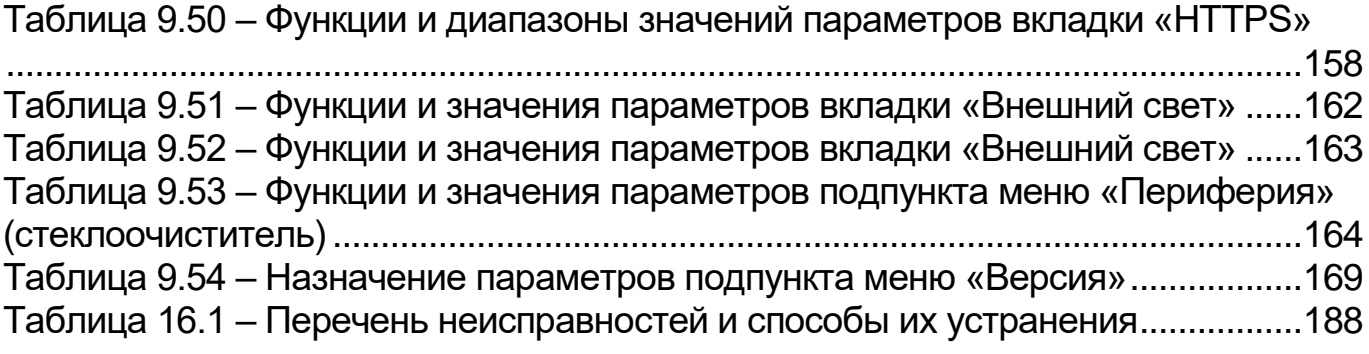

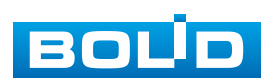

## **ЛИСТ РЕГИСТРАЦИИ ИЗМЕНЕНИЙ**

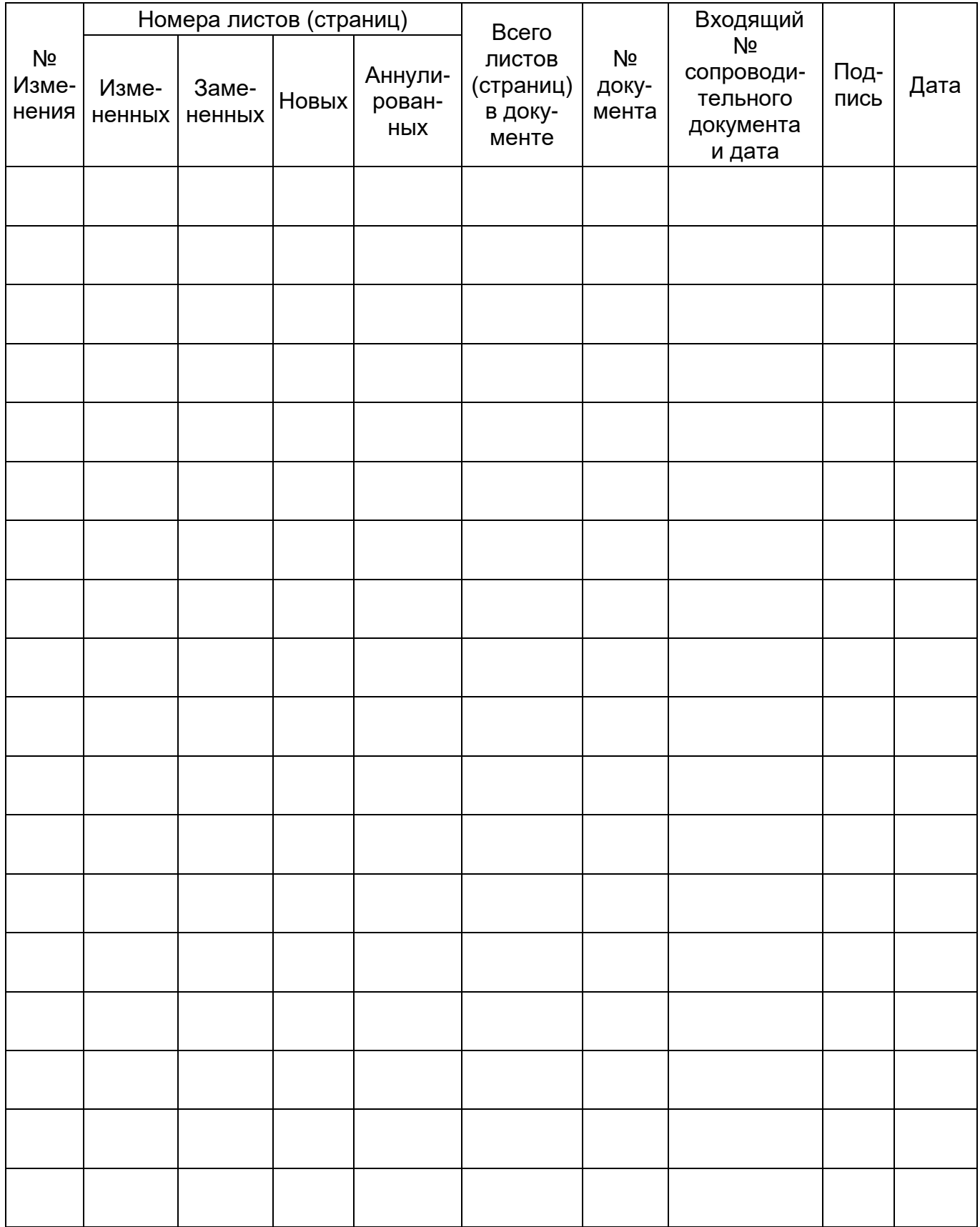

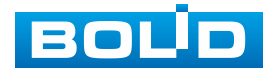

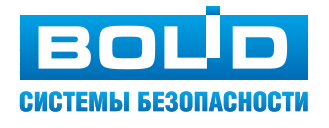

**ЗАО НВП «Болид»**

**Центральный офис:** Адрес: 141070, Московская обл., г. Королев, ул. Пионерская, 4 Тел.: +7(495) 775-71-55 Режим работы: пн–пт, 9:00–18:00

**Электронная почта:** info@bolid.ru, [sales@bolid.ru](mailto:sales@bolid.ru) **Сайт:** bolid.ru

Все предложения и замечания Вы можете отправлять по адресу [support@bolid.ru](mailto:support@bolid.ru)